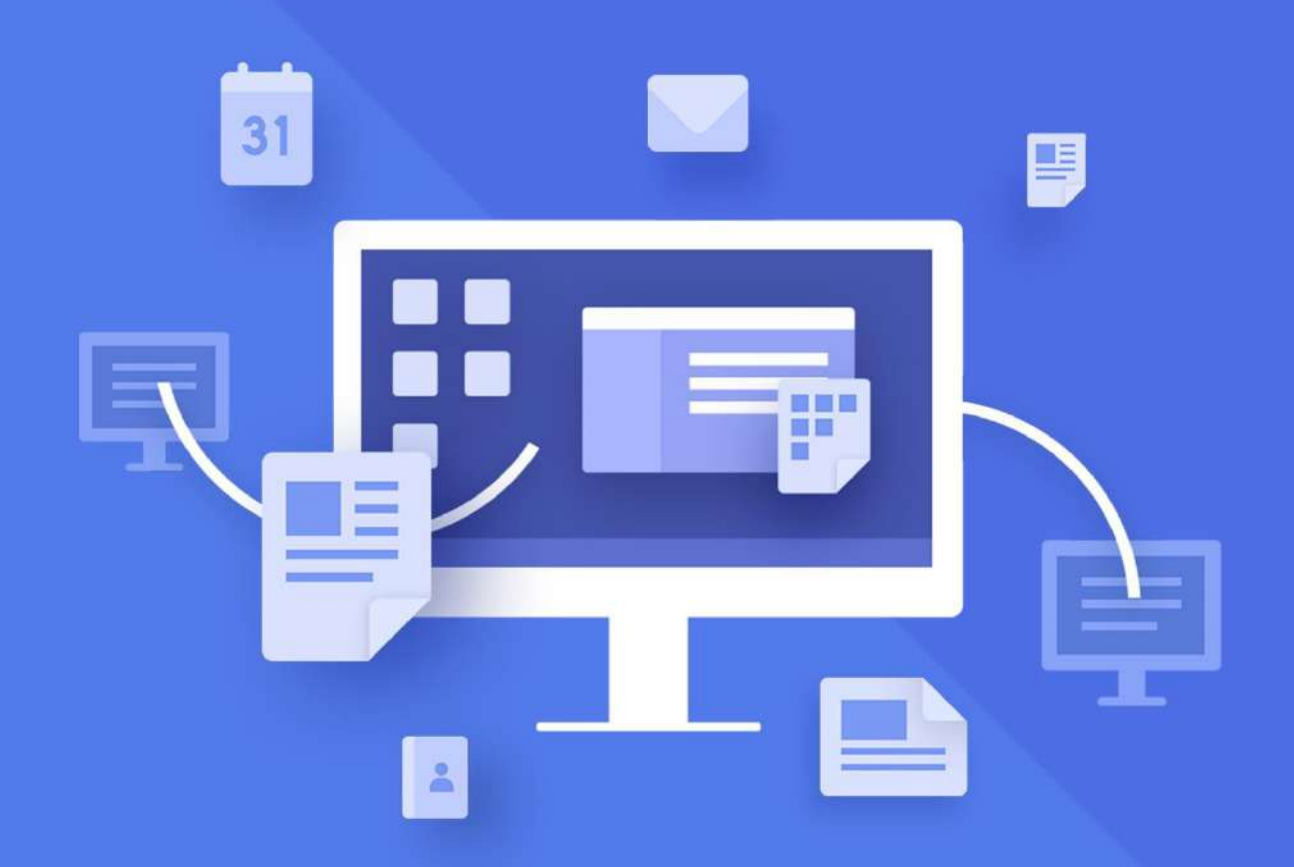

# МойОфис Стандартный

# Руководство пользователя

«МОЙОФИС ТЕКСТ»

© ООО «НОВЫЕ ОБЛАЧНЫЕ ТЕХНОЛОГИИ», 2013–2021

#### **ООО «НОВЫЕ ОБЛАЧНЫЕ ТЕХНОЛОГИИ»**

#### **ПРОГРАММНОЕ ОБЕСПЕЧЕНИЕ**

#### **«МОЙОФИС СТАНДАРТНЫЙ»**

#### **«МОЙОФИС ТЕКСТ»**

#### **РУКОВОДСТВО ПОЛЬЗОВАТЕЛЯ**

**2021.03**

На 284 листах

**Москва 2021**

Все упомянутые в этом документе названия продуктов, логотипы, торговые марки и товарные знаки принадлежат их владельцам.

Товарные знаки «МойОфис» и «MyOffice» принадлежат ООО «НОВЫЕ ОБЛАЧНЫЕ ТЕХНОЛОГИИ».

Ни при каких обстоятельствах нельзя истолковывать любое содержимое настоящего документа как прямое или косвенное предоставление лицензии или права на использование товарных знаков, логотипов или знаков обслуживания, приведенных в нем. Любое несанкционированное использование этих товарных знаков, логотипов или знаков обслуживания без письменного разрешения их правообладателя строго запрещено.

### СОДЕРЖАНИЕ

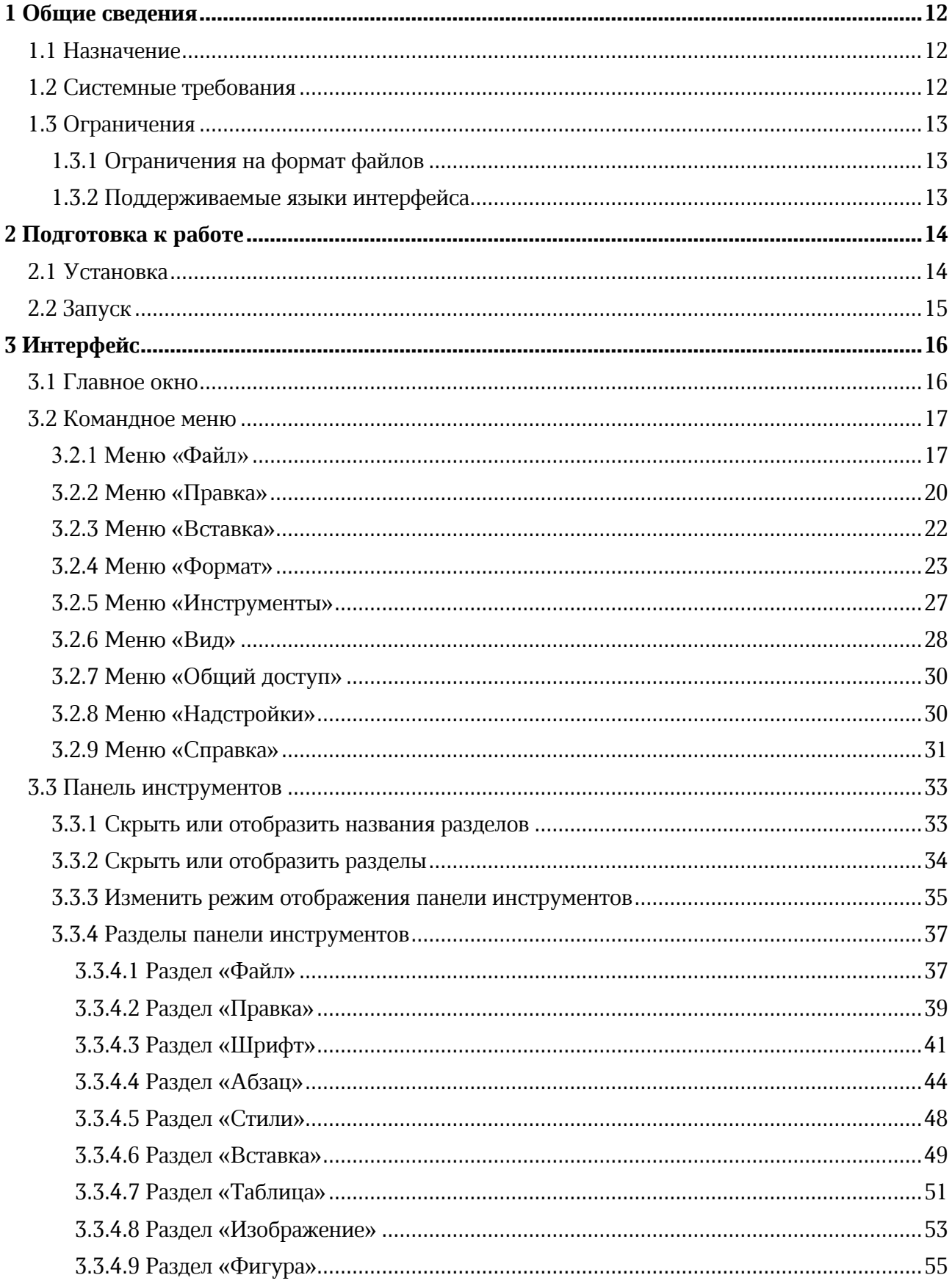

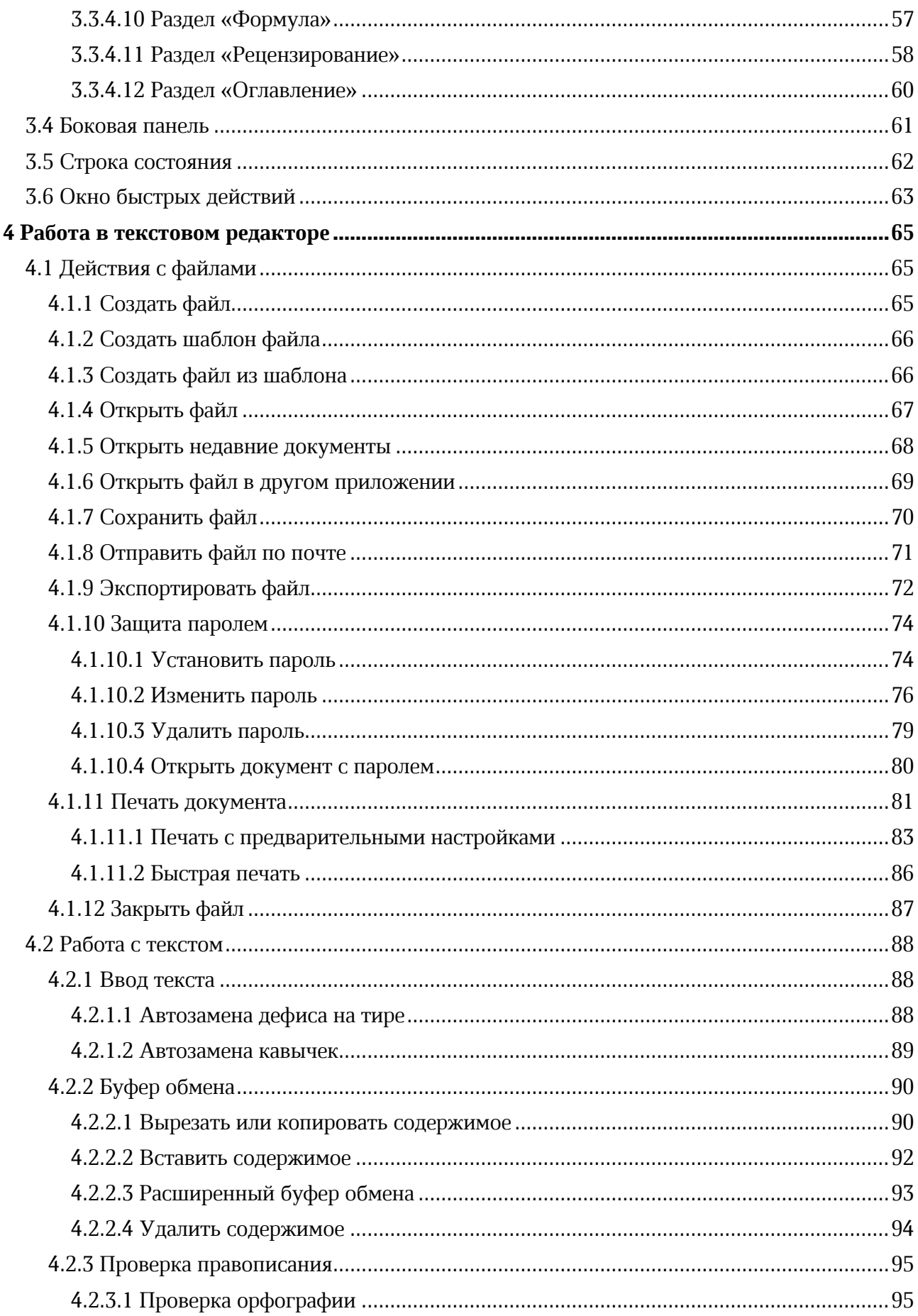

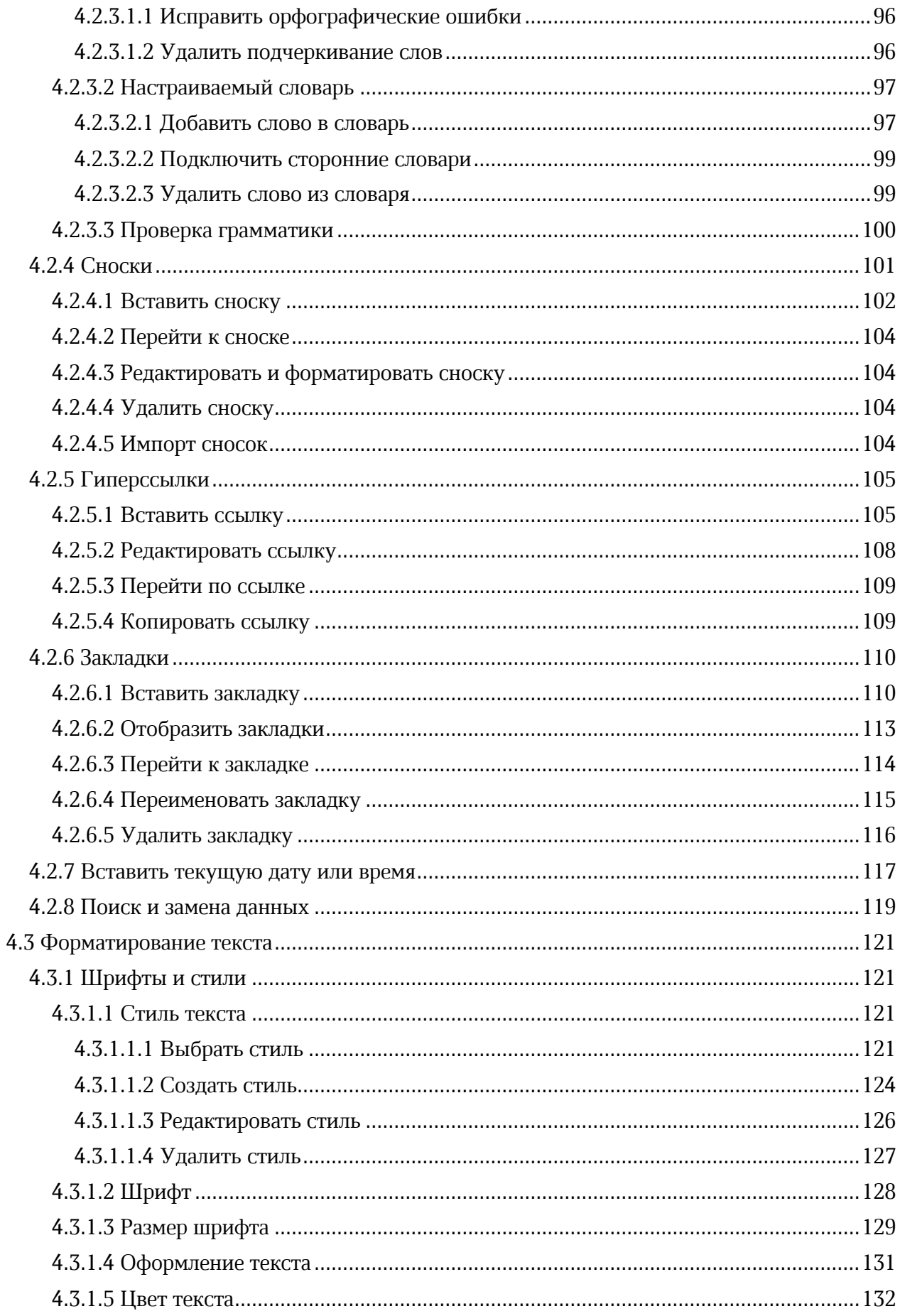

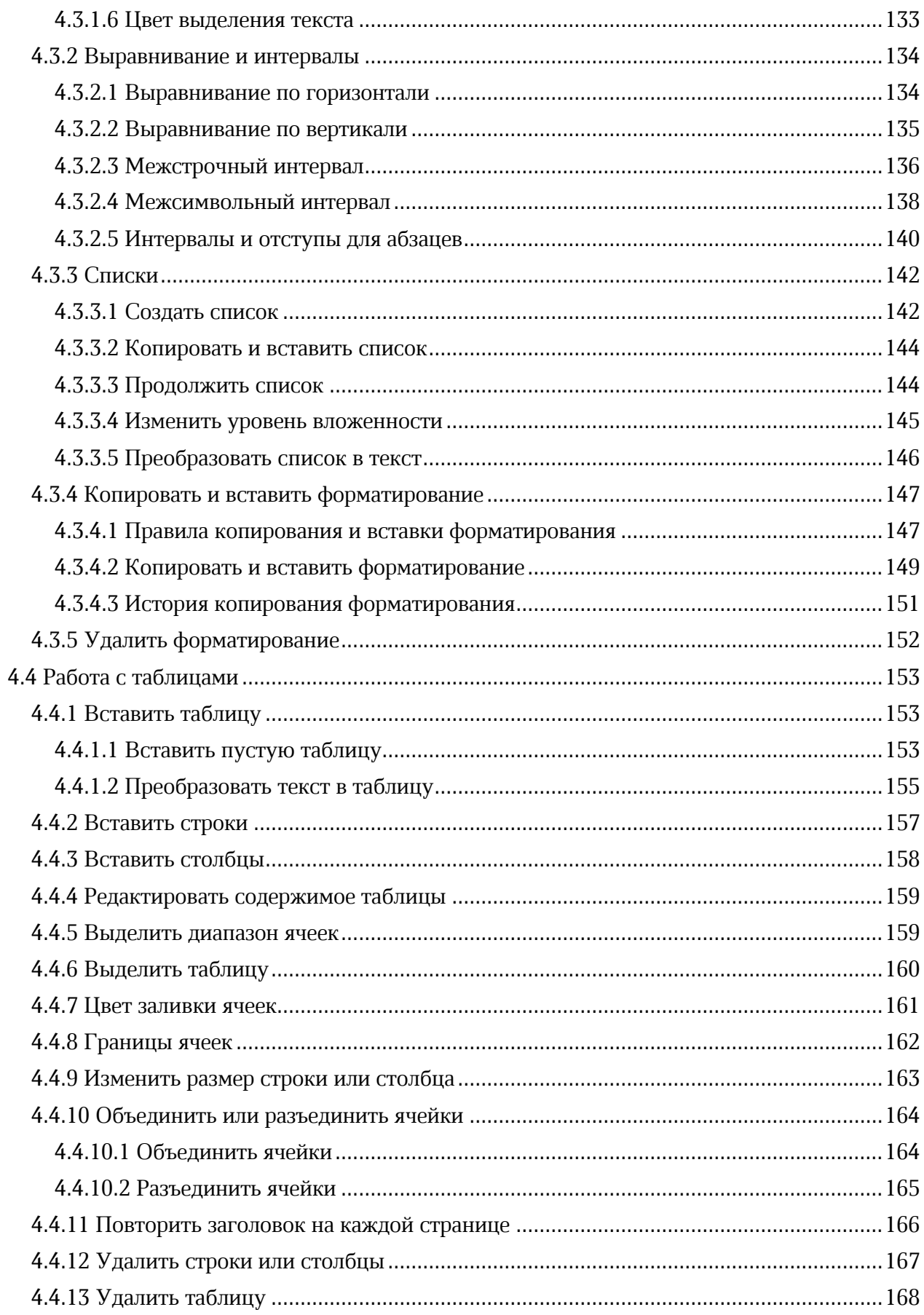

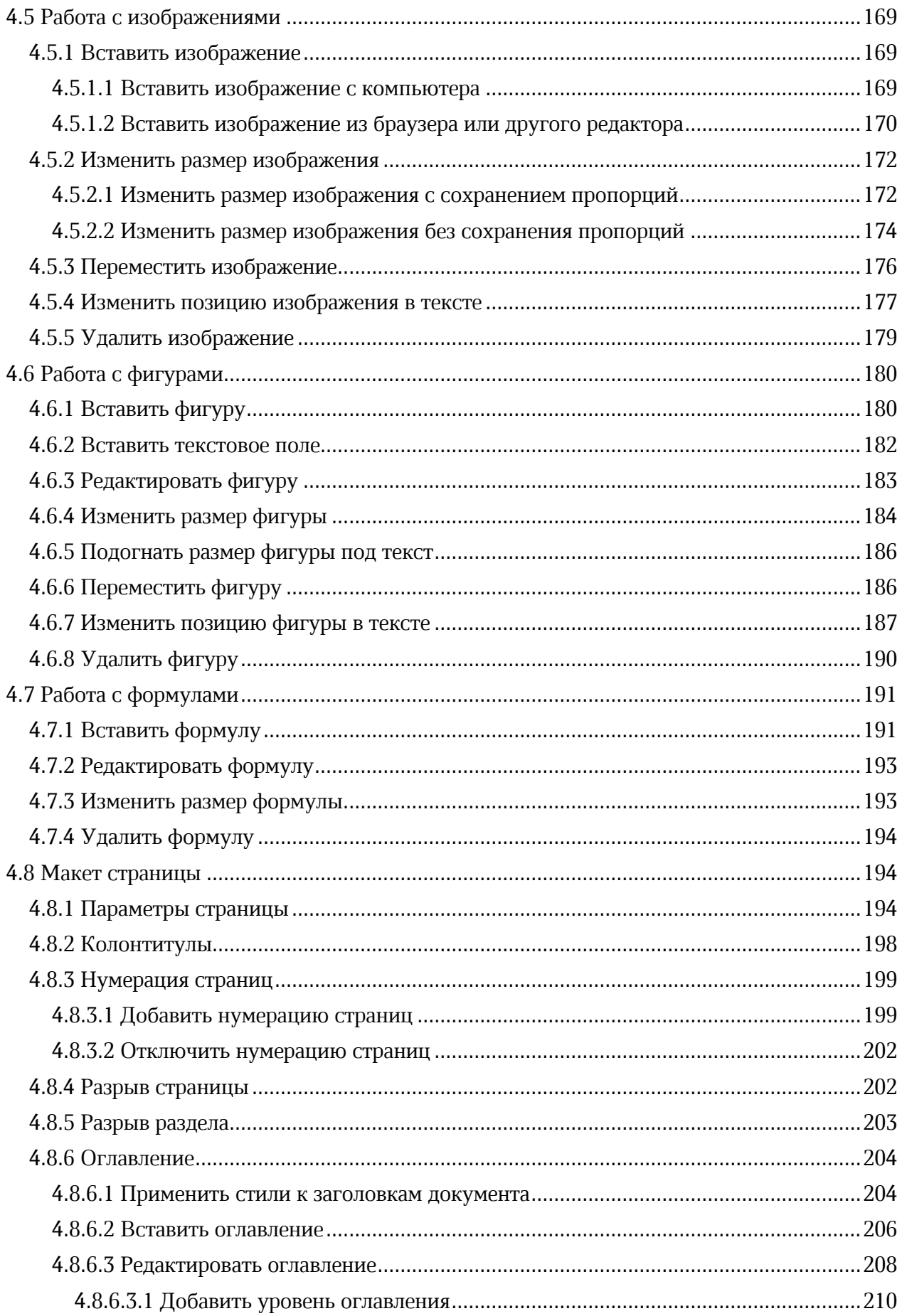

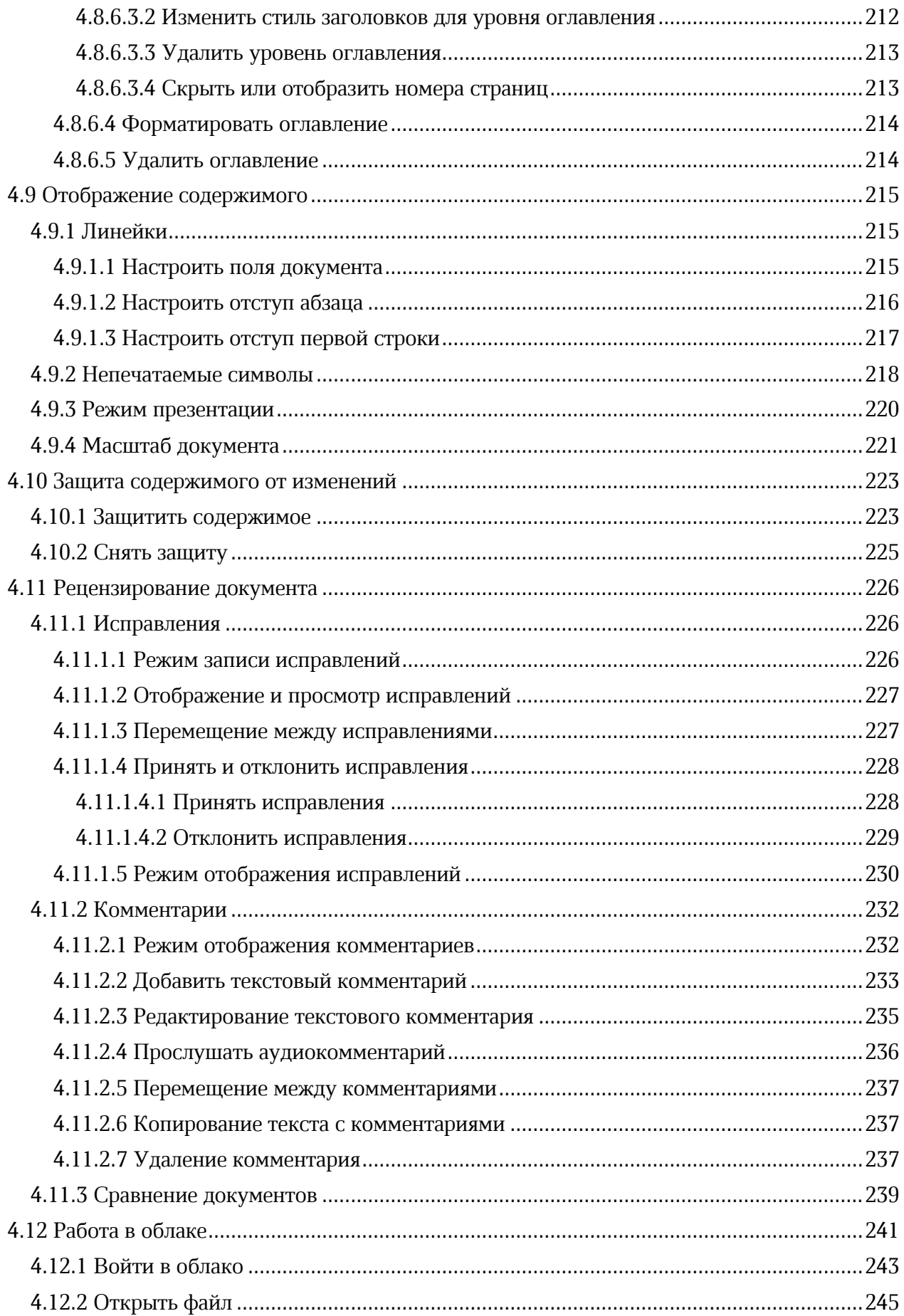

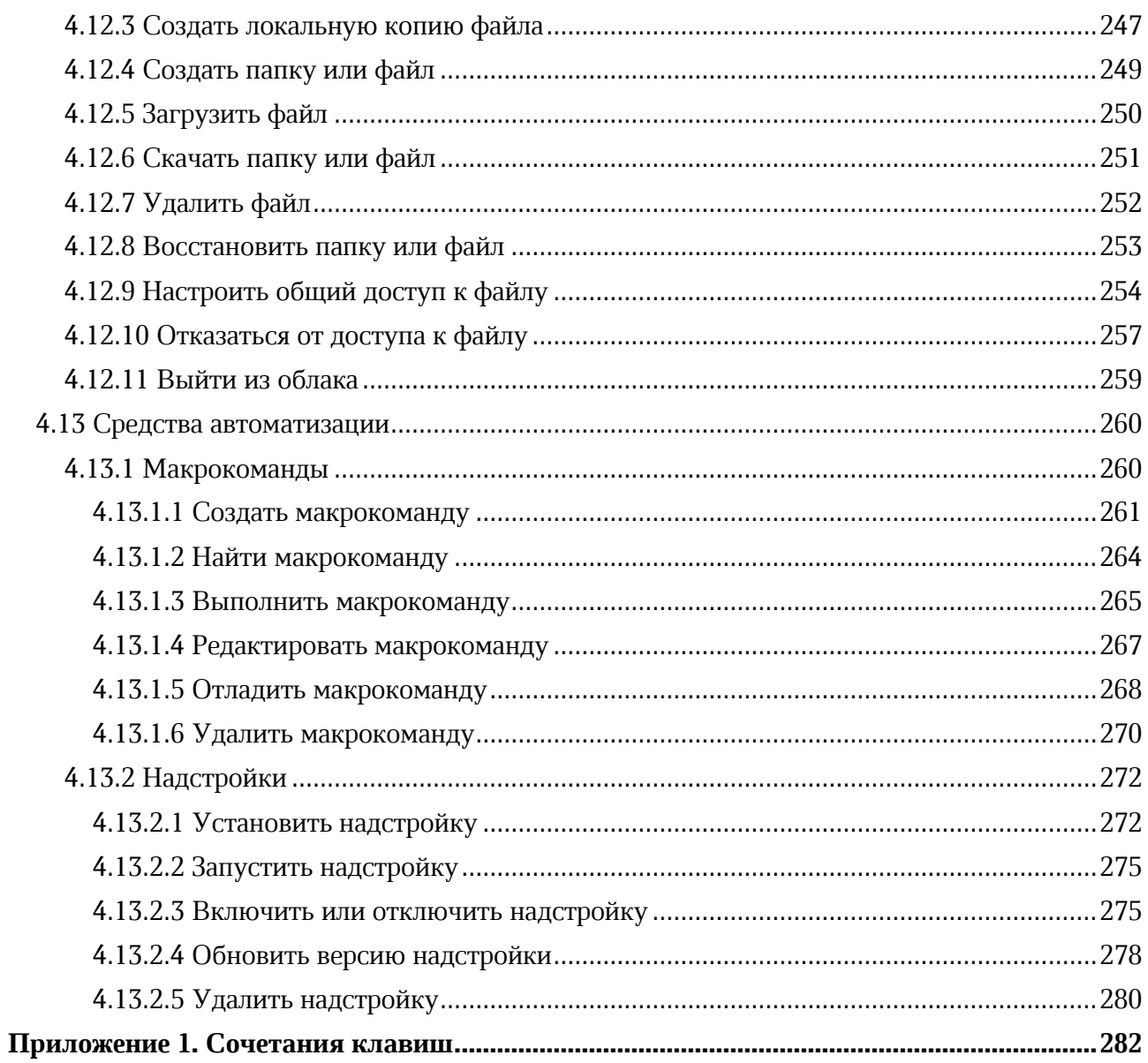

#### **ПЕРЕЧЕНЬ СОКРАЩЕНИЙ**

Сокращения, которые используются в настоящем документе, приведены в Таблице [1.](#page-10-0)

#### <span id="page-10-0"></span>**Таблица 1 – Сокращения и расшифровки**

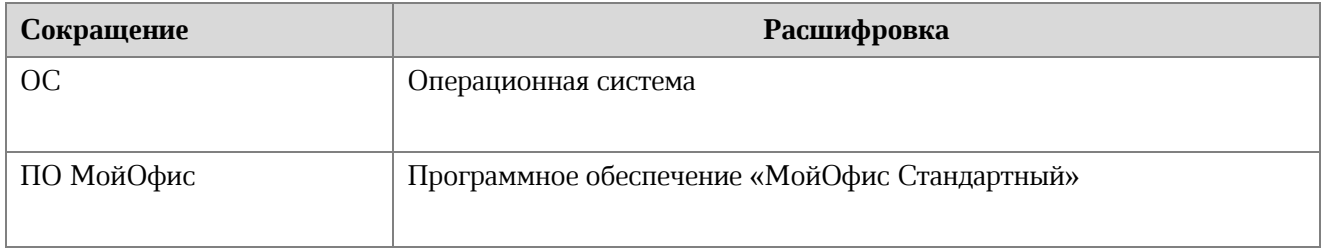

#### **1 ОБЩИЕ СВЕДЕНИЯ**

#### **1.1 Назначение**

«МойОфис Стандартный» – продукт для работы с офисными приложениями в государственных организациях и крупных коммерческих предприятиях. Включает редакторы текста, таблиц, презентаций и приложения для управления почтой, календарем и контактами.

«МойОфис Текст» обеспечивает удобное и быстрое создание документов с использованием шаблонов, стилей и средств форматирования текста. Функции совместного редактирования<sup>1</sup> обеспечивают эффективную совместную работу сотрудников.

Подробное описание функций ПО МойОфис приведено в документе «МойОфис Стандартный. Функциональные возможности».

#### **1.2 Системные требования**

Перечень требований к программному и аппаратному обеспечению приведен в документе «МойОфис Стандартный. Системные требования».

<u>.</u>

<sup>1</sup> Функции работы в облаке и совместного редактирования доступны при наличии серверной части «МойОфис Профессиональный».

#### **1.3 Ограничения**

#### **1.3.1 Ограничения на формат файлов**

В Таблице [2](#page-12-0) приведен список форматов, поддерживаемых приложением «МойОфис Текст».

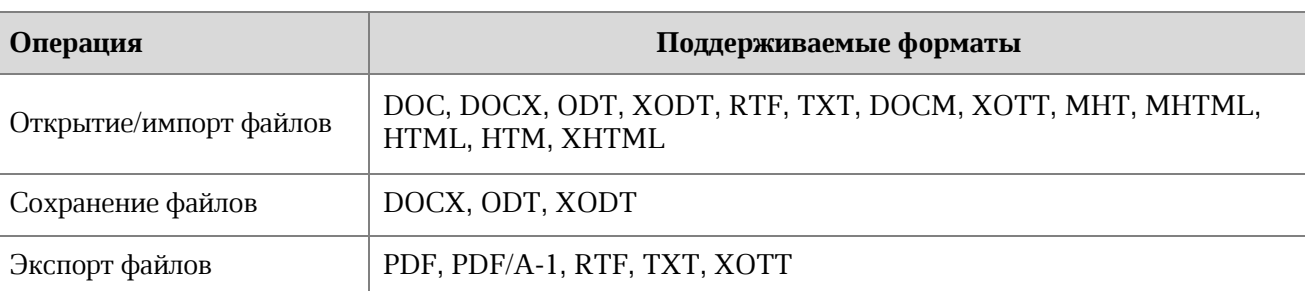

#### <span id="page-12-0"></span>**Таблица 2 – Поддерживаемые форматы файлов**

#### **1.3.2 Поддерживаемые языки интерфейса**

- ‒ Русский;
- ‒ Английский;
- ‒ Французский;
- Татарский;
- ‒ Башкирский.

Если установка ПО МойОфис осуществляется на ОС Linux, то язык интерфейса приложения определяется основным языком интерфейса ОС.

Если установка ПО МойОфис осуществляется на ОС Windows, то язык интерфейса приложения определяется региональным форматом (подробнее см. в документе «МойОфис Стандартный. Документы. Руководство по установке»).

#### **2 ПОДГОТОВКА К РАБОТЕ**

#### **2.1 Установка**

Установка ПО МойОфис осуществляется в соответствии с процессом установки, описанным в разделах 2.2 и 2.3 документа «МойОфис Стандартный. Документы. Руководство по установке».

ПО МойОфис для ОС Windows считается установленным, если в результате действий, изложенных в разделе 2.2 указанного документа, на рабочем столе пользователя и в главном меню ОС отображаются ярлыки, представленные на рисунке 1.

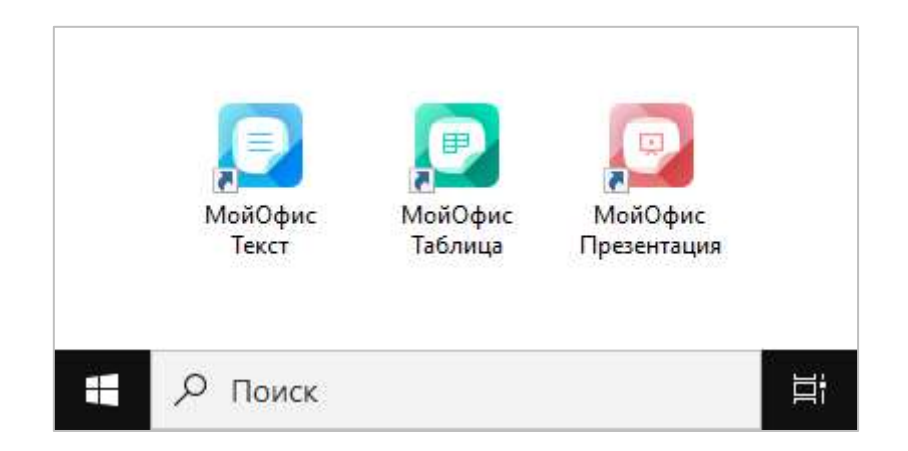

Рисунок 1 – Ярлыки ПО МойОфис на рабочем столе ОС Windows

ПО МойОфис для ОС Linux считается установленным, если в результате действий, изложенных в разделе 2.3 указанного документа, в меню приложений ОС отображаются ярлыки, представленные на рисунке [2.](#page-13-0)

<span id="page-13-0"></span>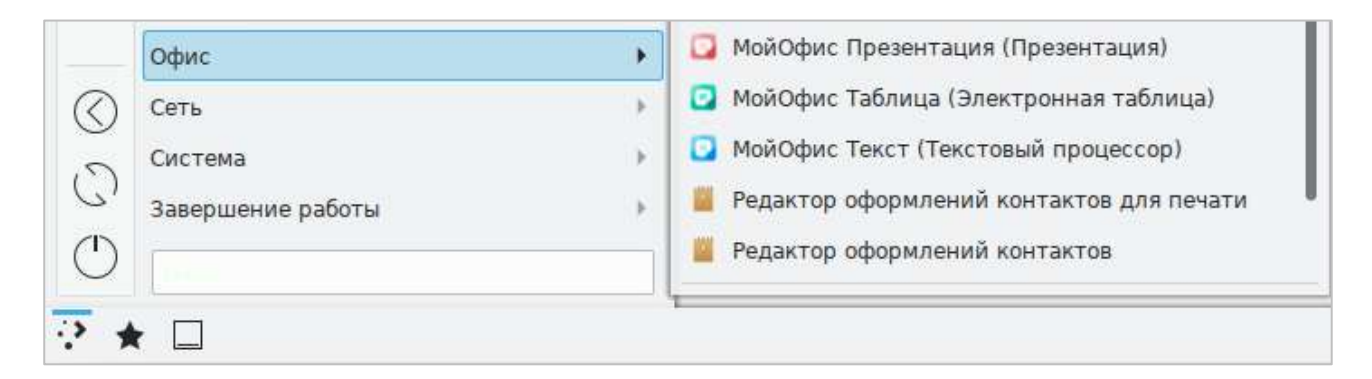

Рисунок 2 – Ярлыки ПО МойОфис в меню приложений ОС Linux

#### **2.2 Запуск**

Для запуска приложения «МойОфис Текст» необходимо щелкнуть по его ярлыку на рабочем столе или в главном меню/меню приложений ОС.

#### **3 ИНТЕРФЕЙС**

#### **3.1 Главное окно**

В главном окне приложения «МойОфис Текст» содержатся (см. [Рисунок](#page-15-0) 3):

- 1. Командное меню.
- 2. Панель инструментов.
- 3. Рабочая область.
- 4. Боковая панель.
- 5. Строка состояния.

#### **Командное меню Панель инструментов •** Новый документ 1 - МойОфис  $\times$  $\Box$ Файл Правка Вставка Формат Инструменты Вид Общий доступ Надстройки Справка 圖▼  $A - B$ XO Thames  $12$   $\vee$  $A^{-}$  $A^+$ Ξ  $\left( \begin{matrix} + \end{matrix} \right)$  $\chi$  $\Box$  $T_{\rm T}$ **日、**  $5C$ ♦  $X K$  4  $\begin{array}{c} \bullet\bullet\bullet \end{array}$  $A_{v}$  $\mathcal{Q}$ ... ...  $000$ Шрифт Файл Правка Абзац Стили Вставка  $\overline{4}$  $15 - 16 - 17$  $1 + 2 + 3$  $\mathcal{W}$  $1\overline{3}$  $\tilde{14}$  $\overline{z}$  $\mathbf{1}$  $\overline{5}$  $6$  $\overline{7}$  $8$  $19110$  $12$  $\mathbb{Q}$ **Боковая панель**ï **Рабочая область**  $\overline{2}$  $\overline{3}$  $\Delta$ 5  $\epsilon$ Страница 1 из 1  $\frac{1}{2}$ 90%  $\ddot{\phantom{1}}$ **Строка состояния**

<span id="page-15-0"></span>Рисунок 3 – Главное окно приложения «МойОфис Текст»

#### **3.2 Командное меню**

#### **3.2.1 Меню «Файл»**

Меню **Файл** содержит следующие команды (см. Рисунок 4):

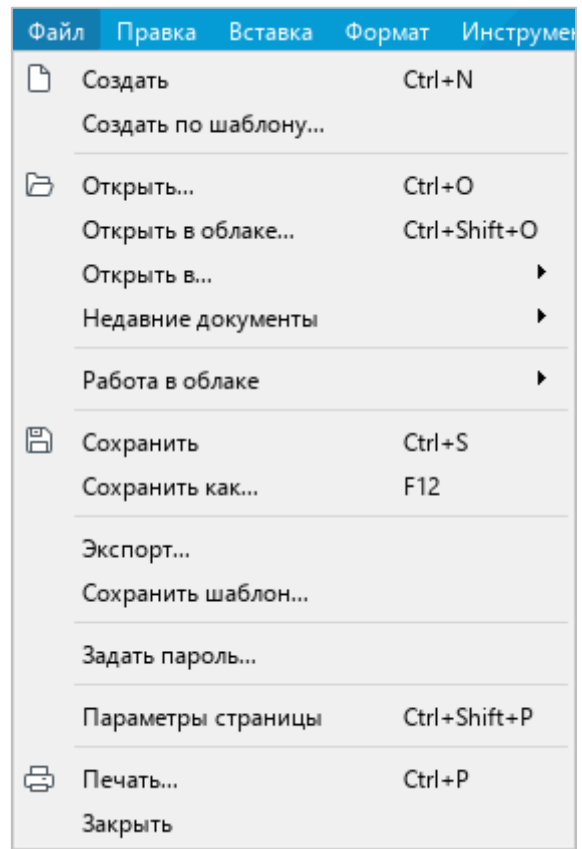

Рисунок 4 – Меню **Файл**

- 1. **Создать** создать новый документ (см. раздел [4.1.1\)](#page--1-9).
- 2. **Создать по шаблону** создать новый документ на основании ранее сохраненного шаблона (формат XOTT) из выбранного файла, находящегося на стационарном или съемном носителе, подключенном к компьютеру пользователя (см. раздел [4.1.3\)](#page--1-10).

- 3. **Открыть** открыть существующий документ посредством указания его местонахождения на стационарном или съемном носителе, подключенном к компьютеру пользователя (см. раздел [4.1.4\)](#page--1-0).
- 4. **Открыть в облаке облаке**<sup>2</sup> – открыть документ из облака в режиме совместного редактирования (см. раздел [4.12.2\)](#page--1-0).
- 5. **Открыть в** открыть текущий документ в другом текстовом редакторе (см. раздел [4.1.6\)](#page--1-0).
- 6. **Недавние документы** открыть и/или очистить список последних документов (см. раздел [4.1.5\)](#page--1-0).
- 7. **Работа в облаке** (см. [Рисунок](#page-17-0) 5):
	- ‒ **Войти в облако** авторизоваться в облаке (см. раздел [4.12.1\)](#page--1-0);
	- ‒ **Скачать** сохранить на компьютер пользователя файлы из облака (см. раздел [4.12.6\)](#page--1-11);
	- ‒ **Загрузить файл** загрузить в облако файл с компьютера пользователя (см. раздел [4.12.5\)](#page--1-0).

|   | Файл Правка                   | Инструменты  | Общий доступ          |
|---|-------------------------------|--------------|-----------------------|
|   | Вставка                       | Формат       | Вид                   |
|   | Создать<br>Создать по шаблону | $Ctrl + N$   | <b>KO</b> Thames<br>v |
|   | Открыть                       | $Ctrl + O$   | $AB \mp$              |
|   | Открыть в облаке              | Ctrl+Shift+O | Ч                     |
|   | Недавние документы            | ▸            | зифт                  |
|   | Работа в облаке               |              | Войти в облако        |
| Ħ | Сохранить                     | $Ctrl + S$   | Скачать               |
|   | Сохранить как                 | F12          | Загрузить файл        |

Рисунок 5 – Подменю **Работа в облаке**

<span id="page-17-0"></span><u>.</u>

<sup>&</sup>lt;sup>2</sup> Работа в облаке и совместное редактирование доступны при наличии серверной части «МойОфис Профессиональный».

- 8. **Сохранить**<sup>3</sup> сохранить документ с существующим именем и расширением в папке, предусмотренной по умолчанию (см. раздел [4.1.7\)](#page--1-0).
- 9. **Сохранить как** сохранить документ с возможностью назначения нового имени, расширения и пути сохранения (см. раздел [4.1.7\)](#page--1-0).
- 10. **Создать локальную копию** создать на компьютере пользователя копию файла, редактируемого в облаке (см. раздел [4.12.3](#page--1-68)). При работе с локальными файлами данный пункт командного меню не отображается.
- 11. **Экспорт** экспортировать документ в поддерживаемом ПО МойОфис формате (PDF, PDF/A-1, TXT) с возможностью назначения нового имени и пути экспорта (см. раздел [4.1.9\)](#page--1-0).
- 12. **Сохранить шаблон** сохранить текущий документ как шаблон в формате XOTT для создания последующих документов (см. раздел [4.1.2\)](#page--1-0).
- 13. **Задать пароль** установить пароль для ограничения доступа к документу (см. раздел [4.1.10.1\)](#page--1-2).
- 14. **Параметры страницы** настроить параметры страницы (см. раздел [4.8.1\)](#page--1-51).
- 15. **Печать** настроить параметры печати и распечатать документ (см. раздел [4.1.11\)](#page--1-0).
- 16. **Закрыть** закрыть активное окно приложения (см. раздел [4.1.12\)](#page--1-0).

<u>.</u>

<sup>3</sup> Команды **Сохранить** и **Сохранить как** недоступны в облачных файлах, так как при работе в облаке документы сохраняются автоматически.

#### **3.2.2 Меню «Правка»**

Меню **Правка** содержит следующие команды (см. [Рисунок](#page-19-0) 6):

|    | Правка       | Вставка                   | Формат | Инструменты                      | Вид          | <b>Общ</b> |  |
|----|--------------|---------------------------|--------|----------------------------------|--------------|------------|--|
| ⇆  |              | Отменить                  |        |                                  | $Ctrl + Z$   |            |  |
| c  |              | Повторить                 |        |                                  | $Ctrl + Y$   |            |  |
| X, |              | Вырезать                  |        |                                  | $Ctrl+X$     |            |  |
| n  |              | Копировать                |        |                                  | $Ctrl + C$   |            |  |
| ñ  |              | Вставить                  |        |                                  | $Ctrl + V$   |            |  |
|    |              |                           |        | Вставить неформатированный текст |              |            |  |
| A  |              | Копировать форматирование |        |                                  | Ctrl+Shift+C |            |  |
|    |              | Применить форматирование  |        |                                  | Ctrl+Shift+V |            |  |
|    | Выделить все |                           |        |                                  | $Ctrl + A$   |            |  |
|    |              | Защитить от изменений     |        |                                  |              |            |  |
|    |              | Снять защиту              |        |                                  |              |            |  |
|    | Поиск        |                           |        |                                  | $Ctrl + F$   |            |  |

Рисунок 6 – Меню **Правка**

- <span id="page-19-0"></span>1. **Отменить** – отменить последнее действие, произведенное с документом.
- 2. **Повторить** вернуть результат отмененного действия с документом.
- 3. **Вырезать** поместить в буфер обмена ОС выделенный фрагмент с его удалением из документа (см. раздел [4.2.2.1\)](#page--1-3).
- 4. **Копировать** поместить в буфер обмена ОС выделенный фрагмент без его удаления из документа (см. раздел [4.2.2.1\)](#page--1-3).
- 5. **Вставить** вставить содержимое буфера обмена ОС с сохранением исходного форматирования (см. раздел [4.2.2.2\)](#page--1-0).
- 6. **Вставить неформатированный текст** вставить содержимое буфера обмена ОС без сохранения исходного форматирования (см. раздел [4.2.2.2\)](#page--1-0).
- 7. **Копировать форматирование** копировать в буфер обмена ОС форматирование выделенного фрагмента текста (см. раздел [4.3.4.2\)](#page--1-0).
- 8. **Применить форматирование** применить форматирование, содержащееся в буфере обмена ОС, к выделенному фрагменту текста (см. раздел [4.3.4.2\)](#page--1-0).
- 9. **Выделить все** выделить содержимое всего документа.

- 10. **Защитить от изменений**  установить защиту от редактирования для выделенного фрагмента документа (см. раздел [4.10.1\)](#page--1-3).
- 11. **Снять защиту**  снять защиту от редактирования в выделенном фрагменте или во всем документе (см. раздел [4.10.2\)](#page--1-60).
- 12. **Поиск** выполнить поиск или поиск и замену указанного фрагмента текста по всему документу (см. раздел [4.2.8\)](#page--1-8).

#### **3.2.3 Меню «Вставка»**

Меню **Вставка** содержит следующие команды (см. [Рисунок](#page-21-0) 7):

| Вставка        |        | Формат             | Инструменты | Вид        | O <sub>6</sub> |
|----------------|--------|--------------------|-------------|------------|----------------|
| 用              |        | Таблица            |             |            |                |
| $\sim$         |        | Изображение        |             |            |                |
| 団              |        | Текстовое поле     |             |            |                |
| 0              | Фигура |                    |             |            |                |
| $^{\circledR}$ |        | Формула            |             |            |                |
| 昌              |        | Разрыв страницы    |             | Ctrl+Enter |                |
| 冒              |        | Разрыв раздела     |             |            |                |
| #              |        | Нумерация страниц… |             | $Alt + P$  |                |
| ≣€             |        | Оглавление         |             |            |                |
| A <sub>6</sub> | Сноска |                    |             | Ctrl+Alt+F |                |
| 白              | Дата   |                    |             |            |                |
| $\odot$        | Время  |                    |             |            |                |
| €              |        | Ссылка             |             | $Ctrl+K$   |                |
| $\Box$         |        | Закладка           |             |            |                |
| 囯              |        | Комментарий        |             |            |                |

Рисунок 7 – Меню **Вставка**

- <span id="page-21-0"></span>1. **Таблица** – вставить таблицу (см. раздел [4.4.1\)](#page--1-3).
- 2. **Изображение** вставить изображение (см. раздел [4.5\)](#page--1-0).
- 3. **Текстовое поле**  вставить текстовое поле (см. раздел [4.6.2\)](#page--1-0).
- 4. **Фигура**  вставить фигуру (см. раздел [4.6.1\)](#page--1-6).
- 5. **Формула**  вставить формулу (см. раздел [4.7.1\)](#page--1-3).
- 6. **Разрыв страницы** вставить разрыв страницы (см. раздел [4.8.4\)](#page--1-53).
- 7. **Разрыв раздела** вставить разрыв раздела (см. раздел [4.8.5\)](#page--1-54).
- 8. **Нумерация страниц** вставить номера страниц документа (см. раздел [4.8.3\)](#page--1-7).
- 9. **Оглавление** вставить автоматически собираемое оглавление (см. раздел [4.8.6.2\)](#page--1-0).
- 10. **Сноска** вставить сноску (см. раздел [4.2.4.1\)](#page--1-0).
- 11. **Дата** вставить текущую дату (см. раздел [4.2.7\)](#page--1-0).
- 12. **Время** вставить текущее время (см. раздел [4.2.7\)](#page--1-0).
- 13. **Ссылка** вставить гиперссылку (см. раздел [4.2.5.1\)](#page--1-23).
- 14. **Закладка** вставить закладку (см. раздел [4.2.6.1\)](#page--1-27).
- 15. **Комментарий** добавить комментарий к выделенному тексту (см. раздел [4.11.2\)](#page--1-64).

#### **3.2.4 Меню «Формат»**

Меню **Формат** содержит следующие команды (см. [Рисунок](#page-22-0) 8):

| <b>Инструменты</b><br>Вид<br>Общий доступ<br>Формат | Надстройки<br>Справка                                                                                                    |                                                          |
|-----------------------------------------------------|----------------------------------------------------------------------------------------------------|----------------------------------------------------------|
| Ctrl+Space<br>Очистить форматирование               | <b>三 ~ 三</b><br>$A^+$<br>$\mathsf{A}^-$<br>写 写 言<br>v                                                                            | $1115 - 4$<br>АаБбВвГ                                    |
| Шрифты<br>×.                                        | Ж<br>$Ctrl + B$<br>Полужирный                                                                                                    | Обычный<br>Π                                             |
| ¥<br>Выравнивание                                   | K<br>$Ctrl + I$<br>Курсив                                                                                                    | Стили                                                    |
| Таблица<br>٠<br>Обтекание текстом                   | $\underline{u}$<br>$Ctrl + U$<br>Подчеркнутый<br>Уменьшить размер шрифта<br>$A^{-}$<br>$\mathbb{A}^+$<br>Увеличить размер шрифта | $\mathcal{I}_\mathrm{c}$<br>$\overline{B}$<br>W.         |
|                                                     | 곷<br>Зачеркнутый<br>$X^2$<br>$Ctrl + Shift +=$<br>Надстрочный знак<br>X <sub>2</sub><br>Подстрочный знак<br>$Ctrl + =$           |                                                          |
|                                                     | AB.<br>Все прописные<br>Ctrl+Shift+A                                                                                             |                                                          |
|                                                     | Межсимвольный интервал                                                                                                    | ĄB<br>Уплотненный<br>A B<br>Обычный<br>AB<br>Разреженный |

Рисунок 8 – Меню **Формат**

- <span id="page-22-0"></span>1. **Очистить форматирование** – очистить форматирование выделенного фрагмента текста (см. раздел [4.3.5\)](#page--1-0).
- 2. **Шрифты** выбрать начертание и размер шрифта (см. разделы [4.3.1.3](#page--1-0) и [4.3.1.4\)](#page--1-0) и настроить межсимвольный интервал (см. раздел [4.3.2.4\)](#page--1-0) для выделенного фрагмента текста. При выборе данной команды открывается подменю со следующими командами:
	- ‒ **Полужирный** изменить тип начертания выбранного фрагмента текста на **полужирный**;
	- ‒ **Курсив** изменить тип начертания выбранного фрагмента текста на *курсив*;
	- ‒ **Подчеркнутый** изменить тип начертания выбранного фрагмента текста на подчеркнутый;
	- ‒ **Уменьшить размер шрифта** уменьшить размер шрифта на один пункт;
	- ‒ **Увеличить размер шрифта** увеличить размер шрифта на один пункт;
	- ‒ **Зачеркнутый** изменить тип начертания выбранного фрагмента текста на зачеркнутый;

- ‒ **Надстрочный знак** оформить выбранный фрагмент текста в виде надстрочных знаков;
- ‒ **Подстрочный знак** оформить выбранный фрагмент текста в виде подстрочных знаков;
- ‒ **Все прописные**  преобразовать все строчные буквы выделенного фрагмента текста в ПРОПИСНЫЕ;
- ‒ **Межсимвольный интервал** выбрать тип интервала между символами текста: уплотненный, обычный, разреженный.
- 3. **Выравнивание** выровнять выделенный фрагмент текста (см. разделы [4.3.2.1](#page--1-30) и [4.3.2.5\)](#page--1-0). При выборе данной команды открывается подменю со следующими командами (см. [Рисунок](#page-23-0) 9):

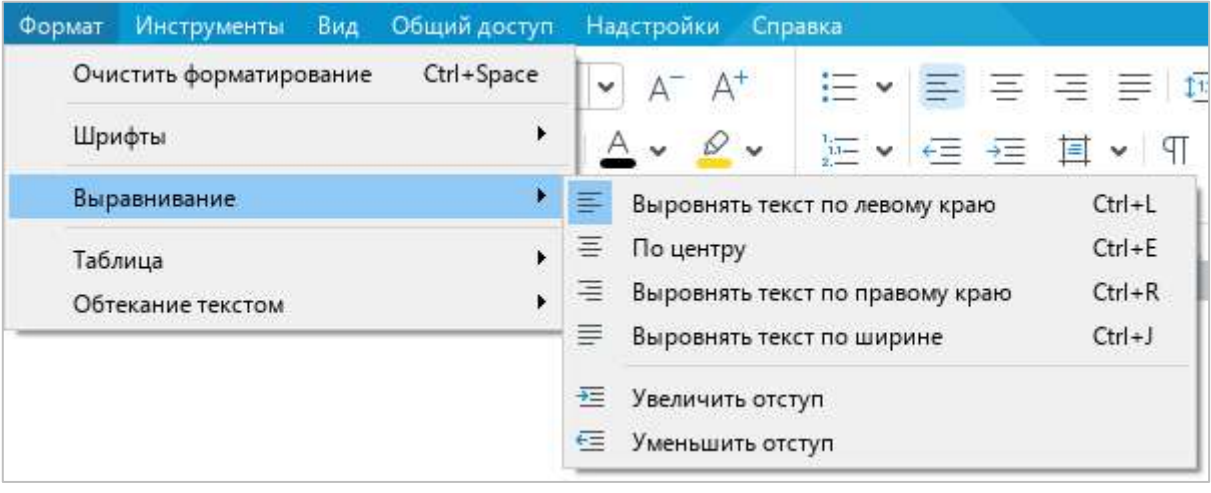

Рисунок 9 – Подменю **Выравнивание**

- <span id="page-23-0"></span>‒ **Выровнять текст по левому краю** – выровнять выделенный фрагмент текста по левому краю страницы;
- ‒ **По центру** выровнять выделенный фрагмент текста по центру страницы;
- ‒ **Выровнять текст по правому краю** выровнять выделенный фрагмент текста по правому краю страницы;
- ‒ **Выровнять текст по ширине** выровнять выделенный фрагмент текста по ширине страницы;
- ‒ **Увеличить отступ** увеличить отступ выделенного фрагмента текста от левого края страницы;
- ‒ **Уменьшить отступ** уменьшить отступ выделенного фрагмента текста от левого края страницы.

4. **Таблица** – настроить внешний вид таблицы (см. раздел [4.4\)](#page--1-0). При выборе данной команды открывается подменю со следующими командами (см. [Рисунок](#page-24-0) 10):

| <b>Инструменты</b><br>Вид<br>Формат               | Общий доступ         | Надстройки           | Справка                                                                                                    |
|---------------------------------------------------|----------------------|----------------------|----------------------------------------------------------------------------------------------------|
| Очистить форматирование<br>Шрифты<br>Выравнивание | Ctrl+Space<br>▶<br>Þ | A                    | 写 目<br>$\frac{1}{2}$ iii $\frac{1}{2}$<br>$\frac{1}{2}115 \quad \blacktriangleright \quad \frac{1}{2} \quad \frac{1}{2} \quad \frac{$<br>Абзац |
| Таблица                                           | ۲                    | 亜                    | Alt+A<br>Вставить строку выше                                                                                                    |
| Обтекание текстом                                 | ۱                    | 畢                    | $Alt + B$<br>Вставить строку ниже                                                                                                    |
|                                                   |                      | 甲                    | $Alt + L$<br>Вставить столбец слева                                                                                                    |
|                                                   |                      | 印                    | $Alt+R$<br>Вставить столбец справа                                                                                                    |
|                                                   |                      | 墨<br>Удалить строку  | $Ctrl + Alt + R$                                                                                                    |
|                                                   |                      | 閳<br>Удалить столбец | $Ctrl + Alt + U$                                                                                                    |
|                                                   |                      | 围<br>Удалить таблицу | Alt+Shift+T                                                                                                    |
|                                                   |                      | ⊞                    | $Ctrl + Alt + M$<br>Объединить ячейки                                                                                                    |
|                                                   |                      | 囲                    | Разъединить ячейки<br>Alt+Shift+M                                                                                                    |

Рисунок 10 – Подменю **Таблица**

- <span id="page-24-0"></span>‒ **Вставить строку выше** – вставить новую строку над выделенной строкой таблицы;
- ‒ **Вставить строку ниже** вставить новую строку под выделенной строкой таблицы;
- ‒ **Вставить столбец слева** вставить новый столбец слева от выделенного столбца таблицы;
- ‒ **Вставить столбец справа** вставить новый столбец справа от выделенного столбца таблицы;
- ‒ **Удалить строку** удалить выделенную строку таблицы;
- ‒ **Удалить столбец**  удалить выделенный столбец таблицы;
- ‒ **Удалить таблицу** удалить всю таблицу;
- ‒ **Объединить ячейки** объединить выделенные ячейки таблицы в одну;
- ‒ **Разъединить ячейки** разделить ячейку, созданную путем объединения, на исходное количество ячеек.

5. **Обтекание текстом** – редактировать взаимное расположение рисунка/фигуры и текста документа (см. разделы [4.5](#page--1-0) и [4.6](#page--1-0)). При выборе данной команды открывается подменю со следующими командами (см. [Рисунок](#page-25-0) 11):

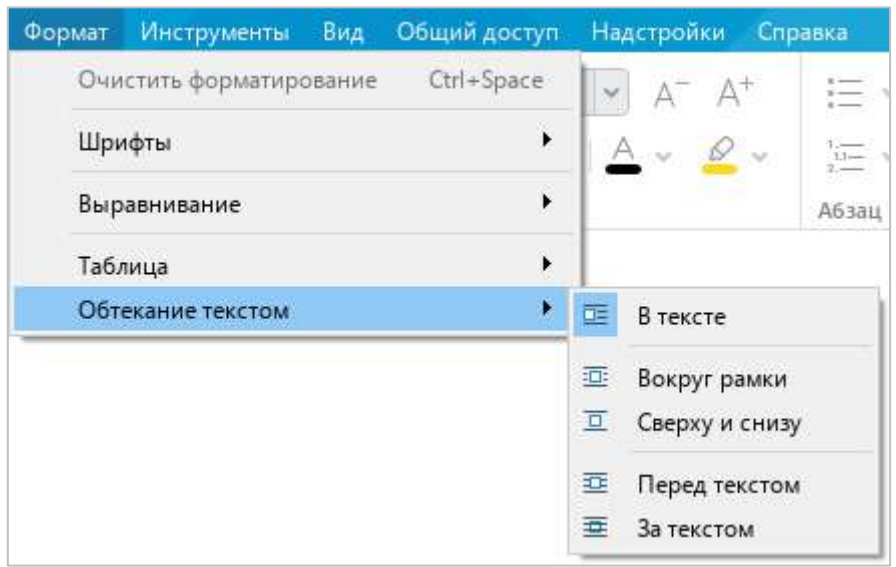

Рисунок 11 – Подменю **Обтекание текстом**

- <span id="page-25-0"></span>‒ **В тексте** – стандартное расположение рисунка/фигуры между двумя абзацами текста;
- ‒ **Вокруг рамки** обтекание текстом по контуру рисунка/фигуры;
- ‒ **Сверху и снизу** обтекание текстом по верхней и нижней рамкам рисунка/фигуры;
- ‒ **Перед текстом** расположение рисунка/фигуры перед текстом в виде верхнего слоя;
- ‒ **За текстом** расположение рисунка/фигуры за текстом в виде нижнего слоя.

#### **3.2.5 Меню «Инструменты»**

Меню **Инструменты** содержит следующие команды (см. [Рисунок](#page-26-0) 12):

| <b>Инструменты</b><br>Общий доступ<br>Вид   | Надстройки Справка                          |                         |  |  |
|---------------------------------------------|---------------------------------------------|-------------------------|--|--|
| Режим отображения исправлений               | Отслеживать исправления                     |                         |  |  |
| Правописание<br>Настраиваемый словарь       |                                             | Маркировать исправления |  |  |
| Редактирование макроса<br>Сравнить с (бета) | Отображать исправления<br>Исходный документ |                         |  |  |

Рисунок 12 – Меню **Инструменты**

- <span id="page-26-0"></span>1. **Режим отображения исправлений** – включить/выключить режим записи исправлений и выбрать режим отображения исправлений (см. раздел [4.11.1\)](#page--1-3).
- 2. **Правописание** включить/выключить проверку орфографии и/или грамматики (см. [Рисунок](#page-26-1) 13). Подробнее см. в разделах [4.2.3.1](#page--1-16) и [4.2.3.3.](#page--1-7)

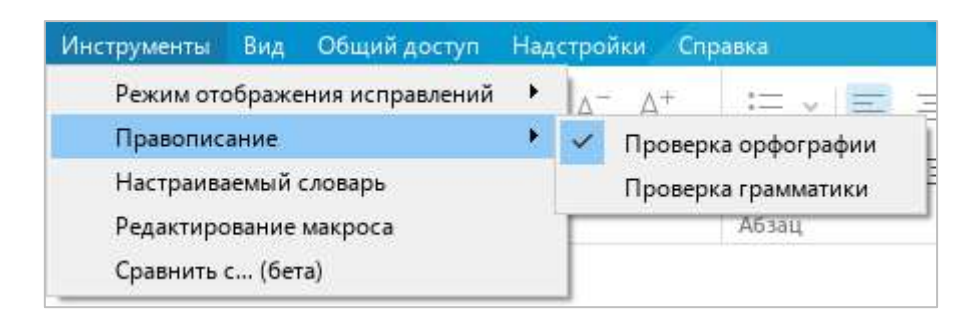

Рисунок 13 – Подменю **Правописание**

- <span id="page-26-1"></span>3. **Настраиваемый словарь** – открыть настраиваемый словарь (см. раздел [4.2.3.2\)](#page--1-18).
- 4. **Редактирование макроса** открыть окно работы с макрокомандами (см. раздел [4.13.1\)](#page--1-3).
- 5. **Сравнить с… (бета)** выбрать документ для сравнения с текущим документом (см. раздел [4.11.3\)](#page--1-0).

#### **3.2.6 Меню «Вид»**

Меню **Вид** содержит следующие команды (см. [Рисунок](#page-27-0) 14):

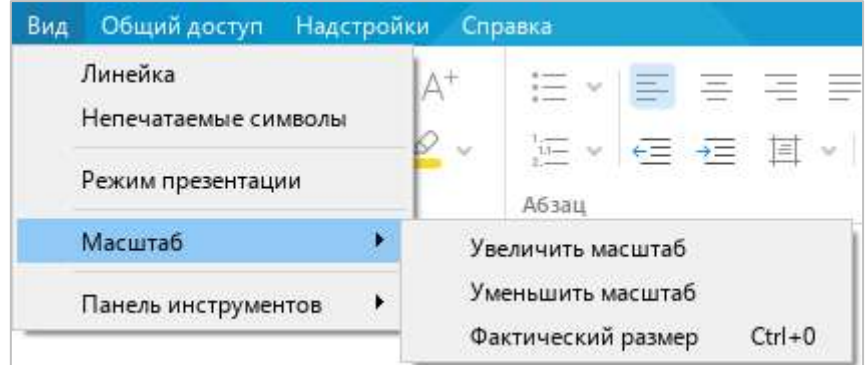

Рисунок 14 – Меню **Вид**

- <span id="page-27-0"></span>1. **Линейка** – отобразить/скрыть горизонтальную и вертикальную линейки (см. раздел [4.9.1\)](#page--1-3).
- 2. **Непечатаемые символы** отобразить/скрыть непечатаемые символы в тексте (см. раздел [4.9.1\)](#page--1-3).
- 3. **Режим презентации** перейти в режим презентации документа (см. раздел [4.9.3\)](#page--1-0).
- 4. **Масштаб** настроить масштаб документа (см. раздел [4.9.4\)](#page--1-0). При выборе данной команды открывается подменю со следующими командами:
	- ‒ **Увеличить масштаб** увеличить текущий масштаб документа на 10%;
	- ‒ **Уменьшить масштаб** уменьшить текущий масштаб документа на 10%;
	- ‒ **Фактический размер** установить масштаб по умолчанию (100%).

5. **Панель инструментов** – настроить внешний вид панели инструментов (см. раздел [3.3\)](#page--1-0). При выборе данной команды открывается подменю со следующими командами (см. [Рисунок](#page-28-0) 15):

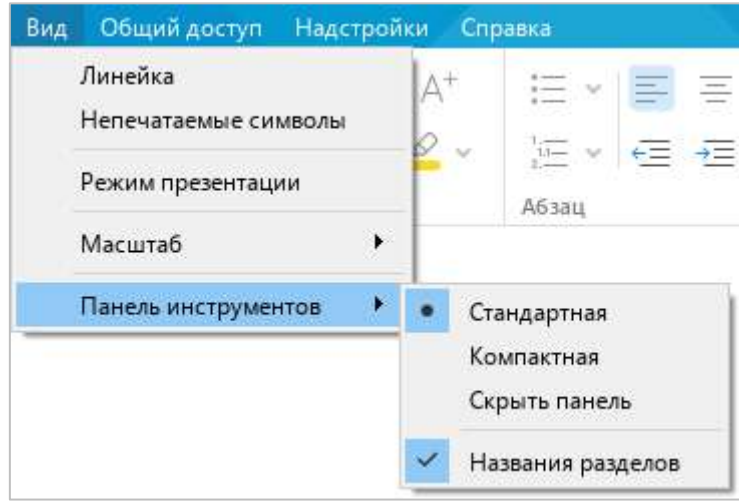

Рисунок 15 – Подменю **Панель инструментов**

- <span id="page-28-0"></span>‒ **Стандартная** – отображать панель инструментов в стандартном виде;
- ‒ **Компактная** отображать панель инструментов в компактном виде;
- ‒ **Скрыть панель** скрыть панель инструментов;
- ‒ **Названия разделов** отобразить/скрыть названия разделов панели инструментов.

#### **3.2.7 Меню «Общий доступ»**

Меню **Общий доступ** содержит следующие команды (см. [Рисунок](#page-29-0) 16):

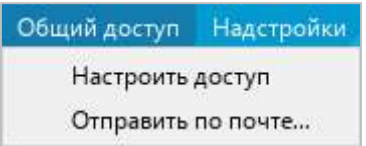

Рисунок 16 – Меню **Общий доступ**

- <span id="page-29-0"></span>1. **Настроить доступ** – настроить доступ к файлам в облаке<sup>4</sup> (см. раздел [4.12.9\)](#page--1-0).
- 2. **Отправить по почте** отправить редактируемый файл по электронной почте (см. раздел [4.1.8\)](#page--1-0).

#### **3.2.8 Меню «Надстройки»**

Меню **Надстройки** содержит (см. [Рисунок](#page-29-1) 17 и раздел [4.13.2\)](#page--1-0):

- ‒ список установленных надстроек;
- <span id="page-29-1"></span>‒ команду **Управление надстройками** – открыть окно **Управление надстройками**.

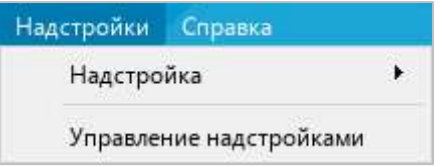

Рисунок 17 – Меню **Надстройки**

<u>.</u>

<sup>4</sup> Работа в облаке и совместное редактирование доступны при наличии серверной части «МойОфис Профессиональный».

#### **3.2.9 Меню «Справка»**

Меню **Справка** содержит следующие команды (см. [Рисунок](#page-30-0) 18):

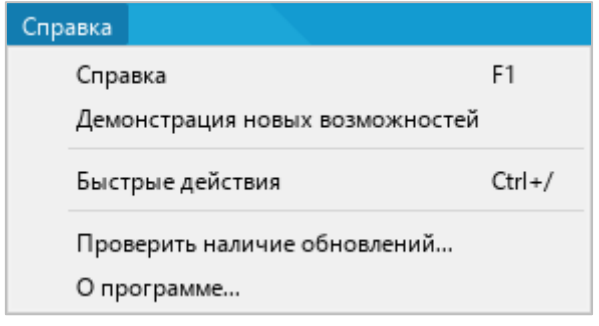

Рисунок 18 – Меню **Справка**

- <span id="page-30-0"></span>1. **Справка** – открыть справочные материалы по работе с приложением «МойОфис Текст».
- 2. **Демонстрация новых возможностей** открыть окно с описанием новых функций приложения, добавленных в текущей версии. Данный пункт меню отображается только при наличии нового функционала.
- 3. **Быстрые действия** открыть окно быстрых действий (см. раздел [3.6\)](#page--1-0).
- 4. **Проверить наличие обновлений** проверить наличие обновлений ПО МойОфис (см. [Рисунок](#page-30-1) 19).

<span id="page-30-1"></span>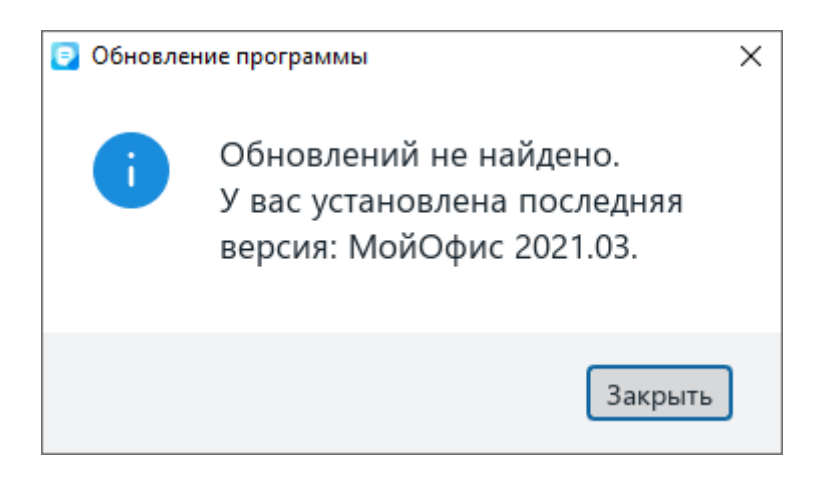

Рисунок 19 – Окно **Обновление программы**

5. **О программе** – открыть окно информации о программе (см. [Рисунок](#page-31-0) 20).

<span id="page-31-0"></span>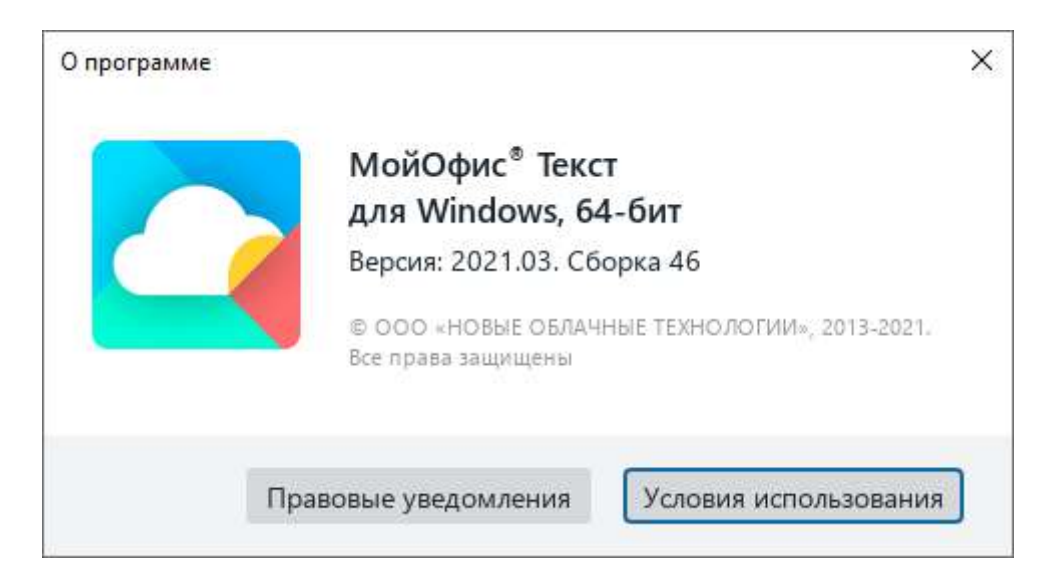

Рисунок 20 – Информация о программе

#### **3.3 Панель инструментов**

В приложении «МойОфис Текст» можно изменять внешний вид панели инструментов:

- ‒ скрывать/отображать разделы и названия разделов панели инструментов;
- <span id="page-32-2"></span>‒ выбирать режим отображения панели инструментов или скрывать ее с экрана.

#### **3.3.1 Скрыть или отобразить названия разделов**

Панель инструментов (см. [Рисунок](#page-32-0) 21) в приложении «МойОфис Текст» состоит из разделов. Каждый раздел содержит группу инструментов, предназначенных для выполнения определенной задачи. Например, раздел **Стили** содержит инструменты для работы со стилями текста.

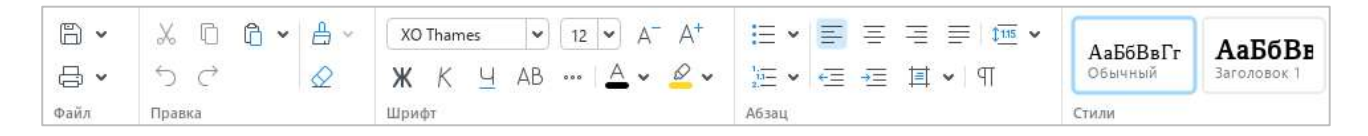

Рисунок 21 – Панель инструментов

<span id="page-32-0"></span>Названия разделов отображаются, если панель инструментов представлена в стандартном виде (см. раздел [3.3.3\)](#page--1-8). Для оптимизации рабочего пространства названия разделов на панели инструментов можно скрыть.

Для этого выполните следующие действия:

- 1. Выберите пункт командного меню **Вид** > **Панель инструментов** (см. [Рисунок](#page-32-1) 22).
- 2. В открывшемся подменю снимите флажок **Названия разделов**.

<span id="page-32-1"></span>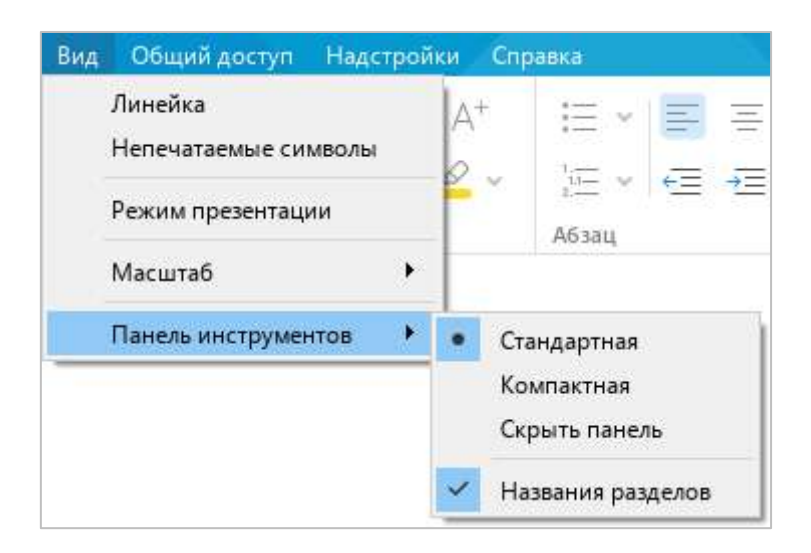

Рисунок 22 – Командное меню **Вид**

Флажок **Названия разделов** заблокирован, если панель инструментов скрыта или отображается в компактном виде.

Чтобы отобразить названия разделов, установите данный флажок повторно.

#### **3.3.2 Скрыть или отобразить разделы**

Разделы панели инструментов могут сворачиваться автоматически, при уменьшении/увеличении размера главного окна приложения, или вручную.

Чтобы свернуть раздел панели инструментов вручную, наведите курсор мыши на его правую границу и нажмите кнопку (см. [Рисунок](#page-33-0) 23).

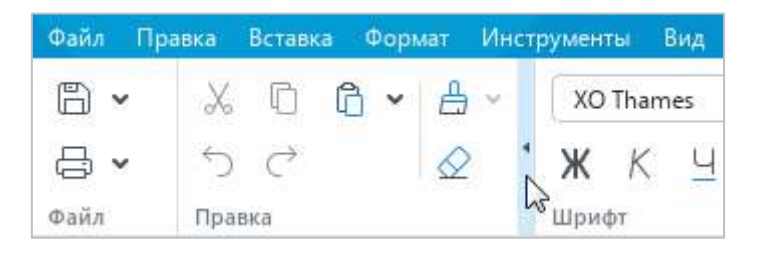

Рисунок 23 – Кнопка сворачивания раздела

<span id="page-33-0"></span>Чтобы отобразить инструменты скрытого раздела, щелкните по нему мышью (см. [Рисунок](#page-33-1) 24).

<span id="page-33-1"></span>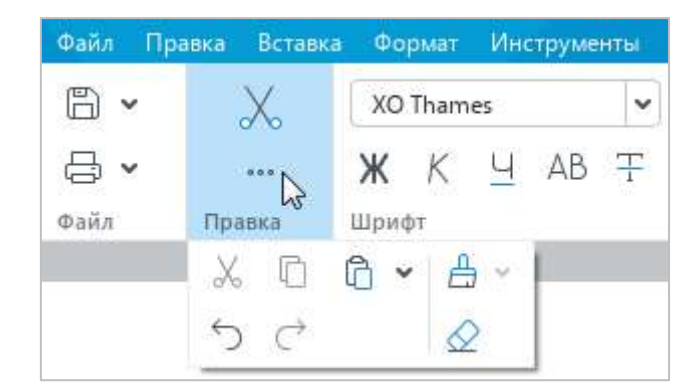

Рисунок 24 – Инструменты раздела

Чтобы развернуть раздел, нажмите кнопку (см. [Рисунок](#page-34-0) 25).

| Файл | Правка | Вставка |       | Формат    | Инструменты |  |
|------|--------|---------|-------|-----------|-------------|--|
|      |        |         |       | XO Thames |             |  |
|      |        | 00      |       |           |             |  |
| Файл |        | Правка  | Црифт |           |             |  |

Рисунок 25 – Кнопка отображения инструментов раздела

#### <span id="page-34-0"></span>**3.3.3 Изменить режим отображения панели инструментов**

Чтобы изменить режим отображения панели инструментов, выполните следующие действия:

- 1. Выберите пункт командного меню **Вид** > **Панель инструментов** (см. [Рисунок](#page-34-1) 26).
- 2. В открывшемся подменю выберите требуемый режим отображения:
	- ‒ **Стандартная** инструменты расположены в две строки, названия разделов отображаются. При необходимости названия разделов панели инструментов можно скрыть (см. раздел [3.3.1\)](#page-32-2).
	- ‒ **Компактная** инструменты расположены в одну строку, названия разделов не отображаются.
	- ‒ **Скрыть панель** панель инструментов не отображается.

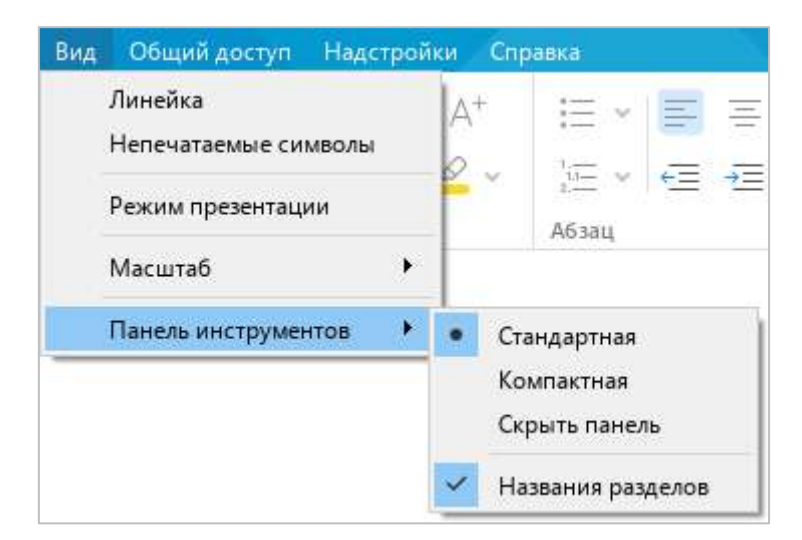

<span id="page-34-1"></span>Рисунок 26 – Командное меню **Вид**

Для быстрого переключения между стандартным и компактным режимом отображения панели инструментов используйте кнопки (**Компактная панель инструментов**) (см. [Рисунок](#page-35-0) 27) и (**Стандартная панель инструментов**) (см. [Рисунок](#page-35-1) 28).

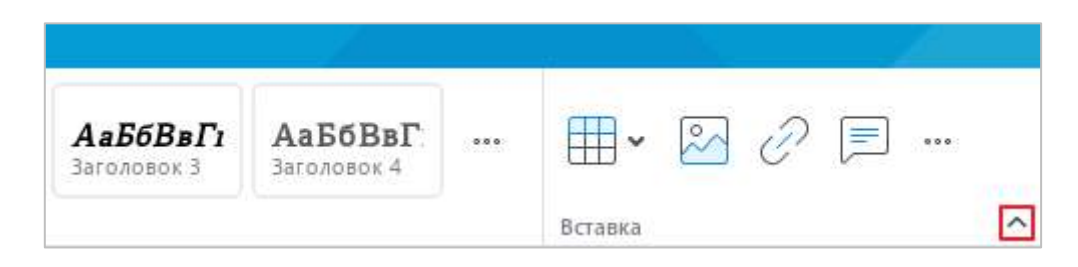

Рисунок 27 – Кнопка **Компактная панель инструментов**

<span id="page-35-1"></span><span id="page-35-0"></span>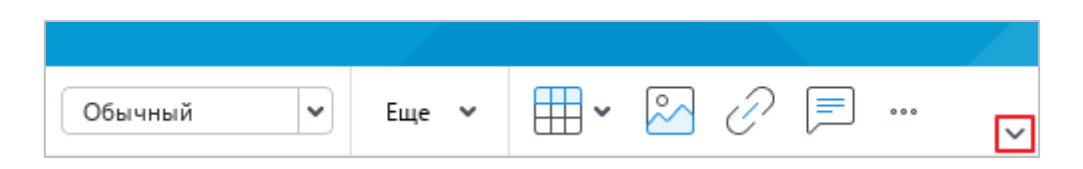

Рисунок 28 – Кнопка **Стандартная панель инструментов**
#### **3.3.4 Разделы панели инструментов**

### **3.3.4.1 Раздел «Файл»**

Раздел **Файл** содержит следующие кнопки (см. [Рисунок](#page-36-0) 29):

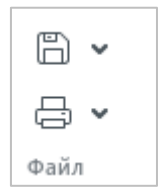

Рисунок 29 – Раздел **Файл**

<span id="page-36-0"></span>1. (**Сохранить**) – сохранить изменения в текущем документе. При нажатии на стрелку справа от кнопки открывается выпадающий список со следующими командами (см. [Рисунок](#page-36-1) 30 и раздел [4.1.7\)](#page--1-0):

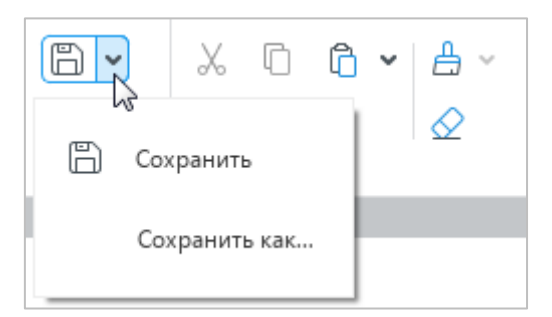

Рисунок 30 – Команды сохранения

- <span id="page-36-1"></span>‒ **Сохранить** – сохранить изменения в текущем документе;
- ‒ **Сохранить как** сохранить новый файл или создать копию текущего файла.

2. (**Быстрая печать**) – распечатать документ, используя настройки печати по умолчанию. При нажатии на стрелку справа от кнопки открывается выпадающий список со следующими командами (см. [Рисунок](#page-37-0) 31):

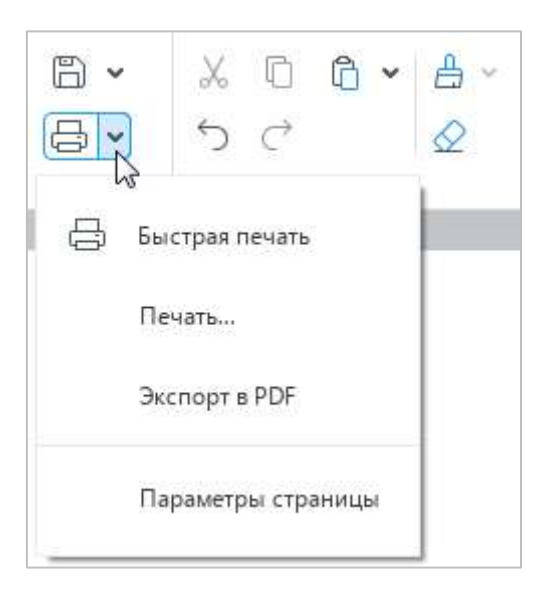

Рисунок 31 – Команды печати

- <span id="page-37-0"></span>‒ **Быстрая печать** – распечатать документ, используя настройки печати по умолчанию (см. раздел [4.1.11.2\)](#page--1-0);
- ‒ **Печать** настроить параметры печати и распечатать документ (см. раздел [4.1.11.1\)](#page--1-0);
- ‒ **Экспорт в PDF** экспортировать файл в формате PDF или PDF/A-1 (см. раздел [4.1.9\)](#page--1-0);
- ‒ **Параметры страницы** открыть окно настройки параметров страницы (см. раздел [4.8.1\)](#page--1-1).

### **3.3.4.2 Раздел «Правка»**

Раздел **Правка** содержит следующие кнопки (см. [Рисунок](#page-38-0) 32):

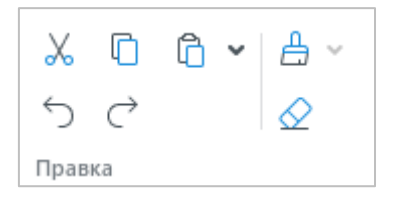

Рисунок 32 – Раздел **Правка**

- <span id="page-38-0"></span>3. (**Вырезать**) – поместить в буфер обмена ОС выделенный фрагмент с его удалением из документа (см. раздел [4.2.2.1\)](#page--1-2).
- 4. (**Копировать**) поместить в буфер обмена ОС выделенный фрагмент без его удаления из документа (см. раздел [4.2.2.1\)](#page--1-2).
- 5. (**Вставить**) вставить содержимое буфера обмена ОС с сохранением исходного форматирования. При нажатии на стрелку справа от кнопки открывается выпадающий список со следующими командами (см. [Рисунок](#page-38-1) 33 и раздел [4.2.2.2\)](#page--1-0):

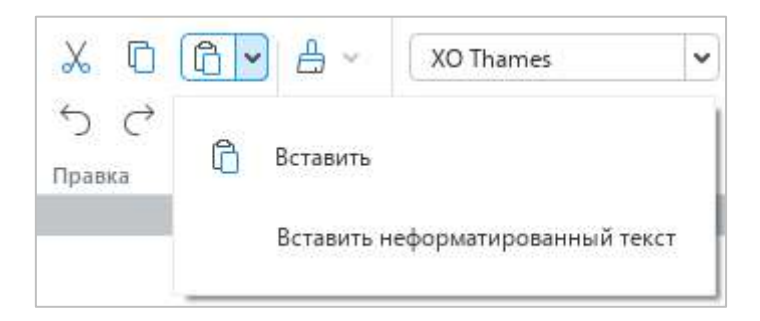

Рисунок 33 – Команды вставки

- <span id="page-38-1"></span>‒ **Вставить** – вставить содержимое буфера обмена ОС с сохранением исходного форматирования;
- ‒ **Вставить неформатированный текст** вставить содержимое буфера обмена ОС без сохранения исходного форматирования.

- 6. (**Отменить**) отменить последнее действие, произведенное с документом.
- 7. (**Повторить**) вернуть результат последнего отмененного действия.
- 8. (**Копировать форматирование**) копировать в буфер обмена ОС форматирование выделенного фрагмента текста. При нажатии на стрелку справа от кнопки открывается выпадающий список с объектами ранее скопированного форматирования (см. [Рисунок](#page-39-0) 34 и раздел [4.3.4\)](#page--1-0):

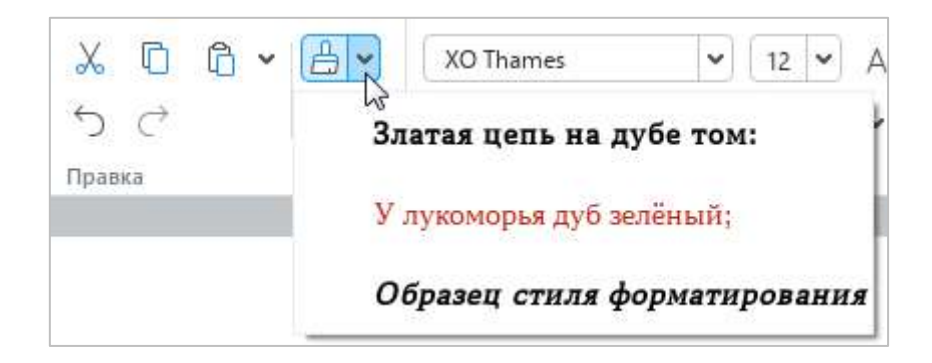

Рисунок 34 – Объекты ранее скопированного форматирования

<span id="page-39-0"></span>9. (**Очистить форматирование**) – очистить форматирование выделенного фрагмента текста (см. раздел [4.3.5\)](#page--1-0).

### **3.3.4.3 Раздел «Шрифт»**

Раздел **Шрифт** содержит следующие инструменты (см. [Рисунок](#page-40-0) 35):

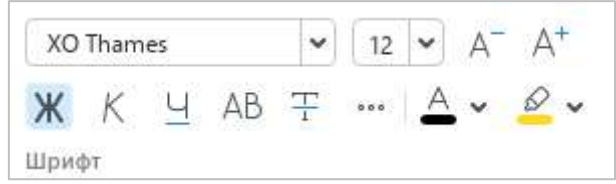

Рисунок 35 – Раздел **Шрифт**

- <span id="page-40-0"></span>1. XO Thames  $\blacktriangleright$  – форматировать выделенный фрагмент текста в соответствии с указанным видом шрифта (см. раздел [4.3.1.2\)](#page--1-0).
- 2. <sup>12</sup> форматировать выделенный фрагмент текста в соответствии с указанным размером шрифта (см. раздел [4.3.1.3\)](#page--1-0).
- 3. (**Уменьшить размер шрифта**) уменьшить размер шрифта выделенного фрагмента текста на один пункт (см. раздел [4.3.1.3\)](#page--1-0).
- 4. (**Увеличить размер шрифта**) увеличить размер шрифта выделенного фрагмента текста на один пункт (см. раздел [4.3.1.3\)](#page--1-0).
- 5. **(Полужирный**) изменить тип начертания выделенного фрагмента текста на **полужирный** (см. раздел [4.3.1.4\)](#page--1-0).
- 6. (**Курсив**) изменить тип начертания выделенного фрагмента текста на *курсив* (см. раздел [4.3.1.4\)](#page--1-0).
- 7. (**Подчеркнутый**) изменить тип начертания выделенного фрагмента текста на подчеркнутый (см. раздел [4.3.1.4\)](#page--1-0).
- 8. (**Все прописные**) преобразовать все строчные буквы выделенного фрагмента текста в ПРОПИСНЫЕ (см. раздел [4.3.1.4\)](#page--1-0).
- 9. (**Зачеркнутый**) изменить тип начертания выделенного фрагмента текста на зачеркнутый (см. раздел [4.3.1.4\)](#page--1-0).

10. (**Другие возможности форматирования**) – при нажатии на данную кнопку разворачивается подменю, которое содержит следующие кнопки (см. [Рисунок](#page-41-0) 36 и раздел [4.3.1.4\)](#page--1-0):

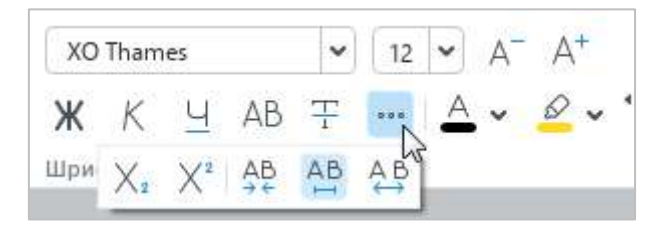

Рисунок 36 – Другие возможности форматирования

- <span id="page-41-0"></span>‒ (**Подстрочный знак**) – оформить выбранный фрагмент текста в виде подстрочных знаков;
- ‒ (**Надстрочный знак**) оформить выбранный фрагмент текста в виде надстрочных знаков;
- ‒ (**Уплотненный**) установить уплотненный интервал между символами в выбранном фрагменте текста;
- ‒ (**Обычный**) установить обычный интервал между символами в выбранном фрагменте текста;
- ‒ (**Разреженный**) установить разреженный интервал между символами в выбранном фрагменте текста.

11.  $\triangle$  (Цвет текста) – форматировать выделенный фрагмент текста в соответствии с выбранным цветом шрифта (см. [Рисунок](#page-42-0) 37 и раздел [4.3.1.5\)](#page--1-0).

| 有目<br>Ξ<br>$115 - 4$            |
|---------------------------------|
| 耳<br>91<br>∈≡⊸≡<br>$\checkmark$ |
| Нет последних цветов            |
|                                 |
|                                 |
|                                 |
|                                 |

Рисунок 37 – Цвет текста

<span id="page-42-0"></span>12. (**Цвет выделения текста**) – выделить фрагмент текста выбранным цветом (по типу маркера) (см. [Рисунок](#page-42-1) 38 и раздел [4.3.1.6\)](#page--1-0).

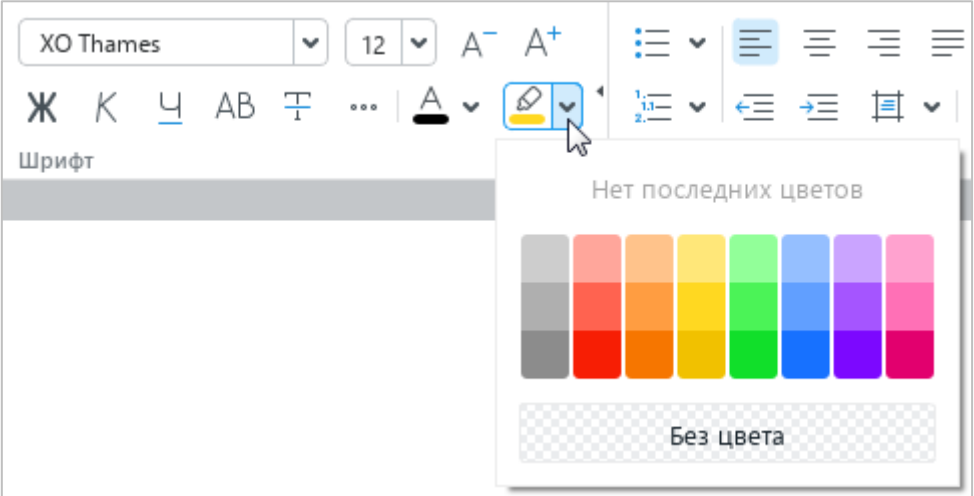

<span id="page-42-1"></span>Рисунок 38 – Цвет выделения текста

### **3.3.4.4 Раздел «Абзац»**

Раздел **Абзац** содержит следующие кнопки (см. [Рисунок](#page-43-0) 39):

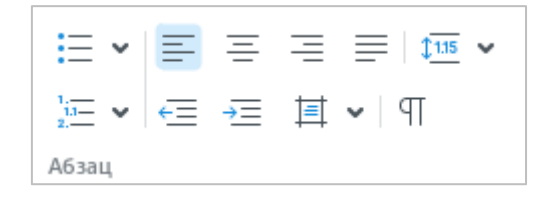

Рисунок 39 – Раздел **Абзац**

<span id="page-43-0"></span>1. (**Маркированный список**) – оформить выделенный фрагмент текста в виде маркированного списка с выбранным типом маркера (см. [Рисунок](#page-43-1) 40 и раздел [4.3.3\)](#page--1-3).

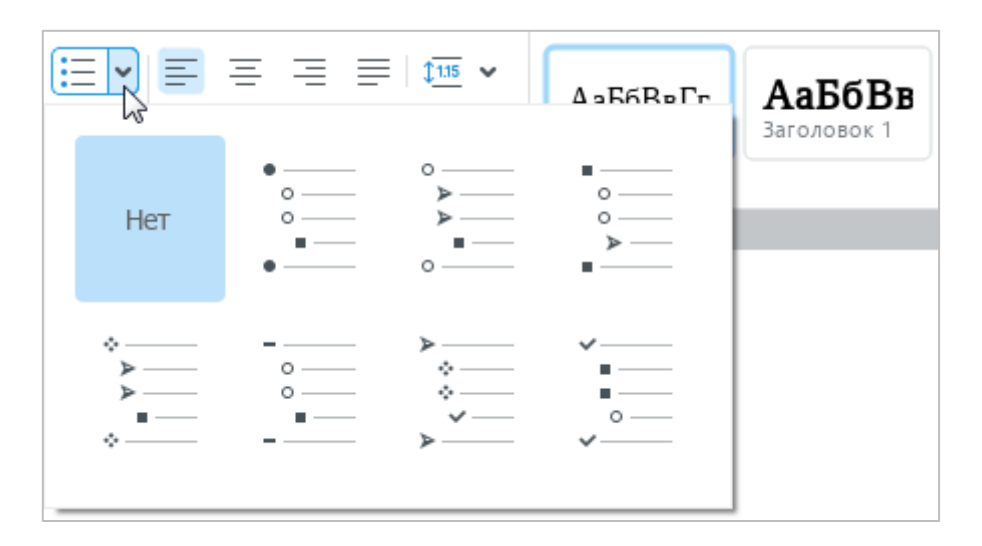

<span id="page-43-1"></span>Рисунок 40 – Маркированный список

2. (**Нумерованный список**) – оформить выделенный фрагмент текста в виде нумерованного списка с выбранным типом нумерации (см. [Рисунок](#page-44-0) 41 и раздел [4.3.3\)](#page--1-3).

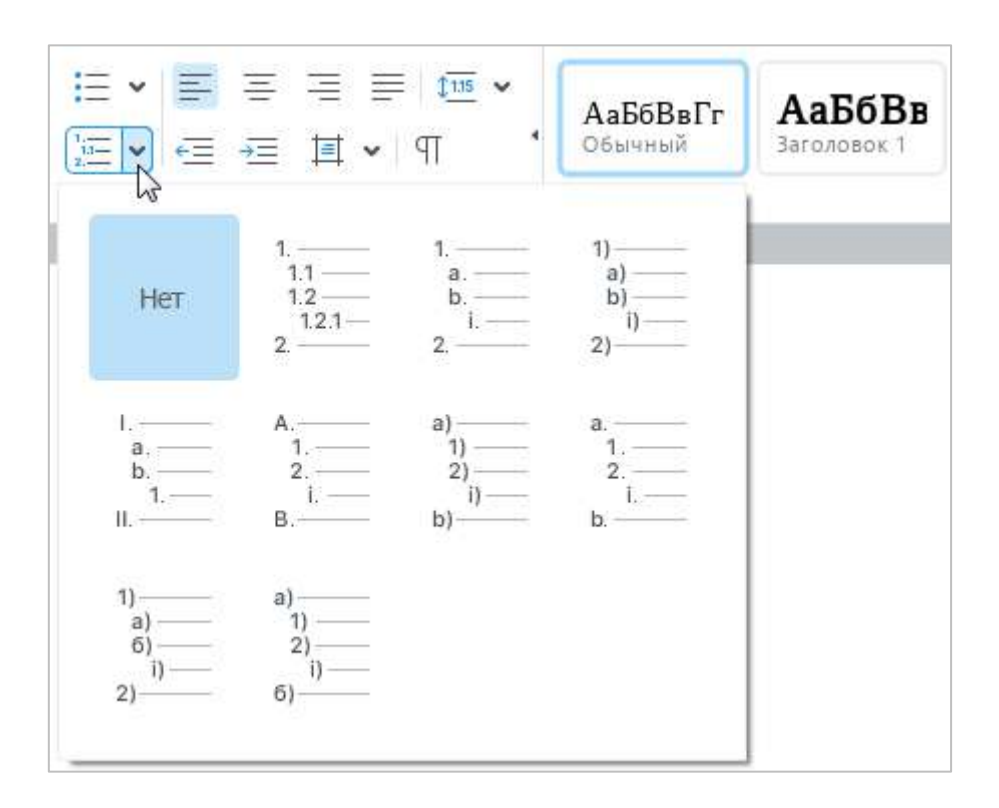

Рисунок 41 – Нумерованный список

- <span id="page-44-0"></span>3. (**Выровнять текст по левому краю**) – выровнять выделенный фрагмент текста по левому краю страницы или по левой границе ячейки (см. раздел [4.3.2.1\)](#page--1-4).
- 4.  $\equiv$  (По центру) выровнять выделенный фрагмент текста по центру страницы или по центру ячейки (см. раздел [4.3.2.1\)](#page--1-4).
- 5. (**Выровнять текст по правому краю**) выровнять выделенный фрагмент текста по правому краю страницы или по правому краю ячейки (см. раздел [4.3.2.1\)](#page--1-4).
- 6. (**Выровнять текст по ширине**) выровнять выделенный фрагмент текста по ширине страницы или по ширине ячейки (см. раздел [4.3.2.1\)](#page--1-4).

- 7. выровнять текст в таблице по вертикали. Кнопка отображается, если курсор установлен в таблице или выделен элемент таблицы/таблица целиком. При нажатии на данную кнопку открывается подменю со следующими кнопками (см. [Рисунок](#page-45-0) 42 и раздел [4.3.2.2\)](#page--1-0):
	- ‒ (**По верхнему краю**) выровнять текст по верхнему краю ячейки;
	- ‒ (**Выровнять текст по центру**) выровнять текст по центру ячейки;
	- ‒ (**По нижнему краю**) выровнять текст по нижнему краю ячейки.

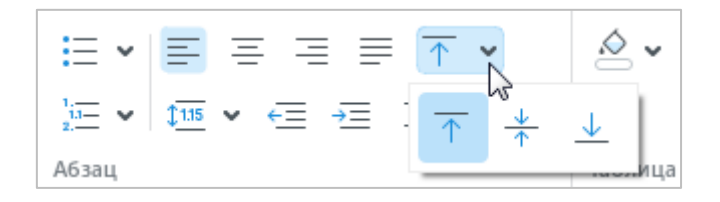

Рисунок 42 – Выравнивание текста в таблице

<span id="page-45-0"></span>8. (**Межстрочный интервал**) – выбрать межстрочный интервал из фиксированного списка значений или настроить произвольный интервал (см. [Рисунок](#page-45-1) 43 и раздел [4.3.2.3\)](#page--1-0).

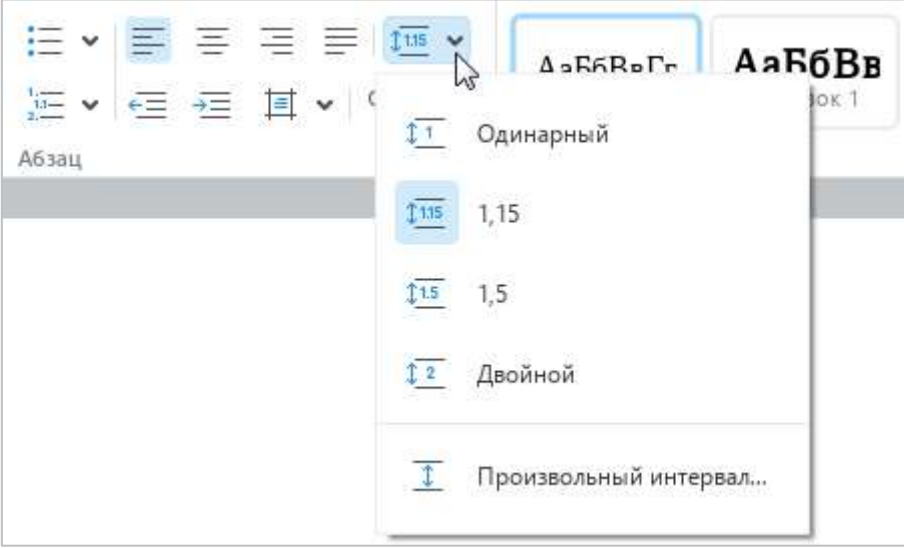

<span id="page-45-1"></span>Рисунок 43 – Межстрочный интервал

- 9.  **Уменьшить отступ**) уменьшить отступ выделенного фрагмента текста от левого края страницы (см. раздел [4.3.2.5\)](#page--1-0).
- 10.  **• (Увеличить отступ**) увеличить отступ выделенного фрагмента текста от левого края страницы (см. раздел [4.3.2.5\)](#page--1-0).
- 11. (**Настройки абзаца**) настроить параметры абзаца. При нажатии на данную кнопку открывается панель со следующими настройками (см. [Рисунок](#page-46-0) 44 и раздел [4.3.2.5\)](#page--1-0):

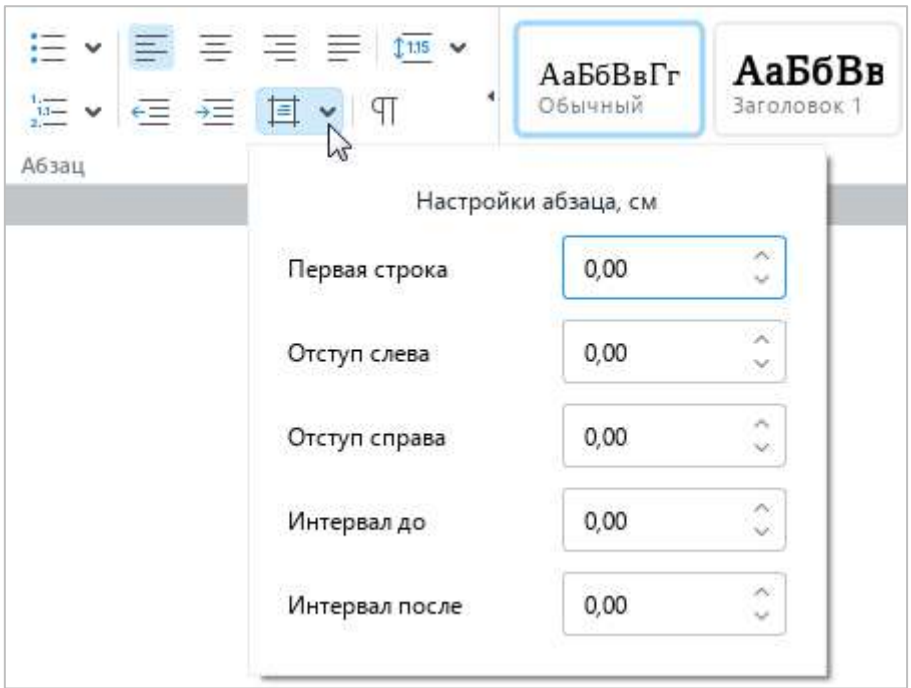

Рисунок 44 – Настройки абзаца

- <span id="page-46-0"></span>‒ **Первая строка** – расстояние от левого поля документа до первой строки в абзаце с учетом отступа слева;
- ‒ **Отступ слева** расстояние от левого поля документа до абзаца;
- ‒ **Отступ справа** расстояние от правого поля документа до абзаца;
- ‒ **Интервал до** расстояние до абзаца;
- ‒ **Интервал после** расстояние после абзаца.
- 12. (**Непечатаемые символы**) включить/отключить режим отображения непечатаемых символов (см. раздел [4.9.2\)](#page--1-0).

### **3.3.4.5 Раздел «Стили»**

Раздел **Стили** содержит (см. [Рисунок](#page-47-0) 45 и раздел [4.3.1.1\)](#page--1-5):

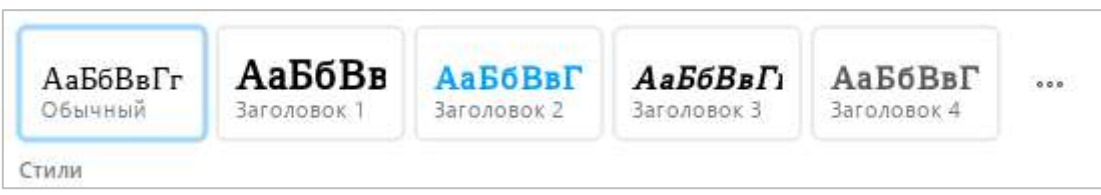

Рисунок 45 – Раздел **Стили**

- <span id="page-47-0"></span>1. Кнопки применения часто используемых предустановленных стилей.
- 2. Кнопку **••• (Стили)** открыть окно работы со стилями, которое содержит (см. [Рисунок](#page-47-1) 46):
	- ‒ Полный список предустановленных стилей.
	- ‒ Кнопку **Создать новый стиль** создать пользовательский стиль.

<span id="page-47-1"></span>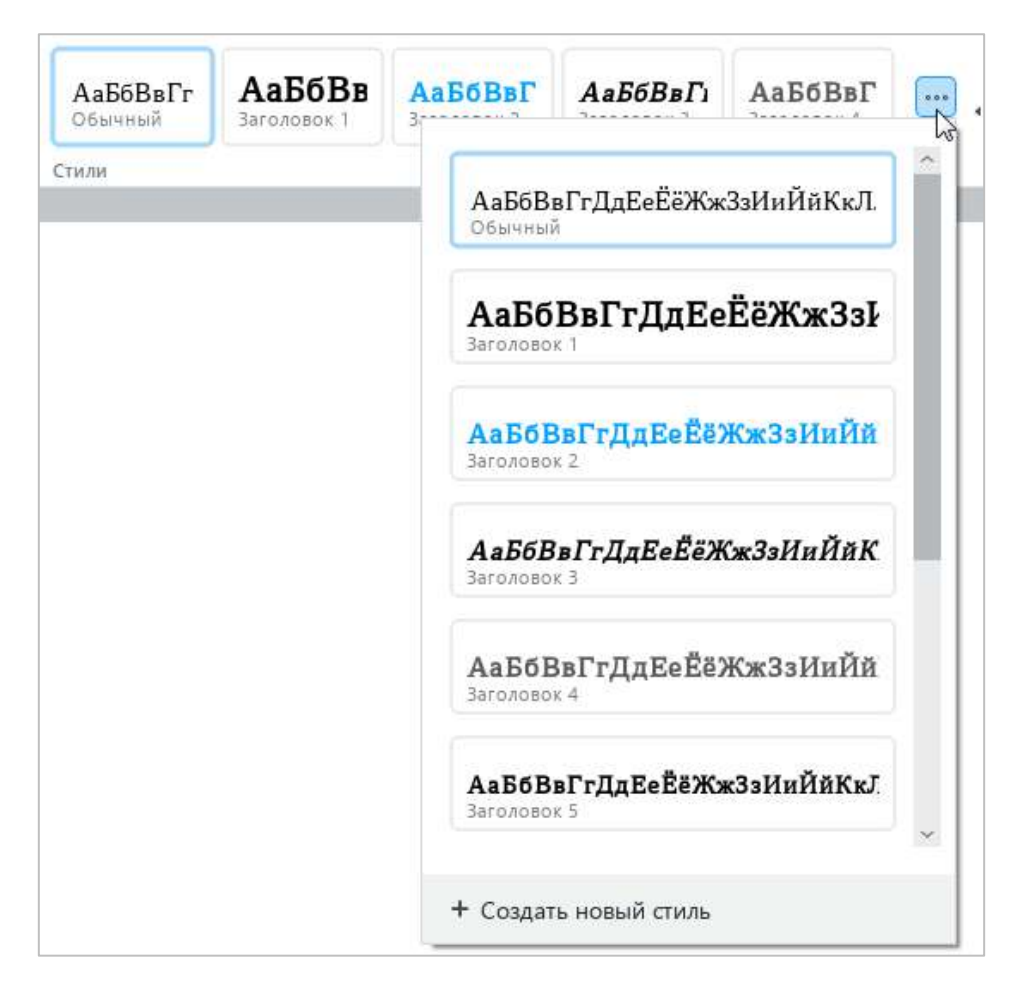

Рисунок 46 – Окно работы со стилями

### **3.3.4.6 Раздел «Вставка»**

Раздел **Вставка** содержит следующие кнопки (см. [Рисунок](#page-48-0) 47):

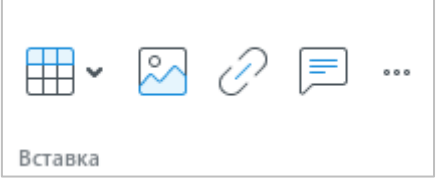

Рисунок 47 – Раздел **Вставка**

- <span id="page-48-0"></span>1. (**Таблица**) – вставить таблицу (см. раздел [4.4.1\)](#page--1-2).
- 2. (**Изображение**) вставить изображение (см. раздел [4.5\)](#page--1-0).
- 3. (**Ссылка**) вставить гиперссылку (см. раздел [4.2.5.1\)](#page--1-6).
- 4. (**Комментарий**) добавить комментарий к тексту (см. раздел [4.11.2\)](#page--1-7).
- 5. (**Вставка**) при нажатии на данную кнопку открывается панель вставки, которая содержит следующие кнопки (см. [Рисунок](#page--1-8) 48):
	- ‒ (**Таблица**) вставить таблицу (см. раздел [4.4.1\)](#page--1-2).
	- ‒ (**Изображение**) вставить изображение (см. раздел [4.5\)](#page--1-0).
	- ‒ (**Текстовое поле**) вставить текстовое поле (см. раздел [4.6.2\)](#page--1-0).
	- ‒ (**Фигура**) вставить фигуру (см. раздел [4.6.1\)](#page--1-9).
	- ‒ (**Формула**) вставить формулу (см. раздел [4.7.1\)](#page--1-2).
	- ‒ (**Разрыв страницы**) вставить разрыв страницы (см. раздел [4.8.4\)](#page--1-10).
	- ‒ (**Разрыв раздела**) вставить разрыв раздела (см. раздел [4.8.5\)](#page--1-11).
	- ‒ (**Нумерация страниц**) вставить номера страниц документа (см. раздел [4.8.3\)](#page--1-12).
	- ‒ (**Оглавление**) вставить автоматически собираемое оглавление (см. раздел [4.8.6.2\)](#page--1-0).
	- ‒ (**Сноска**) вставить сноску (см. раздел [4.2.4.1\)](#page--1-0).
	- ‒ (**Дата**) вставить текущую дату (см. раздел [4.2.7\)](#page--1-0).
	- ‒ (**Время**) вставить текущее время (см. раздел [4.2.7\)](#page--1-0).
	- ‒ (**Ссылка**) вставить гиперссылку (см. раздел [4.2.5.1\)](#page--1-6).
	- ‒ (**Закладка**) вставить закладку (см. раздел [4.2.6.1\)](#page--1-13).
	- ‒ (**Комментарий**) вставить комментарий к выделенному тексту (см. раздел [4.11.2\)](#page--1-7).

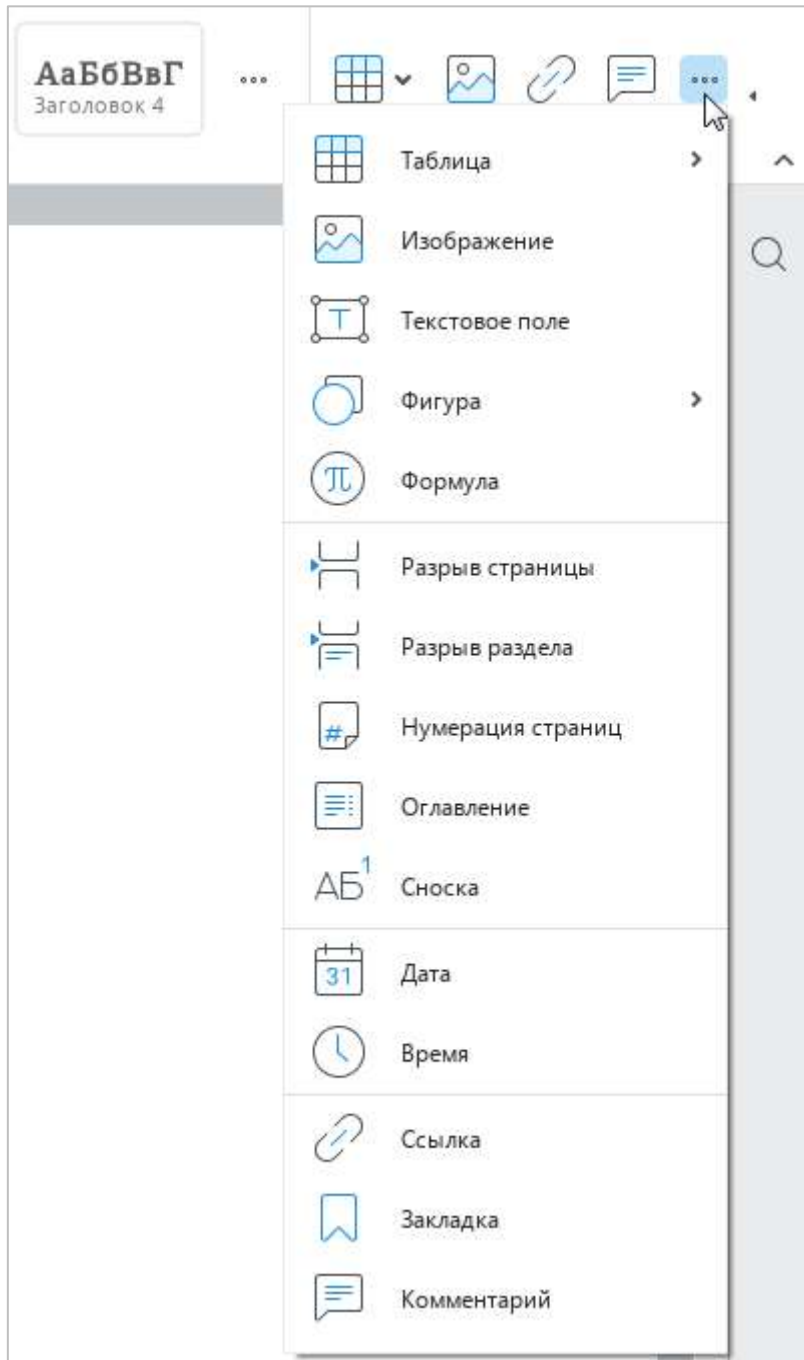

Рисунок 48 – Панель вставки

#### **3.3.4.7 Раздел «Таблица»**

Если курсор установлен в таблице или выделен элемент таблицы/таблица целиком (см. раздел [4.4\)](#page--1-0), то на панели инструментов отображается раздел **Таблица**, который содержит следующие кнопки (см. [Рисунок](#page-50-0) 49):

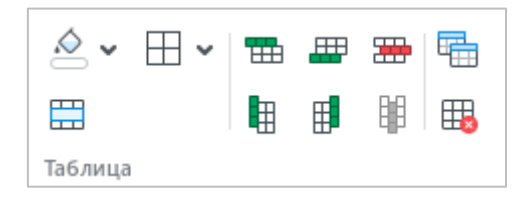

Рисунок 49 – Раздел **Таблица**

<span id="page-50-0"></span>1. (**Цвет заливки**) – заполнить выбранную ячейку указанным цветом (см. [Рисунок](#page-50-1) 50 и раздел [4.4.7\)](#page--1-0).

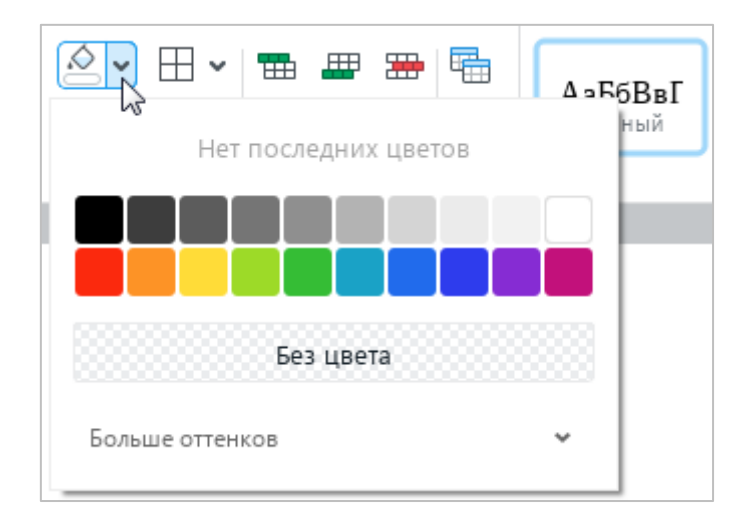

<span id="page-50-1"></span>Рисунок 50 – Цвет заливки

2.  $\Box$  – настроить отображение границ таблицы или выбранного диапазона ячеек, тип и цвет линии границ<sup>5</sup> (см. [Рисунок](#page-51-0) 51 и раздел [4.4.8\)](#page--1-0).

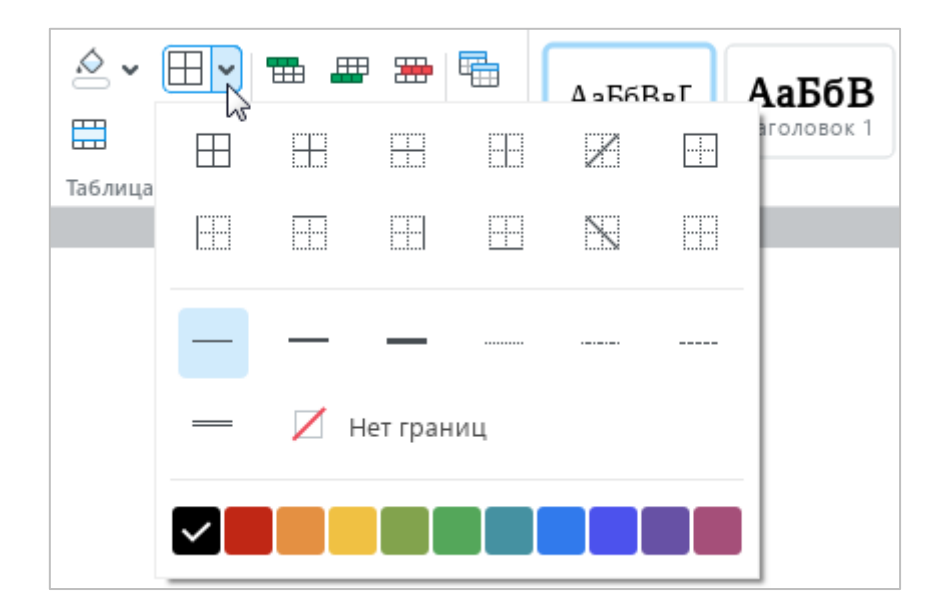

Рисунок 51 – Настройка границ

- <span id="page-51-0"></span>3. (**Объединить ячейки**) – объединить или разъединить выделенные ячейки (см. раздел [4.4.10\)](#page--1-14).
- 4. (**Вставить строку выше**) вставить новую строку выше выделенной (см. раздел [4.4.2\)](#page--1-0).
- 5. (**Вставить строку ниже**) вставить новую строку ниже выделенной (см. раздел [4.4.2\)](#page--1-0).
- 6. (**Вставить столбец слева**) вставить новый столбец слева от выделенного (см. раздел [4.4.3\)](#page--1-15).
- 7. (**Вставить столбец справа**) вставить новый столбец справа от выделенного (см. раздел [4.4.3\)](#page--1-15).
- 8. (**Удалить строку**) удалить выделенную строку (см. раздел [4.4.12\)](#page--1-0).
- 9. (**Удалить столбец**) удалить выделенный столбец (см. раздел [4.4.12\)](#page--1-0).
- 10. (**Повторять как заголовок на каждой странице**) повторять выбранную строку как заголовок таблицы (см. раздел [4.4.11\)](#page--1-12).
- 11. (**Удалить таблицу**) удалить таблицу (см. раздел [4.4.13\)](#page--1-16).

1

 $5\,\Phi$ ормат ODT не поддерживает возможность применения диагональных границ.

#### **3.3.4.8 Раздел «Изображение»**

Если в документе выделен рисунок (см. раздел [4.5\)](#page--1-0), то на панели инструментов отображается раздел **Изображение**, который содержит следующие инструменты (см. [Рисунок](#page-52-0) 52):

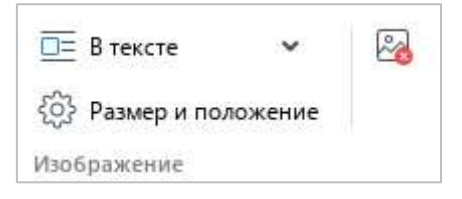

Рисунок 52 – Раздел **Изображение**

<span id="page-52-0"></span>1. Выпадающий список для выбора позиции изображения относительно текста (см. [Рисунок](#page-52-1) 53 и раздел [4.5.4\)](#page--1-0):

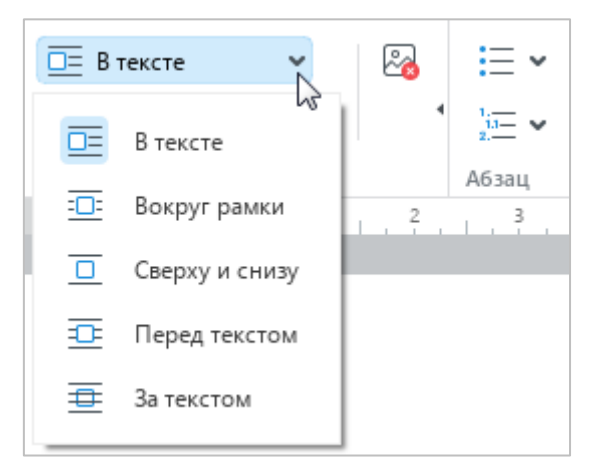

Рисунок 53 – Выбор позиции изображения

- <span id="page-52-1"></span>‒ **В тексте** – стандартное расположение рисунка между двумя абзацами текста;
- **Вокруг рамки** обтекание текстом по контуру рисунка;
- ‒ **Сверху и снизу** обтекание текстом рисунка по верхней и нижней рамкам;
- ‒ **Перед текстом** расположение рисунка перед текстом в виде верхнего слоя;
- ‒ **За текстом** расположение рисунка за текстом в виде нижнего слоя.

- 2. **Размер и положение** изменить размер и/или положение изображения (см. разделы [4.5.2](#page--1-0) и [4.5.3\)](#page--1-0).
- 3. (**Удалить изображение**) удалить изображение (см. раздел [4.5.5\)](#page--1-3).

#### **3.3.4.9 Раздел «Фигура»**

Если в документе выделена фигура (см. раздел [4.6\)](#page--1-0), то на панели инструментов отображается раздел **Фигура**, который содержит следующие инструменты (см. [Рисунок](#page-54-0) 54):

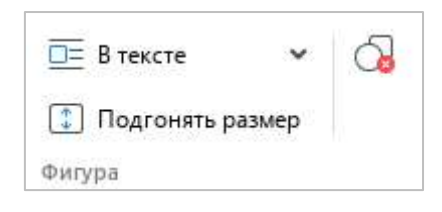

Рисунок 54 – Раздел **Фигура**

<span id="page-54-0"></span>1. Выпадающий список для выбора позиции фигуры относительно текста (см. [Рисунок](#page-54-1) 55 и раздел [4.6.7\)](#page--1-0):

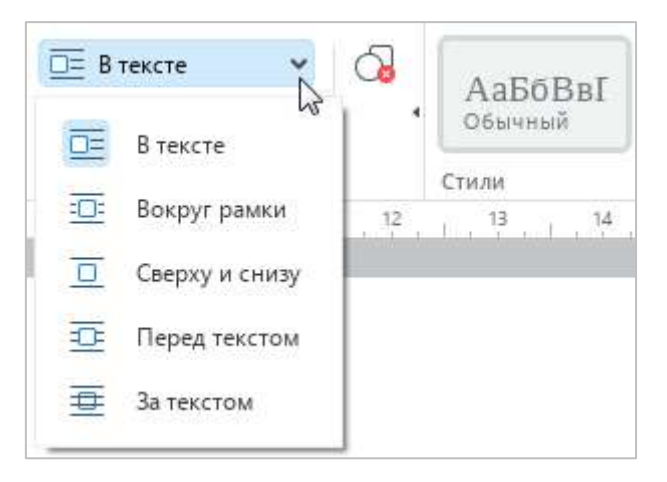

Рисунок 55 – Выбор позиции фигуры

- <span id="page-54-1"></span>‒ **В тексте** – стандартное расположение фигуры между двумя абзацами текста;
- **<sup>-</sup> Вокруг рамки** обтекание текстом по контуру фигуры;
- ‒ **Сверху и снизу** обтекание текстом по верхней и нижней рамкам фигуры;
- **Перед текстом** расположение фигуры перед текстом в виде верхнего слоя;
- ‒ **За текстом** расположение фигуры за текстом в виде нижнего слоя.

- 2. **Подгонять размер** подогнать высоту фигуры под расположенный в ней текст (см. раздел [4.6.5\)](#page--1-0).
- 3. (**Удалить фигуру**) удалить фигуру (см. раздел [4.6.8\)](#page--1-0).

### **3.3.4.10 Раздел «Формула»**

Если в документе выделена формула (см. раздел [4.7\)](#page--1-0), то на панели инструментов отображается раздел **Формула**, который содержит следующие кнопки (см. [Рисунок](#page-56-0) 56):

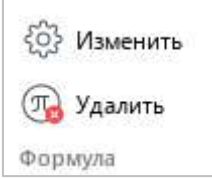

Рисунок 56 – Раздел **Формула**

- <span id="page-56-0"></span>1. **Изменить** – редактировать формулу (см. раздел [4.7.2\)](#page--1-0).
- 2. **Удалить** удалить формулу (см. раздел [4.7.4\)](#page--1-0).

#### **3.3.4.11 Раздел «Рецензирование»**

Если документ содержит хотя бы одно исправление (см. раздел [4.11.1\)](#page--1-2) или хотя бы один комментарий (см. раздел [4.11.2](#page--1-7)), то на панели инструментов отображается раздел **Рецензирование**, который содержит следующие инструменты (см. [Рисунок](#page-57-0) 57):

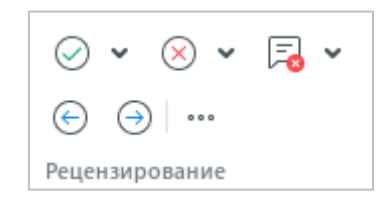

Рисунок 57 – Раздел **Рецензирование**

<span id="page-57-0"></span>1. (**Принять исправление**) – принять выбранное исправление или все исправления в документе (см. [Рисунок](#page-57-1) 58 и раздел [4.11.1.4.1\)](#page--1-17).

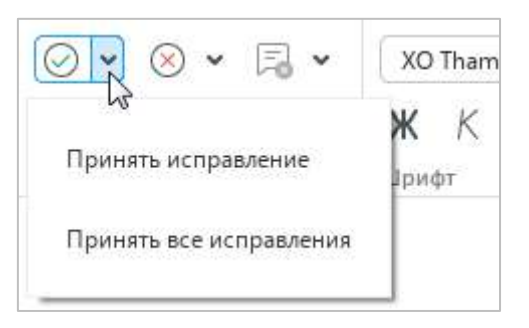

Рисунок 58 – Принятие исправлений

<span id="page-57-1"></span>2. (**Отклонить исправление**) – отклонить выбранное исправление или все исправления в документе (см. [Рисунок](#page-57-2) 59 и раздел [4.11.1.4.2\)](#page--1-18).

<span id="page-57-2"></span>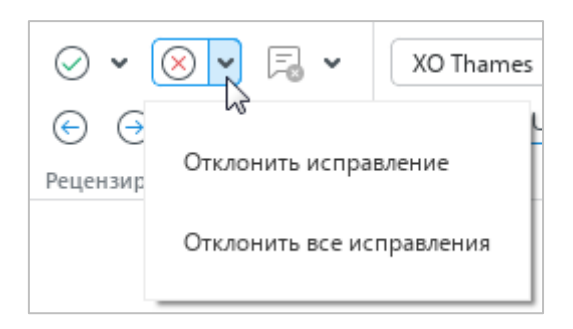

Рисунок 59 – Отклонение исправлений

3. (**Удалить комментарий**) – удалить выбранный комментарий или все комментарии в документе (см. [Рисунок](#page-58-0) 60 и раздел [4.11.2.7\)](#page--1-19).

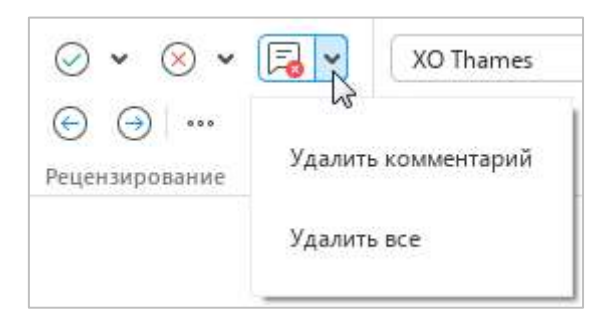

Рисунок 60 – Удаление комментариев

- <span id="page-58-0"></span>4. (**Предыдущее исправление**) – перейти к предыдущему исправлению (см. раздел [4.11.1.3\)](#page--1-20).
- 5. (**Следующее исправление**) перейти к следующему исправлению (см. раздел [4.11.1.3\)](#page--1-20).
- 6. Выпадающий список для выбора режима отображения исправлений (см. [Рисунок](#page-58-1) 61 и раздел [4.11.1.5\)](#page--1-21):
	- ‒ **Маркировать исправления** в документе содержатся и обработанные, и необработанные исправления. Необработанные исправления маркируются цветом и отображаются на панели исправлений.
	- ‒ **Отображать исправления** в документе содержатся и обработанные, и необработанные исправления. Необработанные исправления не маркируются цветом. Панель исправлений скрыта.
	- ‒ **Исходный документ** в документе содержатся только обработанные исправления. Панель исправлений скрыта. Редактирование документа в данном режиме недоступно.

<span id="page-58-1"></span>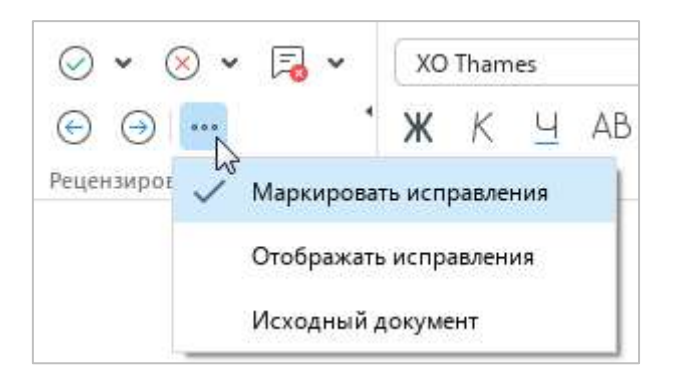

Рисунок 61 – Выбор режима отображения исправлений

### **3.3.4.12 Раздел «Оглавление»**

Если в документе выделено оглавление (см. раздел [4.8.6\)](#page--1-0), то на панели инструментов отображается раздел **Оглавление**, который содержит следующие кнопки (см. [Рисунок](#page-59-0) 62):

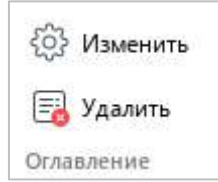

Рисунок 62 – Раздел **Оглавление**

- <span id="page-59-0"></span>1. **Изменить** – редактировать оглавление (см. раздел [4.8.6.3\)](#page--1-0).
- 2. **Удалить** удалить оглавление (см. раздел [4.8.6.5\)](#page--1-22).

#### **3.4 Боковая панель**

Боковая панель содержит следующие кнопки (см. [Рисунок](#page-60-0) 63):

- $\mathbb{Q}$  открыть панель поиска и замены данных в документе (см. раздел [4.2.8\)](#page--1-23).
- ‒ открыть панель работы с макрокомандами (см. раздел [4.13.1](#page--1-2)). Кнопка отображается, если в документ добавлена хотя бы одна макрокоманда.

Если документ открыт из облачного хранилища (см. раздел [4.12](#page--1-0)), то на боковой панели также отображается список рецензентов, которые одновременно с текущим пользователем ведут работу над этим документом.

<span id="page-60-0"></span>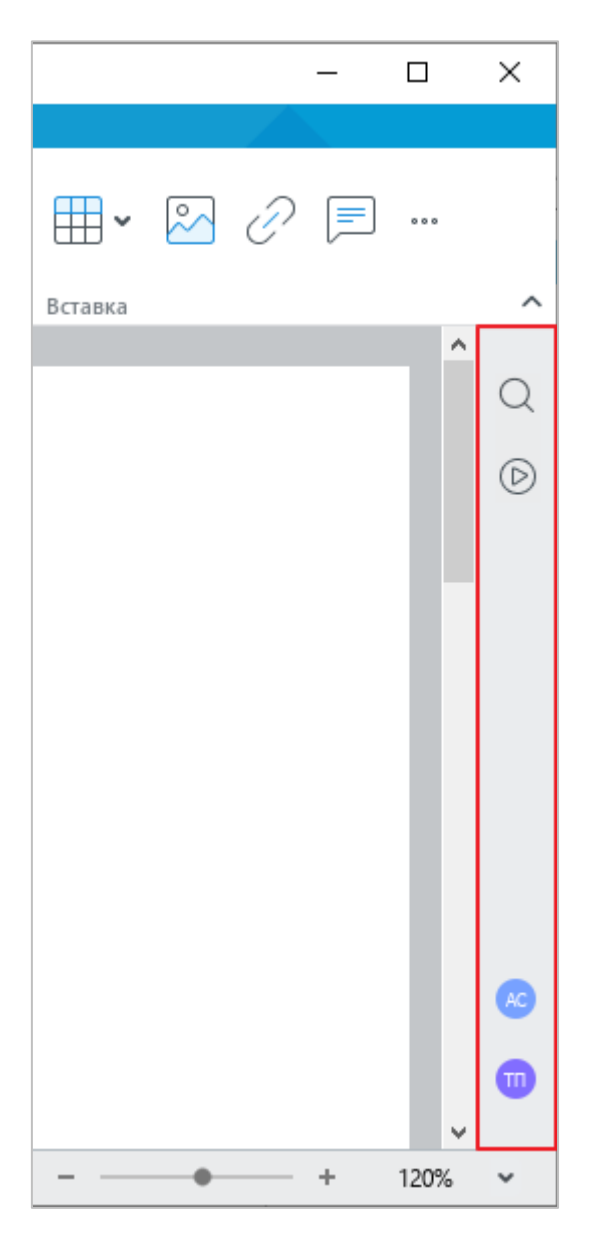

Рисунок 63 – Боковая панель

### **3.5 Строка состояния**

В строке состояния содержатся следующие данные и инструменты (см. [Рисунок](#page-61-0) 64, слева направо):

- ‒ номер текущей страницы и общее количество страниц в документе;
- ‒ индикатор состояния подключения к серверу отображается, если в приложении открыт документ, расположенный в облаке (см. раздел [4.12\)](#page--1-0);
- ‒ уровень прав доступа к документу отображается, если в приложении открыт документ, расположенный в облаке, и пользователь не является автором данного документа (см. раздел [4.12.2\)](#page--1-0);
- ‒ инструменты для изменения масштаба документа (см. раздел [4.9.4\)](#page--1-0).

<span id="page-61-0"></span>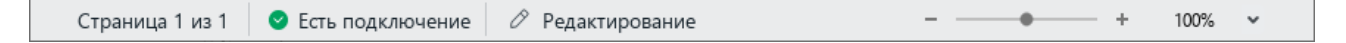

### Рисунок 64 – Строка состояния

#### **3.6 Окно быстрых действий**

В «МойОфис Текст» содержится окно быстрых действий (см. [Рисунок](#page-62-0) 65). Данное окно предназначено для быстрого выполнения команд и применения стилей форматирования текста.

Чтобы открыть окно быстрых действий, выберите пункт командного меню **Справка** > **Быстрые действия** или нажмите сочетание клавиш **Ctrl**+**/**.

Окно быстрых действий содержит:

- ‒ перечень команд, представленных в командном меню (см. раздел [3.2\)](#page-16-0);
- ‒ перечень встроенных и пользовательских стилей форматирования текста (см. раздел [4.3.1.1\)](#page--1-5).

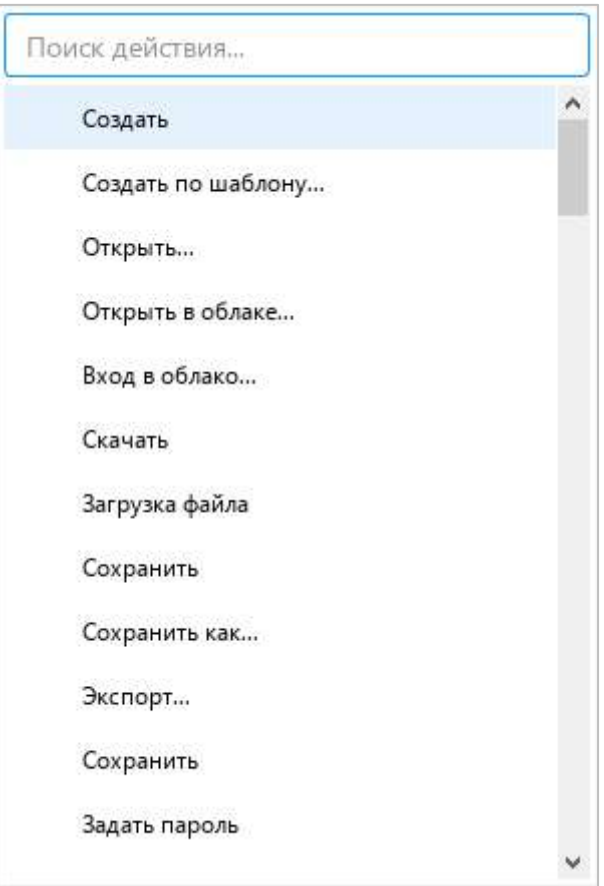

<span id="page-62-0"></span>Рисунок 65 – Окно быстрых действий

Чтобы выбрать команду или стиль из списка, выполните одно из следующих действий:

- ‒ Прокрутите список до нужной команды/стиля с помощью колесика мыши или правой вертикальной полосы прокрутки. Выберите команду/стиль щелчком мыши.
- ‒ Начните вводить название команды/стиля в строку поиска. Когда требуемая команда/стиль отобразится в результатах поиска, выберите ее щелчком мыши.

Окно быстрых действий автоматически закрывается при выполнении команды или применения стиля. Чтобы закрыть окно без выбора команды/стиля, щелкните по любому месту за пределами данного окна или нажмите клавишу **Esc** на клавиатуре.

### **4 РАБОТА В ТЕКСТОВОМ РЕДАКТОРЕ**

#### **4.1 Действия с файлами**

#### **4.1.1 Создать файл**

Новый файл создается по умолчанию при входе в приложение «МойОфис Текст».

Чтобы создать новый файл во время работы в приложении, выполните одно из следующих действий:

- ‒ Выберите пункт командного меню **Файл** > **Создать** (см. [Рисунок](#page-64-0) 66).
- ‒ Нажмите сочетание клавиш **Ctrl**+**N**.

<span id="page-64-0"></span>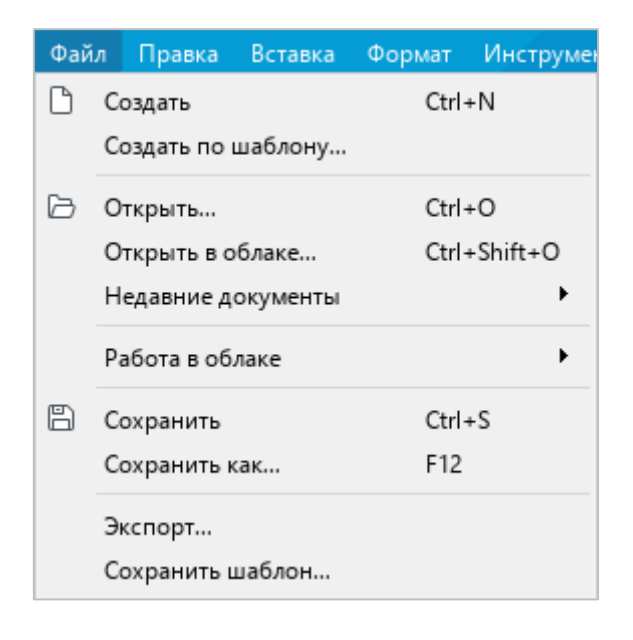

Рисунок 66 – Командное меню **Файл**

### **4.1.2 Создать шаблон файла**

Шаблон файла полностью повторяет исходный файл. Шаблон удобно использовать при работе с файлами, у которых есть набор повторяющихся элементов.

Чтобы создать шаблон файла, выполните следующие действия:

- 1. Откройте файл, шаблон которого необходимо создать (см. раздел [4.1.4\)](#page--1-0).
- 2. Выберите пункт командного меню **Файл** > **Сохранить шаблон** (см. [Рисунок](#page-64-0) 66).
- 3. В окне файлового менеджера выберите папку для сохранения шаблона, укажите имя файла и нажмите кнопку **Сохранить**.

#### **4.1.3 Создать файл из шаблона**

Для создания файла из подготовленного шаблона воспользуйтесь одним из следующих способов:

- 1. Дважды щелкните по необходимому шаблону в файловом менеджере.
- 2. Выберите пункт командного меню **Файл** > **Создать по шаблону** (см. [Рисунок](#page-64-0) 66). В открывшемся окне файлового менеджера выберите шаблон, на основе которого требуется создать файл, и нажмите кнопку **Открыть**.

Откроется новый документ, готовый к редактированию.

### **4.1.4 Открыть файл**

Чтобы открыть файл, воспользуйтесь одним из следующих способов:

- 1. Дважды щелкните по файлу левой кнопкой мыши.
- 2. Откройте приложение «МойОфис Текст». Затем выполните следующие действия:
	- ‒ Выберите пункт командного меню **Файл** > **Открыть** (см. [Рисунок](#page-64-0) 66) или нажмите сочетание клавиш **Ctrl**+**O**.
	- ‒ В окне файлового менеджера выберите требуемый файл и нажмите кнопку **Открыть**.

Если в настоящий момент документ открыт другим пользователем, то просмотр и редактирование данного документа недоступны. На экран выводится сообщение, представленное на рисунке [67.](#page-66-0)

Закройте документ и дождитесь окончания работы другого пользователя или создайте копию данного документа.

Чтобы закрыть документ, нажмите кнопку **Закрыть**.

Чтобы создать копию документа, нажмите кнопку **Открыть копию**.

<span id="page-66-0"></span>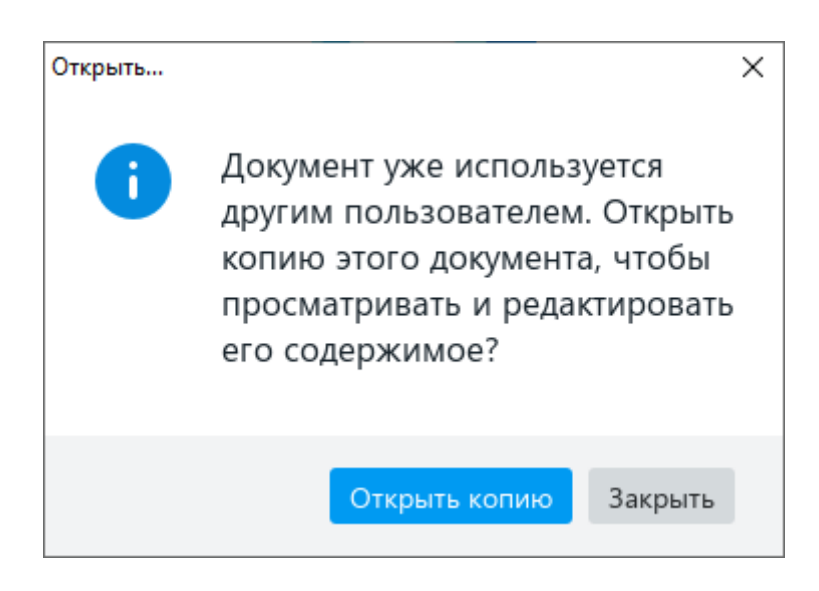

Рисунок 67 – Диалоговое окно

#### **4.1.5 Открыть недавние документы**

В приложении «МойОфис Текст» сохраняется список документов, с которыми пользователь работал в последнее время. Список недавних документов содержит как локальные файлы, так и файлы, которые открывались из облачного хранилища (см. раздел [4.12\)](#page--1-0). Последние отмечены в списке облаком.

Чтобы открыть файл из списка, выберите пункт командного меню **Файл** > **Недавние документы** (см. [Рисунок](#page-67-0) 68). В отобразившемся подменю выберите требуемый файл.

Если список недавних файлов потерял актуальность, удалите его. Для этого выберите пункт командного меню **Файл** > **Недавние документы** > **Очистить**.

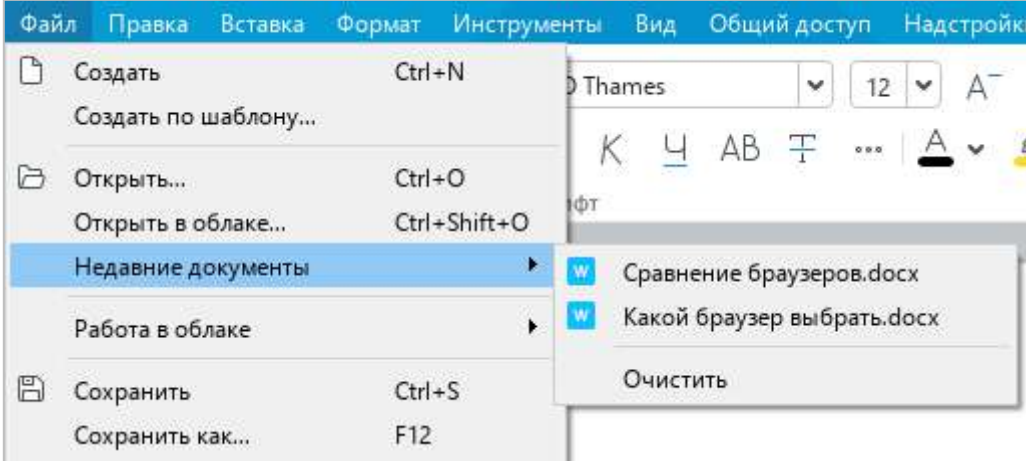

<span id="page-67-0"></span>Рисунок 68 – Недавние документы

#### **4.1.6 Открыть файл в другом приложении**

Редактируемый файл можно открыть в другом текстовом редакторе напрямую из приложения «МойОфис Текст». Выбор редактора для дальнейшей работы осуществляется с помощью пункта командного меню **Файл** > **Открыть в…** (см. [Рисунок](#page-68-0) 69).

|   |                                                              | Файл Правка   | Вставка | Формат     | Инструменты          |                 | Вид |                    | Общий доступ |
|---|--------------------------------------------------------------|---------------|---------|------------|----------------------|-----------------|-----|--------------------|--------------|
|   | Создать<br>Создать по шаблону<br>Открыть<br>Открыть в облаке |               |         | $Ctrl + N$ |                      | D Thames        | ×   |                    |              |
|   |                                                              |               |         | $Ctrl + O$ | Ctrl+Shift+O         | $AB \mp$<br>≬фт |     | $\alpha$ $\alpha$  |              |
|   | Открыть в                                                    |               |         |            | ×                    |                 |     | LibreOffice Writer |              |
| F | Недавние документы                                           |               |         |            |                      | Word            |     |                    |              |
|   | Работа в облаке                                              |               |         |            | $\ddot{\phantom{1}}$ |                 |     |                    |              |
|   | Сохранить                                                    |               |         | $Ctrl + S$ |                      |                 |     |                    |              |
|   |                                                              | Сохранить как |         | F12        |                      |                 |     |                    |              |

Рисунок 69 – Список доступных редакторов

<span id="page-68-0"></span>Список доступных текстовых редакторов создается вручную с помощью файла конфигурации **OpenWithList.ini** (подробнее см. в документе «МойОфис Стандартный. Документы. Руководство по установке»).

Команда **Открыть в**… не отображается, если конфигурационный файл не содержит данных или содержит некорректные данные.

При выполнении команды **Файл** > **Открыть в…** файл закрывается в приложении «МойОфис Текст» и открывается в указанном приложении. Если на момент закрытия файла в нем остались несохраненные изменения, приложение «МойОфис Текст» предлагает сохранить их.

### **4.1.7 Сохранить файл**

Чтобы сохранить новый файл или создать копию текущего файла, выполните следующие действия:

- 1. Выполните команду сохранения одним из следующих способов:
	- ‒ Выберите пункт командного меню **Файл** > **Сохранить как** (см. [Рисунок](#page-68-0) 69).
	- ‒ На панели инструментов, в разделе **Файл** нажмите на стрелку справа от кнопки (**Сохранить**) и в выпадающем списке выберите команду **Сохранить как** (см. [Рисунок](#page-69-0) 70).
	- ‒ Нажмите клавишу **F12** при работе в ОС Microsoft Windows или сочетание клавиш **Ctrl**+**Shift**+**S** при работе в ОС Linux.
- 2. В окне **Сохранить как** выберите папку для сохранения, укажите имя и тип файла/копии файла и нажмите кнопку **Сохранить**.

При создании копии рабочим документом становится копия файла.

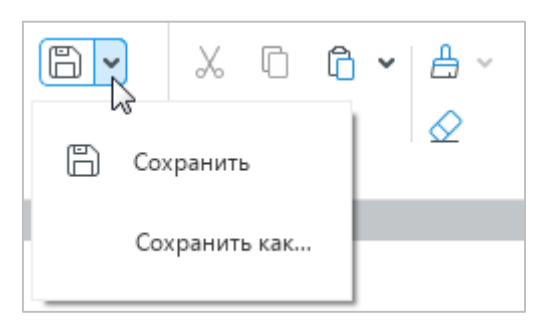

Рисунок 70 – Кнопка **Сохранить**

<span id="page-69-0"></span>Чтобы избежать потери данных в случае сбоев в работе компьютера, рекомендуется периодически сохранять текущий документ.

Для сохранения изменений в текущем документе выполните одно из следующих действий:

- ‒ Выберите пункт командного меню **Файл** > **Сохранить** (см. [Рисунок](#page-68-0) 69).
- ‒ На панели инструментов, в разделе **Файл** нажмите кнопку (**Сохранить**) (см. [Рисунок](#page-69-0) 70).
- ‒ На панели инструментов, в разделе **Файл** нажмите на стрелку справа от кнопки (**Сохранить**) и в выпадающем списке выберите команду **Сохранить** (см. [Рисунок](#page-69-0) 70).
- ‒ Нажмите сочетание клавиш **Ctrl**+**S**.

#### **4.1.8 Отправить файл по почте**

При работе в приложении редактируемый файл можно отправить по электронной почте. Файл отправляется с помощью почтового клиента, указанного в ОС в качестве программы по умолчанию.

Чтобы отправить файл по электронной почте, выполните следующие действия:

1. Выберите пункт командного меню **Общий доступ** > **Отправить по почте** (см. [Рисунок](#page-70-0) 71).

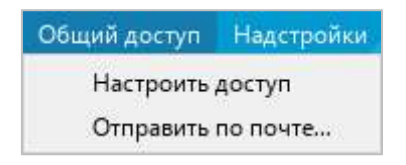

Рисунок 71 – Командное меню **Общий доступ**

- <span id="page-70-0"></span>2. В окне создания нового сообщения:
	- ‒ введите адрес получателя;
	- ‒ при необходимости измените тему сообщения;
	- ‒ введите текст сообщения.
- 3. Отправьте сообщение.

### **4.1.9 Экспортировать файл**

В приложении предусмотрен экспорт файла в следующие форматы:

- ‒ PDF;
- $-$  PDF/A-1;
- ‒ TXT;
- ‒ RTF.

Чтобы экспортировать файл в формате PDF или PDF/A-1, выполните следующие действия:

- 1. Выполните команду экспорта одним из следующих способов:
	- ‒ Выберите пункт командного меню **Файл** > **Экспорт** (см. [Рисунок](#page-71-0) 72).

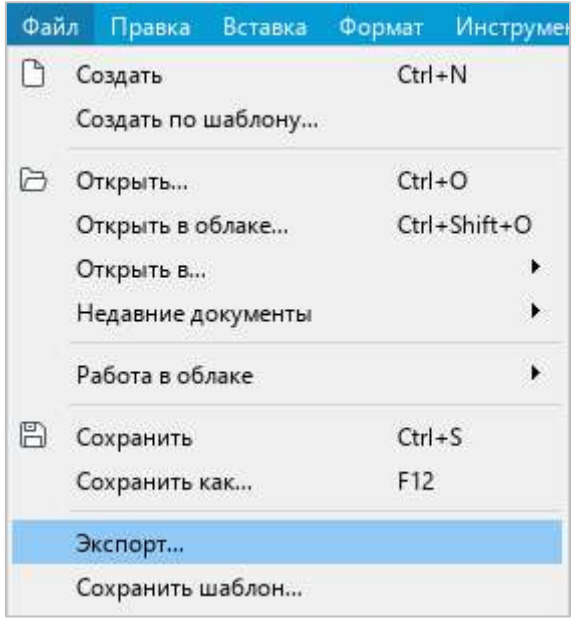

<span id="page-71-0"></span>Рисунок 72 – Командное меню **Файл**
‒ На панели инструментов, в разделе **Файл** нажмите на стрелку справа от кнопки (**Быстрая печать**) и в выпадающем списке выберите команду **Экспорт в PDF** (см. [Рисунок](#page-72-0) 73).

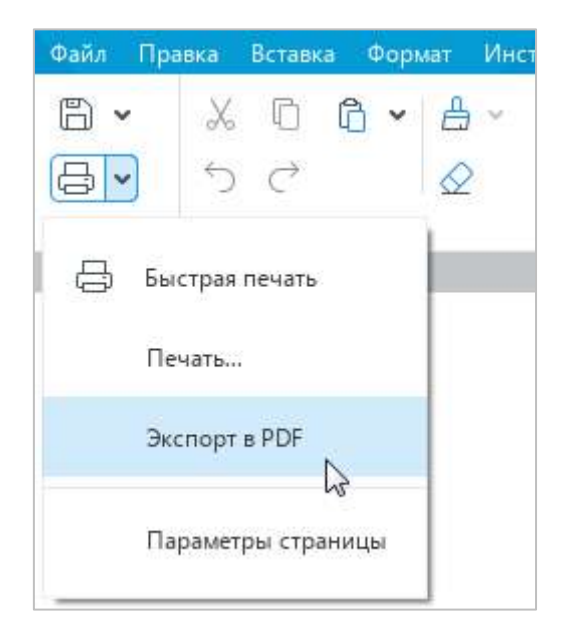

Рисунок 73 – Команда **Экспорт в PDF**

<span id="page-72-0"></span>2. В окне файлового менеджера выберите папку для экспорта, укажите имя и формат файла и нажмите кнопку **Сохранить**.

Чтобы экспортировать файл в формате TXT или RTF, выполните следующие действия:

- 1. Выберите пункт командного меню **Файл** > **Экспорт** (см. [Рисунок](#page-71-0) 72).
- 2. В окне файлового менеджера выберите папку для экспорта, укажите имя и формат файла и нажмите кнопку **Сохранить**.

#### **4.1.10 Защита паролем**

Документ, к которому требуется ограничить доступ пользователей, можно защитить паролем. Пароль запрашивается при открытии документа.

В настоящее время действуют следующие ограничения:

- ‒ при экспорте документа в PDF (см. раздел [4.1.9\)](#page-71-1) пароль автоматически удаляется;
- ‒ в облаке (см. раздел [4.12\)](#page--1-0) не поддерживается работа с документами, защищенными паролем.

Если документ защищен паролем в стороннем приложении, то работа с ним осуществляется аналогично работе с документом, защищенным паролем в приложении «МойОфис Текст».

В настоящее время не поддерживается работа с файлами с типом шифрования RC4 или XOR, созданными в сторонних редакторах.

### **4.1.10.1 Установить пароль**

Чтобы установить пароль на открытие документа, выполните следующие действия:

- 1. Откройте документ, для которого необходимо установить пароль.
- 2. Выберите пункт командного меню **Файл** > **Задать пароль** (см. [Рисунок](#page-73-0) 74).

<span id="page-73-0"></span>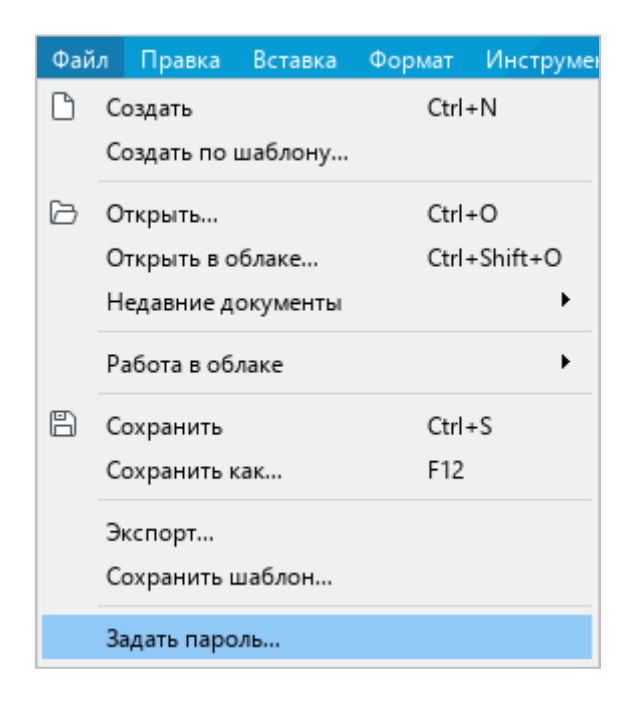

Рисунок 74 – Командное меню **Файл**

3. В окне **Задать пароль** (см. [Рисунок](#page-74-0) 75) введите пароль к документу и подтвердите его.

В целях безопасности вводимый пароль отображается в виде маркеров. Для отображения символов пароля нажмите кнопку  $\emptyset$  в соответствующем поле ввода.

4. Нажмите кнопку **ОК**.

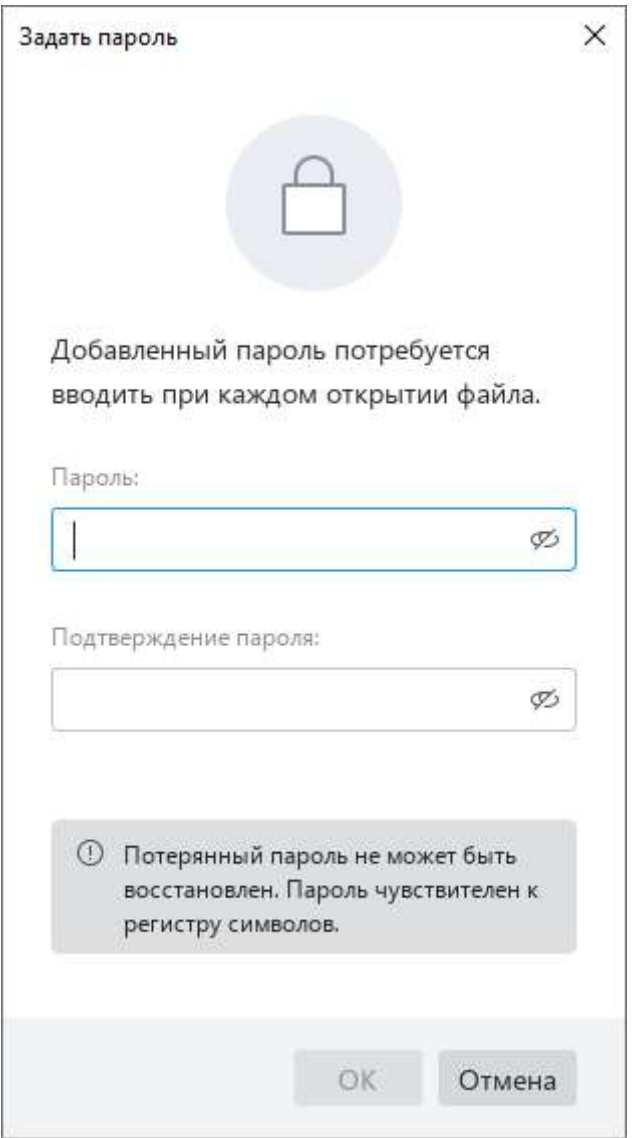

<span id="page-74-0"></span>Рисунок 75 – Окно **Задать пароль**

После завершения проверки совпадения введенных данных отобразится соответствующее уведомление. Сохраните документ для подтверждения изменений.

Установленный пароль будет запрашиваться приложением при каждом повторном открытии документа.

### **4.1.10.2 Изменить пароль**

Чтобы изменить пароль на открытие документа, выполните следующие действия:

- 1. Откройте документ, для которого требуется изменить пароль.
- 2. Выберите пункт командного меню **Файл** > **Управление паролем** (см. [Рисунок](#page-75-0) 76).

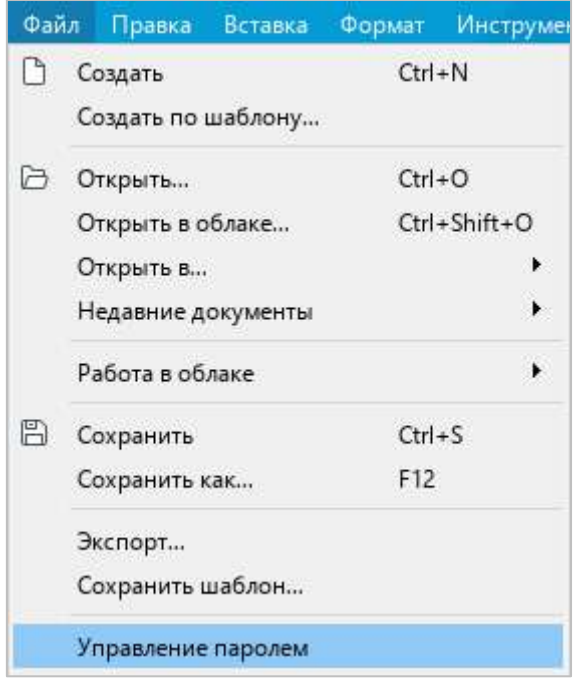

<span id="page-75-0"></span>Рисунок 76 – Командное меню **Файл**

3. В окне **Управление паролем** нажмите кнопку **Изменить пароль** (см. [Рисунок](#page-76-0) 77).

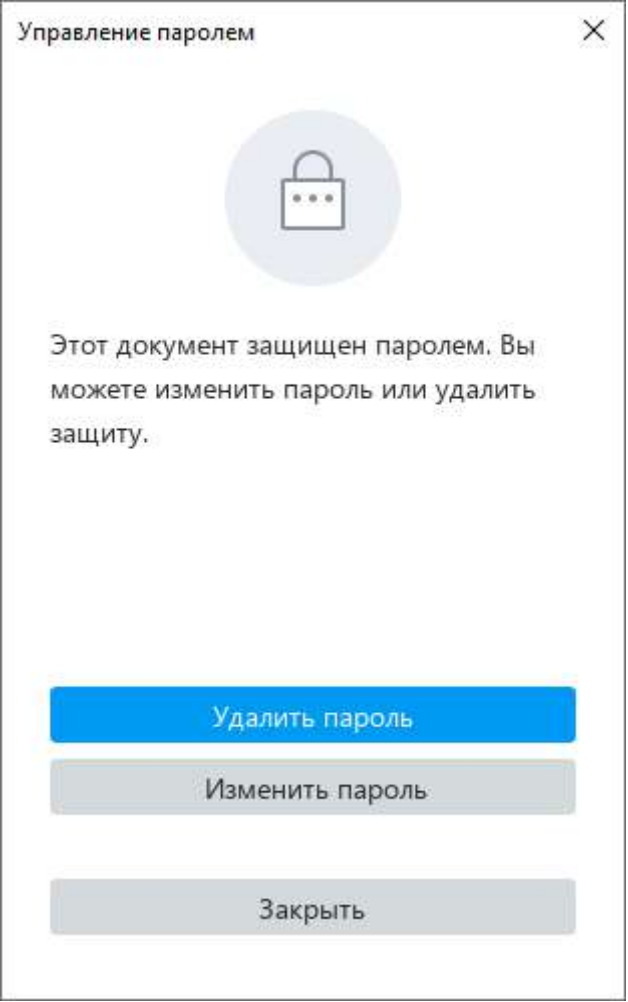

<span id="page-76-0"></span>Рисунок 77 – Окно **Управление паролем**

4. В окне **Изменить пароль** (см. [Рисунок](#page-77-0) 78) введите текущий пароль, новый пароль и подтверждение нового пароля.

В целях безопасности вводимый пароль отображается в виде маркеров. Для отображения символов пароля нажмите кнопку в соответствующем поле ввода.

5. Нажмите кнопку **Готово**.

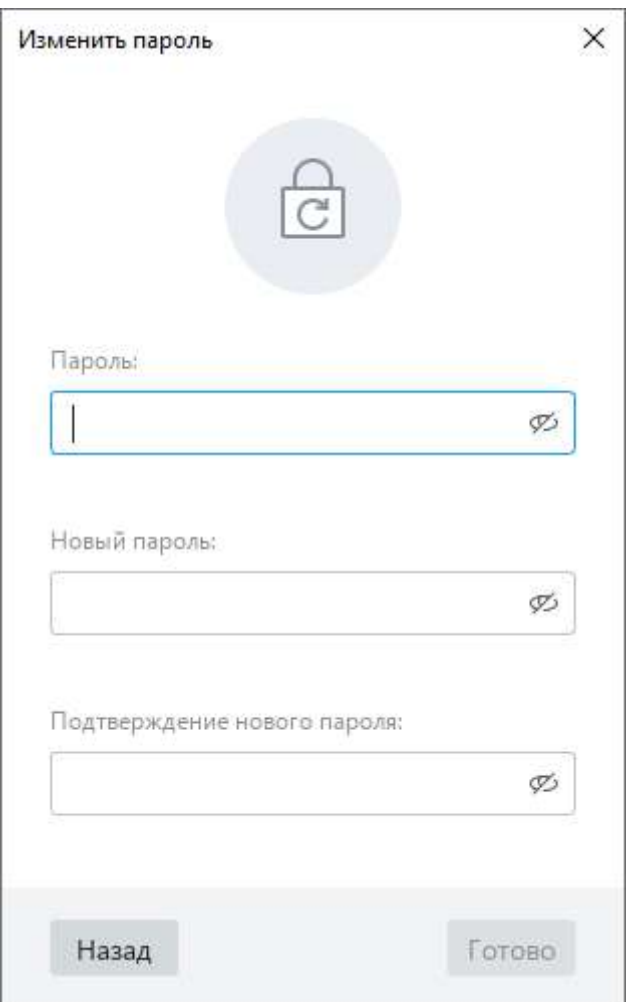

Рисунок 78 – Окно **Изменить пароль**

<span id="page-77-0"></span>После завершения проверки совпадения введенных данных отобразится соответствующее уведомление. Сохраните документ для подтверждения изменений.

### **4.1.10.3 Удалить пароль**

Чтобы удалить пароль на открытие документа, выполните следующие действия:

- 1. Откройте документ, в котором требуется удалить пароль.
- 2. Выберите пункт командного меню **Файл** > **Управление паролем** (см. [Рисунок](#page-75-0) 76).
- 3. В окне **Управление паролем** нажмите кнопку **Удалить пароль** (см. [Рисунок](#page-76-0) 77).
- 4. В окне **Удалить пароль** (см. [Рисунок](#page-78-0) 79) введите текущий пароль и нажмите кнопку **Готово**.

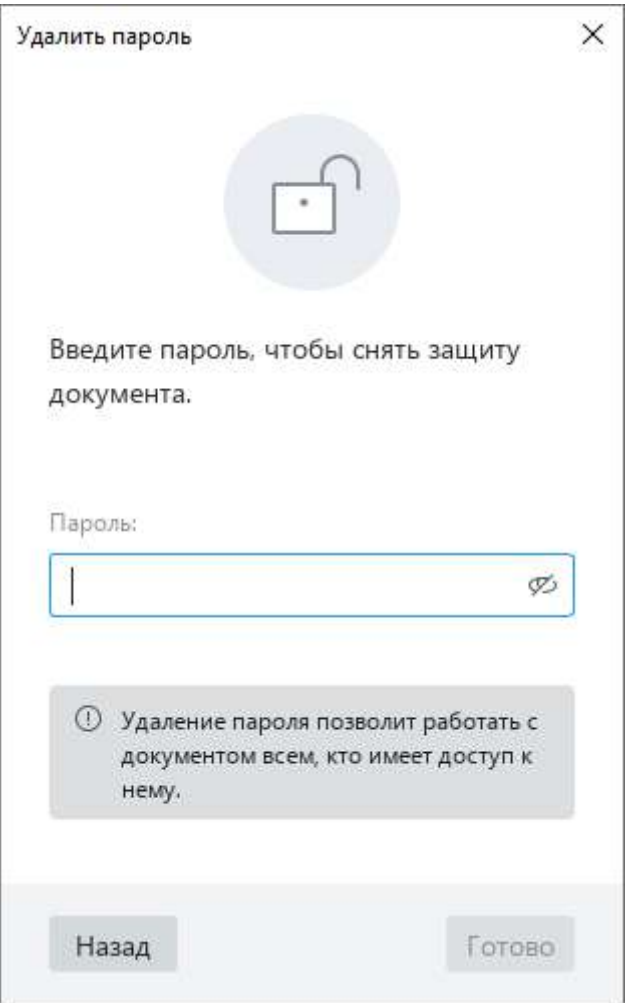

<span id="page-78-0"></span>Рисунок 79 – Окно **Удалить пароль**

#### **4.1.10.4 Открыть документ с паролем**

При открытии документа, который защищен паролем, на экране отображается окно, представленное на рисунке [80](#page-79-0). Введите в данном окне пароль и нажмите кнопку **ОК** для подтверждения.

Если пароль корректный, документ откроется в приложении «МойОфис Текст».

Если пароль некорректный, отобразится сообщение: «Неверный пароль». Нажмите кнопку  $\mathcal{D}$ , чтобы отобразить символы пароля и выявить причину ошибки. Затем введите пароль повторно.

Количество попыток ввода пароля не ограничено.

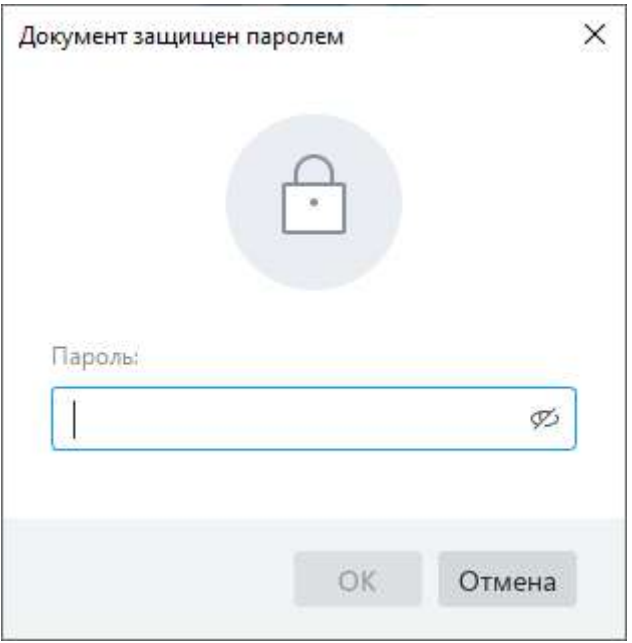

<span id="page-79-0"></span>Рисунок 80 – Окно **Документ защищен паролем**

### **4.1.11 Печать документа**

Для печати можно выбрать:

- ‒ фрагмент документа,
- ‒ весь документ или его отдельные страницы.

Чтобы распечатать фрагмент документа, выполните следующие действия:

- 1. Выделите требуемый фрагмент.
- 2. Щелкните по нему правой кнопкой мыши и выполните команду контекстного меню **Печать выделенной области**.

Чтобы распечатать документ/страницы документа, выполните одно из следующих действий:

‒ Выберите пункт командного меню **Файл** > **Печать** (см. [Рисунок](#page-80-0) 81).

<span id="page-80-0"></span>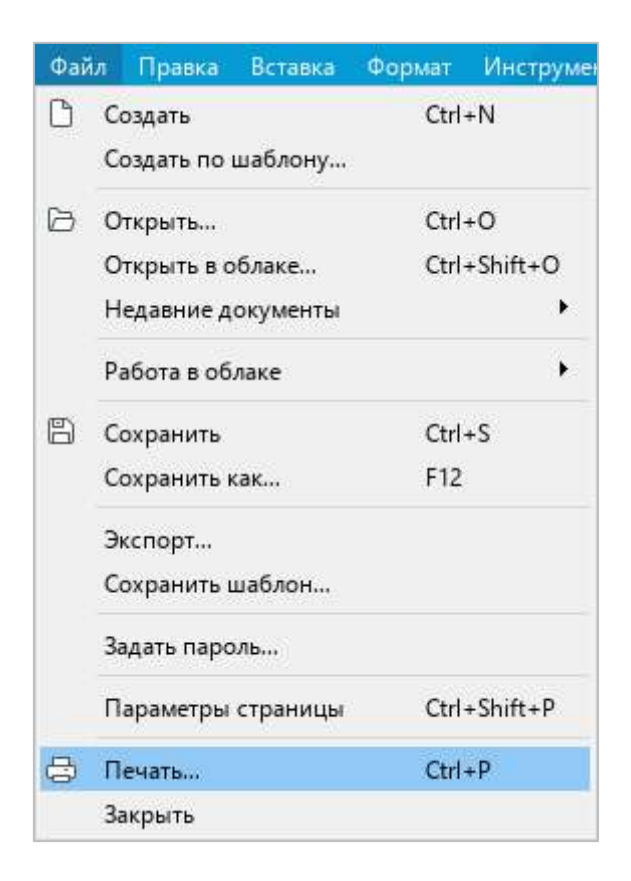

Рисунок 81 – Командное меню **Файл**

‒ На панели инструментов, в разделе **Файл** нажмите на стрелку справа от кнопки (**Быстрая печать**) и в выпадающем списке выберите команду **Печать** (см. [Рисунок](#page-81-0) 82).

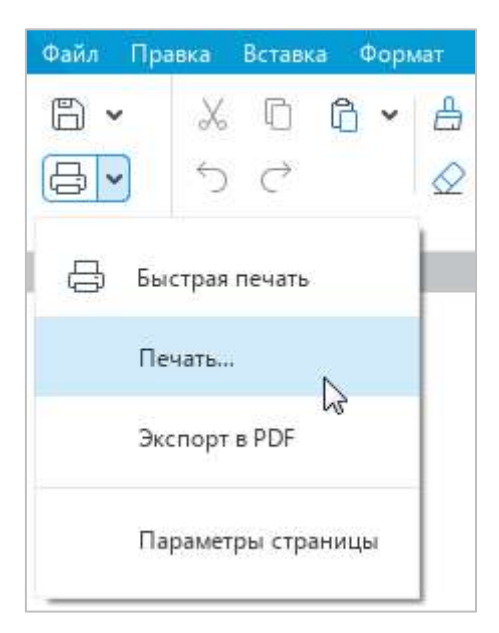

Рисунок 82 – Команда **Печать**

<span id="page-81-0"></span>‒ Нажмите сочетание клавиш **Ctrl**+**P**.

Откроется окно **Параметры страницы и печать**, в котором можно посмотреть, как будет выглядеть документ на бумаге, а также указать настройки печати.

### **4.1.11.1 Печать с предварительными настройками**

### Окно **Параметры страницы и печать** (см. [Рисунок](#page-82-0) 83) содержит:

‒ область настроек печати,

‒ область предпросмотра документа.

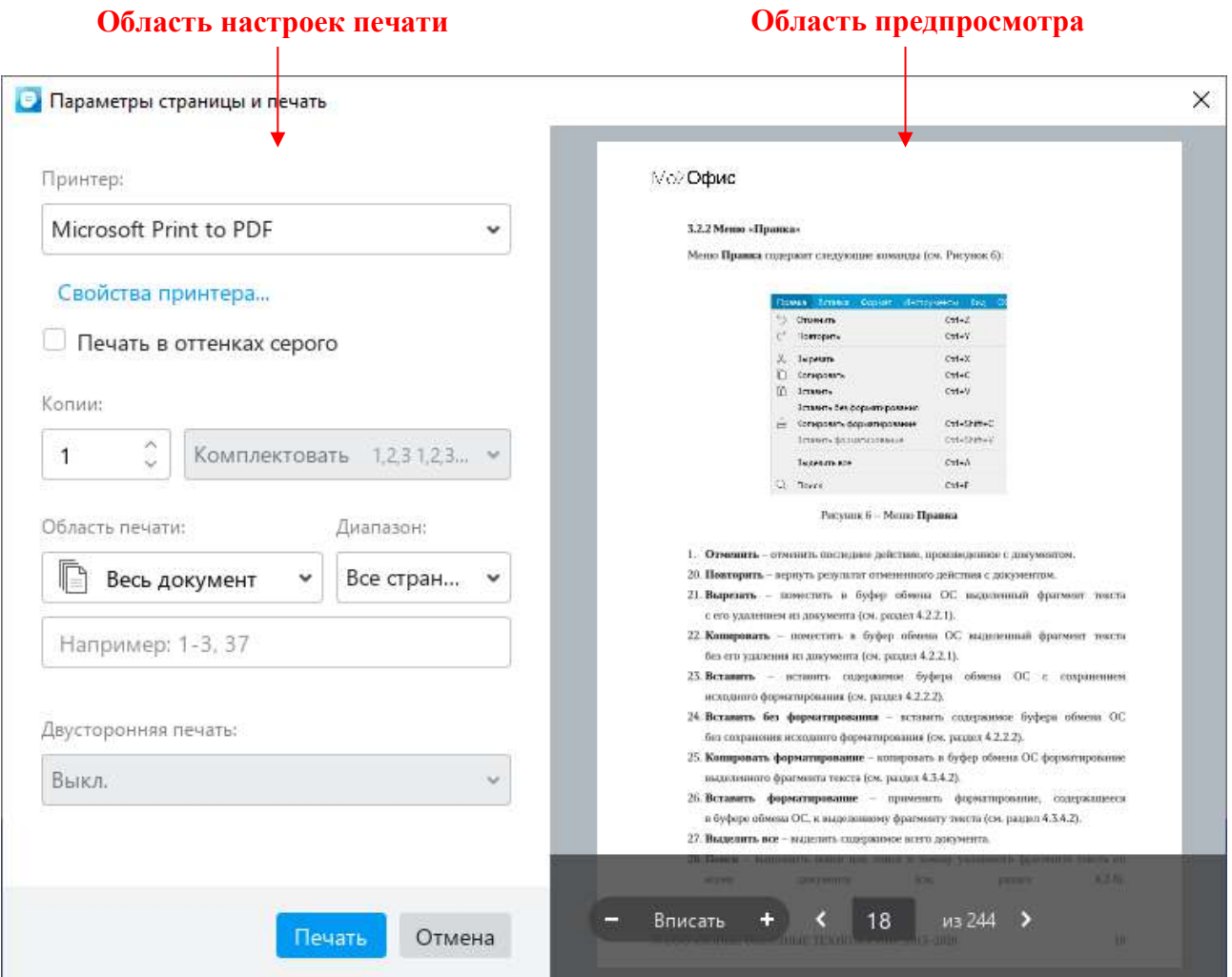

### Рисунок 83 – Окно **Параметры страницы и печать**

<span id="page-82-0"></span>В области предварительного просмотра содержатся следующие кнопки:

- $\left| \begin{array}{c} \begin{array}{cccc} \hline \end{array} \right| & \begin{array}{cccc} \hline \end{array} \end{array}$  уменьшить/увеличить масштаб страницы в области предпросмотра;
- ‒ **Вписать** вписать страницу в область предпросмотра;
- **и «** перейти к следующей/предыдущей странице документа.

Масштаб, установленный в области предпросмотра, не влияет на границы печати. Инструменты изменения масштаба предназначены только для детального просмотра содержимого документа.

В области настроек печати можно указать следующие параметры печати:

- ‒ **Принтер** принтер для печати документа.
- ‒ **Свойства принтера** кнопка доступна только в ОС Windows. При нажатии открывается окно свойств принтера. Вид и состав параметров окна зависит от модели принтера, выбранного в поле выше. Параметры, указанные в окне свойств принтера, автоматически переносятся в соответствующие поля области настроек печати $^6\cdot$
- ‒ **Печать в оттенках серого** печать цветного текста и изображений, которые содержатся в документе, в оттенках серого цвета.
- ‒ **Копии** число печатаемых экземпляров документа.
- ‒ **Комплектовать** / **Не комплектовать** поле доступно, если количество печатаемых экземпляров превышает 1. Определяет порядок группировки страниц во время печати:
	- ‒ **Комплектовать** группировать по копиям (1,2,3 1,2,3 1,2,3);
	- ‒ **Не комплектовать** группировать по номерам страниц (1,1,1 2,2,2 3,3,3).
- ‒ **Область печати документа**:
	- ‒ **Весь документ** печать всего документа.
	- ‒ **Текущая страница** печать страницы документа, которая отображается на экране в настоящий момент.
	- ‒ **Выделенный фрагмент** пункт доступен, если в текущем документе выбран фрагмент текста.

<u>.</u>

<sup>6</sup> Настройки печати, которые не поддерживаются принтером, недоступны в окне **Параметры страницы и печать**.

- ‒ **Страницы** печать указанных страниц. Требуемые номера и/или диапазоны страниц перечисляются в поле ниже. Могут быть указаны как:
	- Номера отдельных страниц. Например: 5, 10, 12.
	- Диапазоны страниц через дефис. Например: 1-8, 10-11.
	- Страницы с начала документа до указанной в формате **-<№>**. Например, если в поле введено значение -3, то распечатаются страницы 1-3.
	- Страницы с указанной до конца документа в формате **<№>-**. Например, если в поле введено значение 3-, и документ состоит из 6 страниц, то распечатаются страницы 3-6.
- ‒ **Диапазон** выбор диапазона страниц для печати. Поле доступно, если в поле **Область печати** выбран **Весь документ**. Содержит пункты:
	- ‒ **Все страницы** печать всех страниц документа.
	- ‒ **Нечетные страницы**, **Четные страницы** пункты предназначены для двусторонней печати документа вручную на принтере, который не поддерживает этот тип печати в автоматическом режиме. Для печати сначала нужно выбрать нечетные страницы, затем перевернуть стопку листов обратной стороной и выбрать печать четных страниц.
- ‒ **Двусторонняя печать**:
	- ‒ **Выкл**. односторонняя печать;
	- ‒ **Переплет по длинному краю** двусторонняя печать, страницы переворачиваются относительно длинного края;
	- ‒ **Переплет по короткому краю** двусторонняя печать, страницы переворачиваются относительно короткого края.

Чтобы распечатать документ с указанными параметрами, нажмите кнопку **Печать**. Чтобы закрыть окно, не распечатывая документ, нажмите кнопку **Отмена**.

### **4.1.11.2 Быстрая печать**

Документ можно распечатать в одно действие, без вызова окна настройки страницы и печати.

Для быстрой печати используются:

- ‒ Настройки печати по умолчанию.
- ‒ Последний использованный принтер. Если ни одно устройство не использовалось, то выбирается принтер, указанный в настройках системы.

Для быстрой печати документа выполните одно из следующих действий:

- ‒ На панели инструментов, в разделе **Файл** нажмите кнопку (**Быстрая печать**) (см. [Рисунок](#page-85-0) 84).
- ‒ На панели инструментов, в разделе **Файл** нажмите на стрелку справа от кнопки (**Быстрая печать**) и в выпадающем списке выберите команду **Быстрая печать**.

<span id="page-85-0"></span>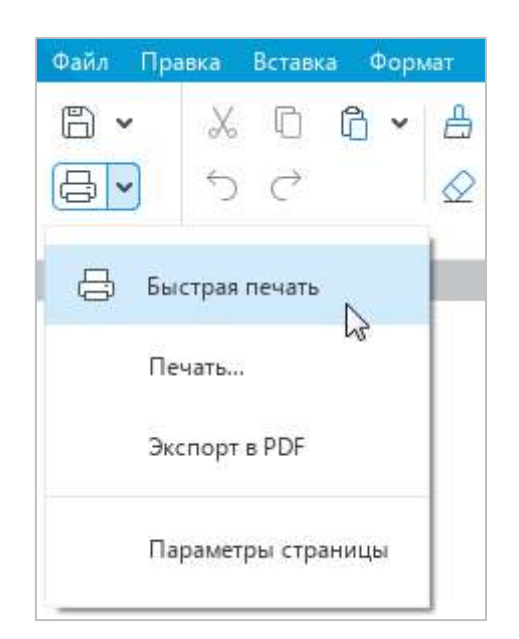

Рисунок 84 – Команда **Быстрая печать**

### **4.1.12 Закрыть файл**

После завершения работы с файлом сохраните его (см. раздел [4.1.7\)](#page-69-0) и закройте окно приложения одним из следующих способов:

‒ Выберите пункт командного меню **Файл** > **Закрыть** (см. [Рисунок](#page-86-0) 85).

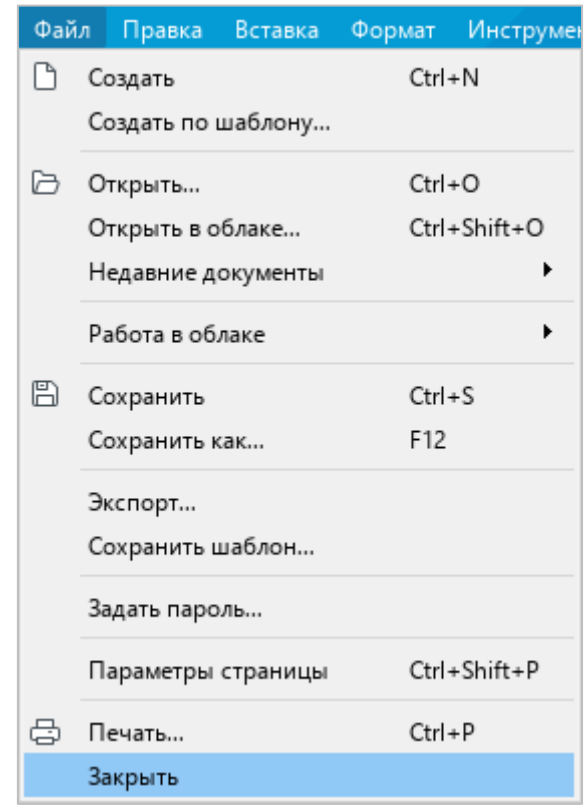

Рисунок 85 – Командное меню **Файл**

- <span id="page-86-0"></span>‒ Нажмите кнопку **Закрыть** в заголовке окна приложения.
- ‒ Нажмите сочетание клавиш **Alt**+**F4**.

### **4.2 Работа с текстом**

#### **4.2.1 Ввод текста**

Текст вводится при помощи клавиатуры в рабочей области главного окна. Введенный текст можно в любой момент отредактировать, удалить, сохранить.

По умолчанию для текста применяется стиль **Обычный**, который имеет следующие параметры:

- $-$  Шрифт: XO Thames;
- ‒ Размер шрифта: 12;
- ‒ Выравнивание: По левому краю;
- ‒ Межстрочный интервал: 1,15;
- ‒ Отступ первой строки: 0;
- ‒ Интервал до абзаца: 0;
- ‒ Интервал после абзаца: 0;
- ‒ Отступ слева: 0;
- ‒ Отступ справа: 0.

#### **4.2.1.1 Автозамена дефиса на тире**

При вводе текста пользователи обычно ставят знак дефиса в тех местах, где по правилам русского языка необходимо ставить тире, так как на клавиатуре знак тире отсутствует.

В связи с этим приложение автоматически заменяет знак дефиса (-) на среднее тире (–), если в документе последовательно вводятся **текст**\_**Пробел**\_**дефис**\_**Пробел**\_**текст**\_**Пробел**/**Enter**/**Tab**.

Если требуется отменить автозамену, выполните одно из следующих действий:

‒ Выберите пункт командного меню **Правка** > **Отменить** (см. [Рисунок](#page-87-0) 86).

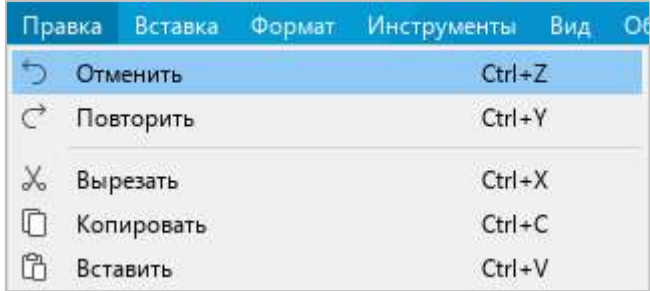

#### <span id="page-87-0"></span>Рисунок 86 – Командное меню **Правка**

‒ На панели инструментов, в разделе **Правка** нажмите кнопку (**Отменить**) (см. [Рисунок](#page-88-0) 87).

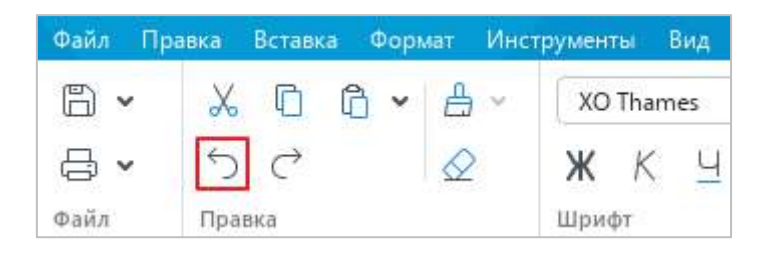

Рисунок 87 – Кнопка **Отменить**

<span id="page-88-0"></span>‒ Нажмите сочетание клавиш **Ctrl**+**Z** на клавиатуре.

### **4.2.1.2 Автозамена кавычек**

Если текст вводится на русском или французском языке, то компьютерные кавычки ("") автоматически заменяются на французские кавычки («»).

Чтобы отменить автозамену левой или правой кавычки, после ее ввода выполните одно из следующих действий:

- ‒ Выберите пункт командного меню **Правка** > **Отменить** (см. [Рисунок](#page-87-0) 86).
- ‒ На панели инструментов, в разделе **Правка** нажмите кнопку (**Отменить**) (см. [Рисунок](#page-88-0) 87).
- ‒ Нажмите сочетание клавиш **Ctrl**+**Z** на клавиатуре.

### **4.2.2 Буфер обмена**

### **4.2.2.1 Вырезать или копировать содержимое**

При вырезании выбранное содержимое удаляется из документа и копируется в буфер обмена. При копировании выделенное содержимое не изменяется в документе, а в буфер обмена помещается его копия.

Данные вырезаются и копируются с сохранением форматирования.

Скопированные данные можно использовать как для вставки в приложении «МойОфис Текст», так и для вставки в других приложениях, например, в приложении «МойОфис Таблица»<sup>7</sup>.

Чтобы вырезать данные, выполните следующие действия:

- 1. Выделите данные, которые необходимо вырезать.
- 2. Выполните команду вырезания одним из способов:
	- ‒ Выберите пункт командного меню **Правка** > **Вырезать** (см. [Рисунок](#page-89-0) 88).

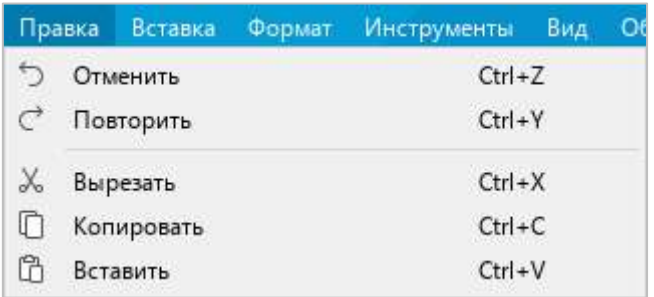

<span id="page-89-0"></span>Рисунок 88 – Командное меню **Правка**

1

 $7$  Копирование текста и объектов из Google Документы (Google Docs) не поддерживается.

‒ На панели инструментов, в разделе **Правка** нажмите кнопку (**Вырезать**) (см. [Рисунок](#page-90-0) 89).

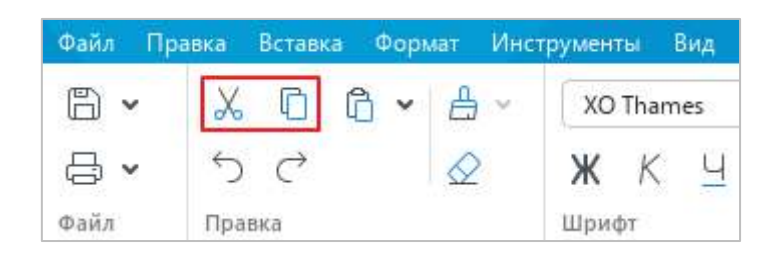

Рисунок 89 – Кнопки **Вырезать** и **Копировать**

- <span id="page-90-0"></span>‒ Правой кнопкой мыши щелкните по выделенному содержимому и выполните команду контекстного меню **Вырезать**.
- ‒ Нажмите сочетание клавиш **Ctrl**+**X** или **Shift+Delete**.

Чтобы скопировать данные, выполните следующие действия:

- 1. Выделите данные, которые необходимо скопировать.
- 2. Выполните команду копирования одним из следующих способов:
	- ‒ Выберите пункт командного меню **Правка** > **Копировать** (см. [Рисунок](#page-89-0) 88).
	- ‒ На панели инструментов, в разделе **Правка** нажмите кнопку (**Копировать**) (см. [Рисунок](#page-90-0) 89).
	- ‒ Правой кнопкой мыши щелкните по выделенному содержимому и выполните команду контекстного меню **Копировать**.
	- ‒ Нажмите сочетание клавиш **Ctrl**+**C** или **Ctrl**+**Insert**.

#### **4.2.2.2 Вставить содержимое**

Для вставки доступны предварительно скопированные или вырезанные данные, находящиеся в буфере обмена. Данные из буфера обмена можно вставить с сохранением или без сохранения исходного форматирования.

Чтобы вставить данные с сохранением исходного форматирования, выполните следующие действия:

- 1. Установите курсор в то место документа, куда необходимо вставить данные, или выделите текст (объект), который нужно заменить на данные из буфера обмена.
- 2. Выполните команду вставки одним из следующих способов:
	- ‒ Выберите пункт командного меню **Правка** > **Вставить** (см. [Рисунок](#page-89-0) 88).
	- ‒ На панели инструментов, в разделе **Правка** нажмите кнопку (**Вставить**) (см. [Рисунок](#page-91-0) 90).
	- ‒ На панели инструментов, в разделе **Правка** нажмите на стрелку справа от кнопки (**Вставить**) и в выпадающем списке выберите команду **Вставить**.

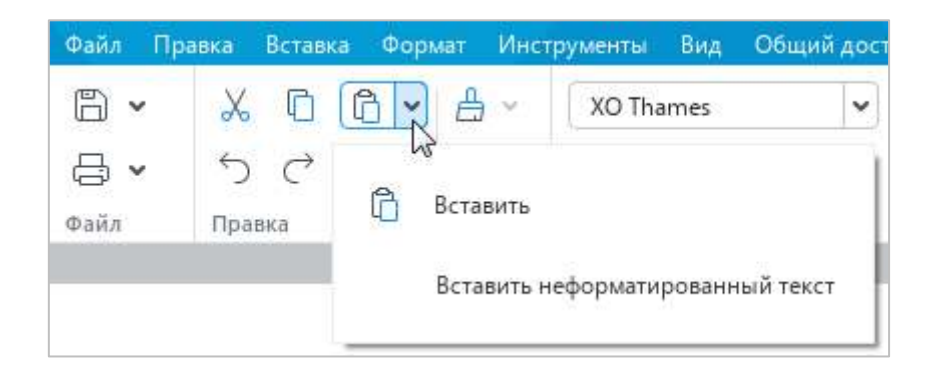

Рисунок 90 – Кнопка **Вставить**

- <span id="page-91-0"></span>‒ Щелчком правой кнопки мыши откройте контекстное меню и выполните команду **Вставить**.
- ‒ Нажмите сочетание клавиш **Ctrl**+**V** или **Shift+Insert**.

При вставке данных без сохранения исходного форматирования из буфера обмена вставляется только текст. Так, при вставке таблицы, фигуры с текстом или гиперссылки в документ вставляется только текст, который содержат данные объекты. Если в скопированном или вырезанном фрагменте содержатся изображения, то они в документ не вставляются.

Чтобы вставить данные без исходного форматирования, выполните следующие действия:

- 1. Установите курсор в то место документа, куда необходимо вставить данные, или выделите текст (объект), который нужно заменить на данные из буфера обмена.
- 2. Выполните команду вставки одним из следующих способов:
	- ‒ Выберите пункт командного меню **Правка** > **Вставить неформатированный текст** (см. [Рисунок](#page-92-0) 91).

|    |                                  | Правка Вставка | Формат                   | Инструменты  | O <sub>6u</sub><br>Вид |  |  |
|----|----------------------------------|----------------|--------------------------|--------------|------------------------|--|--|
|    |                                  | Отменить       |                          | $Ctrl + 7$   |                        |  |  |
| C  |                                  | Повторить      |                          |              | $Ctrl+Y$               |  |  |
| Ж, | Вырезать                         |                |                          | $Ctrl+X$     |                        |  |  |
| n  |                                  | Копировать     |                          | $Ctrl + C$   |                        |  |  |
| ñ  |                                  | Вставить       |                          | $Ctrl + V$   |                        |  |  |
|    | Вставить неформатированный текст |                |                          |              |                        |  |  |
| 冎  | Копировать форматирование        |                |                          | Ctrl+Shift+C |                        |  |  |
|    |                                  |                | Применить форматирование |              | Ctrl+Shift+V           |  |  |

Рисунок 91 – Командное меню **Правка**

- <span id="page-92-0"></span>‒ На панели инструментов, в разделе **Правка** нажмите на стрелку справа от кнопки (**Вставить**) и в выпадающем списке выберите команду **Вставить неформатированный текст** (см. [Рисунок](#page-91-0) 90).
- ‒ Щелчком правой кнопки мыши вызовите контекстное меню и выполните команду **Вставить неформатированный текст**.

### **4.2.2.3 Расширенный буфер обмена**

В приложении «МойОфис Текст» доступен расширенный буфер обмена. В нем одновременно может храниться до 10 скопированных или вырезанных слотов с данными следующих типов: текст, таблицы, изображения. Каждая новая запись занимает место самого старого слота в списке.

Расширенный буфер обмена можно использовать для копирования и вставки данных из приложения «МойОфис Текст» в приложение «МойОфис Таблица» и наоборот.

Чтобы открыть расширенный буфер обмена (см. [Рисунок](#page-93-0) 92), нажмите сочетание клавиш **Ctrl**+**Shift**+**Z** на клавиатуре. По умолчанию окно буфера обмена размещается рядом с выделенным фрагментом документа. Чтобы изменить размещение окна, перетащите его в необходимую часть документа, удерживая левую кнопку мыши.

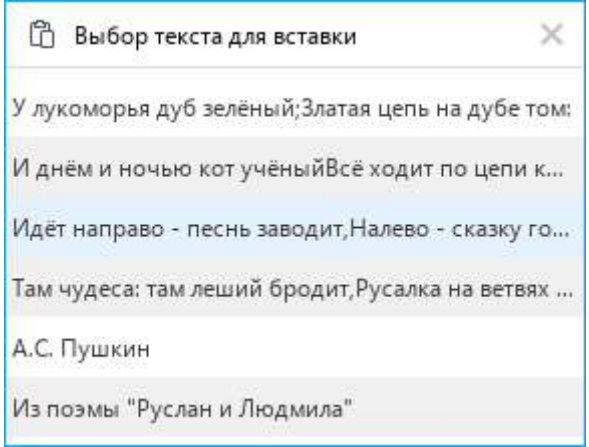

Рисунок 92 – Буфер обмена

<span id="page-93-0"></span>При работе с буфером обмена:

- ‒ вставка выделенной строки из буфера обмена в указанное место документа осуществляется щелчком левой кнопки мыши или нажатием на клавишу **Enter**;
- ‒ перемещение фокуса между документом и буфером обмена осуществляется клавишей **Tab**;
- ‒ перемещение по строкам буфера обмена осуществляется с помощью клавиш клавиатуры **Стрелка вверх** и **Стрелка вниз**.

Чтобы закрыть окно буфера обмена, нажмите на кнопку в его заголовке.

После закрытия окно буфера обмена не очищается. Удаление данных из буфера обмена осуществляется только при выходе из приложения «МойОфис Текст».

### **4.2.2.4 Удалить содержимое**

Чтобы удалить какой-либо фрагмент файла, выделите его и нажмите клавишу **Delete** или **Backspace** на клавиатуре.

### **4.2.3 Проверка правописания**

<span id="page-94-1"></span>Приложение «МойОфис Текст» может автоматически проверять тексты на русском и английском языке на наличие орфографических и грамматических ошибок.

### **4.2.3.1 Проверка орфографии**

Чтобы отключить или включить проверку орфографии, выберите пункт командного меню **Инструменты** > **Правописание** > **Проверка орфографии** (см. [Рисунок](#page-94-0) 93).

Включение и отключение режима проверки орфографии применяется только к текущему документу и не влияет на другие открытые документы.

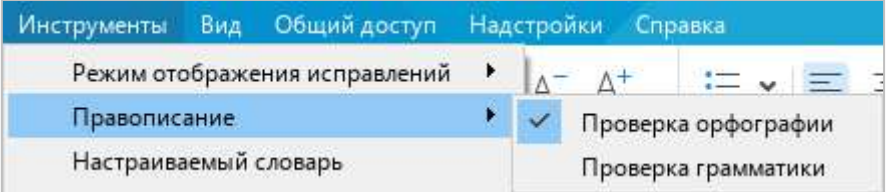

Рисунок 93 – Командное меню **Инструменты**

<span id="page-94-0"></span>Принципы проверки орфографии:

- ‒ Словарь проверки орфографии выбирается автоматически по языку первого слова в абзаце.
- ‒ Красной волнистой линией подчеркиваются:
	- ‒ слова, отсутствующие в выбранном словаре;
	- ‒ слова, содержащие орфографические ошибки.
- ‒ При внесении изменений в текст документа запускается повторная проверка орфографии.

### **4.2.3.1.1 Исправить орфографические ошибки**

Если в слове найдена ошибка, исправьте ее. Для этого выполните следующие действия:

- 1. Поместите курсор мыши на слово или выделите слово, которое подчеркнуто красной волнистой линией.
- 2. Щелчком правой кнопки мыши откройте контекстное меню.
- 3. В контекстном меню выберите правильный вариант написания данного слова (см. [Рисунок](#page-95-0) 94).

Если для выделенного слова отсутствуют варианты правильного написания, в контекстном меню отображается надпись **Нет предложений**.

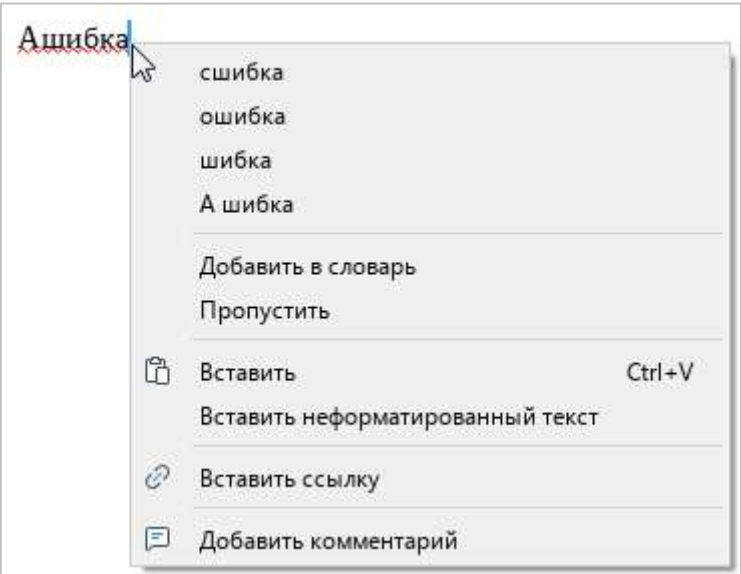

Рисунок 94 – Проверка правописания

### <span id="page-95-0"></span>**4.2.3.1.2 Удалить подчеркивание слов**

Чтобы избежать подчеркивания слов, распознанных приложением как орфографически неверные, внесите данные слова в настраиваемый словарь (см. раздел [4.2.3.2](#page--1-1)) или добавьте в список игнорируемых слов.

Чтобы добавить слово в список игнорируемых, выполните следующие действия:

1. Поместите курсор мыши на слово или выделите слово, которое подчеркнуто красной волнистой линией.

2. Щелкните по нему правой кнопкой мыши и выполните команду контекстного меню **Пропустить**.

При выполнении данной команды подчеркивание слова красной линией пропадает. Если слово встречается в документе несколько раз, то изменения применяются для всех повторений с учетом регистра. Такие изменения сохраняются в рамках одной сессии работы с документом. При повторном открытии документа снова запускается проверка орфографии.

В случае ошибочного применения команды вернитесь к предыдущему состоянию при помощи команды **Проверить правописание**. Для этого выполните следующие действия:

- 1. Поместите курсор мыши на слово или выделите слово целиком.
- 2. Щелкните по нему правой кнопкой мыши и выполните команду контекстного меню **Проверить правописание**.

#### **4.2.3.2 Настраиваемый словарь**

Чтобы избежать подчеркивания отдельных слов в тексте (например, имен собственных, аббревиатур, специальных терминов и т.д.), можно внести их в настраиваемый словарь.

Перед началом работы со словарем убедитесь, что в приложении включена проверка орфографии (см. раздел [4.2.3.1\)](#page-94-1).

#### **4.2.3.2.1 Добавить слово в словарь**

В словарь можно добавлять только отдельные слова. Добавление словосочетаний не допускается.

При добавлении слова в словарь учитывается регистр. Если слово пишется как со строчной, так и с заглавной буквы, рекомендуется добавить в словарь оба варианта написания данного слова.

Чтобы добавить слово в настраиваемый словарь прямо из текста, щелкните по нему правой кнопкой мыши и выполните команду контекстного меню **Добавить в словарь**.

Чтобы добавить новое слово непосредственно через сам словарь, выполните следующие действия:

1. Выберите пункт командного меню **Инструменты** > **Настраиваемый словарь** (см. [Рисунок](#page-97-0) 95).

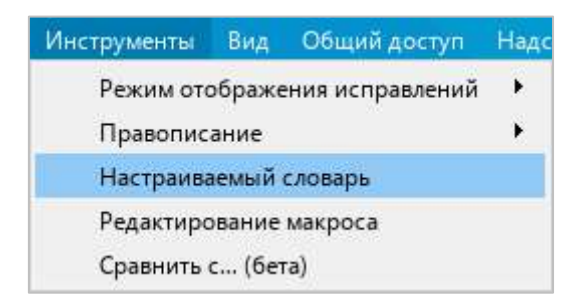

Рисунок 95 – Командное меню **Инструменты**

- <span id="page-97-0"></span>2. В окне **Настраиваемый словарь** (см. [Рисунок](#page-97-1) 96) введите слово, которое необходимо добавить в словарь.
- 3. Нажмите кнопку или клавишу **Enter** на клавиатуре.
- 4. Нажмите кнопку **Готово**, чтобы завершить редактирование словаря и закрыть окно.

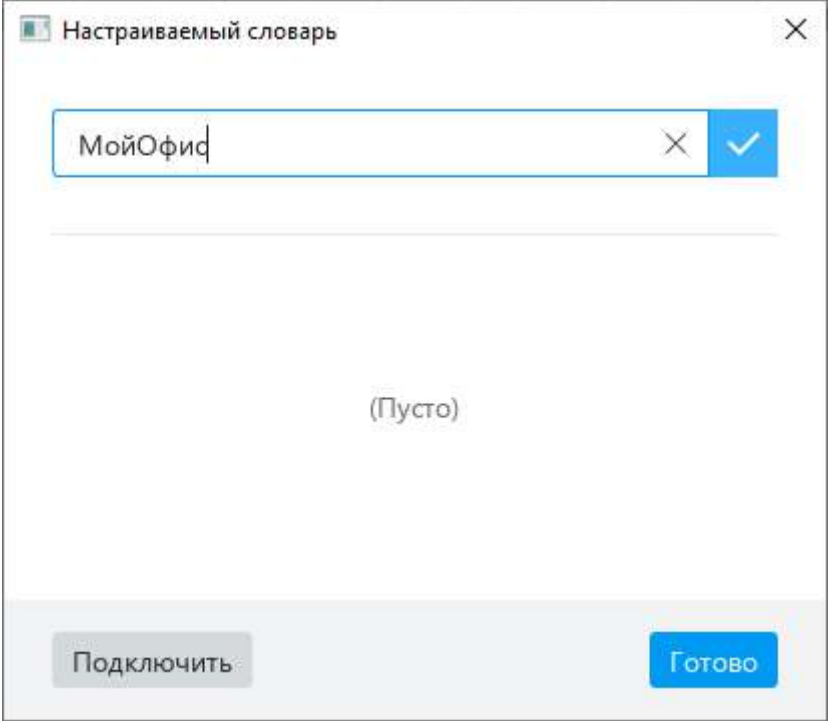

<span id="page-97-1"></span>Рисунок 96 – Окно **Настраиваемый словарь**

### **4.2.3.2.2 Подключить сторонние словари**

Чтобы расширить запас слов, доступный в текстовом редакторе, можно подключить сторонние словари в формате DIC. Для этого в диалоговом окне **Настраиваемый словарь** нажмите кнопку **Подключить** (см. [Рисунок](#page-97-1) 96). В открывшемся окне файлового менеджера выберите файл с расширением \*.dic и нажмите кнопку **Открыть**.

По завершении содержимое файла отобразится в настраиваемом словаре.

### **4.2.3.2.3 Удалить слово из словаря**

Ранее добавленное слово можно удалить из настраиваемого словаря.

Чтобы удалить слово с помощью инструментов окна **Настраиваемый словарь**, выполните следующие действия:

- 1. Выберите пункт командного меню **Инструменты** > **Настраиваемый словарь** (см. [Рисунок](#page-97-0) 95).
- 2. В окне **Настраиваемый словарь** наведите курсор мыши на слово, которое необходимо удалить из словаря, и нажмите кнопку **Удалить** (см. [Рисунок](#page-98-0) 97).
- 3. Нажмите кнопку **Готово**, чтобы завершить редактирование словаря и закрыть окно.

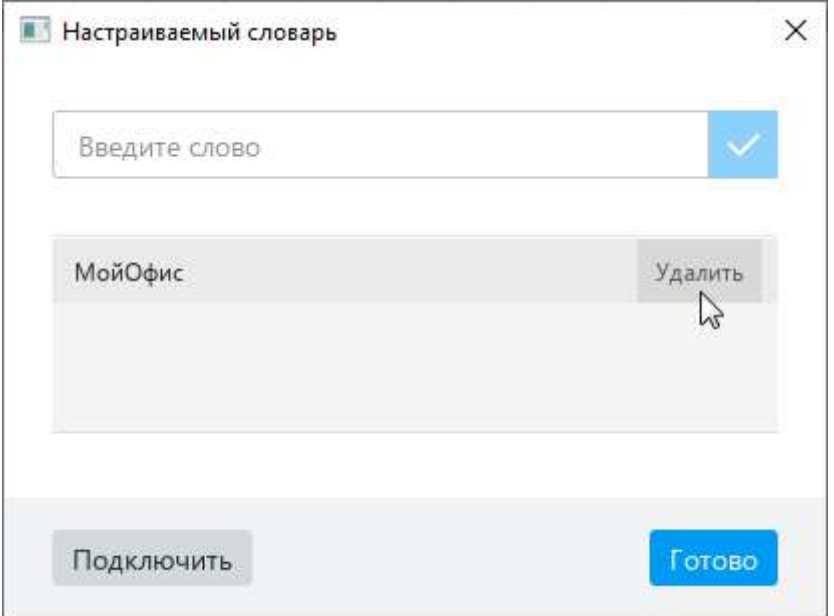

<span id="page-98-0"></span>Рисунок 97 – Удаление слова из словаря

Чтобы удалить слово без перехода в окно настраиваемого словаря, щелкните по данному слову правой кнопкой мыши непосредственно в тексте и выполните команду контекстного меню **Удалить из словаря**.

#### **4.2.3.3 Проверка грамматики**

Чтобы отключить или включить проверку грамматики, выберите пункт командного меню **Инструменты** > **Правописание** > **Проверка грамматики** (см. [Рисунок](#page-99-0) 98).

Включение и отключение режима проверки грамматики применяется только к текущему документу и не влияет на другие открытые документы.

| Инструменты                   | Вид. | Общий доступ Надстройки Справка |  |                     |                                 |  |
|-------------------------------|------|---------------------------------|--|---------------------|---------------------------------|--|
| Режим отображения исправлений |      |                                 |  |                     | $\blacksquare$ . $\blacksquare$ |  |
| Правописание                  |      |                                 |  | Проверка орфографии |                                 |  |
| Настраиваемый словарь         |      |                                 |  | Проверка грамматики |                                 |  |

Рисунок 98 – Командное меню **Инструменты**

<span id="page-99-0"></span>Принципы проверки грамматики:

- ‒ Язык проверки грамматики выбирается автоматически по первой букве абзаца.
- ‒ Проверка грамматики запускается после нажатия клавиши **Пробел** или **Enter** при условии, что предложение завершено.
- ‒ Предложение с грамматической ошибкой подчеркивается синей волнистой линией.

### **4.2.4 Сноски**

Сноска – это справочная или пояснительная информация к слову или абзацу текста. Сноска состоит из следующих элементов (см. [Рисунок](#page-100-0) 99):

- ‒ знак сноски располагается непосредственно после слова или абзаца, к которому относится сноска;
- ‒ номер и текст сноски располагаются внизу страницы, под горизонтальной чертой, следующей после основного текста.

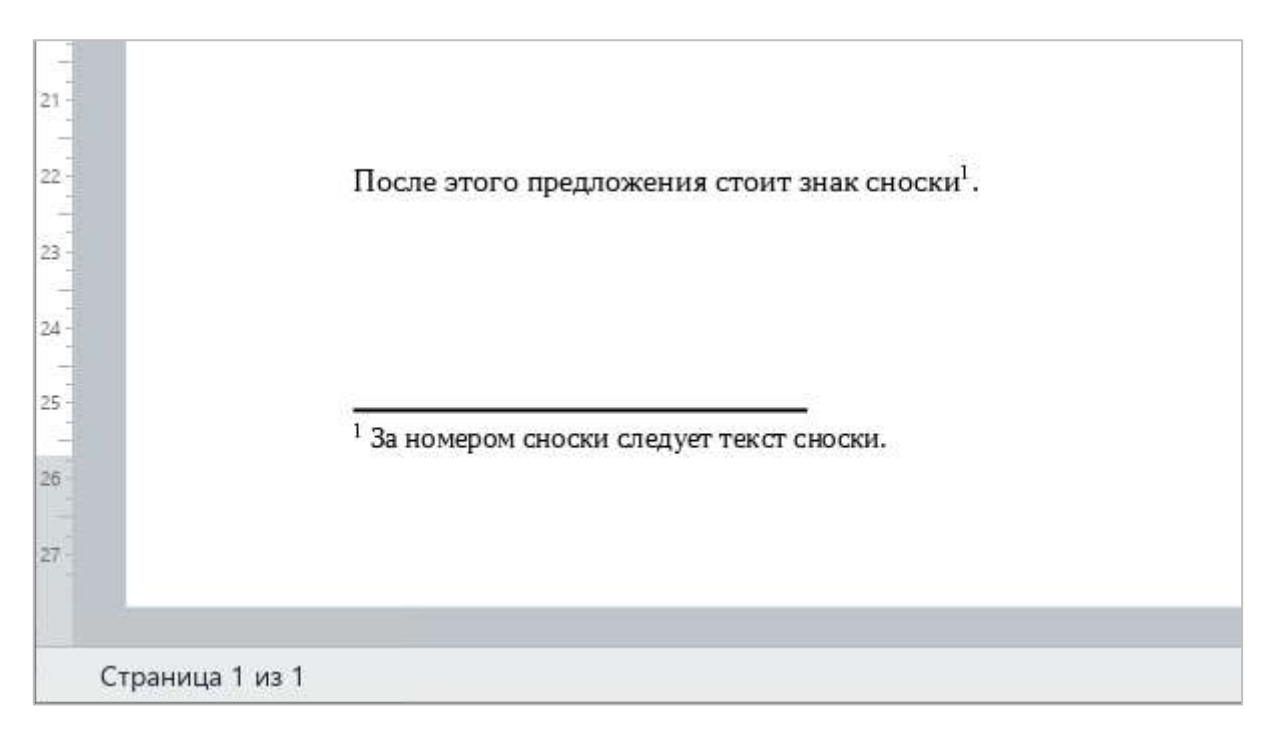

### Рисунок 99 – Сноска

<span id="page-100-0"></span>В текущей версии приложения поддерживается сквозная нумерация сносок в пределах всего документа. Для нумерации сносок используются арабские цифры.

В тексте сносок не поддерживается:

- ‒ поиск и замена данных;
- ‒ проверка правописания;
- запись исправлений;
- ‒ добавление комментариев.

### **4.2.4.1 Вставить сноску**

Сноску можно добавить в любое место документа, кроме колонтитулов.

Чтобы добавить сноску, выполните следующие действия:

- 1. Укажите место для вставки сноски одним из следующих способов:
	- ‒ Установите курсор мыши в требуемое место текста.
	- ‒ Выделите фрагмент текста, после которого необходимо вставить сноску.
	- ‒ Установите курсор или выделите ячейку таблицы, в которую необходимо добавить сноску.
	- ‒ Выделите диапазон ячеек, к которому необходимо добавить сноску. В данном случае знак сноски будет установлен после последнего символа нижней правой ячейки.
- 2. Добавьте сноску одним из следующих способов:
	- ‒ Выберите пункт командного меню **Вставка** > **Сноска** (см. [Рисунок](#page-101-0) 100).

<span id="page-101-0"></span>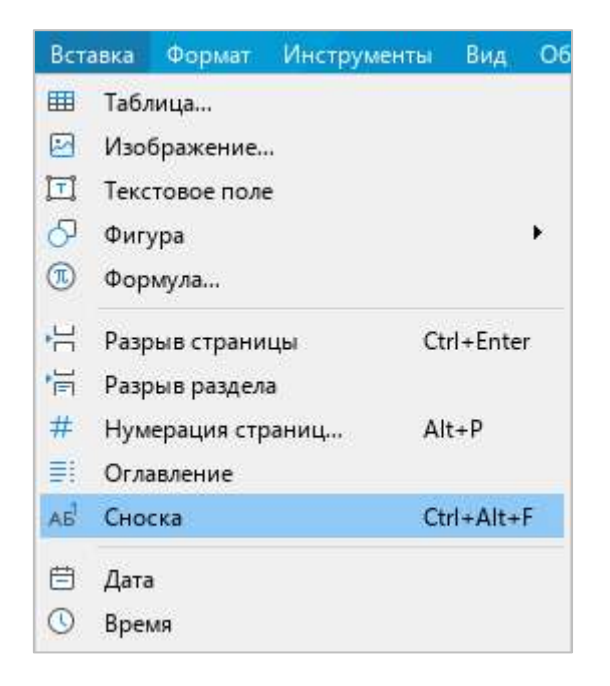

Рисунок 100 – Командное меню **Вставка**

‒ На панели инструментов, в разделе **Вставка** нажмите кнопку . На отобразившейся панели вставки нажмите кнопку ДБ<sup>1</sup> (Сноска) (см. [Рисунок](#page-102-0) 101).

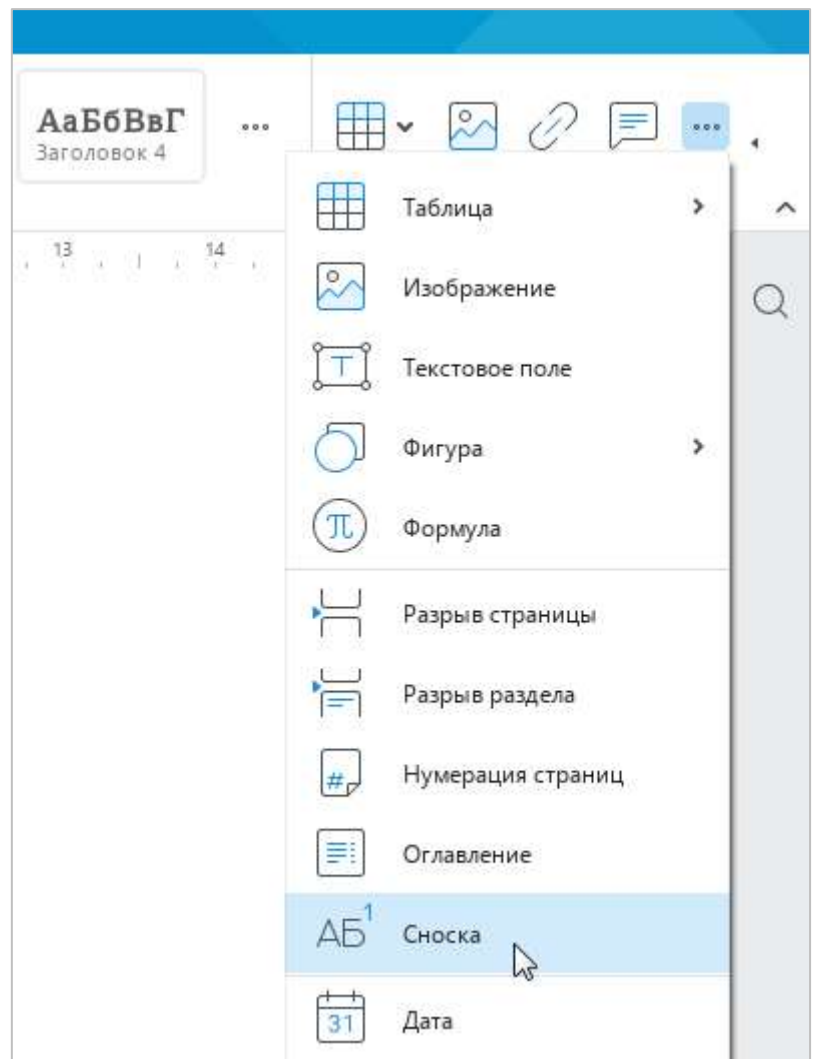

Рисунок 101 – Панель вставки

- <span id="page-102-0"></span>‒ Нажмите сочетание клавиш **Ctrl**+**Alt**+**F** на клавиатуре.
- 3. В указанном месте документа отобразится знак сноски, а внизу страницы номер сноски. Введите текст сноски после ее номера.

Если документ не содержит других сносок, то добавленной сноске назначается номер 1. Если документ содержит другие сноски, то добавленной сноске назначается порядковый номер, соответствующий ее расположению относительно других сносок.

### **4.2.4.2 Перейти к сноске**

Чтобы перейти к тексту сноски, нажмите на клавишу **Ctrl** и щелкните по знаку сноски в основном тексте документа. Курсор автоматически переместится в текст сноски в конце страницы.

#### **4.2.4.3 Редактировать и форматировать сноску**

Редактирование и форматирование текста сноски осуществляется аналогично редактированию и форматированию основного текста документа.

### **4.2.4.4 Удалить сноску**

Чтобы удалить сноску, выполните одно из следующих действий:

- ‒ Удалите знак сноски в основном тексте документа. Номер и текст сноски в конце страницы удалятся автоматически.
- ‒ Выделите текст сноски или поместите курсор в любое место текста сноски в конце страницы. Затем щелкните правой кнопкой мыши и выполните команду контекстного меню **Удалить сноску**. Знак сноски в основном тексте документа удалится автоматически.

При удалении сноски нумерация оставшихся сносок автоматически обновляется.

#### **4.2.4.5 Импорт сносок**

Приложение «МойОфис Текст» поддерживает корректную загрузку и отображение сносок в документах в формате Open XML (.docx) и ODF (.odt), созданных, соответственно, в текстовых редакторах Microsoft Word и LibreOffice Writer.

Независимо от того, какие параметры были установлены для сносок в указанных текстовых редакторах, в приложении «МойОфис Текст» к импортированным сноскам применяются следующие параметры:

- ‒ маркеры сносок преобразуются в арабские цифры;
- ‒ устанавливается сквозная нумерация сносок в пределах всего документа;
- ‒ сноски отображаются только в конце страниц.

### **4.2.5 Гиперссылки**

В текст документа можно добавить ссылку на веб-страницу или адрес электронной почты.

Приложение «МойОфис Текст» распознает и делает активными ссылки, которые начинаются с www, http, https, ftp, и электронные адреса.

Примеры:

- ‒ www.website.ru,
- ‒ https://website.com,
- ‒ http://website.ru,
- $-$  ftp://192.100.0.0,
- ‒ mailto:user@domain.ru,
- ‒ user.name@domain.com.

Чтобы избежать ошибок при переходе по ссылкам, перед URL рекомендуется указывать протокол. Например: http://website.ru.

### **4.2.5.1 Вставить ссылку**

Ссылка может отображаться в документе в виде:

- ‒ URL например, http://www.website.ru;
- ‒ текста например, ссылка.

Чтобы добавить в документ ссылку в виде URL, выполните следующие действия:

- 1. Установите курсор на то место, куда необходимо вставить ссылку.
- 2. Введите URL ссылки.
- 3. Нажмите клавишу **Пробел** или **Enter** на клавиатуре.

Чтобы добавить в документ ссылку в виде текста, выполните следующие действия:

- 1. Установите курсор на то место, куда необходимо вставить ссылку<sup>8</sup>. Если ссылку требуется вставить в ячейку таблицы, выделите эту ячейку или установите в нее курсор.
- 2. Выполните команду вставки гиперссылки одним из следующих способов:
	- ‒ Выберите пункт командного меню **Вставка** > **Ссылка** (см. [Рисунок](#page-105-0) 102).

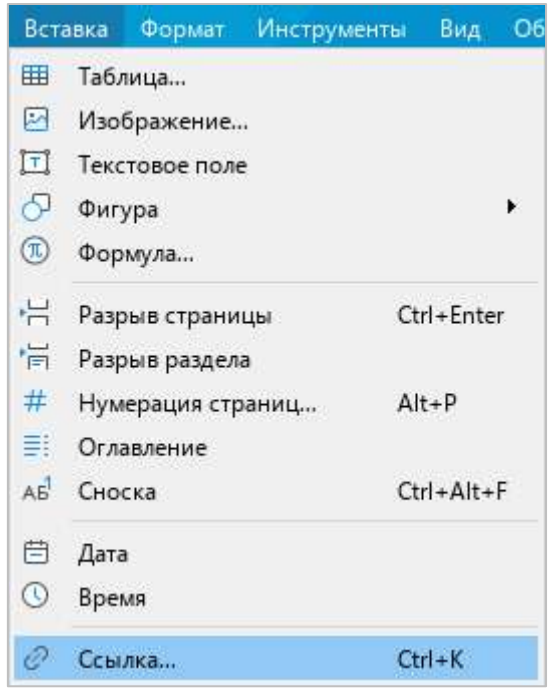

Рисунок 102 – Командное меню **Вставка**

<span id="page-105-0"></span>‒ На панели инструментов, в разделе **Вставка** нажмите кнопку (**Ссылка**) (см. [Рисунок](#page-105-1) 103).

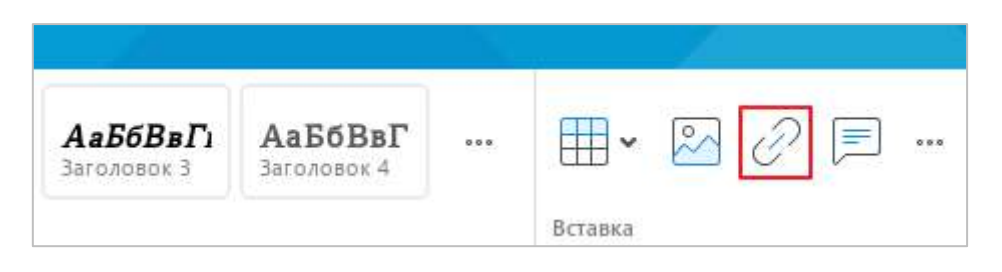

Рисунок 103 – Раздел панели инструментов **Вставка**

<span id="page-105-1"></span>1

<sup>8</sup> При выделенном фрагменте текста команда не активна.

– На панели инструментов, в разделе Вставка нажмите кнопку ••• (см. [Рисунок](#page-106-0) 104). На отобразившейся панели вставки нажмите кнопку <sup>7</sup> (Ссылка).

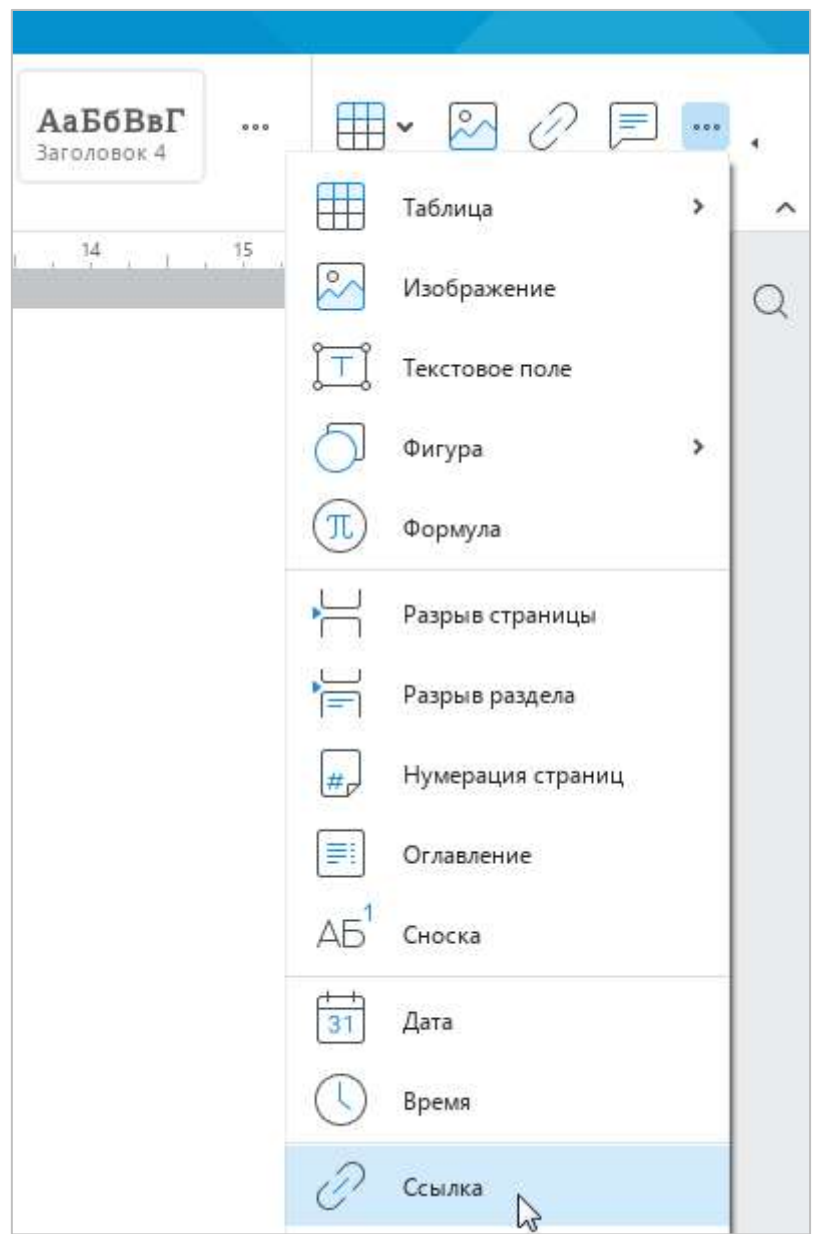

Рисунок 104 – Панель вставки

- <span id="page-106-0"></span>‒ Щелкните правой кнопкой мыши по месту, в котором установлен курсор, или по выделенной ячейке и выполните команду контекстного меню **Вставить ссылку**.
- ‒ Нажмите сочетание клавиш **Ctrl**+**K** на клавиатуре.

- 3. В окне **Вставить ссылку** (см. [Рисунок](#page-107-0) 105), в поле **Адрес** введите URL ссылки.
- 4. В поле **Текст** введите текст, который будет отображаться вместо URL ссылки.
- 5. Нажмите кнопку **OK**, чтобы вставить ссылку.

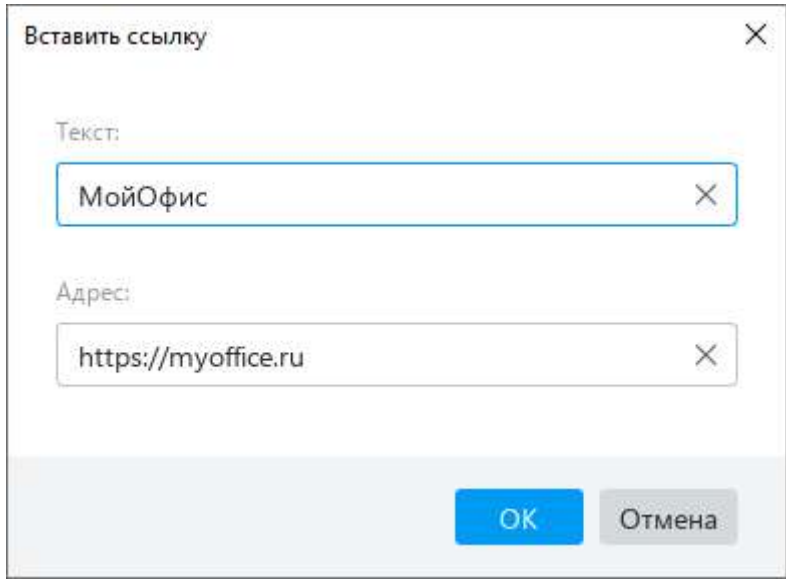

Рисунок 105 – Вставка гиперссылки

### <span id="page-107-0"></span>**4.2.5.2 Редактировать ссылку**

Чтобы редактировать URL и текст ссылки, выполните следующие действия:

- 1. Установите курсор на ссылку.
- 2. Откройте окно редактирования ссылки одним из следующих способов:
	- ‒ Выберите пункт командного меню **Вставка** > **Ссылка** (см. [Рисунок](#page-105-0) 102).
	- ‒ На панели инструментов, в разделе **Вставка** нажмите кнопку (**Ссылка**) (см. [Рисунок](#page-105-1) 103).
	- ‒ На панели инструментов, в разделе **Вставка** нажмите кнопку (см. [Рисунок](#page-106-0) 104). На отобразившейся панели вставки нажмите кнопку (**Ссылка**).
	- ‒ Щелкните по ссылке правой кнопкой мыши и выполните команду контекстного меню **Редактировать ссылку**.
	- ‒ Нажмите сочетание клавиш **Ctrl**+**K**.
- 3. В окне **Редактировать ссылку** (см. [Рисунок](#page-108-0) 106), в поле **Адрес** редактируйте URL ссылки.
- 4. В поле **Текст** редактируйте текст, который отображается вместо URL ссылки.
- 5. Нажмите кнопку **OK**, чтобы сохранить изменения.

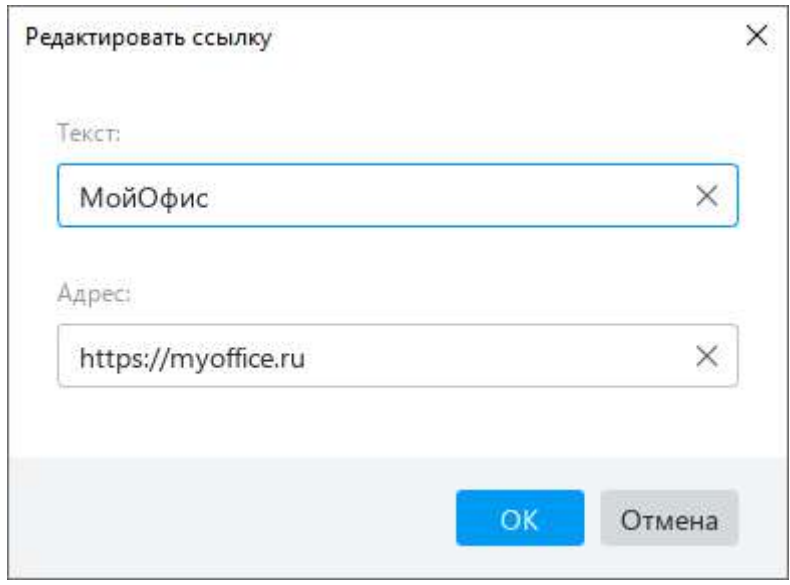

Рисунок 106 – Окно **Редактировать ссылку**

#### <span id="page-108-0"></span>**4.2.5.3 Перейти по ссылке**

Чтобы перейти по ссылке, щелкните по ней, удерживая нажатой клавишу **Ctrl**.

Веб-ссылки открываются в браузере, который используется в операционной системе по умолчанию.

При переходе по ссылке на электронный адрес открывается почтовая программа, которая используется в операционной системе по умолчанию. В данной программе автоматически создается новое письмо, и в поле **Кому** копируется адрес электронной почты, указанный в ссылке.

### **4.2.5.4 Копировать ссылку**

Чтобы скопировать ссылку, щелкните по ней правой кнопкой мыши и выполните команду контекстного меню **Копировать адрес ссылки**.

### **4.2.6 Закладки**

Закладки в приложении «МойОфис Текст» аналогичны закладкам в обычной книге. Они помогают быстро вернуться к важным местам в документе. Закладки можно устанавливать на фрагментах текста, таблицах и их элементах (строках, столбцах, ячейках), изображениях и колонтитулах.

### **4.2.6.1 Вставить закладку**

Чтобы вставить закладку в документ, выполните следующие действия:

- 1. Установите курсор в требуемое место документа или выделите объект, на котором нужно установить закладку.
- 2. Выполните команду вставки одним из следующих способов:
	- ‒ Выберите пункт командного меню **Вставка** > **Закладка** (см. [Рисунок](#page-109-0) 107).

<span id="page-109-0"></span>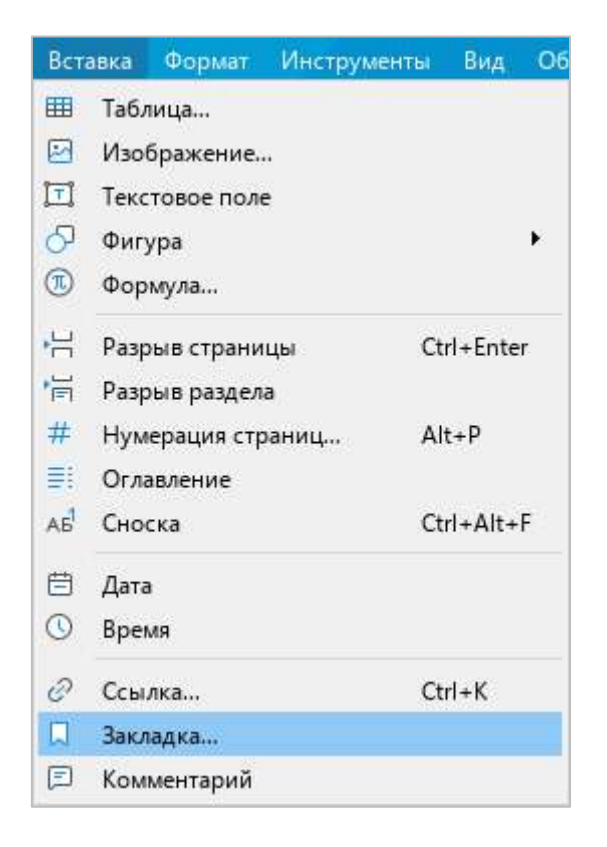

Рисунок 107 – Командное меню **Вставка**

– На панели инструментов, в разделе Вставка нажмите кнопку • • (см. [Рисунок](#page-110-0) 108). На отобразившейся панели вставки нажмите кнопку (**Закладка**).

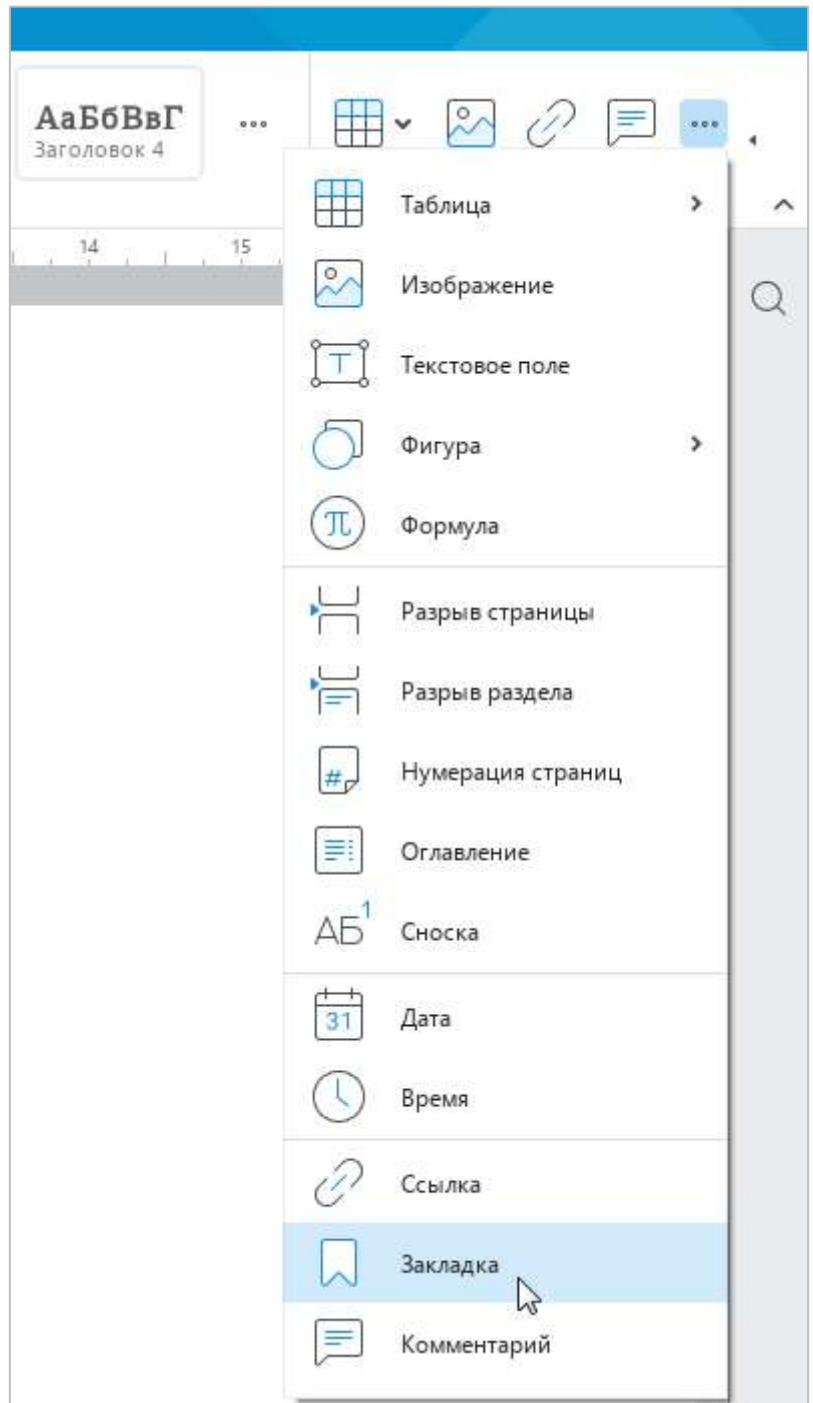

<span id="page-110-0"></span>Рисунок 108 – Панель вставки

3. В окне **Закладки** (см. [Рисунок](#page-111-0) 109), в поле ввода укажите название закладки. Название новой закладки не должно совпадать с названиями существующих закладок.

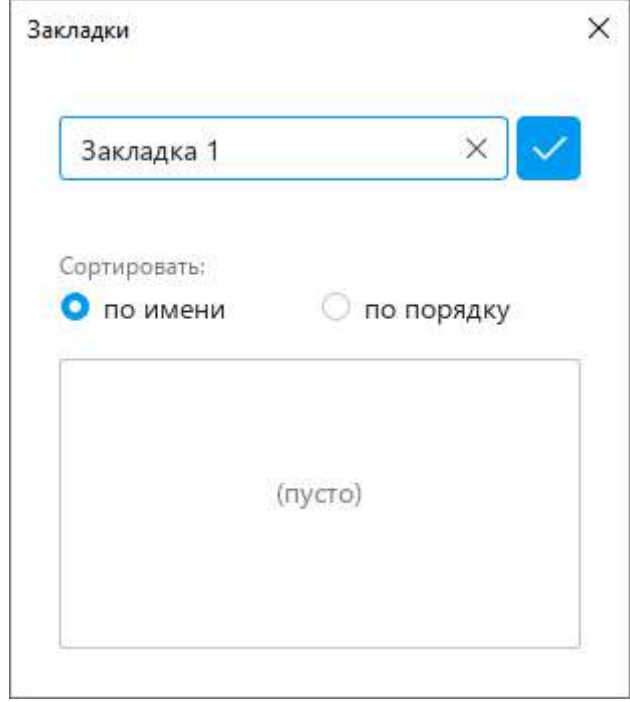

Рисунок 109 – Окно **Закладки**

<span id="page-111-0"></span>4. Нажмите кнопку **V** или клавишу **Enter** на клавиатуре (см. [Рисунок](#page-111-0) 109). Закладка добавится в список (см. [Рисунок](#page-111-1) 110).

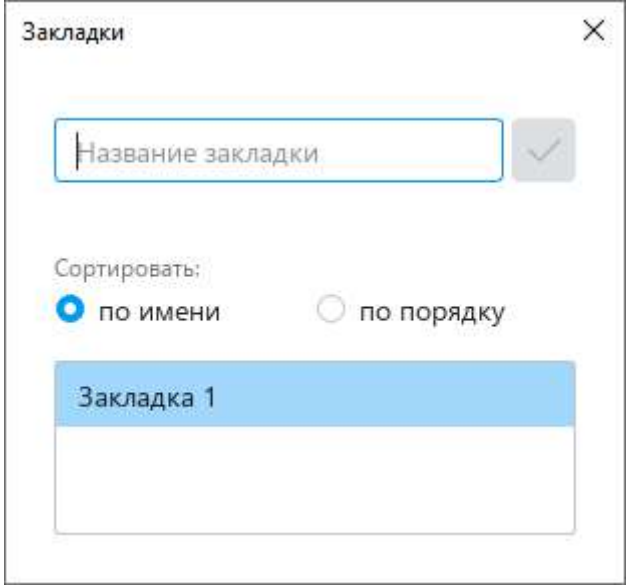

<span id="page-111-1"></span>Рисунок 110 – Закладка добавлена

5. Закройте окно **Закладки**.

Аналогичным образом добавьте в текст другие закладки.

### **4.2.6.2 Отобразить закладки**

Чтобы отобразить закладки в документе (см. [Рисунок](#page-112-0) 111), включите отображение непечатаемых символов (см. раздел [4.9.2\)](#page--1-0).

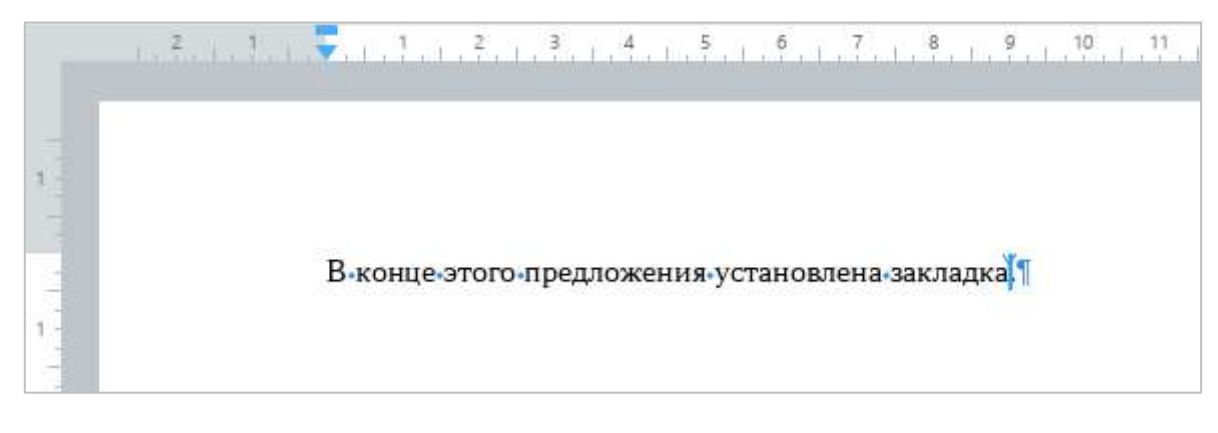

<span id="page-112-0"></span>Рисунок 111 – Отображение закладки

### **4.2.6.3 Перейти к закладке**

Чтобы перейти к закладке, установленной в документе, выполните одно из следующих действий:

- ‒ Выберите пункт командного меню **Вставка** > **Закладка** (см. [Рисунок](#page-109-0) 107).
- ‒ На панели инструментов, в разделе **Вставка** нажмите кнопку (см. [Рисунок](#page-110-0) 108). На отобразившейся панели вставки нажмите кнопку (**Закладка**).

Откроется окно **Закладки** со списком закладок (см. [Рисунок](#page-113-0) 112).

Закладки можно отсортировать в списке следующими способами:

- ‒ **по имени** сортировка закладок по алфавиту (от А до Я). Данный способ сортировки выбран по умолчанию.
- ‒ **по порядку** сортировка закладок в порядке их расположения в документе (сверху вниз).

Выберите в списке наименование требуемой закладки. Курсор переместится в то место документа, на котором установлена закладка.

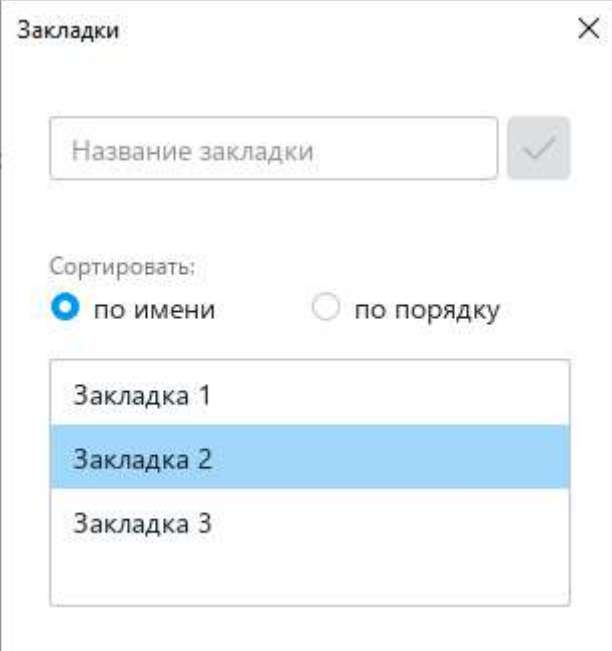

<span id="page-113-0"></span>Рисунок 112 – Окно **Закладки**

### **4.2.6.4 Переименовать закладку**

Чтобы переименовать закладку, выполните следующие действия:

- 1. Откройте окно **Закладки** одним из следующих способов:
	- ‒ Выберите пункт командного меню **Вставка** > **Закладка** (см. [Рисунок](#page-109-0) 107).
	- На панели инструментов, в разделе Вставка нажмите кнопку ••• (см. [Рисунок](#page-110-0) 108). На отобразившейся панели вставки нажмите кнопку (**Закладка**).
- 2. В окне **Закладки** (см. [Рисунок](#page-114-0) 113) наведите курсор мыши на закладку, которую требуется переименовать, и нажмите кнопку (**Переименовать**).
- 3. Редактируйте название закладки и нажмите клавишу **Enter** на клавиатуре.

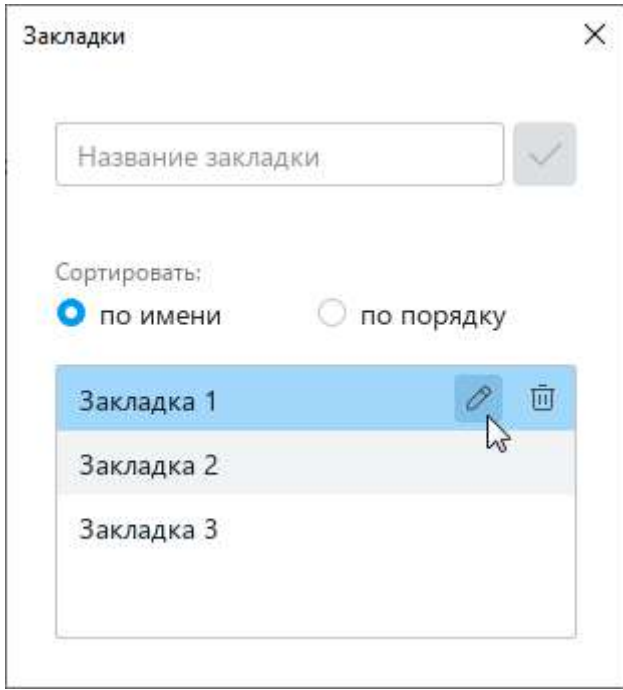

<span id="page-114-0"></span>Рисунок 113 – Переименование закладки

## **4.2.6.5 Удалить закладку**

Чтобы удалить закладку, выполните следующие действия:

- 1. Откройте окно **Закладки** одним из следующих способов:
	- ‒ Выберите пункт командного меню **Вставка** > **Закладка** (см. [Рисунок](#page-109-0) 107).
	- На панели инструментов, в разделе Вставка нажмите кнопку ••• (см. [Рисунок](#page-110-0) 108). На отобразившейся панели вставки нажмите кнопку (**Закладка**).
- 2. В окне **Закладки** (см. [Рисунок](#page-115-0) 114) наведите курсор мыши на закладку, которую требуется удалить, и нажмите кнопку (**Удалить закладку**).

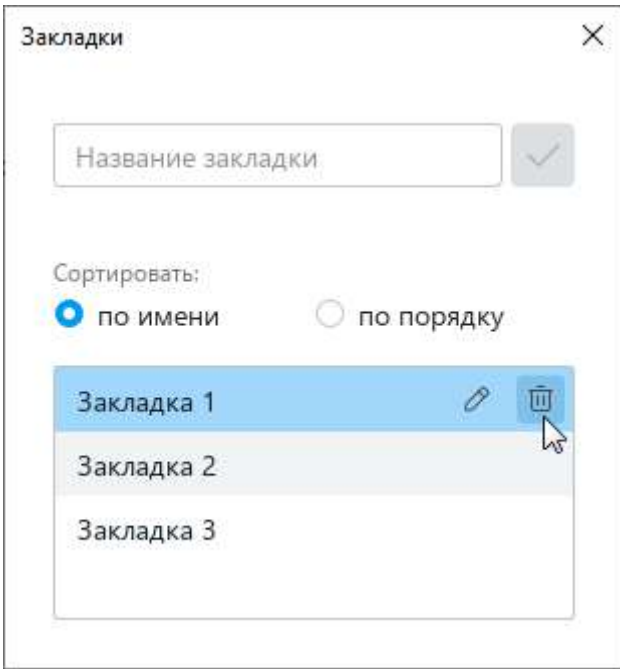

<span id="page-115-0"></span>Рисунок 114 – Удаление закладки

### **4.2.7 Вставить текущую дату или время**

В любое место документа, за исключением колонтитулов, можно вставить текущую дату или время.

Чтобы вставить в документ текущую дату, выполните следующие действия:

- 1. Установите курсор на то место, куда необходимо вставить текущую дату.
- 2. Выполните команду вставки одним из следующих способов:
	- ‒ Выберите пункт командного меню **Вставка** > **Дата** (см. [Рисунок](#page-116-0) 115).

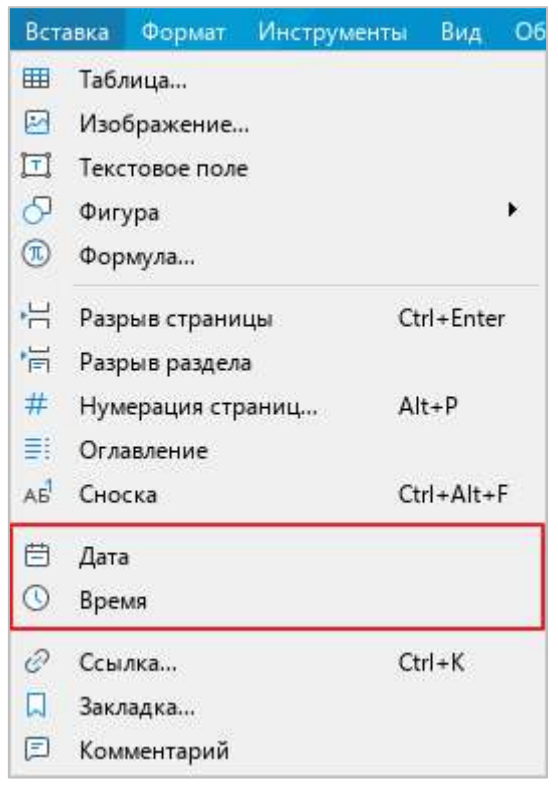

<span id="page-116-0"></span>Рисунок 115 – Командное меню **Вставка**

– На панели инструментов, в разделе Вставка нажмите кнопку ••• (см. [Рисунок](#page-117-0) 116). На отобразившейся панели вставки нажмите кнопку (**Дата**).

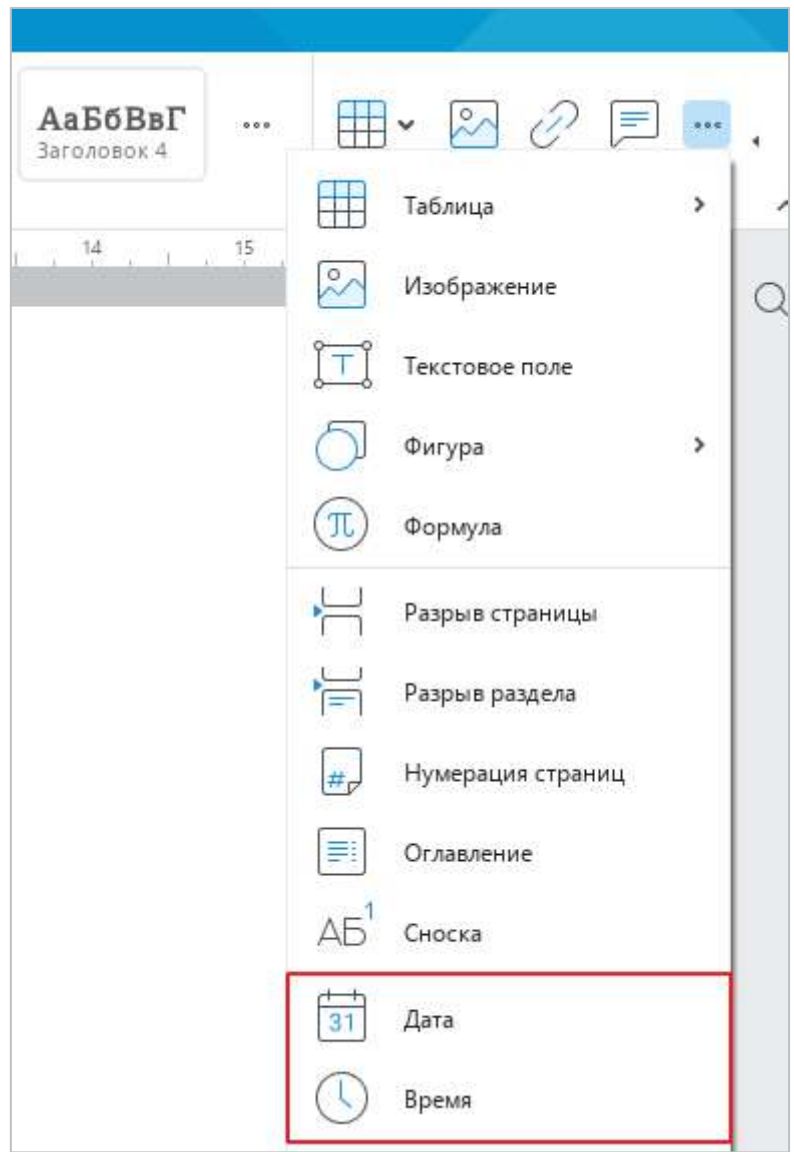

<span id="page-117-0"></span>Рисунок 116 – Панель вставки

Чтобы вставить в документ текущее время, выполните следующие действия:

- 1. Установите курсор на то место, куда необходимо вставить текущее время.
- 2. Выполните команду вставки одним из следующих способов:
	- ‒ Выберите пункт командного меню **Вставка** > **Время** (см. [Рисунок](#page-116-0) 115).
	- ‒ На панели инструментов, в разделе **Вставка** нажмите кнопку . На отобразившейся панели вставки нажмите кнопку (**Время**) (см. [Рисунок](#page-117-0) 116).

Вставляемые данные являются статичными, то есть не обновляются при изменении фактических даты и времени.

#### **4.2.8 Поиск и замена данных**

Чтобы открыть панель поиска (см. [Рисунок](#page--1-1) 118), выполните одно из следующих действий:

1. Выберите пункт командного меню **Правка** > **Поиск** (см. [Рисунок](#page-118-0) 117).

<span id="page-118-0"></span>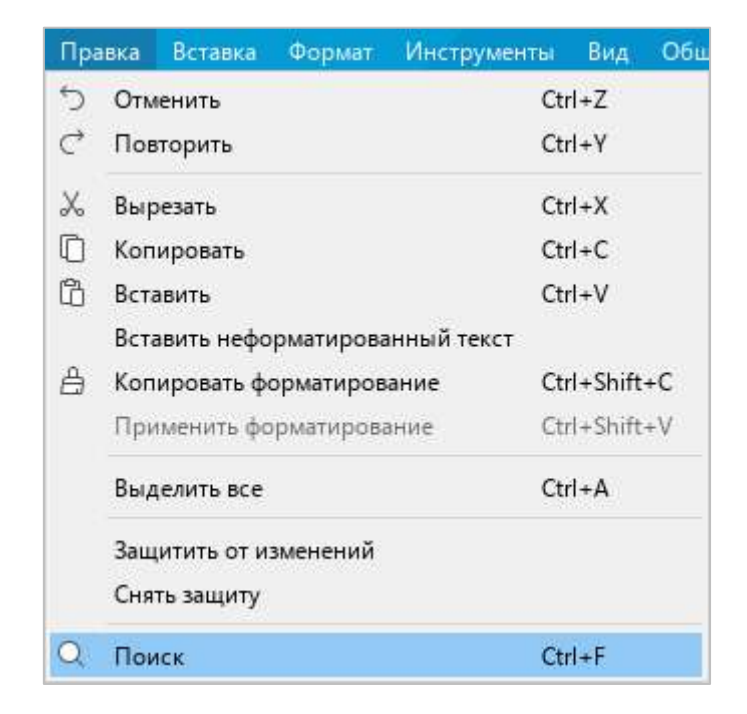

Рисунок 117 – Командное меню **Правка**

2. На боковой панели нажмите кнопку  $\mathbb Q$  (см. [Рисунок](#page-119-0) 118).

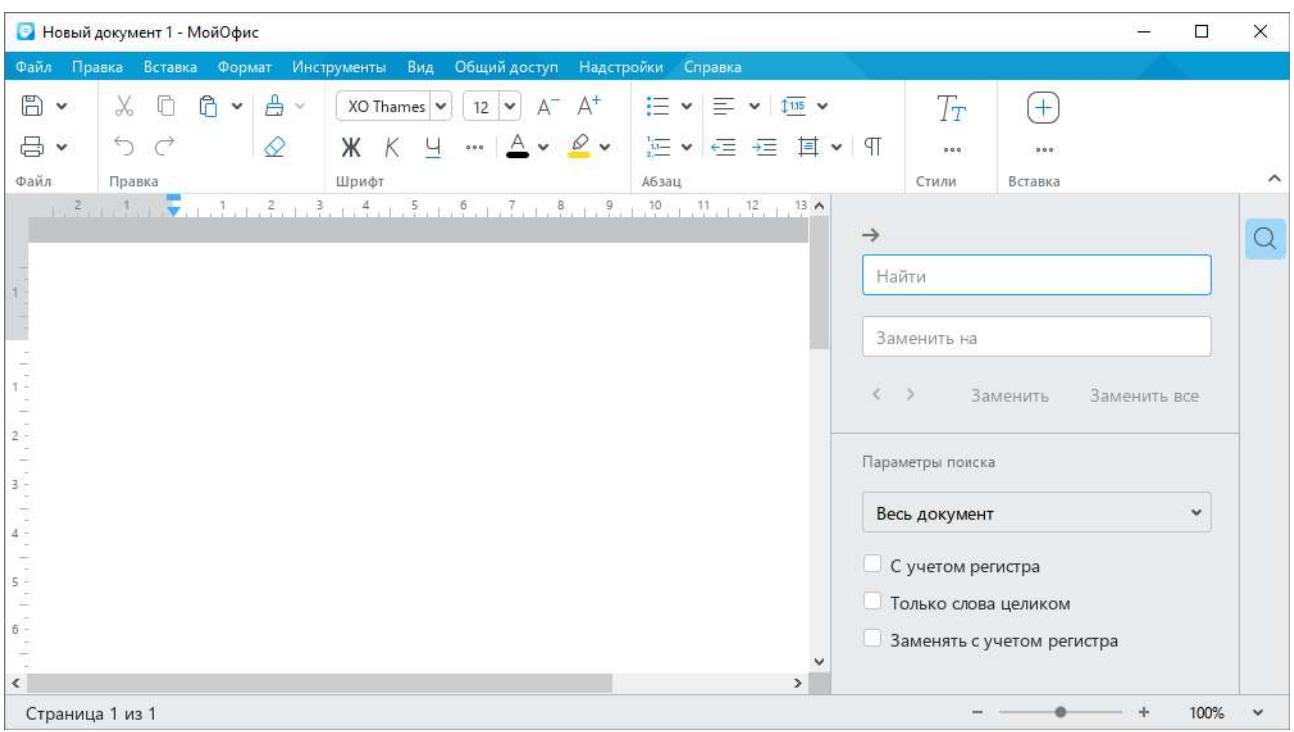

Рисунок 118 – Панель поиска

<span id="page-119-0"></span>3. Нажмите комбинацию клавиш **Ctrl**+**F**.

Панель поиска содержит следующие инструменты:

- 1. **Найти** поле для ввода искомого фрагмента текста;
- 2. **Заменить на** поле для ввода текста замены;
- 3. кнопки для переключения по всем найденным вхождениям заданного фрагмента текста в документе;
- 4. **Заменить** кнопка для замены конкретного вхождения заданного фрагмента текста на вариант, указанный в поле замены;
- 5. **Заменить все** кнопка для замены всех вхождений заданного фрагмента текста на вариант, указанный в поле замены;
- 6. **Параметры поиска** выпадающий список для указания месторасположения объекта поиска: **Весь документ**, **Без учета колонтитулов**;
- 7. флажок **С учетом регистра**;
- 8. флажок **Только слова целиком**;
- 9. флажок **Заменять с учетом регистра**.

#### **4.3 Форматирование текста**

#### **4.3.1 Шрифты и стили**

При работе с текстом используются стилевое и прямое форматирование.

Стилевое форматирование – это оформление однотипных элементов текста (заголовков, основного текста, примеров и др.) с помощью стилей. Стилем называется набор параметров форматирования: начертание и размер шрифта, выравнивание текста, абзацные отступы, межсимвольный интервал и т.д. Например, для оформления основного текста используется стиль **Обычный**. При создании нового документа этот стиль по умолчанию применяется ко всему тексту.

Прямое форматирование заключается в применении параметров форматирования к произвольным фрагментам и абзацам текста. Прямое форматирование используется в сочетании со стилевым форматированием.

#### **4.3.1.1 Стиль текста**

Назначение стиля позволяет быстро применять одинаковое форматирование для разных фрагментов текста, например, оформлять заголовки разных уровней, ссылки и др. Для оформления текста можно использовать как предустановленные стили, так и стили, созданные вручную.

#### **4.3.1.1.1 Выбрать стиль**

По умолчанию при создании документа используется стиль **Обычный**. Стиль текста можно изменить с помощью панели инструментов или окна быстрых действий.

Чтобы изменить стиль с помощью панели инструментов, выполните следующие действия:

- 1. Выделите фрагмент текста, стиль которого требуется изменить.
- 2. На панели инструментов, в разделе **Стили** выберите требуемый стиль из списка отображаемых стилей или нажмите кнопку и выберите стиль из выпадающего списка (см. [Рисунок](#page--1-2) 119).

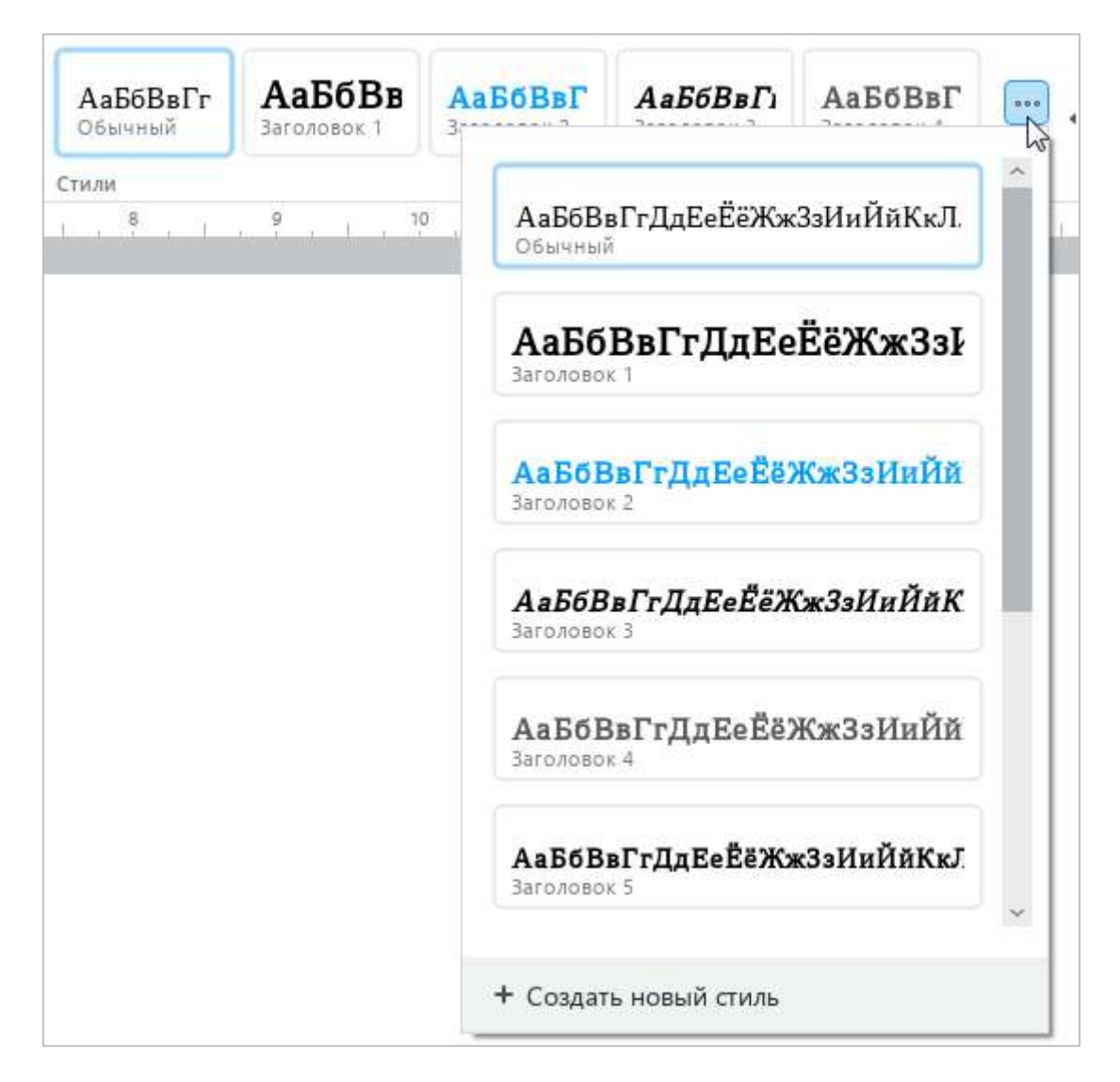

Рисунок 119 – Список стилей

Чтобы изменить стиль с помощью окна быстрых действий:

- 1. Выделите фрагмент текста, стиль которого требуется изменить.
- 2. Выберите пункт командного меню **Справка** > **Быстрые действия** (см. [Рисунок](#page-121-0) 120) или нажмите сочетание клавиш **Ctrl**+**/**.

<span id="page-121-0"></span>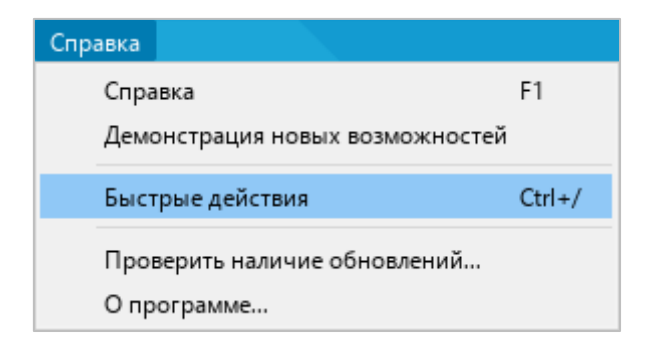

Рисунок 120 – Контекстное меню **Справка**

3. В окне быстрых действий (см. [Рисунок](#page-122-0) 121) выберите требуемый стиль одним из следующих способов:

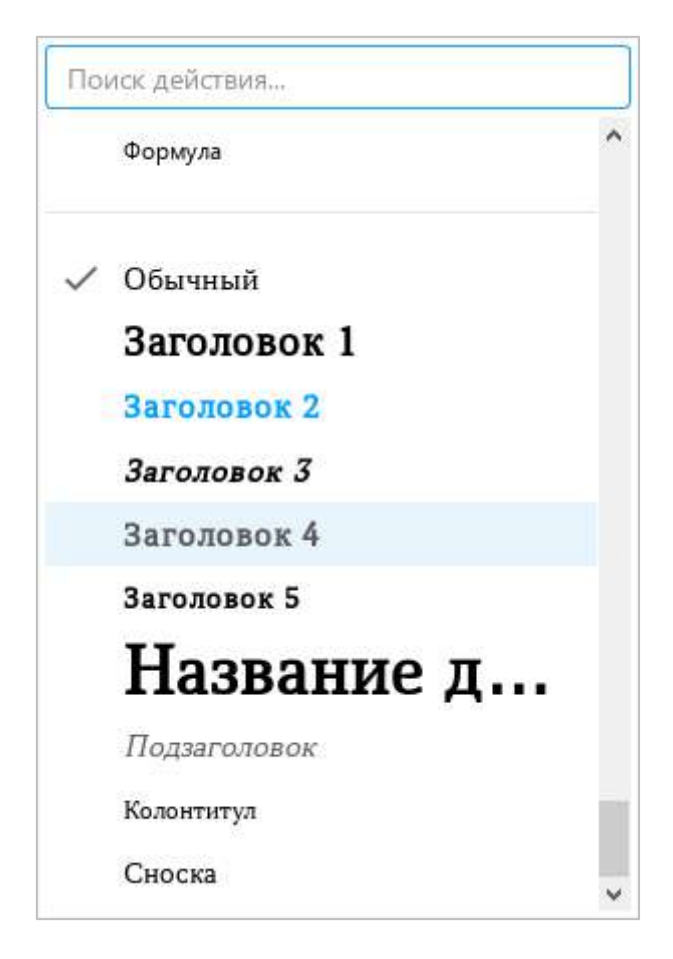

Рисунок 121 – Окно быстрых действий

- <span id="page-122-0"></span>‒ Начните вводить название стиля в строке поиска. Когда требуемый стиль отобразится в результатах поиска, выберите его с помощью мыши или клавиш клавиатуры:
	- Щелкните по строке стиля левой кнопкой мыши.
	- Выделите строку стиля с помощью клавиш клавиатуры **Стрелка вверх** и **Стрелка вниз** и нажмите клавишу **Enter**.
- ‒ Прокрутите список команд до конца. В блоке стилей щелчком мыши выберите требуемый стиль.

## **4.3.1.1.2 Создать стиль**

Приложение «МойОфис Текст» поддерживает возможность создания стиля на основании форматирования выделенного текста или текста, в котором расположен курсор. Новый стиль создается с предустановленным именем «Стиль 1», «Стиль 2» и т. д.

Для создания нового стиля выполните следующие действия:

- 1. Примените требуемое форматирование к слову или фрагменту текста (см. [Рисунок](#page-123-0) 122).
- 2. Выделите данное слово/фрагмент или поставьте в него курсор.
- 3. На панели инструментов, в разделе **Стиль** нажмите кнопку .
- 4. В нижней части выпадающего списка нажмите кнопку + Создать новый стиль.

<span id="page-123-0"></span>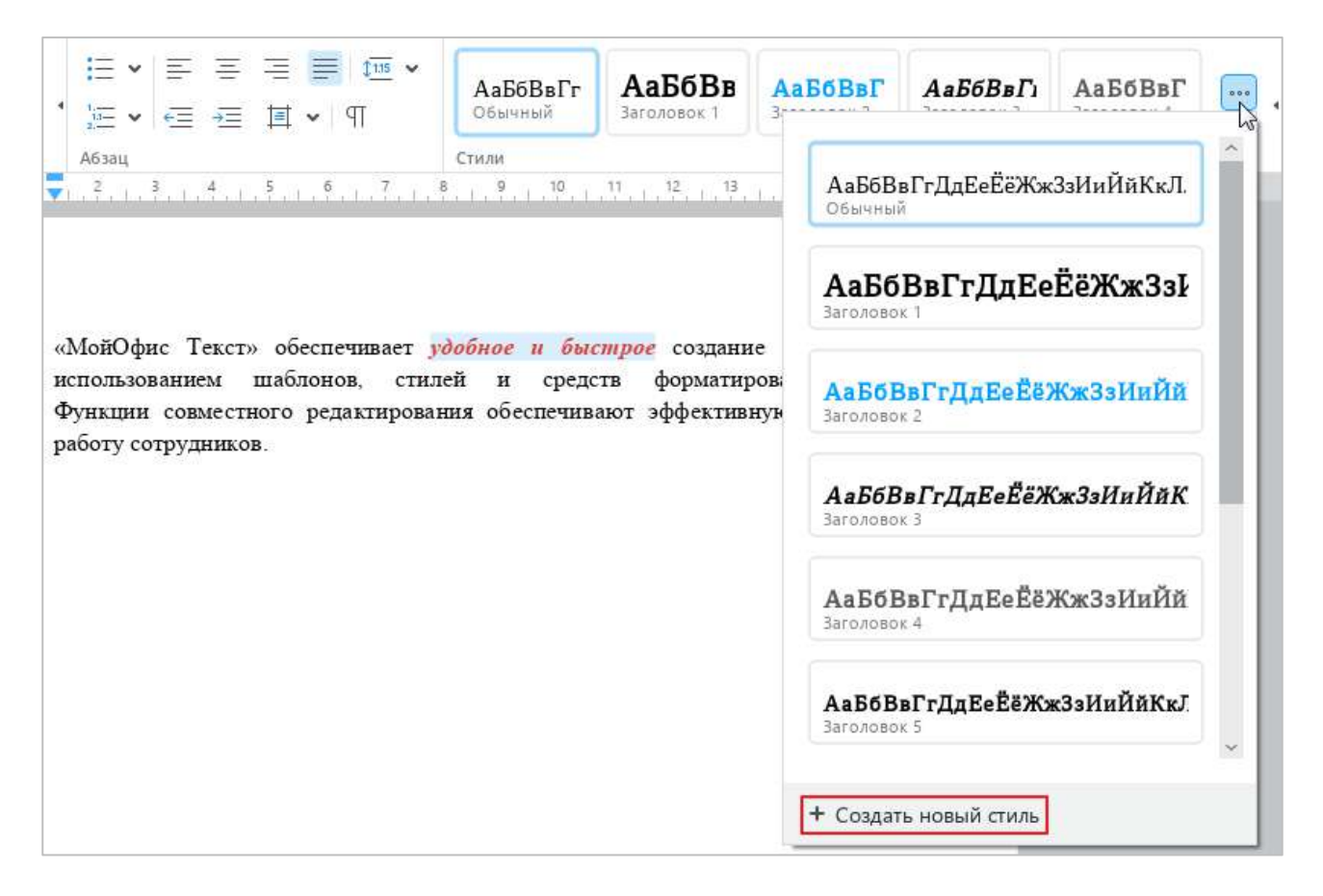

Рисунок 122 – Создание нового стиля

Созданный стиль отобразится в выпадающем списке (см. [Рисунок](#page-124-0) 123).

Доступно создание стилей на основе нумерованных (1., 2., 3. …) заголовков. При создании такого стиля схема нумерации будет включена в стиль $^9\!$ .

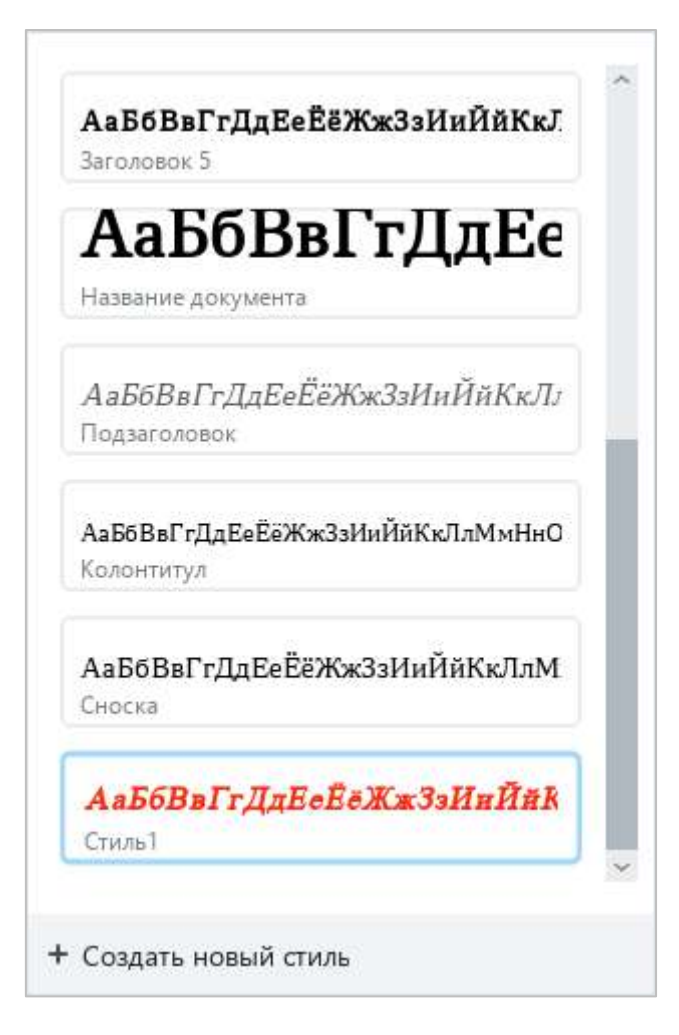

Рисунок 123 – Пользовательский стиль

<span id="page-124-0"></span>1

<sup>9</sup> Нумерованные заголовки типа «1. Заголовок 1, 1.1 Заголовок 2, 1.1.1 Заголовок 3» могут только отображаться на просмотр при открытии документов, в которых были созданы ранее. Обновление стилей, созданных на основе нумерованных заголовков, не поддерживается.

### **4.3.1.1.3 Редактировать стиль**

Параметры форматирования любого стиля можно изменить вручную.

Чтобы изменить стиль, выполните следующие действия:

- 1. Выделите фрагмент текста, к которому применен требуемый стиль.
- 2. Внесите необходимые изменения в форматирование (см. [Рисунок](#page-125-0) 124).
- 3. На панели инструментов, в разделе **Стиль** нажмите кнопку .
- 4. В выпадающем списке наведите курсор мыши на название этого стиля и нажмите кнопку (**Обновить стиль по выбранному фрагменту**).

Изменения, внесенные в стиль, автоматически применяются ко всем фрагментам текста, к которым применен данный стиль.

<span id="page-125-0"></span>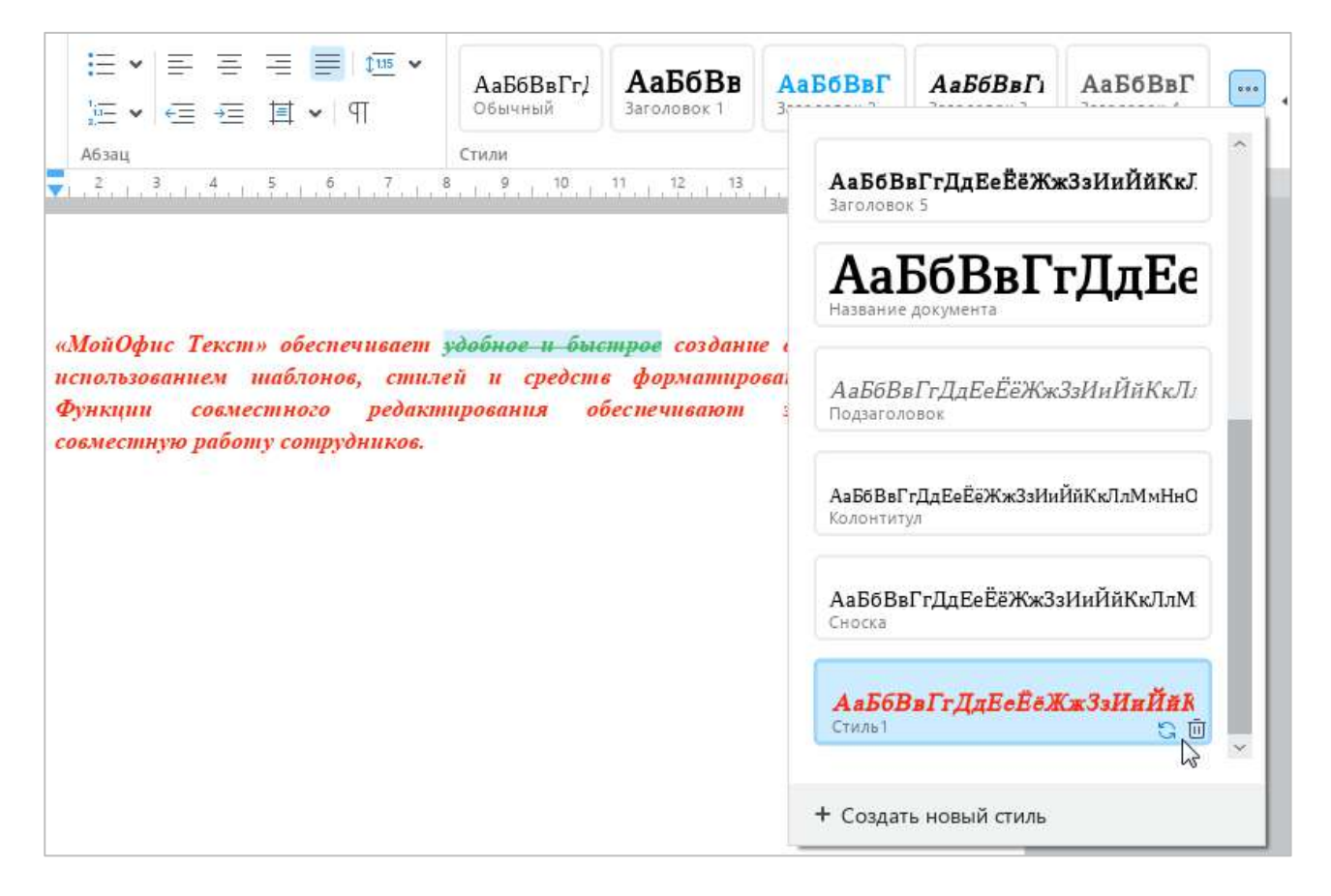

Рисунок 124 – Кнопки редактирования и удаления стиля

## **4.3.1.1.4 Удалить стиль**

При необходимости любой стиль, созданный вручную, можно удалить. Для этого выполните следующие действия:

- 1. Выделите фрагмент текста, к которому применен требуемый стиль.
- 2. На панели инструментов, в разделе **Стиль** нажмите кнопку .
- 3. В выпадающем списке наведите курсор мыши на название этого стиля и нажмите кнопку (**Удалить стиль**) (см. [Рисунок](#page-125-0) 124).

После удаления стиля ко всем фрагментам текста, оформленным в данном стиле, применяется **Обычный** стиль.

## **4.3.1.2 Шрифт**

По умолчанию при создании документа в «МойОфис Текст» используется шрифт **XO Thames**.

Чтобы изменить шрифт, выполните следующие действия:

- 1. Выделите требуемый фрагмент текста.
- 2. На панели инструментов, в разделе **Шрифт** щелкните стрелку справа от названия текущего шрифта (см. [Рисунок](#page-127-0) 125).
- 3. В открывшемся списке выберите требуемый шрифт.

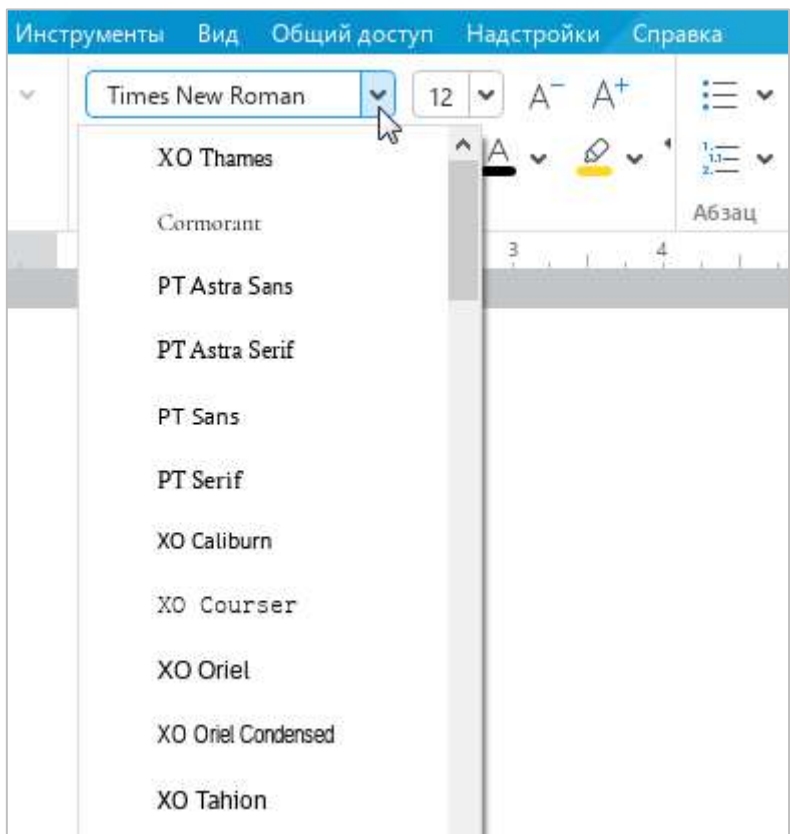

Рисунок 125 – Список шрифтов

<span id="page-127-0"></span>Рекомендуется использовать шрифты семейства ХО, чтобы сохранять форматирование документа при его открытии в других операционных системах.

## **4.3.1.3 Размер шрифта**

Чтобы изменить размер шрифта, выполните следующие действия:

- 1. Выделите требуемый фрагмент текста.
- 2. На панели инструментов, в разделе **Шрифт** щелкните стрелку справа от размера текущего шрифта (см. [Рисунок](#page-128-0) 126).
- 3. В открывшемся списке выберите необходимый размер шрифта.

Если необходимого размера нет в списке, задайте его вручную. Для этого:

- 1. На панели инструментов, в разделе **Шрифт** выделите текущее значение размера шрифта.
- 2. Введите необходимое значение. В качестве разделителя для дробных значений используйте запятую. Например: 21,5.
- 3. Нажмите клавишу **Enter** на клавиатуре.

<span id="page-128-0"></span>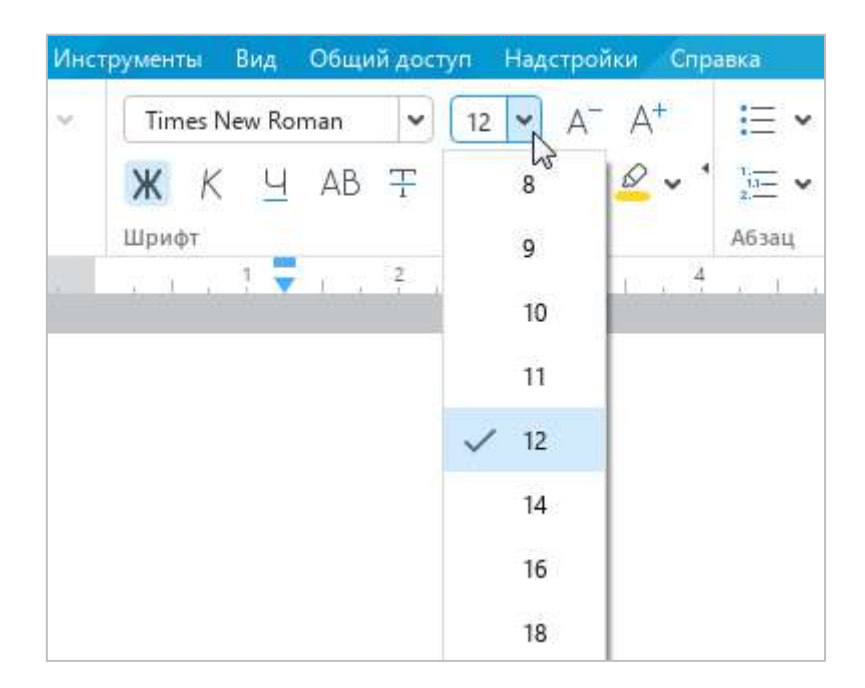

Рисунок 126 – Размер шрифта

Для увеличения размера шрифта на одну единицу выполните одно из следующих действий:

‒ Выберите пункт командного меню **Формат** > **Шрифты** > **Увеличить размер шрифта** (см. [Рисунок](#page-129-0) 127).

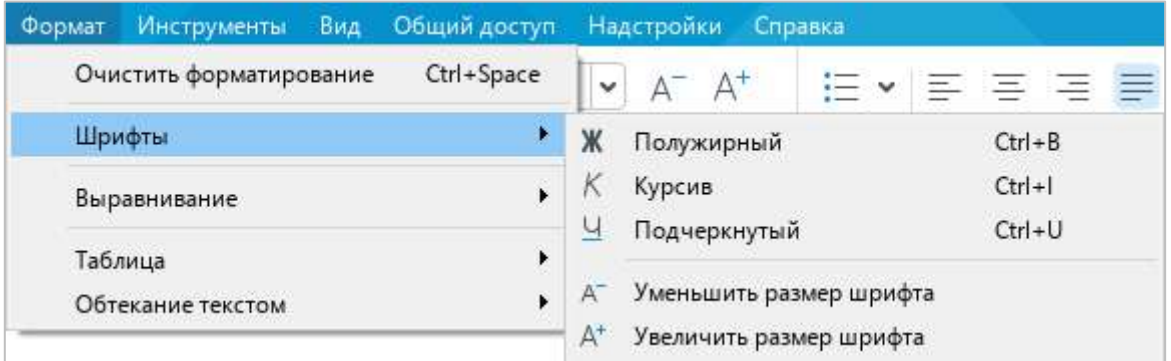

Рисунок 127 – Командное меню **Формат**

<span id="page-129-0"></span>‒ На панели инструментов, в разделе **Шрифт** нажмите кнопку (**Увеличить размер шрифта**) (см. [Рисунок](#page-129-1) 128).

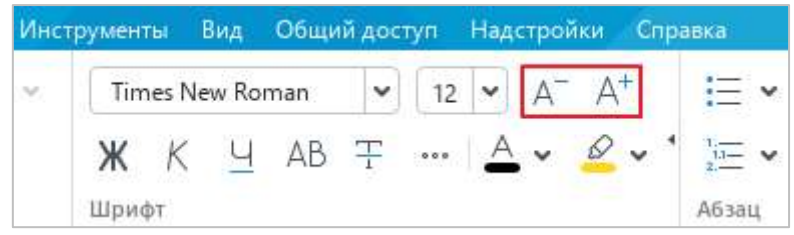

Рисунок 128 – Кнопки увеличения и уменьшения размера шрифта

<span id="page-129-1"></span>Для уменьшения размера шрифта на одну единицу выполните одно из следующих действий:

- ‒ Выберите пункт командного меню **Формат** > **Шрифты** > **Уменьшить размер шрифта** (см. [Рисунок](#page-129-0) 127).
- ‒ На панели инструментов, в разделе **Шрифт** нажмите кнопку (**Уменьшить размер шрифта**) (см. [Рисунок](#page-129-1) 128).

## **4.3.1.4 Оформление текста**

В приложении «МойОфис Текст» можно по-разному оформлять фрагменты текста, чтобы выделить их на фоне остального содержимого документа.

В таблице [3](#page-130-0) представлены варианты оформления текста с соответствующими командами.

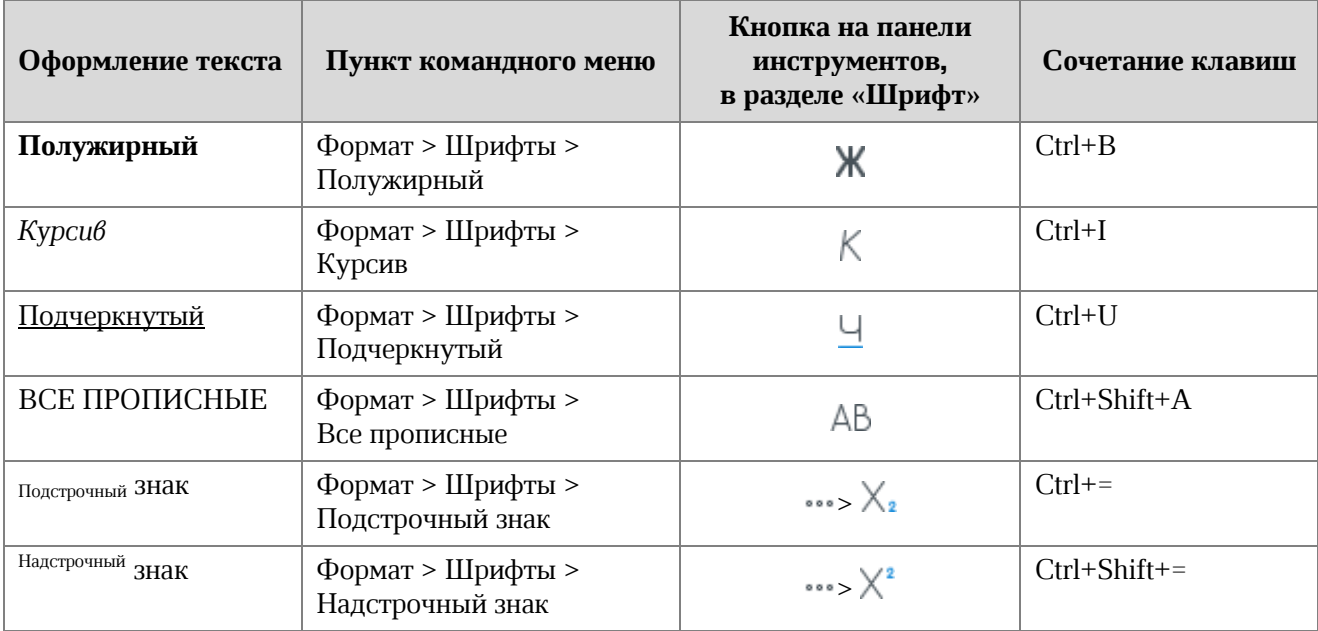

### <span id="page-130-0"></span>**Таблица 3 – Оформление текста**

## **4.3.1.5 Цвет текста**

Чтобы изменить цвет текста, выполните следующие действия:

- 1. Выделите требуемый фрагмент текста.
- 2. На панели инструментов, в разделе **Шрифт** нажмите на стрелку справа от кнопки  $\triangle$  (**Цвет текста**) (см. [Рисунок](#page-131-0) 129).
- 3. В открывшейся палитре выберите необходимый цвет.

Последние пять использованных цветов отображаются над палитрой. Чтобы просмотреть дополнительные цвета, под палитрой нажмите кнопку **Больше оттенков**.

Чтобы быстро применить к тексту последний использованный цвет, выполните следующие действия:

- 1. Выделите требуемый фрагмент текста.
- 2. На панели инструментов, в разделе **Шрифт** нажмите кнопку **4 (Цвет текста)**.

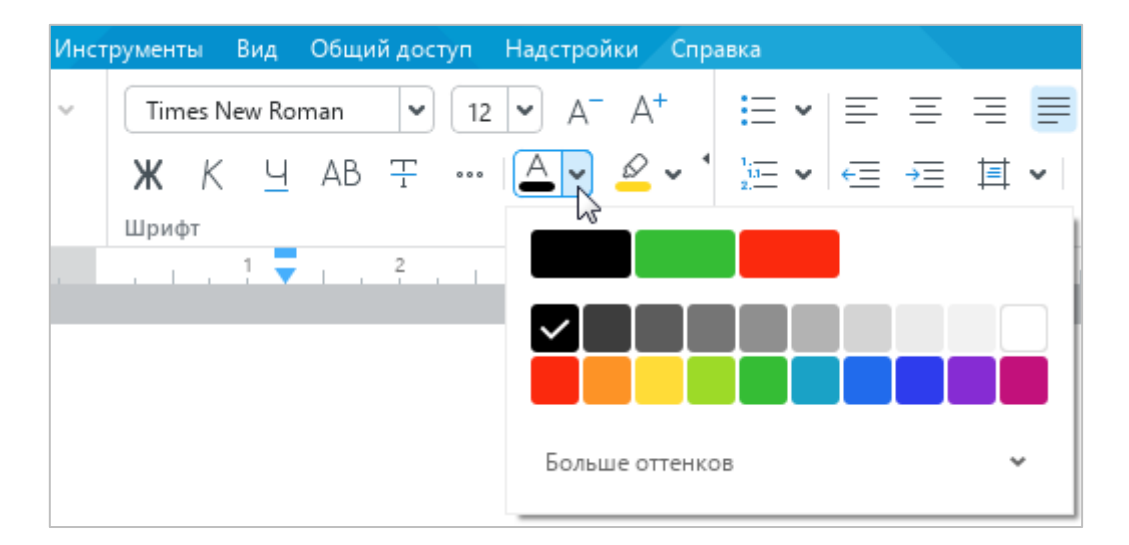

<span id="page-131-0"></span>Рисунок 129 – Цвет текста

### **4.3.1.6 Цвет выделения текста**

При работе над документом отдельные фрагменты текста можно окрашивать в различные цвета, чтобы сделать их заметнее на фоне остального содержимого документа.

Чтобы добавить фон для текста, выполните следующие действия:

- 1. Выделите требуемый фрагмент текста.
- 2. На панели инструментов, в разделе **Шрифт** нажмите на стрелку справа от кнопки (**Цвет выделения текста**) (см. [Рисунок](#page-132-0) 130).
- 3. В открывшейся палитре выберите необходимый цвет. Последние четыре использованных цвета отображаются над палитрой.

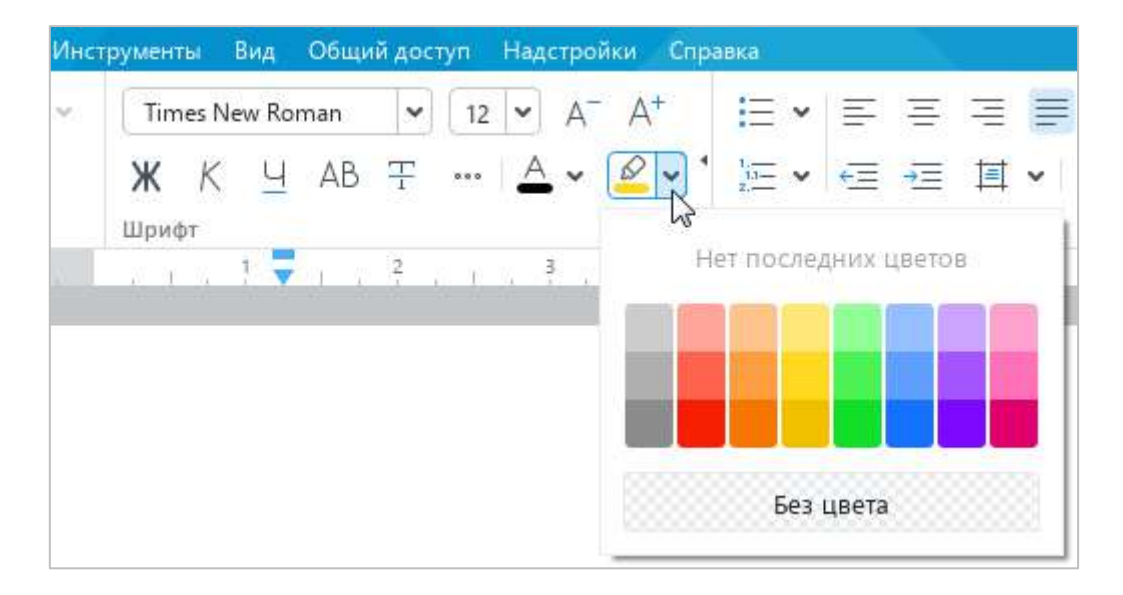

Рисунок 130 – Цвет выделения текста

<span id="page-132-0"></span>Чтобы быстро выделить фрагмент текста последним использованным цветом, выполните следующие действия:

- 1. Выделите требуемый фрагмент текста.
- 2. На панели инструментов, в разделе **Шрифт** нажмите кнопку (**Цвет выделения текста**).

Чтобы удалить фон текста, выполните следующие действия:

- 1. Выделите текст, для которого следует удалить фон.
- 2. На панели инструментов, в разделе **Шрифт** нажмите на стрелку справа от кнопки (**Цвет выделения текста**).
- 3. В открывшейся палитре нажмите кнопку **Без цвета**.

### **4.3.2 Выравнивание и интервалы**

Настраиваемые выравнивание, интервалы и отступы используются для корректной организации текста. Благодаря этим параметрам можно визуально разделять текст в соответствии с целями пользователя.

Чтобы изменить параметры на этапе создания файла, выполните необходимые команды. Если изменения вносятся в уже существующий документ, выделите фрагмент, параметры которого необходимо изменить, прежде чем выполнять команды.

#### **4.3.2.1 Выравнивание по горизонтали**

Чтобы выровнять текст по горизонтали, выполните следующие действия:

- 1. Выделите фрагмент текста, для которого требуется настроить выравнивание.
- 2. Выполните одну из команд, представленных в Таблице [4.](#page-133-0)

Выравнивание по горизонтали происходит в рамках отступов, заданных для редактируемого абзаца.

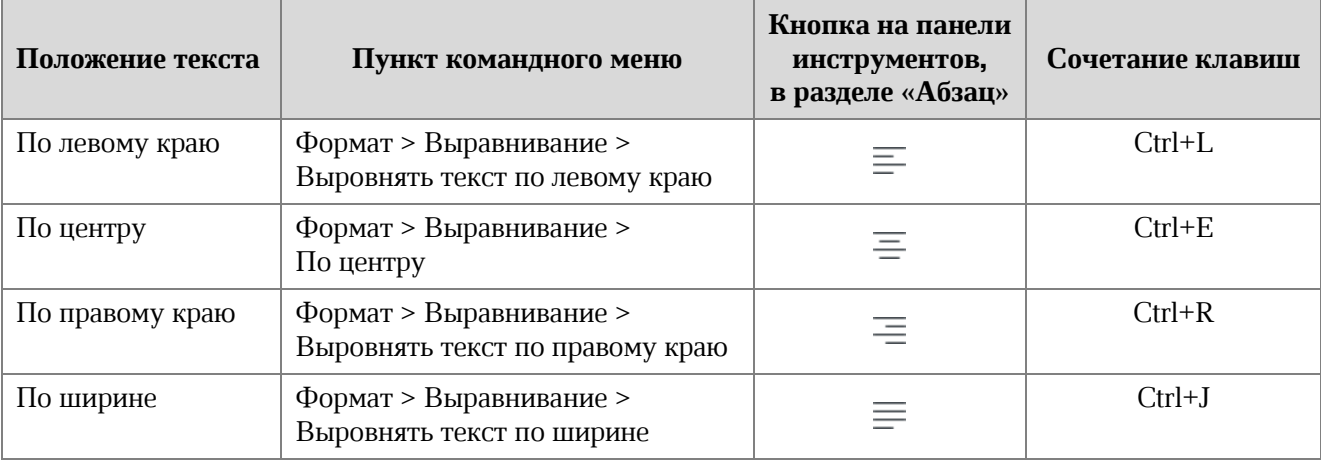

#### <span id="page-133-0"></span>**Таблица 4 – Выравнивание по горизонтали**

### **4.3.2.2 Выравнивание по вертикали**

Выравнивание по вертикали применяется только для содержимого таблицы. Кнопки выравнивания отображаются на панели инструментов (см. [Рисунок](#page-134-0) 131), если курсор установлен в таблице или выделен элемент таблицы/таблица целиком.

Чтобы выровнять текст в таблице по вертикали, выполните следующие действия:

- 1. Выделите элемент, для которого необходимо настроить выравнивание:
	- ‒ чтобы выровнять содержимое одной ячейки, выделите ее или установите в нее курсор;
	- ‒ чтобы выровнять содержимое нескольких ячеек, столбцов или строк, выделите данные элементы таблицы;
	- ‒ чтобы выровнять содержимое всей таблицы, выделите таблицу целиком.
- 2. На панели инструментов, в разделе **Абзац** нажмите кнопку  $\overline{\uparrow}$ .
- 3. Выберите способ выравнивания указанного элемента:
	- (**По верхнему краю**) выровнять содержимое по верхнему краю ячейки;
	- (**Выровнять текст по центру**) выровнять содержимое по центру ячейки;
	- (**По нижнему краю**) выровнять содержимое по нижнему краю ячейки.

<span id="page-134-0"></span>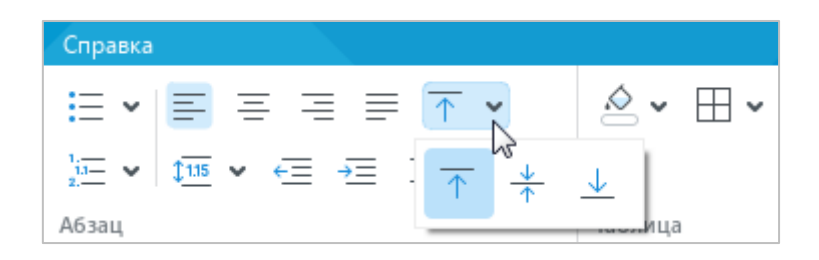

Рисунок 131 – Инструменты выравнивания по вертикали

### **4.3.2.3 Межстрочный интервал**

Межстрочный интервал – это расстояние между строками абзаца. По умолчанию для всего текста установлен интервал 1,15.

При необходимости межстрочный интервал можно изменить как для всего текста, так и для отдельных абзацев. Значение межстрочного интервала можно выбрать из предустановленных значений или указать собственное.

При выборе предустановленного значения междустрочный интервал равен произведению размера шрифта на указанное значение. Например, если для выделенного абзаца выбран шрифт 12 пт и двойной междустрочный интервал, то расстояние между строками абзаца будет равно 24 пт (12 пт х 2).

Чтобы назначить предустановленный интервал, выполните следующие действия:

- 1. Выделите требуемый фрагмент текста.
- 2. На панели инструментов, в разделе **Абзац** нажмите кнопку, на которой отображается текущее значение интервала. Например:  $1\overline{u}$  (см. [Рисунок](#page-135-0) 132).
- 3. В открывшемся списке выберите необходимое предустановленное значение.

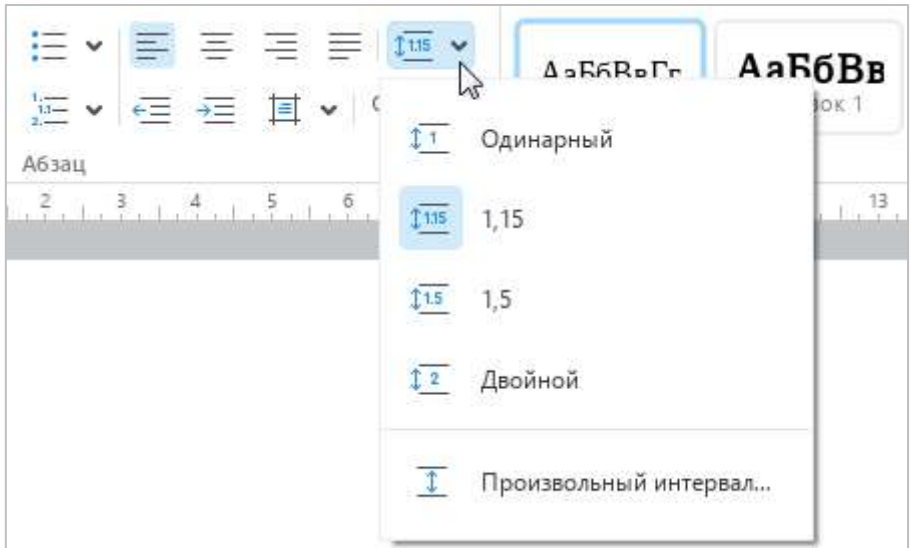

Рисунок 132 – Выбор межстрочного интервала

<span id="page-135-0"></span>Чтобы назначить произвольный интервал, выполните следующие действия:

- 1. Выделите требуемый фрагмент текста.
- 2. На панели инструментов, в разделе **Абзац** нажмите кнопку, на которой отображается текущее значение интервала. Например: (см. [Рисунок](#page-135-0) 132).
- 3. В открывшемся списке выберите пункт **Произвольный интервал**.

4. В окне **Произвольный интервал** (см. [Рисунок](#page-136-0) 133), в выпадающем списке слева укажите способ расчета интервала:

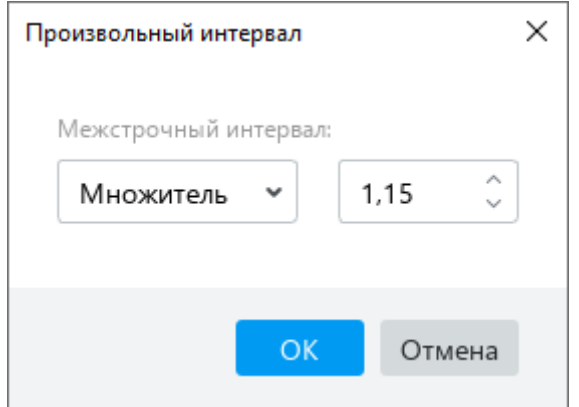

Рисунок 133 – Окно **Произвольный интервал**

- <span id="page-136-0"></span>‒ **Множитель** – междустрочный интервал, который увеличивается или уменьшается в соответствии с указанным множителем. Множитель 1,00 соответствует одинарному интервалу. Множитель больше единицы увеличивает интервал. Например, множитель 1,2 увеличивает интервал на 20%. Множитель меньше единицы уменьшает интервал. Например, множитель 0,7 уменьшает интервал на 30%.
- ‒ **Точно** фиксированный интервал, равный значению, указанному в поле справа. Значение указывается в пунктах (пт). В отличие от произвольного интервала, фиксированный интервал не меняется при уменьшении/увеличении шрифта.
- ‒ **Минимум** минимально допустимый интервал, равный значению, указанному в поле справа. Значение указывается в пунктах (пт). При увеличении размера шрифта или добавлении в строку символов, высота которых отличается от основного шрифта (например, надстрочных и подстрочных знаков), значение интервала между строками рассчитывается автоматически.
- 5. В поле справа укажите числовое значение для выбранного способа расчета.
- 6. Нажмите кнопку **ОК**.

### **4.3.2.4 Межсимвольный интервал**

Межсимвольный интервал – это расстояние между символами в тексте. Межсимвольный интервал может быть уплотненным, обычным и разреженным. По умолчанию для всего текста выбран обычный межсимвольный интервал.

Тип межсимвольного интервала можно выбрать с помощью командного меню или панели инструментов.

Чтобы изменить межсимвольный интервал с помощью командного меню, выполните следующие действия:

- 1. Выделите фрагмент текста, в котором требуется настроить межсимвольный интервал.
- 2. Выберите пункт командного меню **Формат** > **Шрифты** > **Межсимвольный интервал** (см. [Рисунок](#page-137-0) 134).
- 3. В открывшемся подменю выберите требуемый тип интервала.

| <b>Инструменты</b><br>Общий доступ<br>Вид<br>Формат | Надстройки<br>Справка                                                                                                   |                                                                      |
|-----------------------------------------------------|----------------------------------------------------------------------------------------------------|----------------------------------------------------------------------|
| Ctrl+Space<br>Очистить форматирование               | $A^{-}$<br>$A^+$<br><b>三、</b><br>写 写<br>$\checkmark$                                                                    | $1115 - 1$<br>АаБбВвГ                                                |
| Шрифты                                              | Ж<br>Полужирный<br>$Ctrl + B$                                                                                           | Обычный<br>Π                                                         |
| ¥<br>Выравнивание                                   | Κ<br>$Ctrl + 1$<br>Курсив                                                                                               | Стили                                                                |
| ٠<br>Таблица                                        | $Ctrl + U$<br>Ч<br>Подчеркнутый                                                                                         | ß.                                                                   |
| Обтекание текстом                                   | Уменьшить размер шрифта<br>A<br>$A^+$<br>Увеличить размер шрифта                                                        |                                                                      |
|                                                     | 곷<br>Зачеркнутый<br>$X^2$<br>$Ctrl + Shift + =$<br>Надстрочный знак<br>X <sub>2</sub><br>$Ctrl + =$<br>Подстрочный знак |                                                                      |
|                                                     | AB<br>Ctrl+Shift+A<br>Все прописные                                                                                     |                                                                      |
|                                                     | Межсимвольный интервал                                                                                                  | AB<br>Уплотненный<br>AB <sub>1</sub><br>Обычный<br>AB<br>Разреженный |

<span id="page-137-0"></span>Рисунок 134 – Командное меню **Формат**

Чтобы изменить межсимвольный интервал с помощью панели инструментов, выполните следующие действия:

- 1. Выделите фрагмент текста, в котором требуется настроить межсимвольный интервал.
- 2. На панели инструментов, в разделе **Шрифт** нажмите кнопку ••• (см. [Рисунок](#page-138-0) 135).
- 3. Выберите требуемый тип интервала:
	- $\frac{AB}{2}$  уплотненный,
	- $\frac{AB}{A}$  обычный,
	- разреженный.

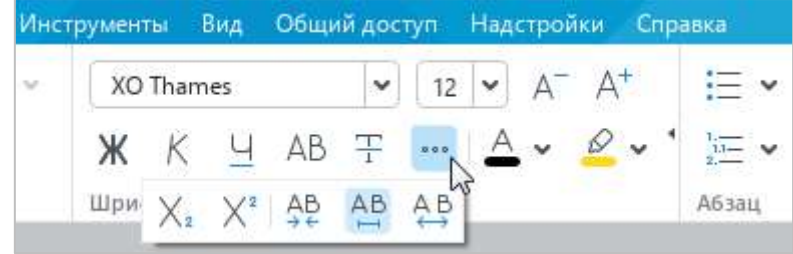

<span id="page-138-0"></span>Рисунок 135 – Выбор межсимвольного интервала

### **4.3.2.5 Интервалы и отступы для абзацев**

Для изменения настроек одного абзаца установите курсор в любое место этого абзаца или выделите его целиком. Для изменения настроек нескольких абзацев выделите их целиком.

Чтобы настроить интервалы и отступы выбранных абзацев, выполните следующие действия:

- 1. На панели инструментов, в разделе **Абзац** нажмите кнопку **[4]** (**Настройки абзаца**) (см. [Рисунок](#page-139-0) 136).
- 2. В открывшемся окне укажите необходимые числовые значения для следующих параметров:
	- ‒ **Первая строка** расстояние от левого поля документа до первой строки в абзаце;
	- ‒ **Отступ слева** расстояние от левого поля документа до абзаца;
	- ‒ **Отступ справа** расстояние от правого поля документа до абзаца;
	- ‒ **Интервал до** интервал между текущим и предыдущим абзацем;
	- ‒ **Интервал после** интервал между текущим и последующим абзацем.

Поля в документе настраиваются с помощью линеек (см. раздел [4.9.1](#page--1-3)) или окна **Параметры страницы** (см. раздел [4.8.1\)](#page--1-4).

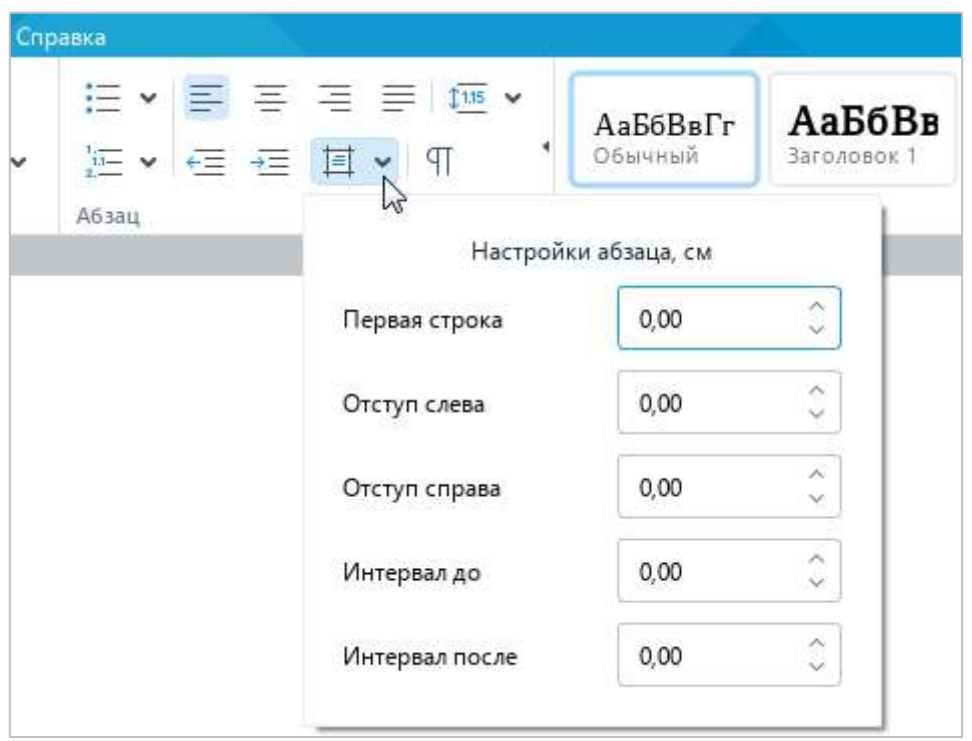

<span id="page-139-0"></span>Рисунок 136 – Настройки абзаца

Чтобы быстро увеличить абзацный отступ на 1,25 см, выполните одно из следующих действий:

‒ Выберите пункт командного меню **Формат** > **Выравнивание** > **Увеличить отступ** (см. [Рисунок](#page-140-0) 137).

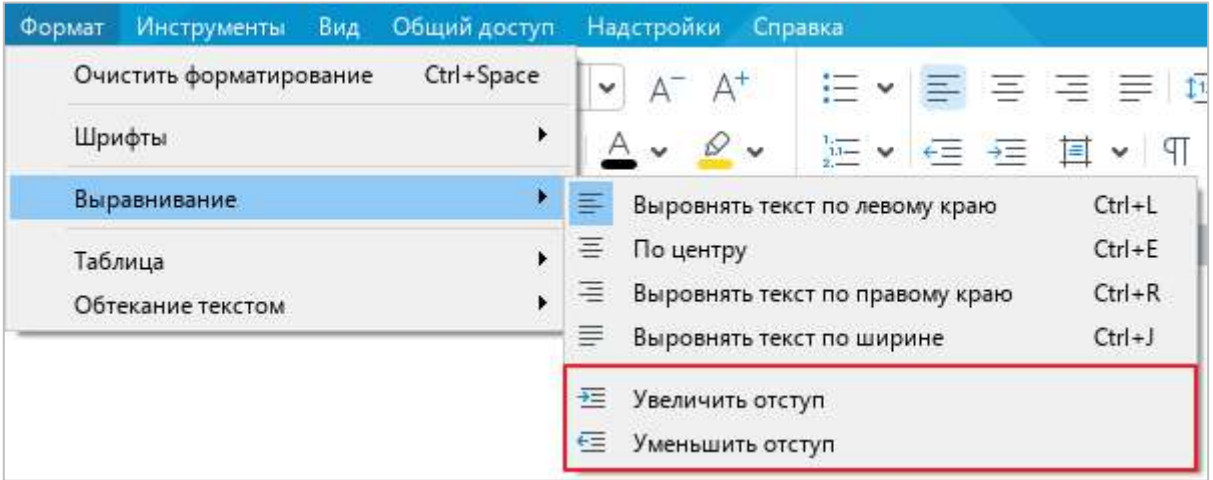

Рисунок 137 – Командное меню **Формат**

<span id="page-140-0"></span>– На панели инструментов, в разделе **Абзац** нажмите кнопку  $\frac{1}{2}$  (Увеличить отступ) (см. [Рисунок](#page-140-1) 138).

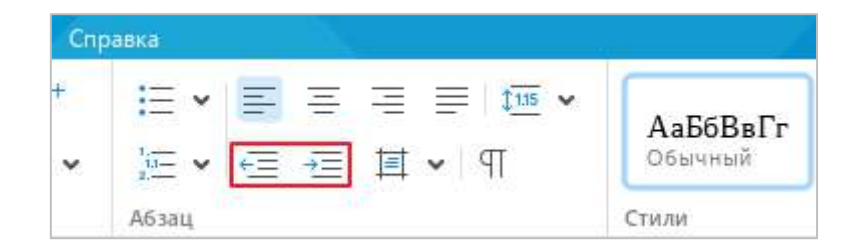

Рисунок 138 – Кнопки увеличения и уменьшения отступа

<span id="page-140-1"></span>Чтобы быстро уменьшить абзацный отступ на 1,25 см, выполните одно из следующих действий:

- ‒ Выберите пункт командного меню **Формат** > **Выравнивание** > **Уменьшить отступ** (см. [Рисунок](#page-140-0) 137).
- ‒ На панели инструментов, в разделе **Абзац** нажмите кнопку (**Уменьшить отступ**) (см. [Рисунок](#page-140-1) 138).

Увеличение и уменьшение абзацного отступа на 1,25 см можно также выполнить с помощью клавиш клавиатуры **Tab** и **Backspace** соответственно. При этом, если отступ меняется для одного абзаца, то необходимо выделить этот абзац целиком или установить курсор строго в начало абзаца.

### **4.3.3 Списки**

В приложении «МойОфис Текст» можно создавать маркированные и нумерованные списки. В маркированных списках каждый новый пункт отмечается маркером, в нумерованных – числом или буквой.

#### **4.3.3.1 Создать список**

Чтобы создать список, выполните следующие действия:

- 1. Выделите фрагмент текста, который необходимо преобразовать в список, или установите курсор на пустую строку, с которой следует начать список.
- 2. На панели инструментов, в разделе **Абзац** нажмите на стрелку справа от кнопки (**Маркированный список**) (см. [Рисунок](#page-141-0) 139), чтобы создать маркированный список, или на стрелку справа от кнопки (**Нумерованный список**) (см. [Рисунок](#page--1-5) 140), чтобы создать нумерованный список.
- 3. В открывшемся меню выберите стиль списка.

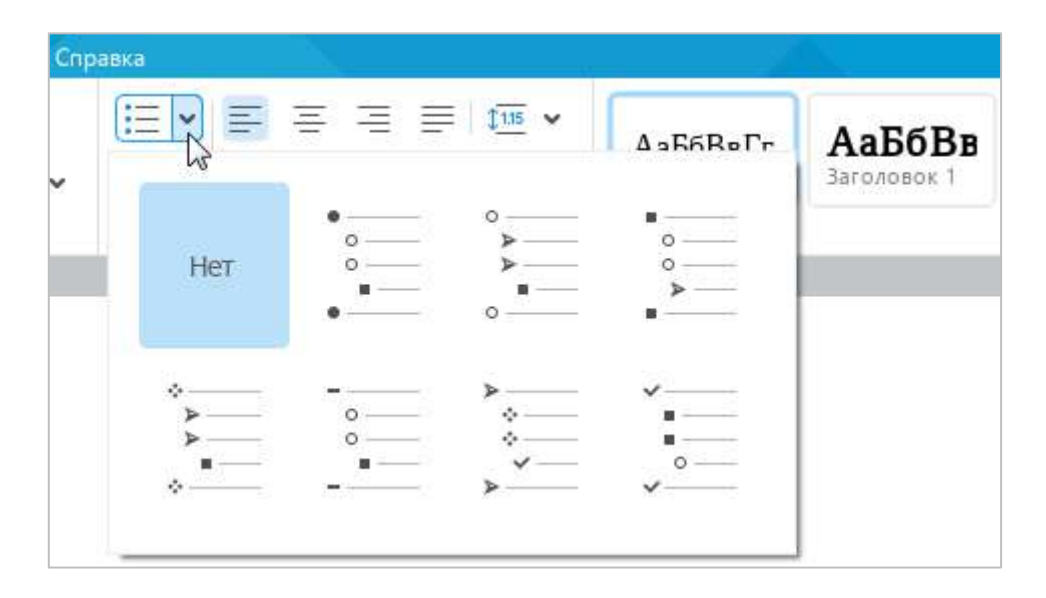

<span id="page-141-0"></span>Рисунок 139 – Добавление маркированного списка

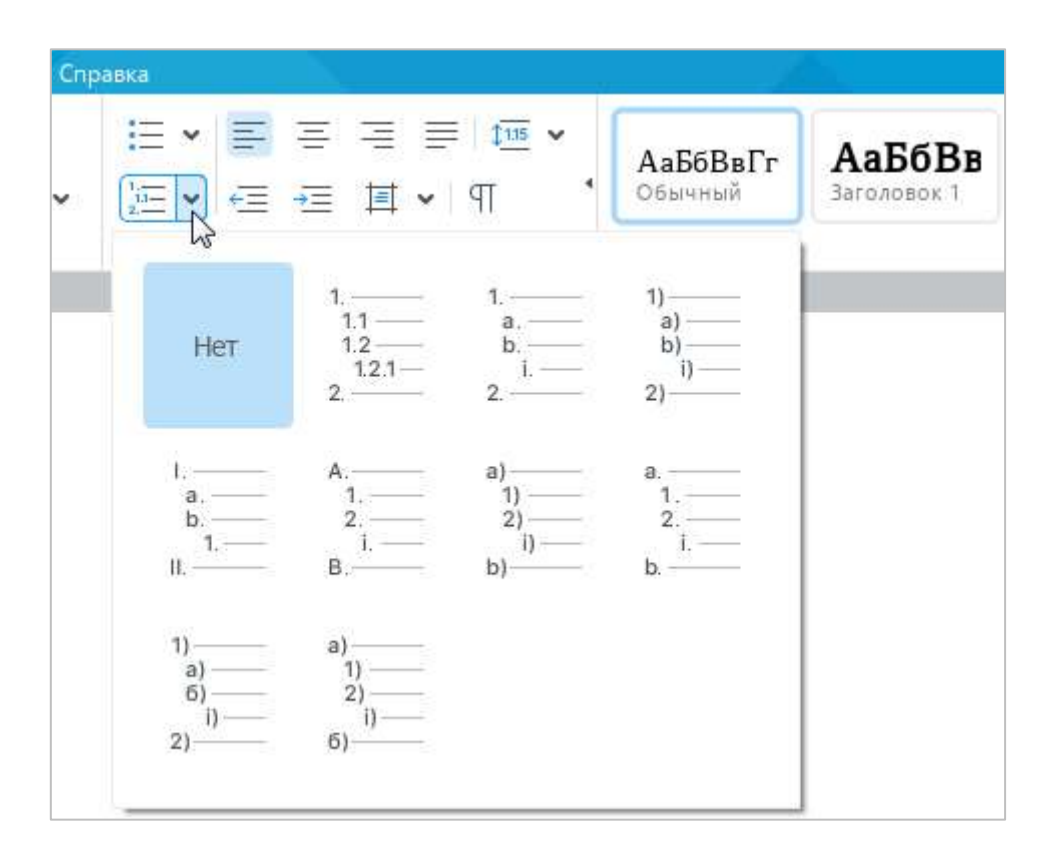

Рисунок 140 – Добавление нумерованного списка

<span id="page-142-1"></span>Для быстрого создания списка в пустой строке воспользуйтесь следующими способами:

- ‒ Для создания нумерованного списка введите вручную символ первого уровня данного списка (например, **1.** или **а)**) и нажмите **Пробел**. Для создания нумерованного списка, в котором пункты первого уровня обозначены римскими цифрами, введите английскую заглавную букву **I** и нажмите **Пробел**.
- ‒ Чтобы быстро начать маркированный список, представленный на рисунке [141](#page-142-0) слева, введите символ \* и нажмите **Пробел**.

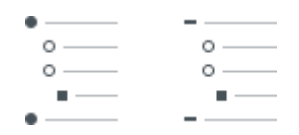

<span id="page-142-0"></span>Рисунок 141 – Маркированные списки

- ‒ Чтобы быстро начать маркированный список, представленный на рисунке [141](#page-142-0) справа, воспользуйтесь одним из следующих способов:
	- нажмите дефис (**-**)\_**Пробел**;
	- нажмите **Пробел**\_дефис (**-**)\_**Пробел**.

Приложение запоминает последний выбранный стиль для маркированного и нумерованного списка.

Чтобы быстро создать новый список в том же стиле, что и предыдущий, выполните следующие действия:

- 1. Выделите фрагмент текста, который необходимо преобразовать в список, или установите курсор на пустую строку, с которой следует начать список.
- 2. На панели инструментов, в разделе **Абзац** нажмите кнопку (**Маркированный список**) (см. [Рисунок](#page-141-0) 139), чтобы создать маркированный список, или кнопку (**Нумерованный список**) (см. [Рисунок](#page-142-1) 140), чтобы создать нумерованный список.

### **4.3.3.2 Копировать и вставить список**

Списки можно копировать и вставлять из буфера обмена в пределах одного документа или между документами «МойОфис Текст».

Чтобы корректно скопировать и вставить список, выполните следующие действия:

- 1. Включите отображение непечатаемых символов (см. раздел [4.9.2\)](#page--1-0).
- 2. Выделите список с начала (а не с конца) вместе с последним параграфом-символом.

### **4.3.3.3 Продолжить список**

Текущий список может наследовать нумерацию предыдущего списка.

Чтобы продолжить нумерацию, выполните следующие действия:

- 1. Правой кнопкой мыши щелкните по любому элементу текущего списка.
- 2. Выполните команду контекстного меню **Продолжить список**.

При выполнении команды **Продолжить список** для текущего списка автоматически выбирается стиль предыдущего списка.
#### **4.3.3.4 Изменить уровень вложенности**

Изменить уровень вложенности элементов списка можно с помощью командного меню, панели инструментов или специальных сочетаний клавиш.

Чтобы изменить уровень вложенности элемента списка с помощью командного меню или панели инструментов, выполните следующие действия:

- 1. Установите курсор в любое место изменяемого абзаца или выделите абзац целиком.
- 2. Измените уровень вложенности:
	- ‒ Чтобы увеличить уровень вложенности, выберите пункт командного меню **Формат** > **Выравнивание** > **Увеличить отступ** (см. [Рисунок](#page-144-0) 142) или на панели инструментов, в разделе Абзац нажмите кнопку  $\equiv$  (Увеличить отступ) (см. [Рисунок](#page-144-1) 143).
	- ‒ Чтобы уменьшить уровень вложенности, выберите пункт командного меню **Формат** > **Выравнивание** > **Уменьшить отступ** или на панели инструментов, в разделе **Абзац** нажмите кнопку (**Уменьшить отступ**).

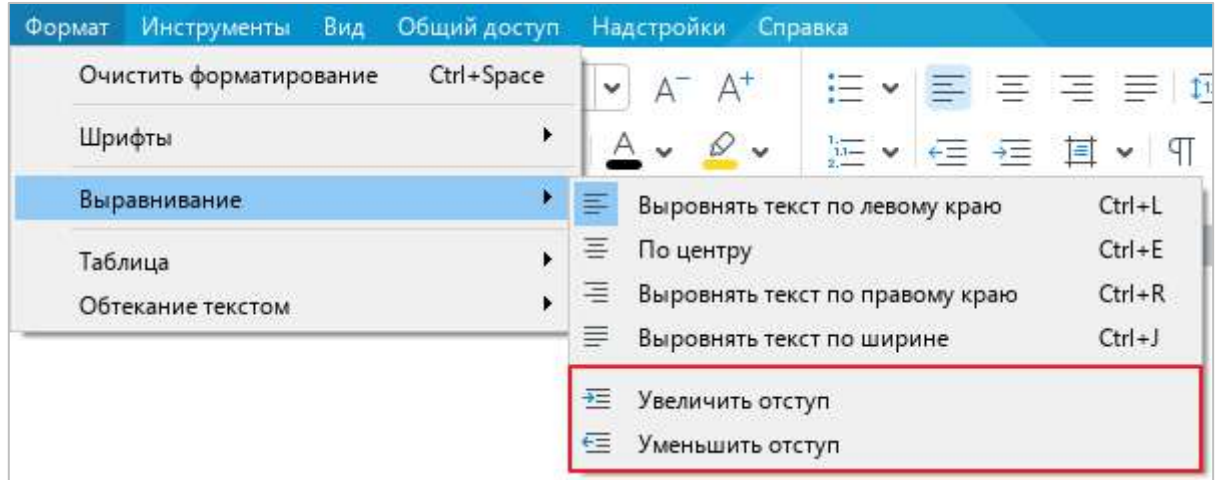

<span id="page-144-0"></span>Рисунок 142 – Инструменты редактирования уровня вложенности

| <b>STATISTICS</b> | АаБбВвГг |
|-------------------|----------|
|                   | Обычный  |

<span id="page-144-1"></span>Рисунок 143 – Кнопки увеличения и уменьшения отступа

Чтобы изменить уровень вложенности элемента списка с помощью клавиатуры, выполните следующие действия:

- 1. Установите курсор перед первым словом в изменяемом абзаце или выделите абзац целиком.
- 2. Измените уровень вложенности одним из следующих способов:
	- ‒ нажмите клавишу **Tab**, чтобы увеличить уровень вложенности;
	- ‒ нажмите клавишу **Backspace**, чтобы уменьшить уровень вложенности.

Обратите внимание, что для изменения уровня вложенности списка, расположенного в таблице, необходимо использовать командное меню или кнопки панели инструментов. Использование клавиши **Tab** в таблице вызывает не описанное выше действие – изменение уровня вложенности, а переход к следующей ячейке таблицы.

#### **4.3.3.5 Преобразовать список в текст**

Чтобы отменить форматирование текста как списка, выполните следующие действия:

- 1. Выделите фрагмент, для которого необходимо отменить форматирование.
- 2. На панели инструментов, в разделе **Абзац** нажмите кнопку, соответствующую типу текущего списка: **[ Mаркированный список**) или  $\frac{1}{2}$  (Нумерованный список) (см. [Рисунок](#page-141-0) 139 и [Рисунок](#page-142-0) 140).
- 3. В открывшемся списке выберите вид форматирования **Нет**.

### **4.3.4 Копировать и вставить форматирование**

В приложении «МойОфис Текст» можно скопировать форматирование одного фрагмента документа и присвоить это же форматирование:

- ‒ однократно одному фрагменту документа;
- ‒ многократно нескольким фрагментам документа последовательно.

<span id="page-146-0"></span>Форматирование, скопированное в буфер обмена, может использоваться для вставки в приложении «МойОфис Таблица».

## **4.3.4.1 Правила копирования и вставки форматирования**

В зависимости от объекта, который выделен, для вставки доступно форматирование:

- ‒ абзаца;
- ‒ текста;
- ‒ абзаца и текста;
- ‒ ячейки.

В Таблице [5](#page-147-0) приведены схемы, по которым копируется и вставляется форматирование.

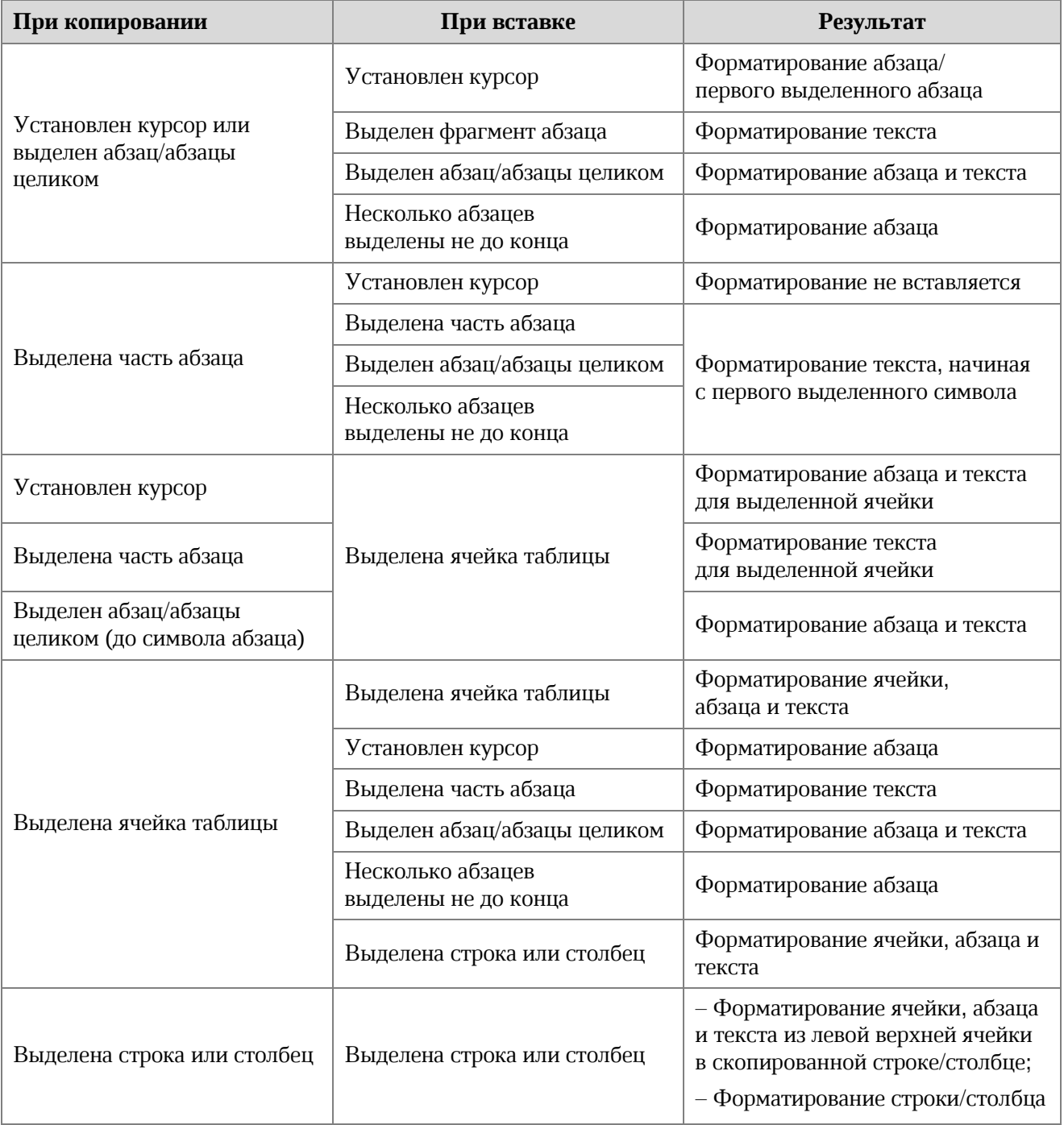

## <span id="page-147-0"></span>**Таблица 5 – Правила копирования и вставки форматирования**

### **4.3.4.2 Копировать и вставить форматирование**

Для копирования и вставки форматирования можно использовать:

- ‒ пункты командного меню,
- ‒ сочетания клавиш,
- кнопку <mark>д</mark> на панели инструментов.

Чтобы скопировать и вставить форматирование с помощью командного меню или сочетаний клавиш, выполните следующие действия:

- 1. Выберите фрагмент документа для копирования форматирования с помощью одного из способов, указанных в разделе выше.
- 2. Выполните команду копирования форматирования одним из следующих способов:
	- ‒ Выберите пункт командного меню **Правка** > **Копировать форматирование** (см. [Рисунок](#page-148-0) 144).

| Вставка<br>Правка |                                  | Формат                    | Инструменты | Вид        | <b>Обш</b>   |  |  |  |  |  |
|-------------------|----------------------------------|---------------------------|-------------|------------|--------------|--|--|--|--|--|
| ↽                 |                                  | Отменить                  |             |            | $Ctrl + Z$   |  |  |  |  |  |
| ♂                 |                                  | Повторить                 |             | $Ctrl+V$   |              |  |  |  |  |  |
| Ж.                |                                  | Вырезать                  |             | $Ctrl+X$   |              |  |  |  |  |  |
| lП                |                                  | Копировать                |             | $Ctrl + C$ |              |  |  |  |  |  |
| ĥ                 |                                  | Вставить                  |             | $Ctrl + V$ |              |  |  |  |  |  |
|                   | Вставить неформатированный текст |                           |             |            |              |  |  |  |  |  |
|                   |                                  | Копировать форматирование |             |            | Ctrl+Shift+C |  |  |  |  |  |
|                   |                                  | Применить форматирование  |             |            | Ctrl+Shift+V |  |  |  |  |  |

Рисунок 144 – Командное меню **Правка**

- <span id="page-148-0"></span>‒ Нажмите сочетание клавиш **Ctrl**+**Shift**+**C**.
- 3. Если форматирование требуется применить к одному фрагменту, выполните следующие действия:
	- ‒ Выберите фрагмент для вставки форматирования с помощью одного из способов, указанных в разделе выше.
	- ‒ Выберите пункт командного меню **Правка** > **Применить форматирование** (см. [Рисунок](#page-148-0) 144) или нажмите сочетание клавиш **Ctrl**+**Shift**+**V**.

4. Если форматирование требуется применить к нескольким фрагментам, последовательно выделяйте данные фрагменты в тексте и выполняйте для каждого из них команду вставки форматирования.

Чтобы однократно скопировать и вставить форматирование с помощью кнопки (**Копировать форматирование**), выполните следующие действия:

- 1. Выберите фрагмент документа для копирования форматирования с помощью одного из способов, указанных в разделе выше.
- 2. На панели инструментов, в разделе **Правка** нажмите кнопку (**Копировать форматирование**) (см. [Рисунок](#page-149-0) 145).
- 3. Выделите фрагмент для вставки форматирования с помощью одного из способов, указанных в разделе выше.

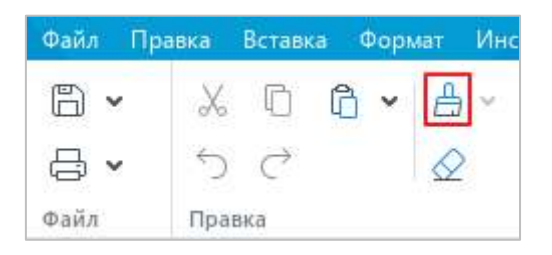

Рисунок 145 – Кнопка **Копировать форматирование**

<span id="page-149-0"></span>Чтобы многократно скопировать и вставить форматирование с помощью кнопки (**Копировать форматирование**), выполните следующие действия:

- 1. Выберите фрагмент документа для копирования форматирования с помощью одного из способов, указанных в разделе выше.
- 2. На панели инструментов, в разделе **Правка** дважды нажмите кнопку **(Копировать форматирование**), чтобы она приняла вид ...
- 3. Последовательно примените форматирование к требуемым фрагментам текста одним из способов, указанных в разделе выше.

Чтобы выйти из режима множественного применения форматирования, выполните одно из следующих действий:

- На панели инструментов, в разделе **Правка** нажмите кнопку <mark>А</mark>, чтобы она приняла вид
- ‒ Нажмите клавишу **Esc** на клавиатуре.

## $\odot$  ООО «НОВЫЕ ОБЛАЧНЫЕ ТЕХНОЛОГИИ», 2013–2021 150

### **4.3.4.3 История копирования форматирования**

Форматирование, скопированное в буфер обмена, сохраняется в истории и позже может использоваться для вставки.

Чтобы открыть историю, где доступны объекты ранее скопированного форматирования, выполните следующие действия:

- 1. На панели инструментов, в разделе **Правка** нажмите на стрелку справа от кнопки (**Копировать форматирование**) (см. [Рисунок](#page-150-0) 146).
- 2. В выпадающем списке выберите необходимый объект ранее скопированного форматирования. Объекты расположены таким образом, что вверху списка представлен объект последнего скопированного форматирования.
- 3. Выделите фрагмент для вставки форматирования с помощью одного из способов, указанных в разделе [4.3.4.1.](#page-146-0)

<span id="page-150-0"></span>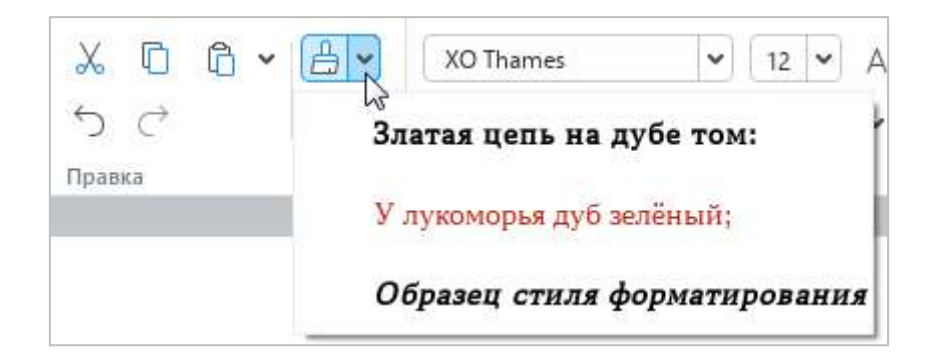

Рисунок 146 – Список объектов форматирования

### **4.3.5 Удалить форматирование**

Чтобы очистить прямое форматирование и оставить только стилевое форматирование текста, выполните следующие действия:

- 1. Выделите требуемый фрагмент документа.
- 2. Выполните команду **Очистить форматирование** одним из следующих способов:
	- ‒ Выберите пункт командного меню **Формат** > **Очистить форматирование** (см. [Рисунок](#page-151-0) 147).

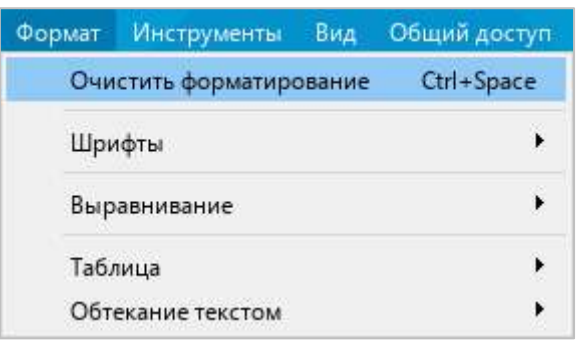

Рисунок 147 – Командное меню **Формат**

<span id="page-151-0"></span>‒ На панели инструментов, в разделе **Правка** нажмите кнопку (**Очистить форматирование**) (см. [Рисунок](#page-151-1) 148).

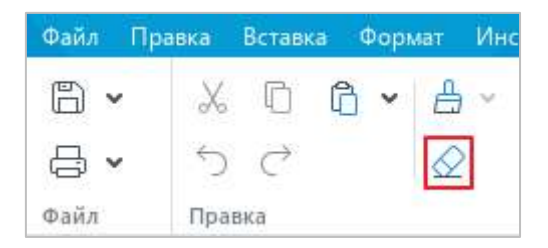

Рисунок 148 – Кнопка **Очистить форматирование**

<span id="page-151-1"></span>‒ Нажмите сочетание клавиш **Ctrl**+**Пробел**.

## **4.4 Работа с таблицами**

### **4.4.1 Вставить таблицу**

В документе можно создать пустую таблицу и заполнить ее требуемым текстом или преобразовать в таблицу какой-либо фрагмент текста.

#### **4.4.1.1 Вставить пустую таблицу**

Пустую таблицу можно вставить с помощью командного меню или панели инструментов.

Чтобы вставить пустую таблицу с помощью командного меню, выполните следующие действия:

- 1. Установите курсор в то место документа, куда необходимо вставить таблицу.
- 2. Выберите пункт командного меню **Вставка** > **Таблица** (см. [Рисунок](#page-152-0) 149).

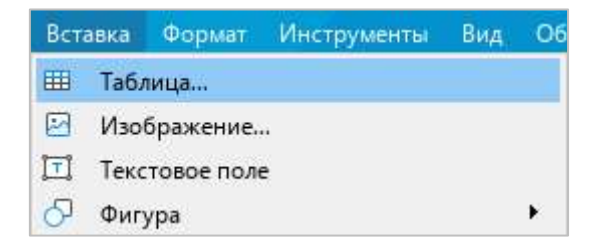

Рисунок 149 – Командное меню **Вставка**

<span id="page-152-0"></span>3. В окне **Вставить таблицу** (см. [Рисунок](#page-152-1) 150) укажите количество столбцов и строк, которое должна содержать таблица, и нажмите кнопку **OK**.

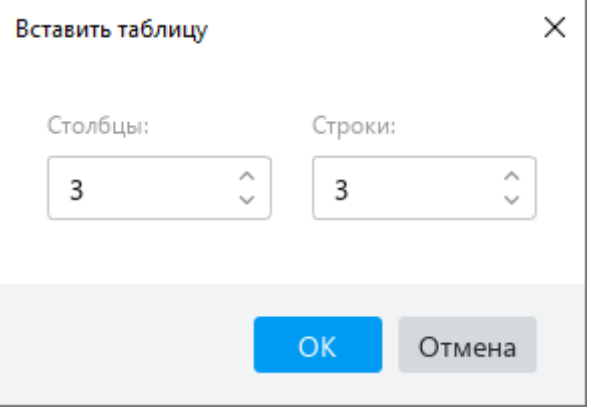

<span id="page-152-1"></span>Рисунок 150 – Окно **Вставить таблицу**

Чтобы вставить пустую таблицу с помощью панели инструментов, выполните следующие действия:

- 1. Установите курсор в то место документа, куда необходимо вставить таблицу.
- 2. Вставьте таблицу одним из следующих способов:
	- ‒ На панели инструментов, в разделе **Вставка** нажмите кнопку (**Таблица**) (см. [Рисунок](#page-153-0) 151). Выделите курсором то количество столбцов и строк, которое должна содержать таблица, и щелкните левой клавишей мыши.

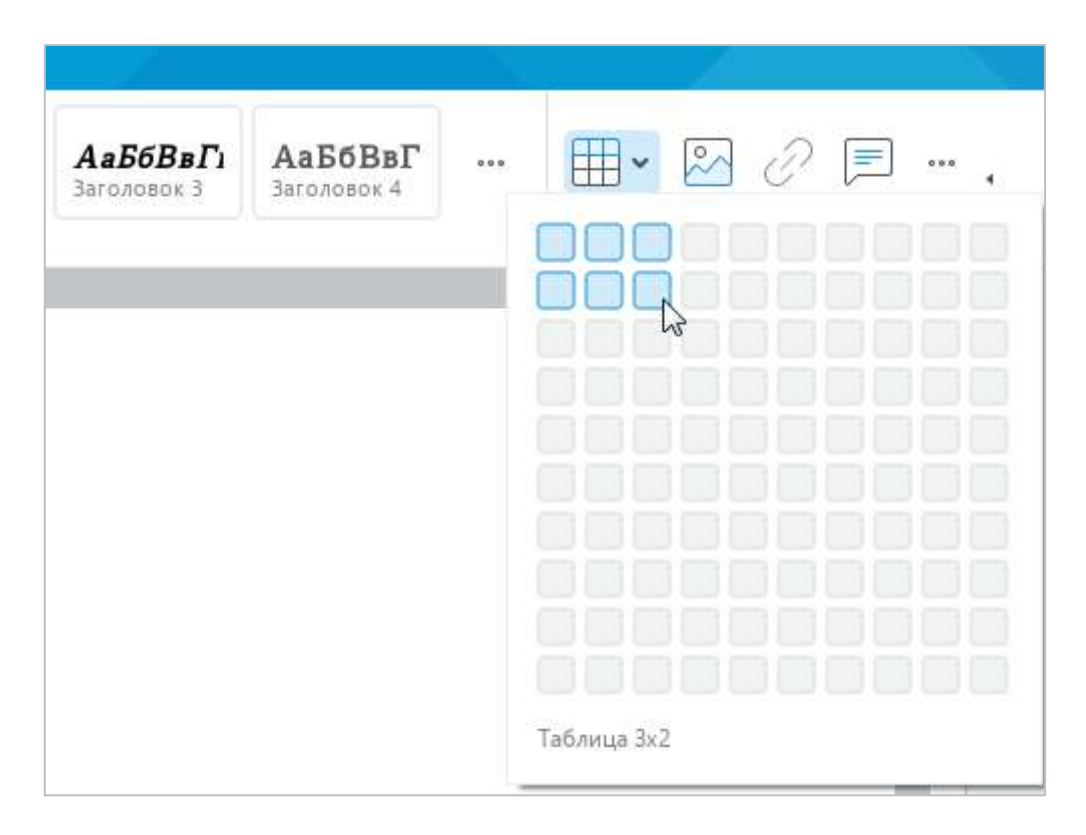

<span id="page-153-0"></span>Рисунок 151 – Кнопка **Таблица**

На панели инструментов, в разделе **Вставка** нажмите кнопку ••• (см. [Рисунок](#page-154-0) 152). На отобразившейся панели вставки наведите курсор мыши на кнопку (**Таблица**). Выделите курсором то количество столбцов и строк, которое должна содержать таблица, и щелкните левой клавишей мыши.

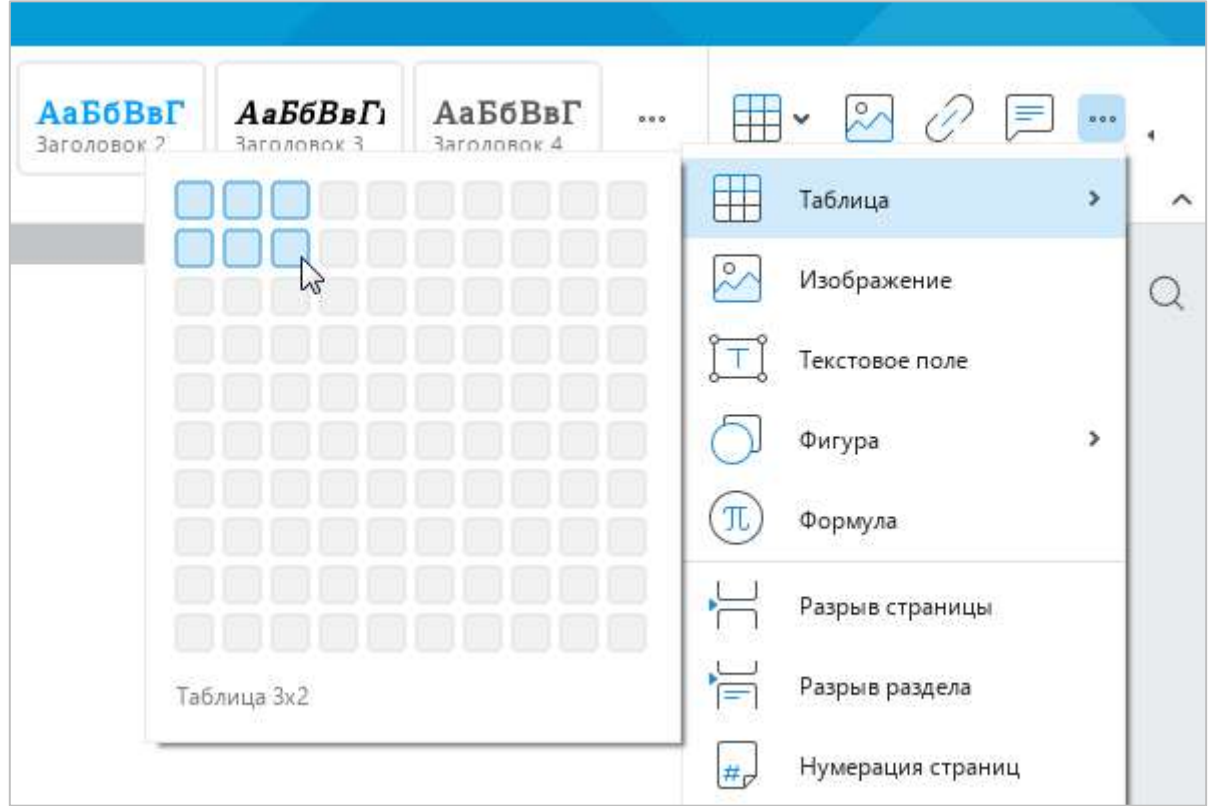

Рисунок 152 – Панель вставки

### <span id="page-154-0"></span>**4.4.1.2 Преобразовать текст в таблицу**

Преобразование текста в таблицу можно выполнить с помощью командного меню или панели инструментов.

При размещении текста в таблице каждый абзац помещается в отдельную ячейку. Таблица заполняется абзацами слева направо, сверху вниз.

Если преобразование осуществляется с помощью командного меню, то по умолчанию создается таблица, которая содержит три столбца. Количество строк таблицы определяется автоматически по количеству абзацев в тексте.

Чтобы преобразовать текст в таблицу с помощью командного меню, выполните следующие действия:

- 1. Отделите знаком абзаца каждый фрагмент текста, который необходимо вставить в отдельную ячейку.
- 2. Выделите весь текст, который необходимо вставить в таблицу.
- 3. Выберите пункт командного меню **Вставка** > **Таблица** (см. [Рисунок](#page-155-0) 153).

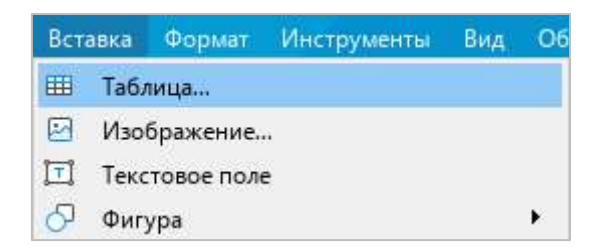

Рисунок 153 – Командное меню **Вставка**

<span id="page-155-0"></span>Если преобразование текста в таблицу осуществляется с помощью панели инструментов, то количество столбцов таблицы можно указать вручную. Количество строк таблицы определяется автоматически по количеству абзацев в тексте независимо от того, какое количество строк выбрал пользователь.

Чтобы преобразовать текст в таблицу с помощью панели инструментов, выполните следующие действия:

- 1. Отделите знаком абзаца каждый фрагмент текста, который необходимо вставить в отдельную ячейку.
- 2. Выделите весь текст, который необходимо вставить в таблицу.
- 3. Разверните панель создания таблицы одним из следующих способов:
	- ‒ На панели инструментов, в разделе **Вставка** нажмите кнопку (**Таблица**) (см. [Рисунок](#page-153-0) 151).
	- ‒ На панели инструментов, в разделе **Вставка** нажмите кнопку (см. [Рисунок](#page-154-0) 152). На отобразившейся панели вставки наведите курсор мыши на кнопку (**Таблица**).
- 4. Выделите то количество столбцов, которое должна содержать таблица, и щелкните мышью.

## **4.4.2 Вставить строки**

Новые строки вставляются выше или ниже указанной строки.

Чтобы добавить новые строки, выполните следующие действия:

- 1. Выделите строку, выше или ниже которой требуется вставить новую строку. Если требуется вставить несколько строк, выделите столько строк, сколько необходимо вставить в таблицу. Например, если требуется вставить две строки, выделите две строки. Для выполнения команды можно выделять как строки целиком, так и отдельные ячейки или диапазоны ячеек.
- 2. Вставьте строки одним из следующих способов:
	- ‒ Выберите пункт командного меню **Формат** > **Таблица** > **Вставить строку выше** / **Вставить строку ниже** (см. [Рисунок](#page-156-0) 154).

| Вид<br><b>Инструменты</b><br>Формат | Общий доступ          | Надстройки           | Справка                                                        |  |
|-------------------------------------|-----------------------|----------------------|----------------------------------------------------------------|--|
| Очистить форматирование<br>Шрифты   | Ctrl+Space<br>$\cdot$ | А                    | 写 目<br>$\frac{1}{2}$ $\frac{1}{2}$ $\sqrt{2}$<br>1.15<br>€≡ ∌≡ |  |
| Выравнивание                        | $\ddot{\phantom{0}}$  |                      | Абзац                                                          |  |
| Таблица                             | ۲                     | 曲                    | Alt+A<br>Вставить строку выше                                  |  |
| Обтекание текстом                   | ۱                     | 畢                    | $Alt + B$<br>Вставить строку ниже                              |  |
|                                     |                       | 馹                    | $Alt + L$<br>Вставить столбец слева                            |  |
|                                     |                       | 開                    | Вставить столбец справа<br>$Alt+R$                             |  |
|                                     |                       | 墨<br>Удалить строку  | $Ctrl + Alt + R$                                               |  |
|                                     |                       | 睸<br>Удалить столбец | $Ctrl + Alt + U$                                               |  |
|                                     |                       | 黽<br>Удалить таблицу | Alt+Shift+T                                                    |  |
|                                     |                       | ⊞                    | $Ctrl + Alt + M$<br>Объединить ячейки                          |  |
|                                     |                       | 囲                    | Разъединить ячейки<br>Alt+Shift+M                              |  |

<span id="page-156-0"></span>Рисунок 154 – Командное меню **Формат**

‒ На панели инструментов, в разделе **Таблица** нажмите кнопку (**Вставить строку выше**) или (**Вставить строку ниже**) (см. [Рисунок](#page-157-0) 155).

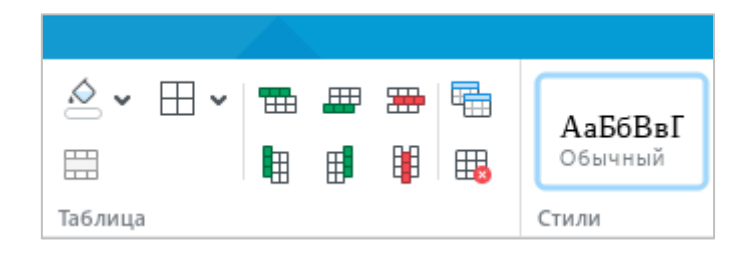

Рисунок 155 – Раздел панели инструментов **Таблица**

- <span id="page-157-0"></span>‒ Правой кнопкой мыши щелкните по любому месту выбранного диапазона и выполните команду контекстного меню **Вставить строку выше** / **Вставить строку ниже**.
- ‒ Нажмите сочетание клавиш **Alt**+**A**, чтобы вставить строку выше, или сочетание клавиш **Alt**+**B**, чтобы вставить строку ниже.

### **4.4.3 Вставить столбцы**

Новые столбцы вставляются слева или справа от указанного столбца.

Чтобы добавить новые столбцы, выполните следующие действия:

- 1. Выделите столбец, справа или слева от которого требуется вставить новый столбец. Если требуется вставить несколько столбцов, выделите столько столбцов, сколько необходимо вставить в таблицу. Например, если требуется вставить два столбца, выделите два столбца. Для выполнения команды можно выделять как столбцы целиком, так и отдельные ячейки или диапазоны ячеек.
- 2. Вставьте столбцы одним из следующих способов:
	- ‒ Выберите пункт командного меню **Формат** > **Таблица** > **Вставить столбец слева** / **Вставить столбец справа** (см. [Рисунок](#page-156-0) 154).
	- ‒ На панели инструментов, в разделе **Таблица** нажмите кнопку (**Вставить столбец слева**) или (**Вставить столбец справа**) (см. [Рисунок](#page-157-0) 155).

- ‒ Правой кнопкой мыши щелкните по любому месту выбранного диапазона и выполните команду контекстного меню **Вставить столбец слева** / **Вставить столбец справа**.
- ‒ Нажмите сочетание клавиш **Alt**+**L**, чтобы вставить столбец слева, или сочетание клавиш **Alt**+**R**, чтобы вставить столбец справа.

#### **4.4.4 Редактировать содержимое таблицы**

Для ввода и редактирования данных в ячейке таблицы установите курсор в эту ячейку.

При вводе текста и чисел в ячейку ее ширина не меняется – происходит перенос данных на следующую строку внутри текущей ячейки, при этом может происходить автоматическое увеличение высоты ячейки.

При вставке в таблицу изображения происходит его автоматическое масштабирование по ширине столбца, при этом высота ячейки может меняться, если изображение больше высоты ячейки.

Перемещение между ячейками таблицы осуществляется при помощи клавиш ←, ↑, ↓, → на клавиатуре.

#### **4.4.5 Выделить диапазон ячеек**

Чтобы выделить диапазон ячеек в таблице, наведите курсор на ячейку, которая станет первой в диапазоне. Удерживая левую кнопку мыши, протяните курсор до последней ячейки диапазона. Затем отпустите левую кнопку мыши.

Необходимый диапазон можно выделять в любом направлении строки или столбца.

Примеры выделения произвольного диапазона ячеек представлены на рисунках [156](#page-158-0)–[158.](#page--1-0)

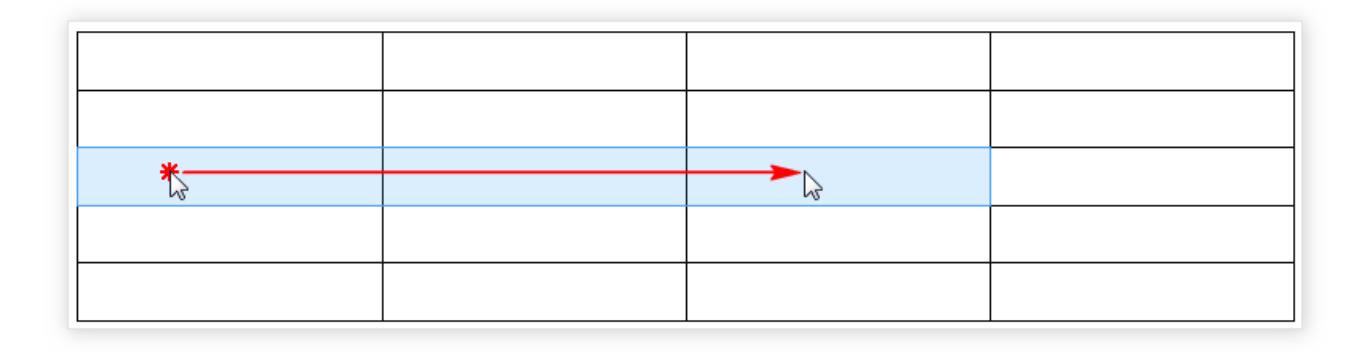

<span id="page-158-0"></span>Рисунок 156 – Выделение диапазона ячеек по горизонтали

#### $\odot$  ООО «НОВЫЕ ОБЛАЧНЫЕ ТЕХНОЛОГИИ», 2013–2021 159

Рисунок 157 – Выделение диапазона ячеек по вертикали

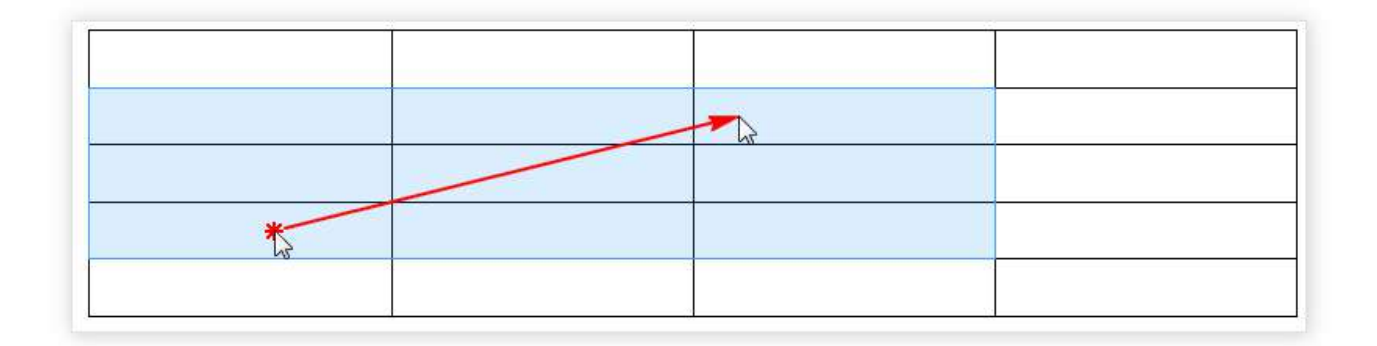

Рисунок 158 – Выделение диапазона ячеек по диагонали

## **4.4.6 Выделить таблицу**

<span id="page-159-0"></span>Чтобы выделить всю таблицу, наведите курсор мыши на левый верхний угол таблицы так, чтобы курсор принял вид , и щелкните левой кнопкой мыши.

Чтобы отменить выделение таблицы, щелкните по любому месту документа.

#### **4.4.7 Цвет заливки ячеек**

По умолчанию при создании таблицы у ячеек нет цвета. Чтобы добавить его, выполните следующие действия:

- 1. Выделите ячейку или диапазон ячеек, цвет которых необходимо изменить.
- 2. На панели инструментов, в разделе **Таблица** нажмите стрелку справа от кнопки (**Цвет заливки**) (см. [Рисунок](#page-160-0) 159).
- 3. В открывшейся палитре выберите необходимый цвет.

Над палитрой отображаются последние пять использованных цветов. Чтобы просмотреть дополнительные цвета, под палитрой нажмите кнопку **Больше оттенков**.

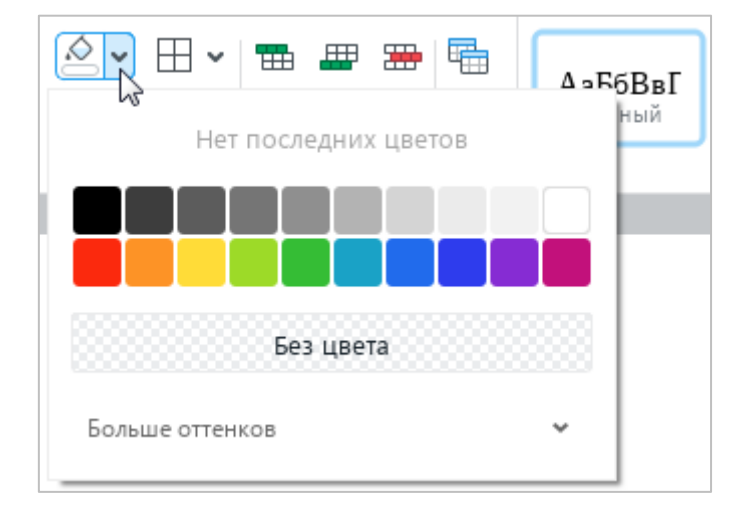

Рисунок 159 – Выбор цвета заливки ячеек

<span id="page-160-0"></span>Чтобы быстро окрасить ячейки в последний использованный цвет, выполните следующие действия:

- 1. Выделите требуемые ячейки.
- 2. На панели инструментов, в разделе **Таблица** нажмите кнопку (**Цвет заливки**).

Чтобы убрать заливку ячеек, выполните следующие действия:

- 1. Выделите требуемые ячейки.
- 2. На панели инструментов, в разделе **Таблица** нажмите стрелку справа от кнопки (**Цвет заливки**).
- 3. Под палитрой нажмите кнопку **Без цвета**.

## **4.4.8 Границы ячеек**

По умолчанию при создании таблицы отображаются все границы каждой ячейки.

Чтобы назначить другие параметры границ для ячейки/диапазона ячеек, выполните следующие действия:

- 1. Выделите ячейку или диапазон ячеек, границы которых необходимо изменить.
- 2. На панели инструментов, в разделе **Таблица** нажмите на стрелку справа от кнопки  $\Box$  (см. [Рисунок](#page-161-0) 160).
- 3. В открывшемся меню настройте необходимые параметры:
	- ‒ в первом блоке укажите место отображения границ;
	- ‒ во втором блоке укажите тип границ;
	- ‒ в третьем блоке укажите цвет границ.

Если в первом или втором блоке выбрано значение **Нет границ**, то границы ячеек отображаются в виде линий светло-серого цвета. Эти линии условно разделяют ячейки и упрощают работу с таблицей. Условные границы ячеек не отображаются при печати и экспорте документа в формат PDF.

Чтобы быстро применить к ячейке/диапазону ячеек последний выбранный стиль границ, выполните следующие действия:

- 1. Выделите требуемую ячейку или диапазон ячеек.
- 2. На панели инструментов, в разделе **Таблица** нажмите кнопку  $\pm$ .

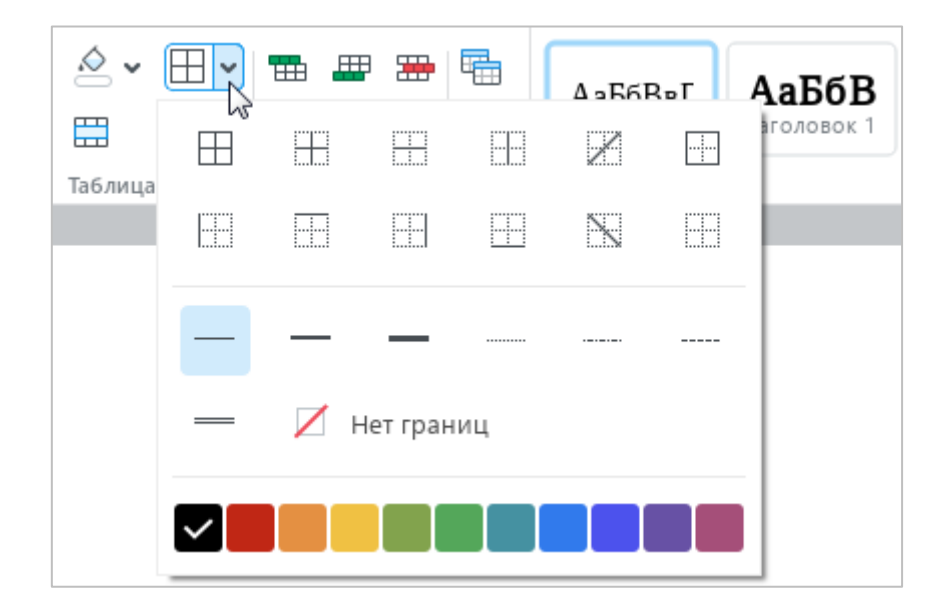

<span id="page-161-0"></span>Рисунок 160 – Настройка границ ячейки

Чтобы удалить заданные границы ячейки/диапазона ячеек, выполните следующие действия:

- 1. Выделите ячейку или диапазон ячеек, для которых необходимо очистить границы.
- 2. На панели инструментов, в разделе **Таблица** нажмите на стрелку справа от кнопки $\mathbb H$ .
- 3. В открывшемся меню настройте необходимые параметры:
	- ‒ в первом блоке укажите место удаления границ;
	- ‒ во втором блоке выберите **Нет границ**.

#### **4.4.9 Изменить размер строки или столбца**

Чтобы изменить размер одной строки или столбца, выполните следующие действия:

- 1. Наведите курсор на границу строки или столбца, размер которого необходимо изменить. Курсор примет вид двусторонней стрелки.
- 2. Удерживая левую кнопку мыши, протяните курсор так, чтобы граница строки/столбца приняла требуемое положение.
- 3. Отпустите левую кнопку мыши, чтобы зафиксировать положение.

Обратите внимание, что последняя вертикальная граница таблицы не может превышать правое поле страницы.

Чтобы установить одинаковый размер для нескольких строк/столбцов таблицы, выполните следующие действия:

- 1. Выделите данные строки/столбцы.
- 2. Установите для одной строки/столбца размер, который требуется применить для всех строк/столбцов таблицы. Для этого:
	- ‒ Наведите курсор на границу любой строки/столбца так, чтобы он принял вид двусторонней стрелки.
	- ‒ Удерживая левую кнопку мыши, протяните курсор так, чтобы граница строки/столбца приняла требуемое положение.
	- ‒ Отпустите левую кнопку мыши, чтобы зафиксировать положение.

Для всех строк/столбцов таблицы будет автоматически установлен размер, указанный для данной строки/столбца.

#### $\odot$  ООО «НОВЫЕ ОБЛАЧНЫЕ ТЕХНОЛОГИИ», 2013–2021 163

Чтобы установить одинаковый размер для всех строк/столбцов таблицы, выделите таблицу (см. раздел [4.4.6\)](#page-159-0) и выполните аналогичные действия.

### **4.4.10 Объединить или разъединить ячейки**

### **4.4.10.1 Объединить ячейки**

Любое количество ячеек в таблице можно объединить.

При объединении ячеек:

- ‒ отмеченный диапазон становится единой ячейкой;
- ‒ сохраняются данные только из верхней левой ячейки диапазона;
- ‒ к объединенной ячейке применяется форматирование верхней левой ячейки диапазона.

Чтобы объединить ячейки, выделите их и выполните одно из следующих действий:

‒ Выберите пункт командного меню **Формат** > **Таблица** > **Объединить ячейки** (см. [Рисунок](#page-163-0) 161).

| <b>Инструменты</b><br>Вид<br>Формат | Общий доступ | Надстройки           | Справка                                              |
|-------------------------------------|--------------|----------------------|------------------------------------------------------|
| Очистить форматирование             | Ctrl+Space   | А                    |                                                      |
| Шрифты                              | $\cdot$      |                      | $\frac{1}{2}$ $\frac{1}{2}$ $\sqrt{2}$<br>1.15<br>⇒≕ |
| Выравнивание                        | þ            |                      | Абзац                                                |
| Таблица                             | ۶            | 曲                    | Alt+A<br>Вставить строку выше                        |
| Обтекание текстом                   | ▶            | 畢                    | $Alt + B$<br>Вставить строку ниже                    |
|                                     |              | ₩                    | $Alt + L$<br>Вставить столбец слева                  |
|                                     |              | 印                    | Вставить столбец справа<br>$Alt+R$                   |
|                                     |              | 墨<br>Удалить строку  | $Ctrl + Alt + R$                                     |
|                                     |              | 閳<br>Удалить столбец | Ctrl+Alt+U                                           |
|                                     |              | 黽<br>Удалить таблицу | Alt+Shift+T                                          |
|                                     |              | 岊                    | Ctrl+Alt+M<br>Объединить ячейки                      |
|                                     |              | 囲                    | Разъединить ячейки<br>Alt+Shift+M                    |

<span id="page-163-0"></span>Рисунок 161 – Командное меню **Формат**

‒ На панели инструментов, в разделе **Таблица** (см. [Рисунок](#page-164-0) 162) нажмите кнопку (**Объединить ячейки**).

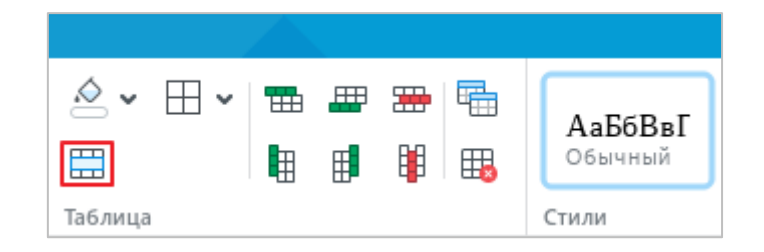

Рисунок 162 – Раздел панели инструментов **Таблица**

- <span id="page-164-0"></span>‒ Правой кнопкой мыши щелкните по диапазону и выполните команду контекстного меню **Объединить ячейки**.
- ‒ Нажмите сочетание клавиш **Ctrl**+**Alt**+**M**.

### **4.4.10.2 Разъединить ячейки**

Разъединить можно только те ячейки, которые ранее были объединены.

Чтобы разъединить ячейки, выделите объединенную ячейку и выполните одно из следующих действий:

- ‒ Выберите пункт командного меню **Формат** > **Таблица** > **Разъединить ячейки** (см. [Рисунок](#page-163-0) 161).
- ‒ На панели инструментов, в разделе **Таблица** нажмите кнопку (см. [Рисунок](#page-164-1) 163).

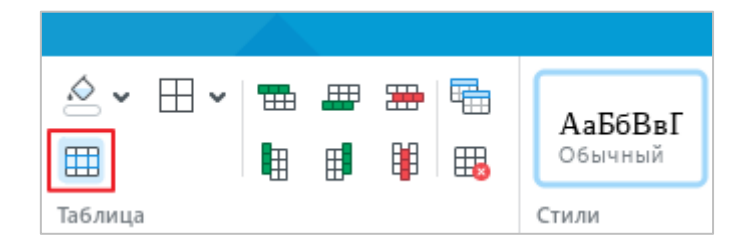

Рисунок 163 – Раздел панели инструментов **Таблица**

- <span id="page-164-1"></span>‒ Правой кнопкой мыши щелкните по диапазону и выполните команду контекстного меню **Разъединить ячейки**.
- ‒ Нажмите сочетание клавиш **Alt**+**Shift**+**M**.

Данные, которые содержатся в объединенной ячейке, помещаются в верхнюю левую ячейку полученного диапазона. Ячейки диапазона наследуют форматирование объединенной ячейки.

#### **4.4.11 Повторить заголовок на каждой странице**

Иногда текстовые документы содержат большие таблицы, которые размещаются на нескольких страницах. При работе с большой таблицей периодически приходится возвращаться к ее началу, чтобы увидеть ее заголовок. Чтобы избежать этого, настройте отображение заголовка на каждой странице, на которой расположена таблица.

В качестве заголовка можно указать первую строку таблицы или несколько строк таблицы, включая первую.

Чтобы повторить одну или несколько строк в качестве заголовка таблицы, выполните следующие действия:

- 1. Укажите одну или несколько строк, которые будут являться заголовком таблицы:
	- ‒ Если требуется повторять как заголовок одну строку, установите в нее курсор, выделите в ней любую ячейку или выделите ее целиком.
	- ‒ Если требуется повторять как заголовок несколько строк, выделите в данных строках любой диапазон ячеек или выделите данные строки целиком.
- 2. На панели инструментов, в разделе **Таблица** нажмите кнопку (**Повторять как заголовок на каждой странице**) (см. [Рисунок](#page-165-0) 164).

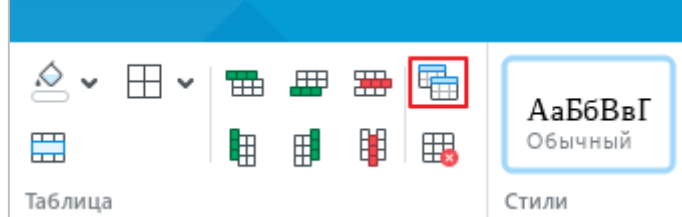

#### Рисунок 164 – Кнопка **Повторять как заголовок на каждой странице**

<span id="page-165-0"></span>Чтобы отменить повторение заголовка на каждой странице, выполните следующие действия:

- 1. Установите курсор в любую ячейку или выделите любой диапазон ячеек в таблице.
- 2. На панели инструментов, в разделе **Таблица** (см. [Рисунок](#page-165-0) 164) нажмите кнопку (**Повторять как заголовок на каждой странице**).

### **4.4.12 Удалить строки или столбцы**

Чтобы удалить одну или несколько строк или столбцов, воспользуйтесь одним из следующих способов:

- 1. Выделите данные строки/столбцы или ячейки, расположенные в них. Затем выполните одно из следующих действий:
	- ‒ Выберите пункт командного меню **Формат** > **Таблица** > **Удалить столбец** / **Удалить строку** (см. [Рисунок](#page-166-0) 165).

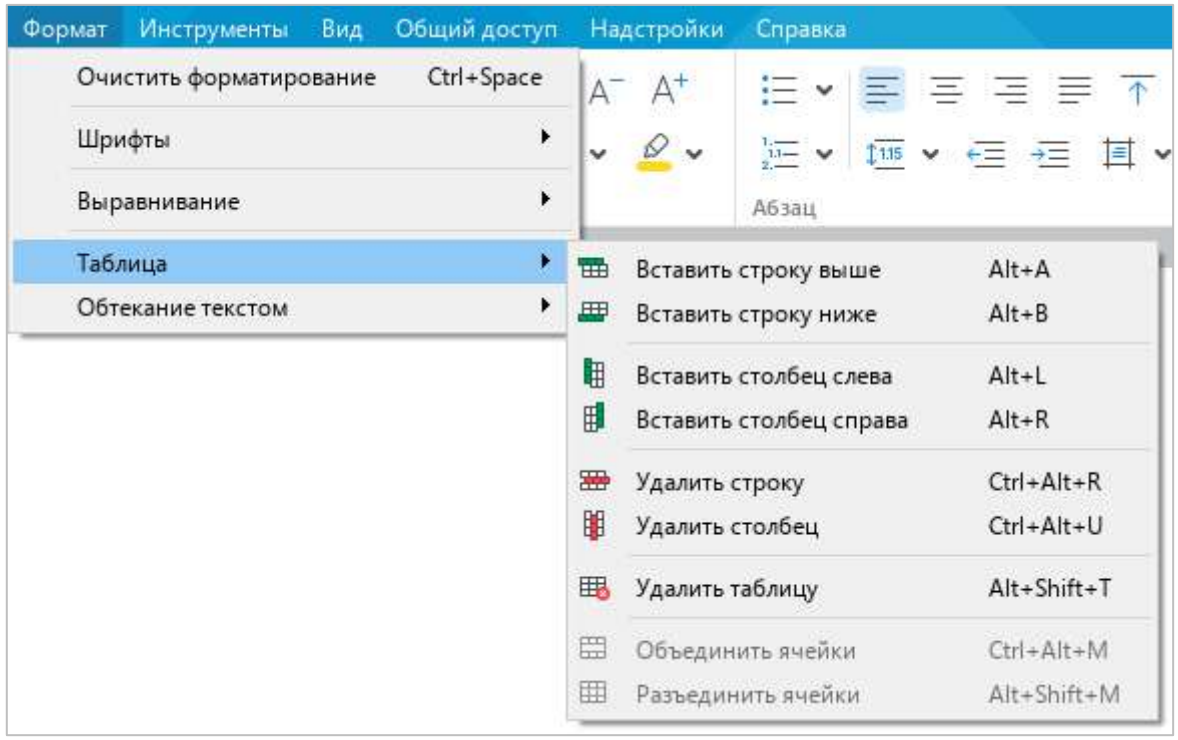

Рисунок 165 – Командное меню **Формат**

<span id="page-166-0"></span>‒ На панели инструментов, в разделе **Таблица** нажмите кнопку (**Удалить столбец**) или (**Удалить строку**) (см. [Рисунок](#page-166-1) 166).

<span id="page-166-1"></span>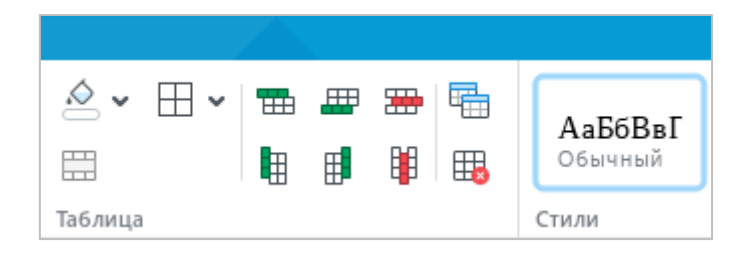

Рисунок 166 – Раздел панели инструментов **Таблица**

- ‒ Правой кнопкой мыши щелкните по любому месту выбранного диапазона и выполните команду контекстного меню **Удалить столбец** / **Удалить строку**.
- ‒ Нажмите сочетание клавиш **Ctrl**+**Alt**+**R**, чтобы удалить одну или несколько строк, или сочетание клавиш **Ctrl**+**Alt**+**U**, чтобы удалить один или несколько столбцов.
- 2. Выделите данные строки/столбцы целиком и нажмите сочетание клавиш **Ctrl**+**–**.

## **4.4.13 Удалить таблицу**

Чтобы удалить таблицу, воспользуйтесь одним из следующих способов:

- 1. Выделите любой элемент таблицы или таблицу целиком. Затем выполните одно из следующих действий:
	- ‒ Выберите пункт командного меню **Формат** > **Таблица** > **Удалить таблицу** (см. [Рисунок](#page-166-0) 165).
	- ‒ На панели инструментов, в разделе **Таблица** нажмите кнопку (**Удалить таблицу**) (см. [Рисунок](#page-166-1) 166).
	- ‒ Правой кнопкой мыши щелкните по любому месту в таблице и выполните команду контекстного меню **Удалить таблицу**.
	- ‒ Нажмите сочетание клавиш **Alt**+**Shift**+**T**.
- 2. Выделите таблицу целиком и нажмите сочетание клавиш **Ctrl**+**–**.

## **4.5 Работа с изображениями**

### **4.5.1 Вставить изображение**

В текстовый документ можно добавлять изображения:

- ‒ с компьютера;
- ‒ из браузеров Google Chrome, Firefox, Internet Explorer и Microsoft Edge;
- ‒ из текстовых и табличных редакторов, входящих в состав офисных пакетов Microsoft Office и LibreOffice.

Поддерживается работа с изображениями в форматах PNG, BMP, JPG, JPEG, JPE, GIF и TIFF.

#### **4.5.1.1 Вставить изображение с компьютера**

Чтобы вставить в документ изображение с компьютера, выполните следующие действия:

- 1. Установите курсор на то место в документе, куда необходимо вставить изображение.
- 2. Выполните команду вставки одним из следующих способов:
	- ‒ Выберите пункт командного меню **Вставка** > **Изображение** (см. [Рисунок](#page-168-0) 167).

<span id="page-168-0"></span>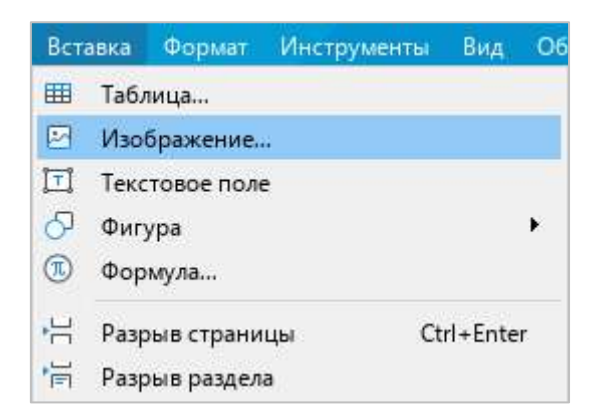

Рисунок 167 – Командное меню **Вставка**

‒ На панели инструментов, в разделе **Вставка** нажмите кнопку (**Изображение**) (см. [Рисунок](#page-169-0) 168).

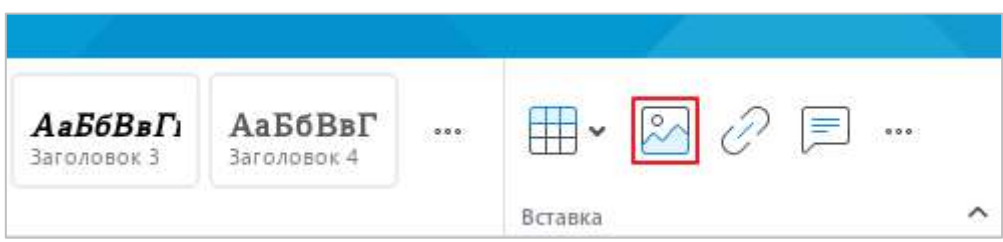

Рисунок 168 – Кнопка **Изображение**

<span id="page-169-0"></span>– На панели инструментов, в разделе **Вставка** нажмите кнопку ••• (см. [Рисунок](#page-169-1) 169). На отобразившейся панели вставки нажмите кнопку (**Изображение**).

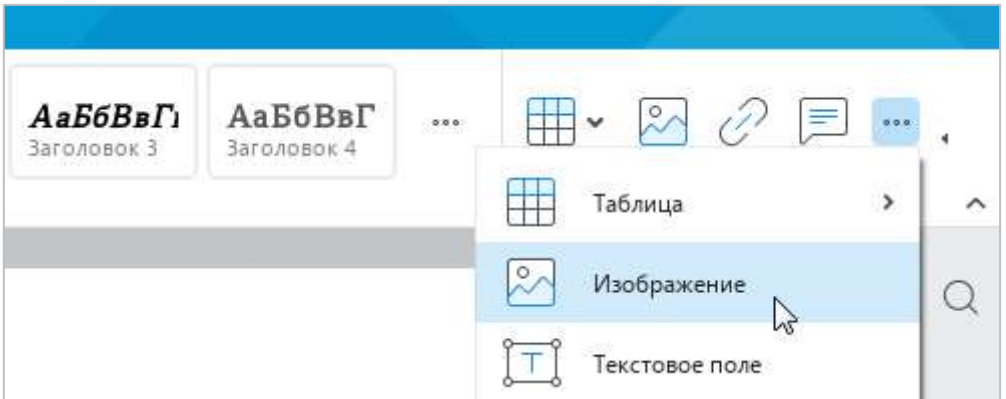

Рисунок 169 – Панель вставки

<span id="page-169-1"></span>3. В окне файлового менеджера выберите изображение, которое необходимо вставить, и нажмите кнопку **Открыть**.

### **4.5.1.2 Вставить изображение из браузера или другого редактора**

Чтобы вставить изображение из браузера или другого редактора, выполните следующие действия:

- 1. Скопируйте изображение из источника.
- 2. Установите курсор на то место в документе, куда необходимо вставить изображение.

- 3. Вставьте изображение одним из следующих способов:
	- ‒ Выберите пункт командного меню **Правка > Вставить** (см**.** [Рисунок](#page-170-0) 170).

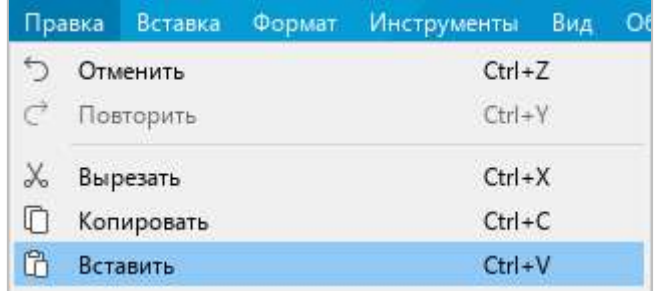

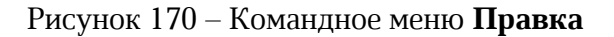

<span id="page-170-0"></span>‒ На панели инструментов, в разделе **Правка** нажмите кнопку (**Вставить**) или нажмите стрелку справа от кнопки (**Вставить**) и выполните команду **Вставить** (см. [Рисунок](#page-170-1) 171).

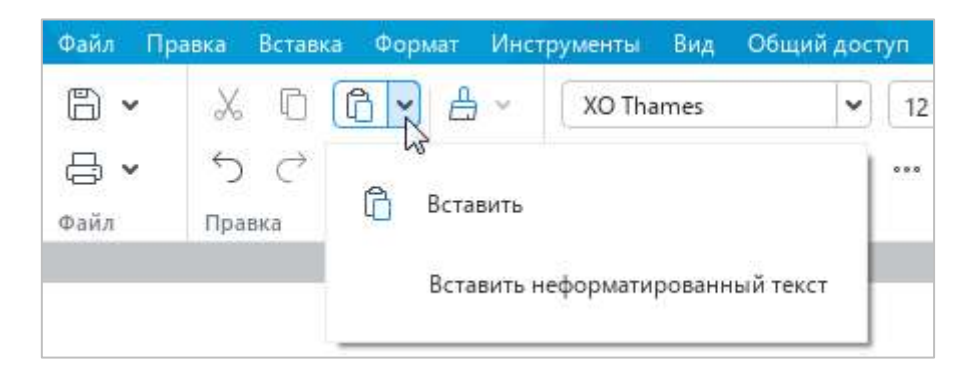

Рисунок 171 – Кнопка **Вставить**

- <span id="page-170-1"></span>‒ Щелчком правой кнопки мыши откройте контекстное меню и выполните команду **Вставить.**
- ‒ Нажмите сочетание клавиш **Ctrl**+**V.**

Если в документ требуется вставить текст с изображениями, скопируйте и вставьте текст и изображения по отдельности.

### **4.5.2 Изменить размер изображения**

Размер изображения можно изменить с сохранением или без сохранения пропорций. Изменение размеров недоступно для изображений, развернутых под произвольным углом в любом другом текстовом редакторе.

### **4.5.2.1 Изменить размер изображения с сохранением пропорций**

Чтобы быстро изменить размер изображения с сохранением пропорций, выполните следующие действия:

- 1. Выделите изображение, размер которого необходимо изменить.
- 2. Удерживая левую кнопку мыши, протяните любой из угловых маркеров рамки так, чтобы изображение приняло необходимый размер (см. [Рисунок](#page-171-0) 172).
- 3. Отпустите левую кнопку мыши, чтобы зафиксировать новый размер изображения.

<span id="page-171-0"></span>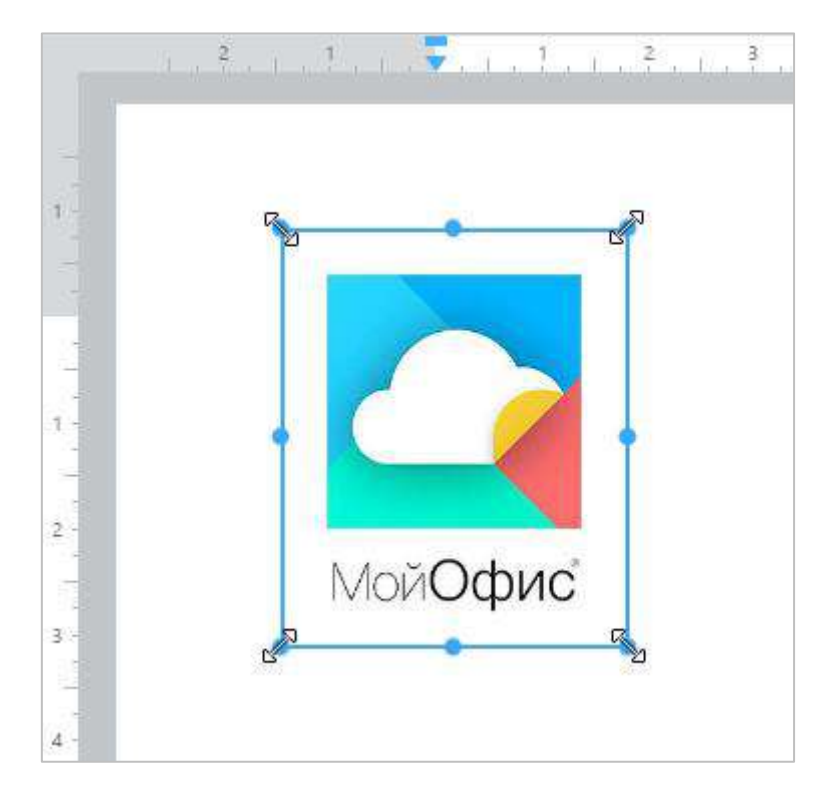

Рисунок 172 – Изменение размера изображения с сохранением пропорций

Чтобы изменить размер изображения с точностью до миллиметра, выполните следующие действия:

- 1. Выделите изображение.
- 2. Откройте окно **Размер и положение** одним из следующих способов:
	- ‒ На панели инструментов, в разделе **Изображение** нажмите кнопку Р**азмер и положение** (см. [Рисунок](#page-172-0) 173).

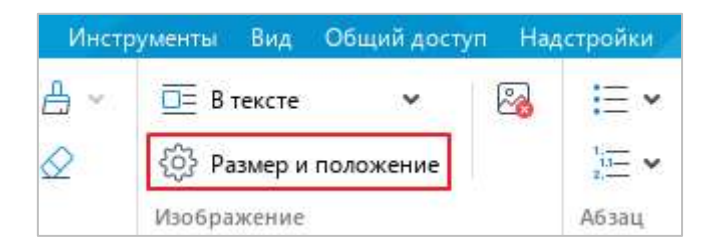

Рисунок 173 – Кнопка **Размер и положение**

- <span id="page-172-0"></span>‒ Откройте контекстное меню щелчком правой кнопки мыши и выполните команду **Размер и положение**.
- 3. В окне **Размер и положение** (см. [Рисунок](#page-172-1) 174), в полях **Ширина** и **Высота** укажите требуемую ширину и высоту изображения.
- 4. Нажмите кнопку **ОК**.

<span id="page-172-1"></span>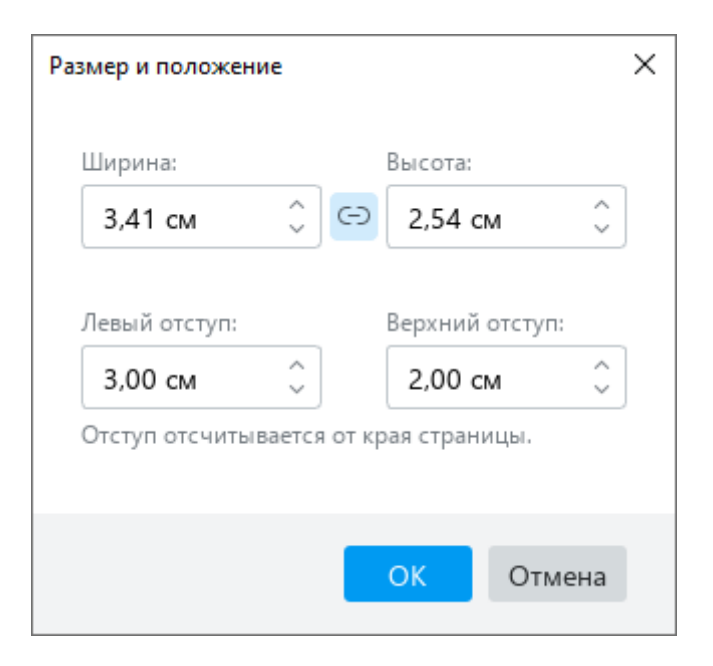

Рисунок 174 – Окно **Размер и положение**

### **4.5.2.2 Изменить размер изображения без сохранения пропорций**

Чтобы быстро изменить размер изображения без сохранения пропорций, выполните следующие действия:

- 1. Выделите изображение, размер которого необходимо изменить.
- 2. Удерживая левую кнопку мыши, переместите один из маркеров рамки изображения (см. [Рисунок](#page-173-0) 175):
	- ‒ для изменения высоты изображения переместите верхний или нижний маркер рамки;
	- ‒ для изменения ширины изображения переместите левый или правый маркер рамки.
- 3. Отпустите левую кнопку мыши, чтобы зафиксировать новый размер изображения.

<span id="page-173-0"></span>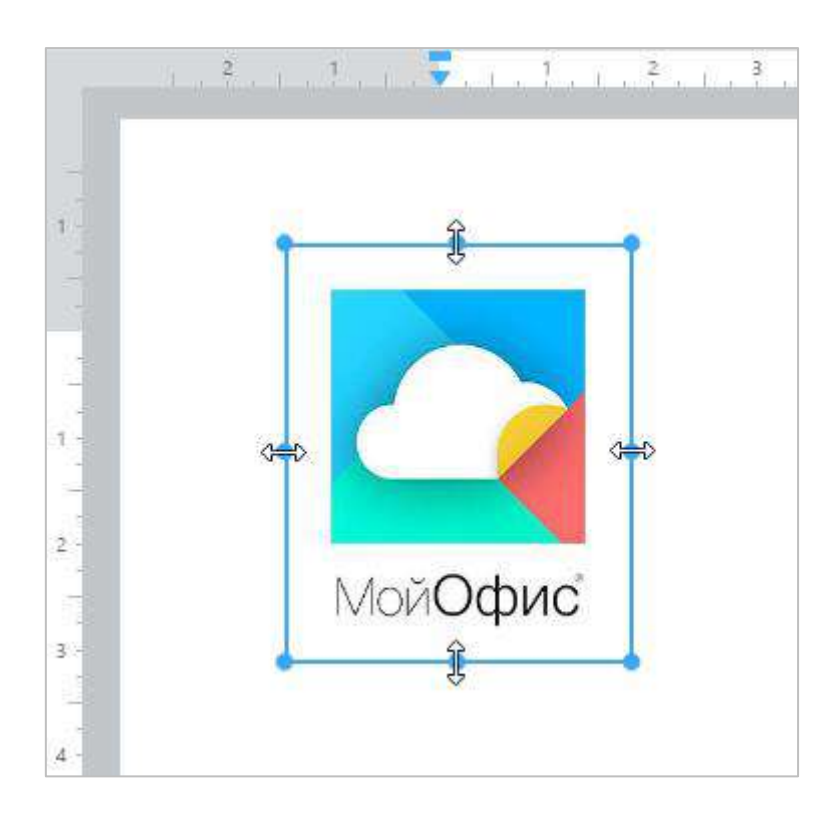

Рисунок 175 – Изменение размера изображения без сохранения пропорций

Чтобы изменить размер изображения с точностью до миллиметра, выполните следующие действия:

- 1. Выделите изображение.
- 2. Откройте окно **Размер и положение** одним из следующих способов:
	- ‒ На панели инструментов, в разделе **Изображение** нажмите кнопку **Размер и положение** (см. [Рисунок](#page-174-0) 176).

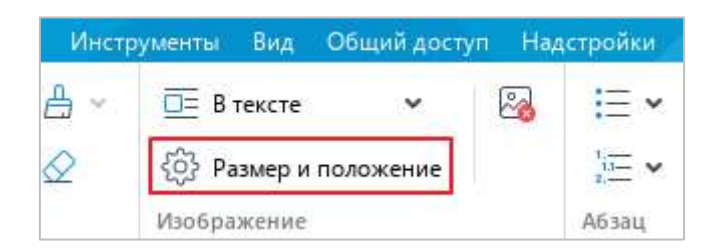

Рисунок 176 – Кнопка **Размер и положение**

- <span id="page-174-0"></span>‒ Откройте контекстное меню щелчком правой кнопки мыши и выполните команду **Размер и положение**.
- 3. В окне **Размер и положение** (см. [Рисунок](#page-174-1) 177) отключите автоматическое сохранение пропорций изображения. Для этого нажмите кнопку

**← (Сохранить соотношение сторон)** так, чтобы она приняла вид ⊂).

- 4. В полях **Ширина** и **Высота** укажите требуемую ширину и высоту изображения.
- 5. Нажмите кнопку **ОК**.

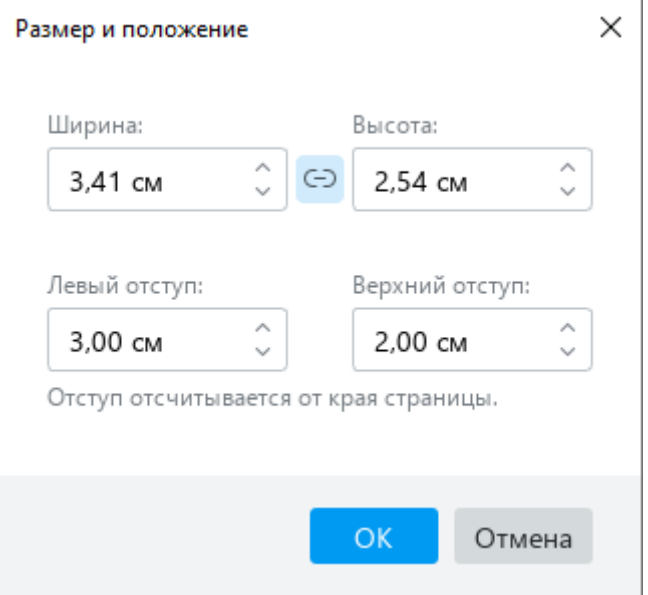

<span id="page-174-1"></span>Рисунок 177 – Окно **Размер и положение**

### **4.5.3 Переместить изображение**

Чтобы быстро переместить изображение в тексте, выполните следующие действия:

- 1. Выделите изображение, которое необходимо переместить.
- 2. Удерживая левую кнопку мыши, перетащите изображение на требуемое место в документе.
- 3. Отпустите левую кнопку мыши, чтобы зафиксировать позицию изображения.

Изображение можно также переместить, указав его отступы от левого и верхнего края страницы. Отступы можно указать для изображения, которое находится в любой позиции, кроме позиции **В тексте** (см. раздел [4.5.4\)](#page--1-1).

Чтобы указать отступы изображения, выполните следующие действия:

- 1. Выделите изображение.
- 2. Откройте окно **Размер и положение** одним из следующих способов:
	- ‒ На панели инструментов, в разделе **Изображение** нажмите кнопку **Размер и положение** (см. [Рисунок](#page-175-0) 178).

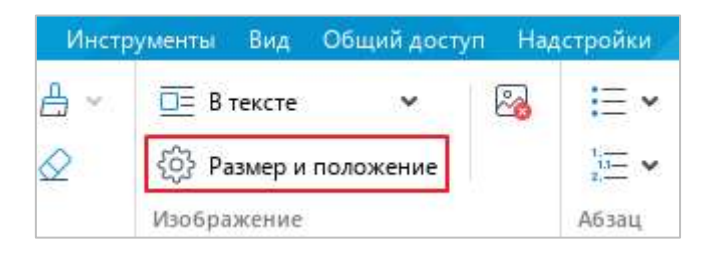

Рисунок 178 – Кнопка **Размер и положение**

- <span id="page-175-0"></span>‒ Откройте контекстное меню щелчком правой кнопки мыши и выполните команду **Размер и положение**.
- 3. В окне **Размер и положение** (см. [Рисунок](#page-174-1) 177), в поле **Левый отступ** укажите отступ от левого края страницы. В поле **Верхний отступ** укажите отступ от верхнего края страницы.
- 4. Нажмите кнопку **ОК**.

#### **4.5.4 Изменить позицию изображения в тексте**

Изображение может располагаться относительно основного текста документа следующими способами:

- ‒ **В тексте** стандартное расположение изображения между двумя абзацами текста;
- ‒ **Вокруг рамки** обтекание текстом по контуру изображения;
- ‒ **Сверху и снизу** обтекание текстом по верхней и нижней рамкам изображения;
- ‒ **Перед текстом** расположение изображения перед текстом в виде верхнего слоя;
- ‒ **За текстом** расположение изображения за текстом в виде нижнего слоя.

По умолчанию изображение располагается **В тексте**. Чтобы изменить позицию изображения, выполните следующие действия:

- 1. Выделите требуемое изображение. Чтобы выделить изображение, которое находится в позиции **За текстом**, наведите на него курсор мыши и нажмите на отобразившуюся кнопку .
- 2. Отобразите список возможных позиций изображения одним из следующих способов:
	- ‒ Выберите пункт командного меню **Формат** > **Обтекание текстом** (см. [Рисунок](#page-176-0) 179).

| Формат | Инструменты             | Вид                   | Общий доступ          |        | Надстройки                     | Справка |
|--------|-------------------------|-----------------------|-----------------------|--------|--------------------------------|---------|
|        | Очистить форматирование |                       | Ctrl+Space            |        |                                |         |
|        | Шрифты                  |                       | $\blacktriangleright$ |        |                                |         |
|        | Выравнивание            |                       | $\ddot{\phantom{0}}$  |        |                                | Абзац   |
|        | Таблица                 | $\blacktriangleright$ |                       |        |                                |         |
|        | Обтекание текстом       |                       |                       | 匪      | В тексте                       |         |
|        |                         |                       |                       | 垂<br>亘 | Вокруг рамки<br>Сверху и снизу |         |
|        |                         |                       |                       | 埀<br>亖 | Перед текстом<br>За текстом    |         |

<span id="page-176-0"></span>Рисунок 179 – Командное меню **Формат**

На панели инструментов, в разделе **Изображение** нажмите кнопку • справа от текущей позиции изображения (см. [Рисунок](#page-177-0) 180).

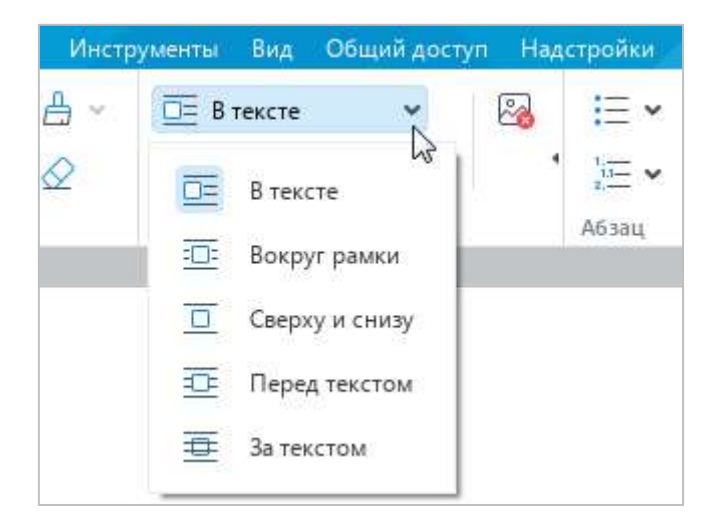

Рисунок 180 – Выбор позиции изображения

- <span id="page-177-0"></span>‒ Правой кнопкой мыши щелкните по изображению и выполните команду контекстного меню **Обтекание текстом** (см. [Рисунок](#page-177-1) 181).
- 3. В открывшемся подменю выберите требуемую позицию изображения.

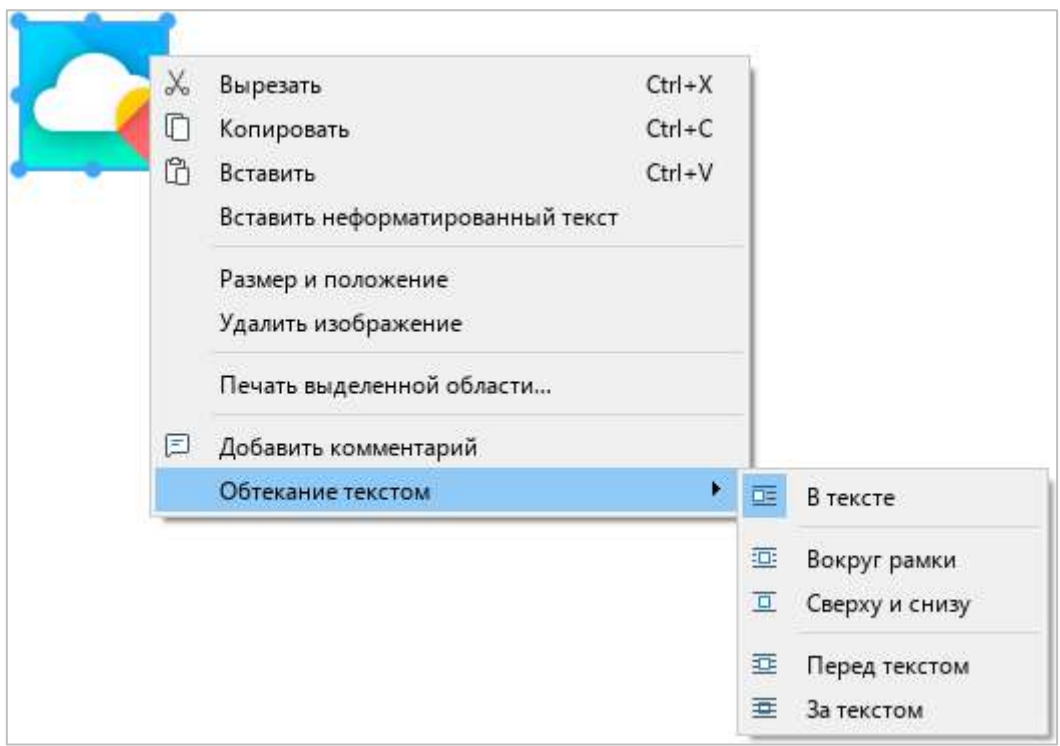

<span id="page-177-1"></span>Рисунок 181 – Контекстное меню изображения

Изображение, которое располагается **В тексте**, можно выровнять по горизонтали (расположить слева, справа или по центру страницы) (см. раздел [4.3.2.1\)](#page-133-0). Если при этом изображение не отделено от текста абзацными отступами, то выбранное выравнивание также применяется к тексту, находящемуся в том же параграфе, что и изображение.

### **4.5.5 Удалить изображение**

Чтобы удалить изображение, выполните следующие действия:

- 1. Выделите изображение, которое необходимо удалить. Чтобы выделить изображение, которое находится в позиции **За текстом**, наведите на него курсор мыши и нажмите на отобразившуюся кнопку .
- 2. Выполните команду удаления одним из следующих способов:
	- ‒ На панели инструментов, в разделе **Изображение** нажмите кнопку (**Удалить изображение**) (см. [Рисунок](#page-178-0) 182).
	- ‒ Правой кнопкой мыши щелкните по изображению и выполните команду контекстного меню **Удалить изображение**.
	- ‒ Нажмите на клавишу **Delete** или **Backspace** на клавиатуре.

<span id="page-178-0"></span>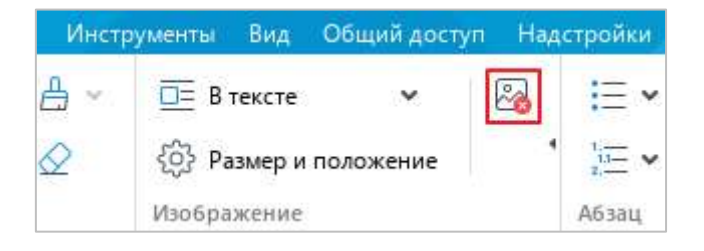

Рисунок 182 – Кнопка **Удалить изображение**

### **4.6 Работа с фигурами**

В документы можно добавлять фигуры следующих типов: прямоугольник, эллипс, треугольник, ромб, загнутый угол, звезда, сердце, скобки, стрелки, выноски, текстовое поле. Фигуры можно добавлять в любое место документа, кроме области сносок.

#### **4.6.1 Вставить фигуру**

Чтобы добавить в документ фигуру, выполните следующие действия:

- 1. Установите курсор в то место документа, куда необходимо вставить фигуру.
- 2. Отобразите список фигур одним из следующих способов:
	- ‒ Выберите пункт командного меню **Вставка** > **Фигура** (см. [Рисунок](#page-179-0) 183).

|                  | Вставка | Формат                                   | Инструменты | Вид        |   | Общий доступ         |    | Надстройки            |
|------------------|---------|------------------------------------------|-------------|------------|---|----------------------|----|-----------------------|
| 囲<br>$\sim$<br>団 |         | Таблица<br>Изображение<br>Текстовое поле |             |            |   | v<br>AB <del>T</del> | 14 |                       |
| ு                | Фигура  |                                          |             |            | ř | Прямоугольник        |    |                       |
| $^\circledR$     |         | Формула                                  |             |            | O | Эллипс               |    |                       |
| 片                |         | Разрыв страницы                          |             | Ctrl+Enter | Δ | Треугольник          |    |                       |
| 冒                |         | Разрыв раздела                           |             |            | ◇ | Ромб                 |    |                       |
| #                |         | Нумерация страниц                        |             | $Alt + P$  | D | Загнутый угол        |    |                       |
| ⋚                |         | Оглавление                               |             |            | ☆ | Звезда               |    |                       |
| A <sub>b</sub>   | Сноска  |                                          |             | Ctrl+Alt+F | ♡ | Сердце               |    |                       |
|                  |         |                                          |             |            | U | Скобки               |    | $\blacktriangleright$ |
| 曲                | Дата    |                                          |             |            | ⇨ | Стрелки              |    |                       |
| $\circ$          | Время   |                                          |             |            | ◡ | Выноски              |    | ٠                     |

<span id="page-179-0"></span>Рисунок 183 – Командное меню **Вставка**
‒ На панели инструментов, в разделе **Вставка** нажмите кнопку (см. [Рисунок](#page-180-0) 184). На отобразившейся панели вставки наведите курсор мыши на кнопку (**Фигура**).

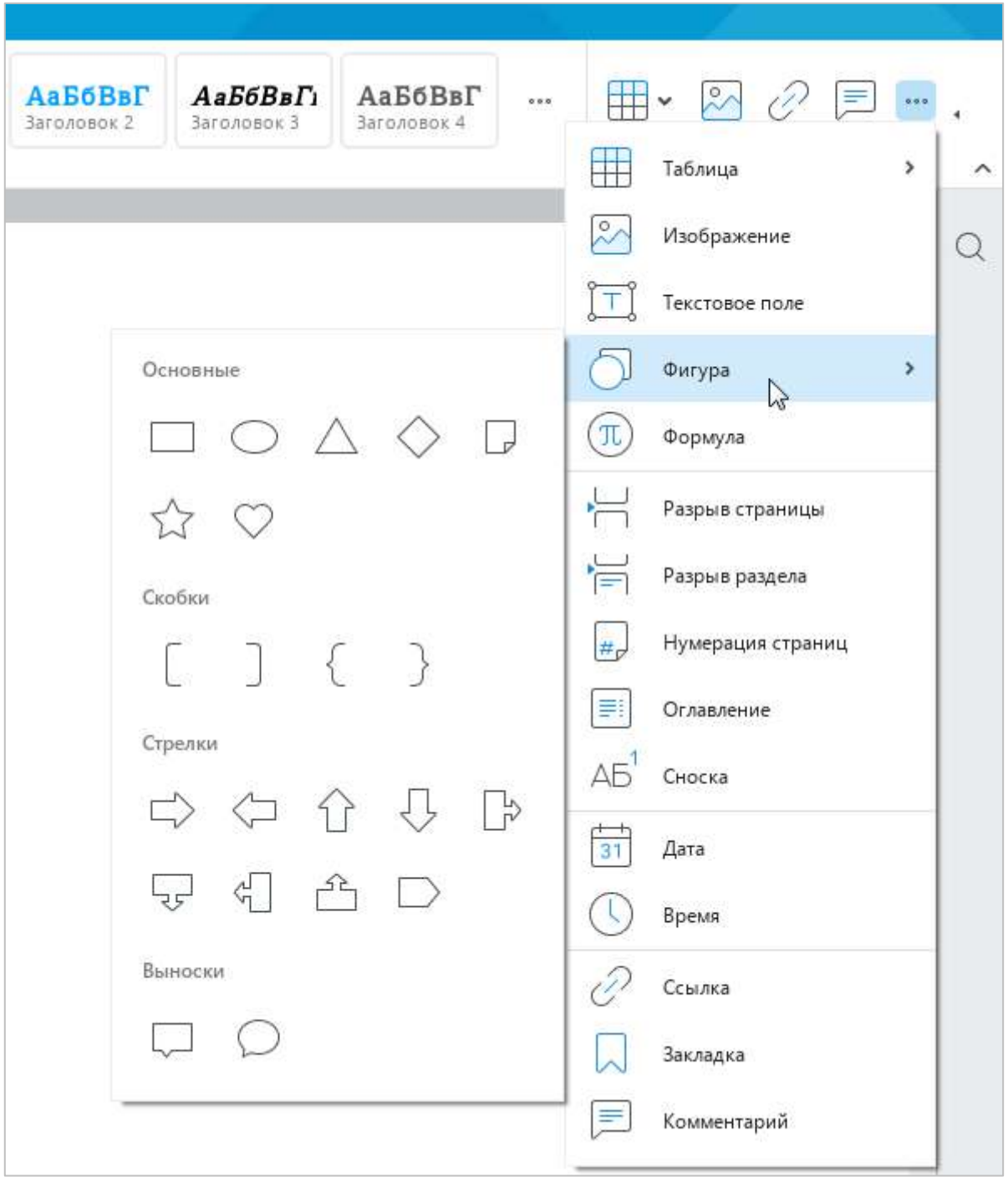

Рисунок 184 – Панель вставки

<span id="page-180-0"></span>3. В открывшемся подменю выберите требуемую фигуру.

#### **4.6.2 Вставить текстовое поле**

Текстовое поле – это текст в рамке, который можно легко перемещать в пределах редактируемого документа. Текстовые поля имеют широкое применение и могут использоваться, например, для создания подписей к элементам рисунка или выноски цитат из основного текста для привлечения внимания к ним.

Чтобы вставить текстовое поле, выполните следующие действия:

- 1. Установите курсор в то место документа, куда необходимо вставить текстовое поле.
- 2. Выполните команду вставки одним из следующих способов:
	- ‒ Выберите пункт командного меню **Вставка** > **Текстовое поле** (см. [Рисунок](#page-181-0) 185).

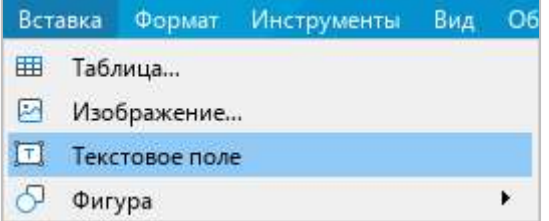

Рисунок 185 – Командное меню **Вставка**

<span id="page-181-0"></span>‒ На панели инструментов, в разделе **Вставка** нажмите кнопку . На отобразившейся панели вставки нажмите кнопку (**Текстовое поле**) (см. [Рисунок](#page-181-1) 186).

| АаБбВвГ<br>Заголовок 4 | 000 | ₹<br>111<br>v<br>000 |   |
|------------------------|-----|----------------------|---|
|                        |     | Таблица<br>$\,$      | ◇ |
|                        |     | Изображение          |   |
|                        |     | Текстовое поле       |   |
|                        |     | 5<br>Фигура          |   |

<span id="page-181-1"></span>Рисунок 186 – Панель вставки

- 3. Введите в текстовое поле требуемый текст. Форматирование текста в текстовом поле осуществляется аналогично форматированию основного текста документа.
- 4. Чтобы снять выделение с текстового поля, щелкните по любому месту документа за пределами текстового поля.

### **4.6.3 Редактировать фигуру**

В фигуру можно добавить следующие элементы:

- ‒ текст (см. раздел [4.2.1\)](#page-87-0),
- ‒ изображение (см. раздел [4.5\)](#page-168-0),
- ‒ текущую дату или время (см. раздел [4.2.7\)](#page-116-0),
- ‒ ссылку (см. раздел [4.2.5\)](#page-104-0),
- ‒ закладку (см. раздел [4.2.6\)](#page-109-0).

Чтобы добавить в фигуру какой-либо элемент из перечисленных, перейдите в режим ее редактирования. Для этого выделите фигуру двойным щелчком мыши.

Чтобы выйти из режима редактирования, щелкните по любому месту документа за пределами фигуры.

В настоящее время действуют следующие ограничения:

- ‒ режим редактирования не поддерживается для фигур, которые находятся в позиции **За текстом** (см. раздел [4.6.7](#page--1-0)), и для фигур, развернутых под произвольным углом в сторонних текстовых редакторах;
- ‒ если в приложении включен режим **Маркировать исправления** (см. раздел [4.11.1](#page--1-1)), то при редактировании фигуры исправления маркируются цветом, но не отображаются на панели исправлений.

### **4.6.4 Изменить размер фигуры**

Размер фигуры можно изменить с сохранением или без сохранения пропорций.

Чтобы изменить размер фигуры с сохранением пропорций, выполните следующие действия:

- 1. Выделите фигуру, размер которой необходимо изменить.
- 2. Удерживая левую кнопку мыши, протяните любой из угловых маркеров рамки так, чтобы фигура приняла необходимый размер (см. [Рисунок](#page-183-0) 187).
- 3. Отпустите левую кнопку мыши, чтобы зафиксировать новый размер фигуры.

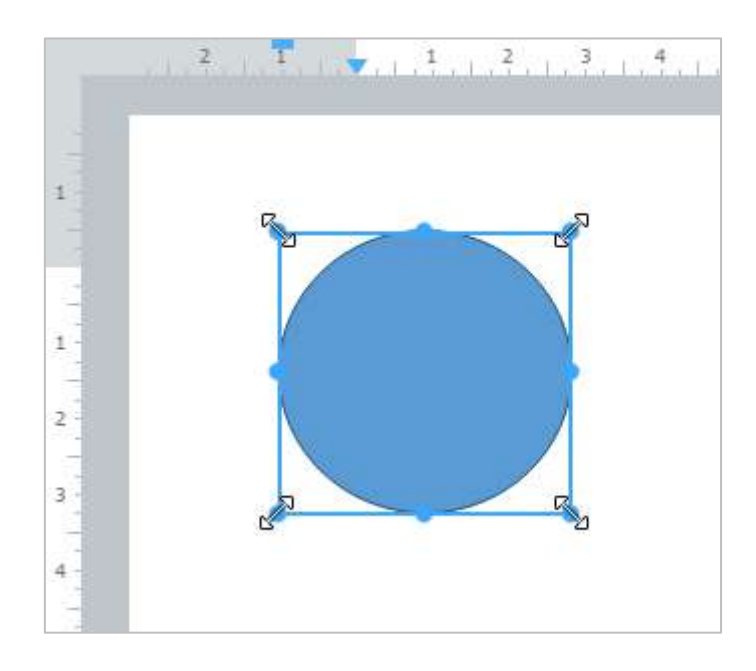

<span id="page-183-0"></span>Рисунок 187 – Изменение размера фигуры с сохранением пропорций

Чтобы изменить размер фигуры без сохранения пропорций, выполните следующие действия:

- 1. Выделите фигуру, размер которой необходимо изменить.
- 2. Удерживая левую кнопку мыши, переместите один из маркеров рамки фигуры (см. [Рисунок](#page-184-0) 188):
	- ‒ для изменения высоты фигуры переместите верхний или нижний маркер рамки;
	- ‒ для изменения ширины фигуры переместите левый или правый маркер рамки.
- 3. Отпустите левую кнопку мыши, чтобы зафиксировать новый размер фигуры.

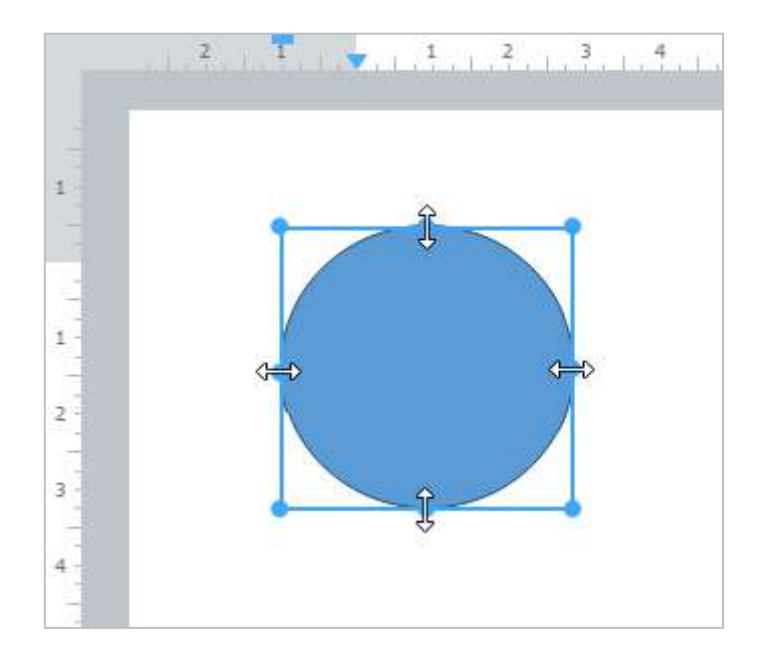

<span id="page-184-0"></span>Рисунок 188 – Изменение размера фигуры без сохранения пропорций

### **4.6.5 Подогнать размер фигуры под текст**

Высоту фигуры можно подогнать под расположенный в ней текст.

Для этого выполните следующие действия:

- 1. Выделите фигуру.
- 2. На панели инструментов, в разделе **Фигура** (см. [Рисунок](#page-185-0) 189) нажмите кнопку **Подгонять размер**.

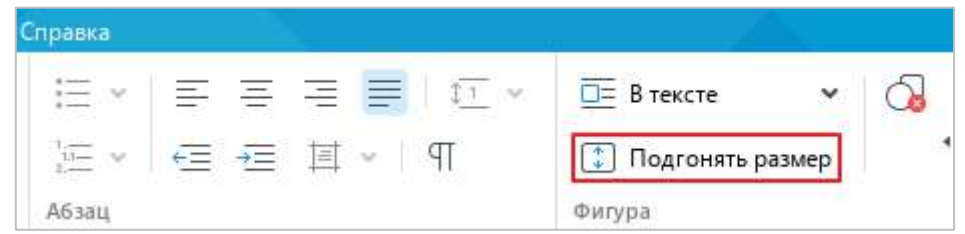

Рисунок 189 – Кнопка **Подгонять размер**

<span id="page-185-0"></span>Чтобы отменить подгонку фигуры под текст, выполните данные действия повторно.

### **4.6.6 Переместить фигуру**

Чтобы переместить фигуру, выполните следующие действия:

- 1. Выделите фигуру, которую необходимо переместить.
- 2. Удерживая левую кнопку мыши, перетащите фигуру на требуемое место в документе.
- 3. Отпустите левую кнопку мыши, чтобы зафиксировать положение фигуры.

### **4.6.7 Изменить позицию фигуры в тексте**

Расположение фигуры относительно текста можно изменять. Например, фигура может располагаться в тексте, перед или за текстом.

Для выбора позиции фигуры выполните следующие действия:

1. Выделите требуемую фигуру. Чтобы выделить фигуру, находящуюся в позиции **За текстом**, наведите на нее курсор мыши и нажмите на отобразившуюся кнопку (см. [Рисунок](#page-186-0) 190).

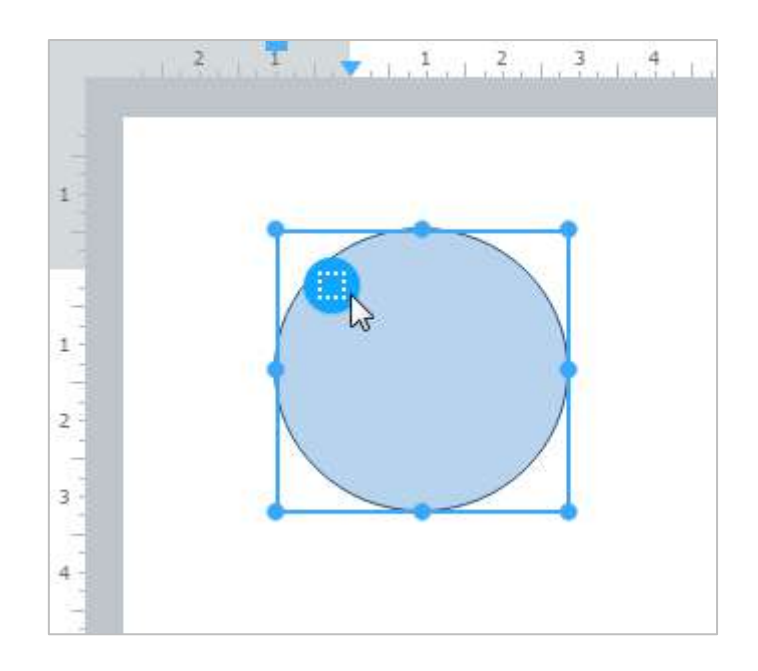

<span id="page-186-0"></span>Рисунок 190 – Фигура за текстом

- 2. Отобразите список возможных позиций фигуры одним из следующих способов:
	- ‒ Выберите пункт командного меню **Формат** > **Обтекание текстом** (см. [Рисунок](#page-187-0) 191).

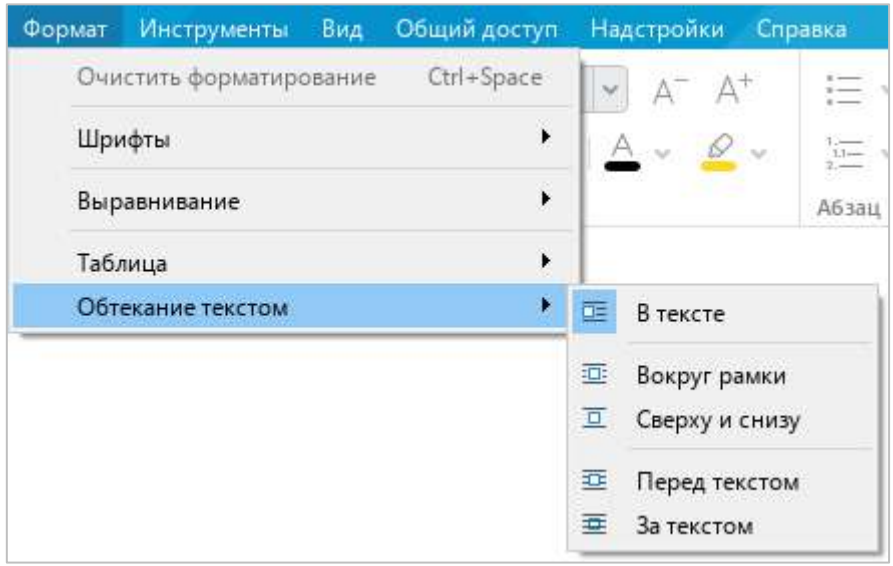

Рисунок 191 – Командное меню **Формат**

<span id="page-187-0"></span>‒ На панели инструментов, в разделе **Фигура** нажмите кнопку справа от текущей позиции фигуры (см. [Рисунок](#page-187-1) 192).

|       | 注×  h 写 写 写   g × |  | $\overline{\Box}$ <b>B</b> тексте |                          |
|-------|-------------------|--|-----------------------------------|--------------------------|
|       | 도~ 트 트 트 - I T    |  | $\square$                         | В тексте                 |
| Абзац |                   |  |                                   | <b>ED:</b> Вокруг рамки  |
|       |                   |  | $\Box$                            | Сверху и снизу           |
|       |                   |  |                                   | <b>IDE</b> Перед текстом |
|       |                   |  | 毒                                 | За текстом               |

<span id="page-187-1"></span>Рисунок 192 – Выбор позиции фигуры

‒ Щелкните правой кнопкой мыши по фигуре и выполните команду контекстного меню **Обтекание текстом** (см. [Рисунок](#page-188-0) 193).

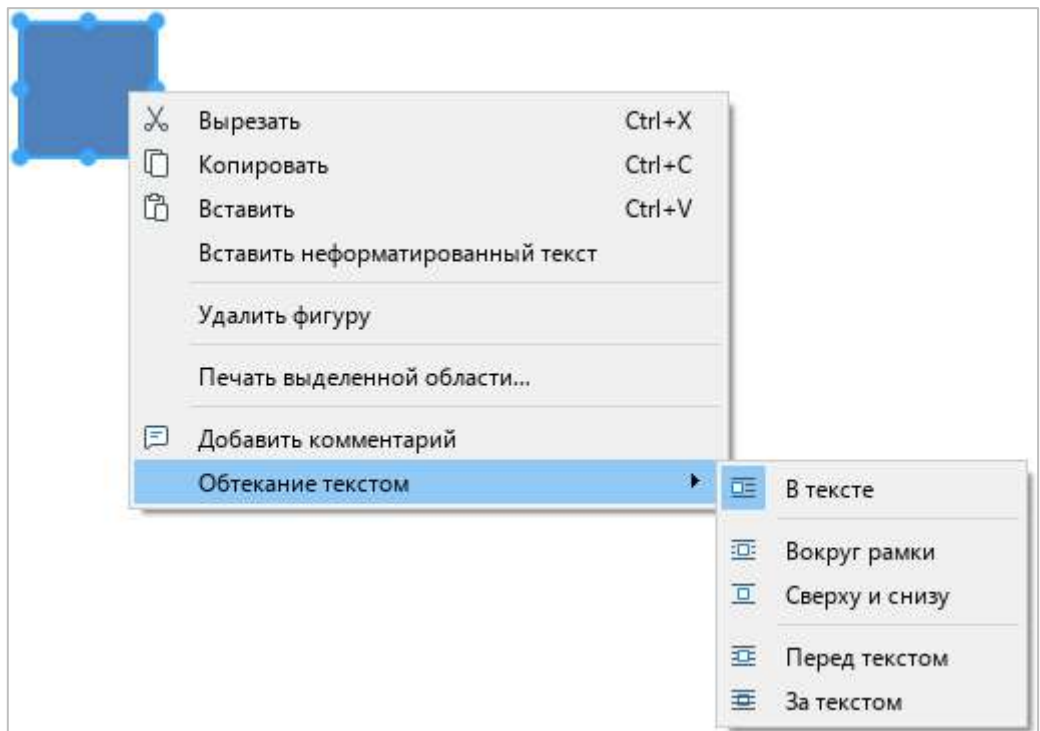

Рисунок 193 – Контекстное меню фигуры

- <span id="page-188-0"></span>3. В открывшемся подменю выберите требуемую позицию фигуры:
	- ‒ **В тексте** стандартное расположение фигуры между двумя абзацами текста;
	- ‒ **Вокруг рамки** обтекание текстом по контуру фигуры;
	- ‒ **Сверху и снизу** обтекание текстом по верхней и нижней рамкам фигуры;
	- ‒ **Перед текстом** расположение фигуры перед текстом в виде верхнего слоя;
	- ‒ **За текстом** расположение фигуры за текстом в виде нижнего слоя.

### **4.6.8 Удалить фигуру**

Чтобы удалить фигуру, выполните следующие действия:

- 1. Выделите фигуру, которую необходимо удалить. Чтобы выделить фигуру, находящуюся в позиции **За текстом**, наведите на нее курсор мыши и нажмите на отобразившуюся кнопку (см. [Рисунок](#page-186-0) 190).
- 2. Выполните команду удаления одним из следующих способов:
	- ‒ На панели инструментов, в разделе **Фигура** (см. [Рисунок](#page-189-0) 194) нажмите кнопку (**Удалить фигуру**).

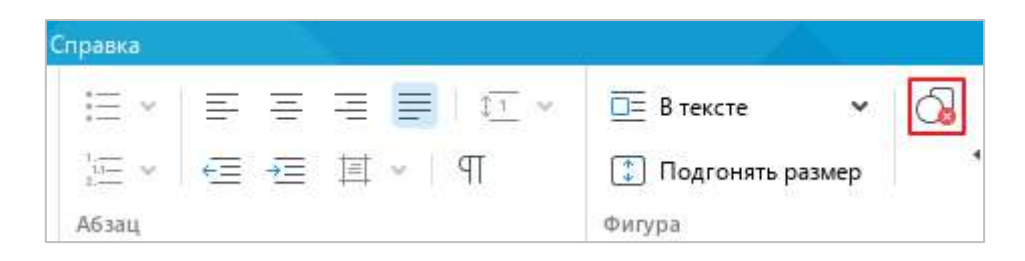

Рисунок 194 – Кнопка **Удалить фигуру**

- <span id="page-189-0"></span>‒ Правой кнопкой мыши щелкните по фигуре и выполните команду контекстного меню **Удалить фигуру**.
- ‒ Нажмите клавишу **Delete** или **Backspace** на клавиатуре.

### **4.7 Работа с формулами**

### **4.7.1 Вставить формулу**

В текстовый документ можно добавлять формулы. Формулы вводятся на языке разметки LaTeX, автоматически преобразовываются и отображаются в тексте в стандартном (общепринятом) виде.

Чтобы вставить формулу, выполните следующие действия:

- 1. Установите курсор на то место в документе, куда необходимо вставить формулу.
- 2. Выполните команду вставки одним из следующих способов:
	- ‒ Выберите пункт командного меню **Вставка** > **Формула** (см. [Рисунок](#page-190-0) 195).

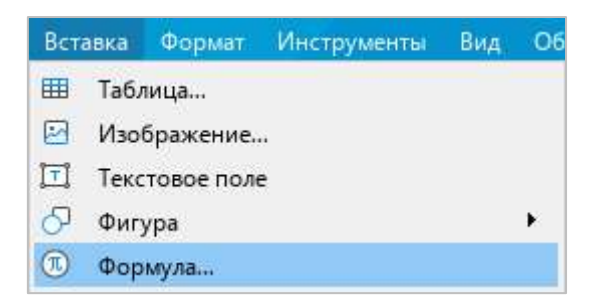

Рисунок 195 – Командное меню **Вставка**

<span id="page-190-0"></span>На панели инструментов, в разделе **Вставка** нажмите кнопку ••• (см. [Рисунок](#page-190-1) 196). На отобразившейся панели вставки нажмите кнопку (**Формула**).

<span id="page-190-1"></span>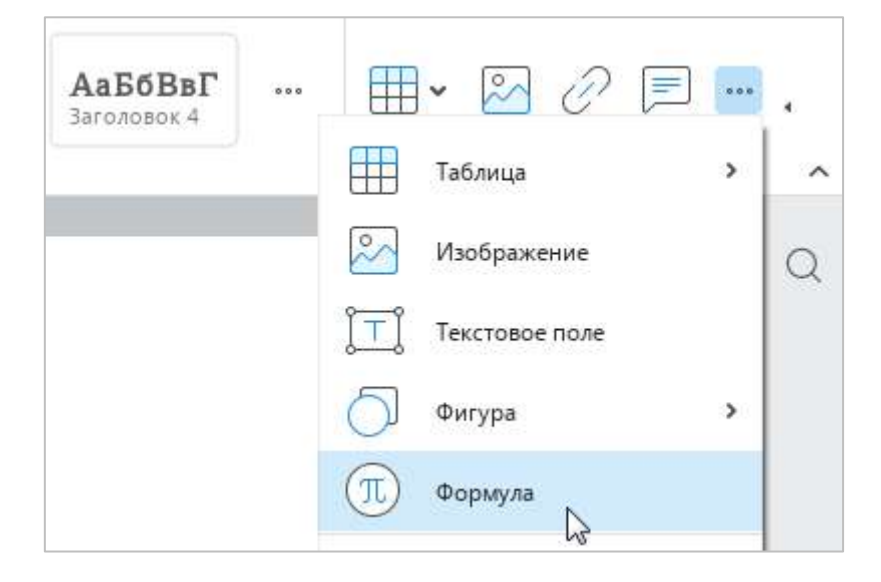

Рисунок 196 – Панель вставки

- 3. В окне **Формула** (см. [Рисунок](#page-191-0) 197), в поле **Выражение LaTeX** введите формулу на языке разметки LaTeX. Итоговый вид формулы отобразится в поле **Предварительный просмотр**.
- 4. Нажмите кнопку **ОК**.

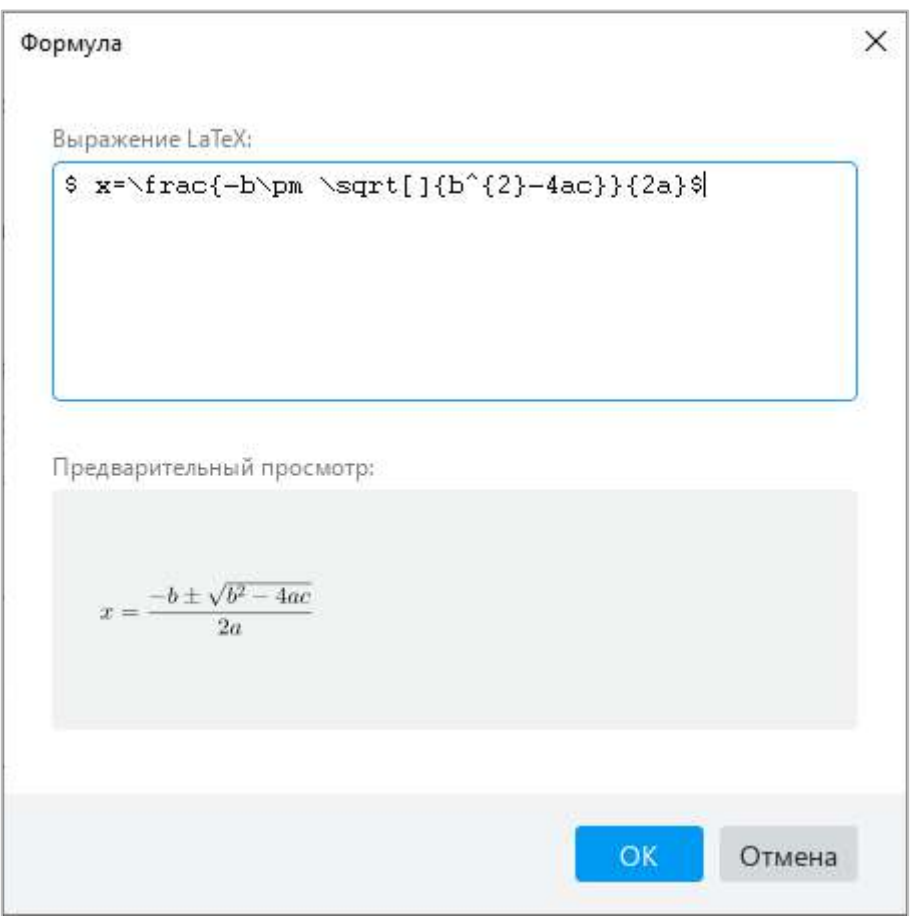

Рисунок 197 – Окно **Формула**

<span id="page-191-0"></span>Обратите внимание: в текущей версии не поддерживается отображение формул, созданных в Microsoft Word 2003 и 2007.

### **4.7.2 Редактировать формулу**

Чтобы редактировать формулу, выполните следующие действия:

- 1. Откройте окно редактирования формулы одним из следующих способов:
	- ‒ Выделите формулу щелчком левой кнопки мыши. На панели инструментов, в разделе **Формула** нажмите кнопку **Изменить** (см. [Рисунок](#page-192-0) 198).

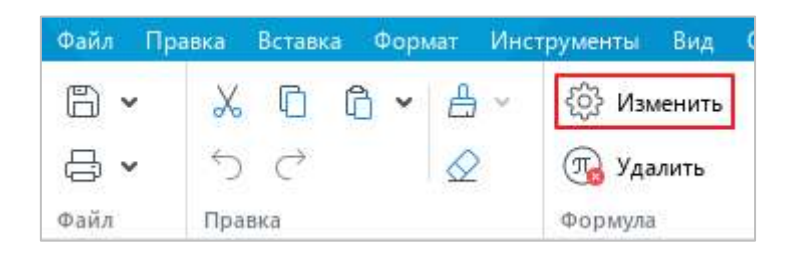

Рисунок 198 – Кнопка **Изменить**

- <span id="page-192-0"></span>‒ Выделите формулу щелчком правой кнопки мыши. Выполните команду контекстного меню **Изменить формулу**.
- ‒ Выделите формулу двойным щелчком мыши.
- 2. В окне **Формула** (см. [Рисунок](#page-191-0) 197), в поле **Выражение LaTeX** редактируйте формулу.
- 3. Нажмите кнопку **ОК**.

#### **4.7.3 Изменить размер формулы**

Чтобы изменить размер формулы в тексте, выполните следующие действия:

- 1. Выделите формулу.
- 2. Удерживая левую кнопку мыши, протяните любой из угловых маркеров рамки так, чтобы формула приняла необходимый размер (см. [Рисунок](#page-192-1) 199).
- <span id="page-192-1"></span>3. Отпустите левую кнопку мыши, чтобы зафиксировать новый размер формулы.

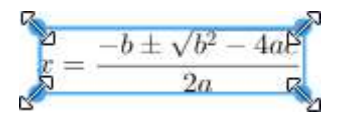

Рисунок 199 – Изменение размера формулы

### **4.7.4 Удалить формулу**

Чтобы удалить формулу, выполните следующие действия:

- 1. Выделите формулу.
- 2. Выполните команду удаления формулы одним из следующих способов:
	- ‒ На панели инструментов, в разделе **Формула** нажмите кнопку **Удалить** (см. [Рисунок](#page-193-0) 200).

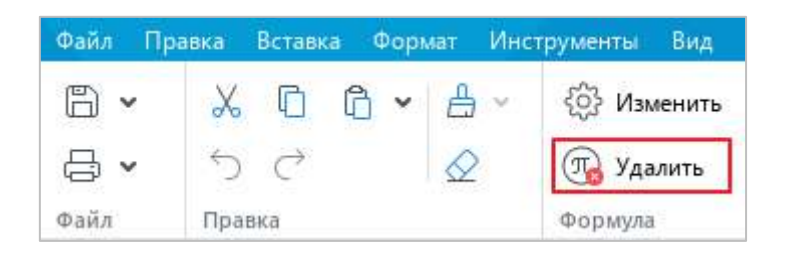

Рисунок 200 – Кнопка **Удалить**

<span id="page-193-0"></span>‒ Щелчком правой кнопки мыши откройте контекстное меню и выполните команду **Удалить формулу**.

### **4.8 Макет страницы**

### <span id="page-193-1"></span>**4.8.1 Параметры страницы**

Параметры страницы настраиваются при подготовке документа к печати (см. раздел [4.1.11\)](#page-80-0). К параметрам страницы относятся:

- ‒ ориентация страницы;
- ‒ размер бумаги для печати;
- ‒ поля документа.

Параметры страницы можно настроить как для всего документа, так и для его части. Например, для страницы документа, на которой расположен рисунок или таблица, можно выбрать альбомную (вертикальную) ориентацию.

Если параметры страницы нужно настроить только для части документа, предварительно выполните следующие действия:

- 1. Добавьте разрыв раздела (см. раздел [4.8.5](#page--1-2)) до и после требуемой части документа.
- 2. Установите курсор, выделите часть текста или текст целиком в требуемой части документа.

Чтобы настроить параметры страницы, выполните следующие действия:

- 1. Откройте окно **Параметры страницы** одним из следующих способов:
	- ‒ Выберите пункт командного меню **Файл** > **Параметры страницы** (см. [Рисунок](#page-194-0) 201).

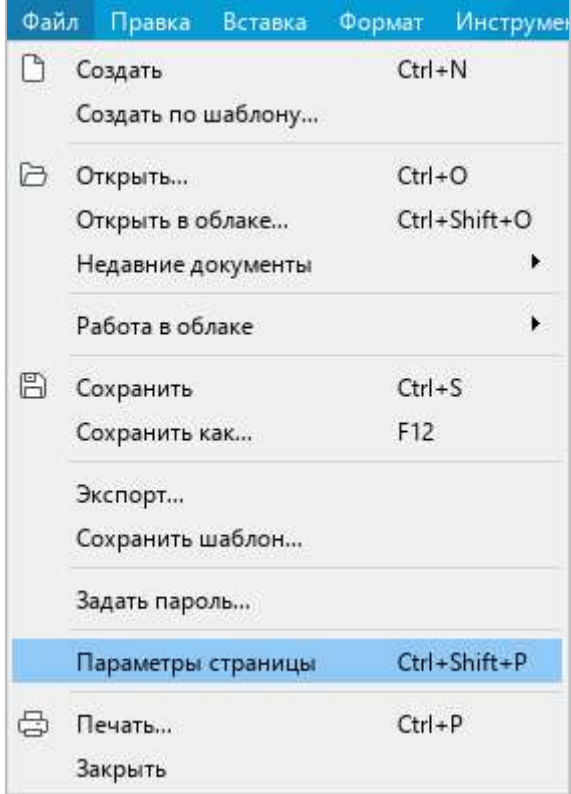

<span id="page-194-0"></span>Рисунок 201 – Командное меню **Файл**

‒ На панели инструментов, в разделе **Файл** нажмите на стрелку справа от кнопки (**Быстрая печать**) и в выпадающем списке выберите команду **Параметры страницы** (см. [Рисунок](#page-195-0) 202).

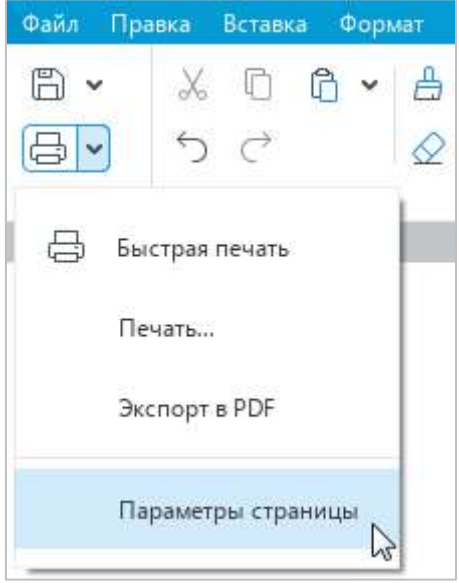

Рисунок 202 – Команда **Параметры страницы**

- <span id="page-195-0"></span>‒ Нажмите сочетание клавиш **Ctrl**+**Shift**+**P**.
- 2. В окне **Параметры страницы** (см. [Рисунок](#page--1-3) 203), в выпадающем списке **Применить** выберите область применения параметров:
	- ‒ **к этому разделу** применить все последующие изменения к выбранной части документа, обособленной разрывами раздела;
	- ‒ **ко всему документу** применить все последующие изменения ко всему документу.
- 3. В разделе **Ориентация** выберите ориентацию страниц: **Книжная** (вертикальная) или **Альбомная** (горизонтальная).
- 4. В выпадающем списке **Размер бумаги** выберите размер бумаги, на котором будет осуществляться печать документа.
- 5. Настройте поля документа:
	- ‒ Чтобы настроить для всех страниц документа одинаковые поля, укажите их ширину в полях ввода **Верхнее поле**, **Нижнее поле**, **Левое поле** и **Правое поле**.

‒ Чтобы настроить поля для двусторонней печати документа, страницы которого будут сшиваться между собой (например, для брошюры или книги), установите флажок **Зеркальные поля**. Данная настройка обозначает, что поля левых страниц документа будут зеркально «отображать» поля его правых страниц.

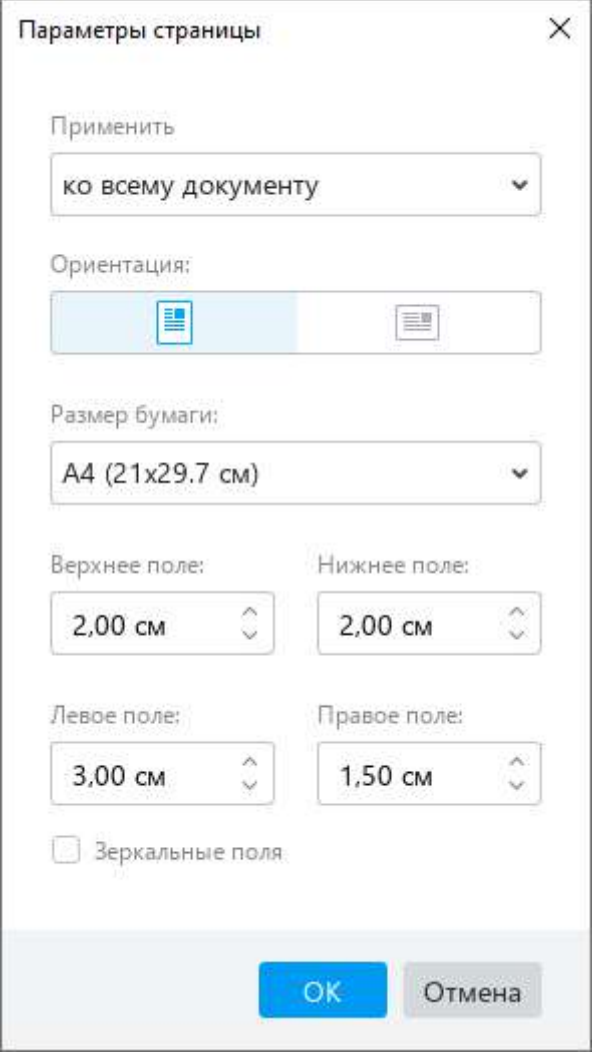

Рисунок 203 – Окно **Параметры страницы**

В полях ввода **Верхнее поле** и **Нижнее поле** укажите ширину верхнего и нижнего полей документа. В поле **Внутреннее поле** укажите ширину внутренних полей – полей, расположенных рядом с переплетом. В поле **Внешнее поле** укажите ширину внешних полей – полей, расположенных у переднего обреза книги или брошюры.

Обратите внимание: зеркальные поля можно установить только для всего документа, но не для его части. Поэтому данная настройка активна, если в выпадающем списке **Применить** выбрано значение **ко всему документу**.

6. Нажмите кнопку **ОК**.

#### **4.8.2 Колонтитулы**

Колонтитулы используются, чтобы отображать дополнительную информацию в верхней или нижней части страницы. Информация, указанная в колонтитулах, дублируется для каждой страницы.

В колонтитулах можно вставлять и редактировать текст, таблицы, изображения, гиперссылки, комментарии, номера страниц (см. раздел [4.8.3\)](#page--1-4).

Чтобы перейти в режим редактирования колонтитулов, подведите курсор мыши к верхней или нижней части страницы. Когда курсор примет вид (см. [Рисунок](#page-197-0) 204), дважды щелкните мышью.

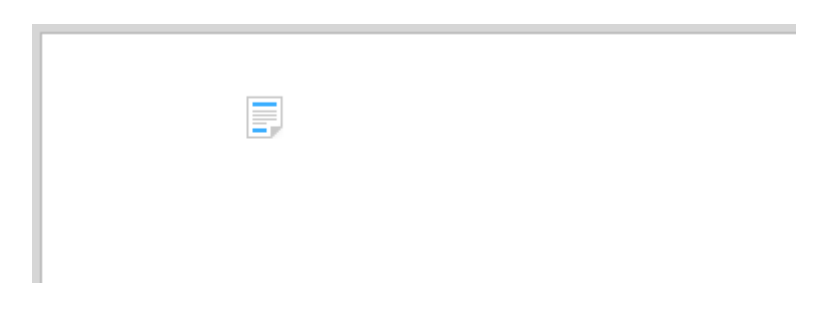

Рисунок 204 – Вид курсора

<span id="page-197-0"></span>Чтобы выйти из режима редактирования колонтитулов, дважды щелкните по тексту документа или нажмите кнопку  $\checkmark$  (см. [Рисунок](#page-197-1) 205).

<span id="page-197-1"></span>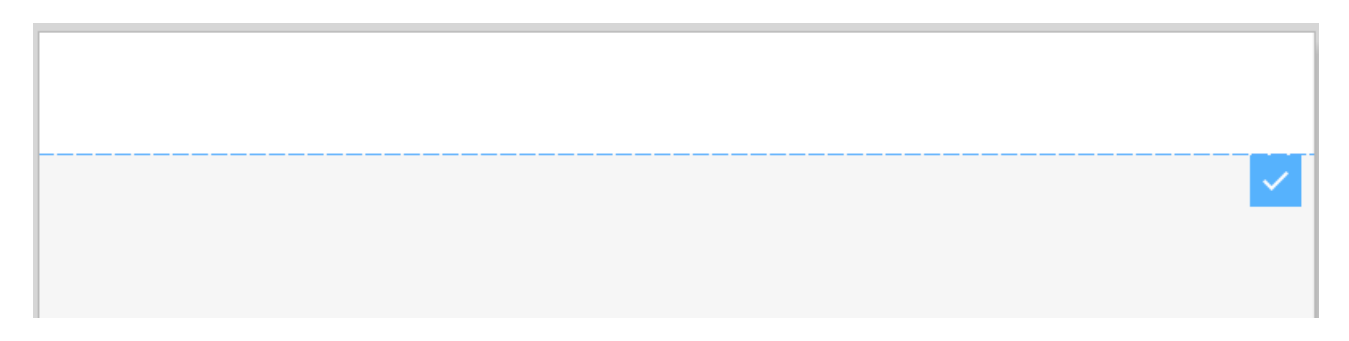

Рисунок 205 – Область верхнего колонтитула

Обратите внимание, что комментарии в колонтитулах сохраняются только в файлах в формате ODT и XODT. При сохранении документа в формате DOCX комментарии в колонтитулах автоматически удаляются.

#### **4.8.3 Нумерация страниц**

В верхнем или нижнем колонтитуле документа можно отобразить номера страниц. Нумерация страниц осуществляется автоматически.

#### **4.8.3.1 Добавить нумерацию страниц**

Чтобы добавить нумерацию страниц в документ, выполните следующие действия:

- 1. Откройте окно **Нумерация страниц** одним из следующих способов:
	- ‒ Выберите пункт командного меню **Вставка** > **Нумерация страниц** (см. [Рисунок](#page-198-0) 206).

<span id="page-198-0"></span>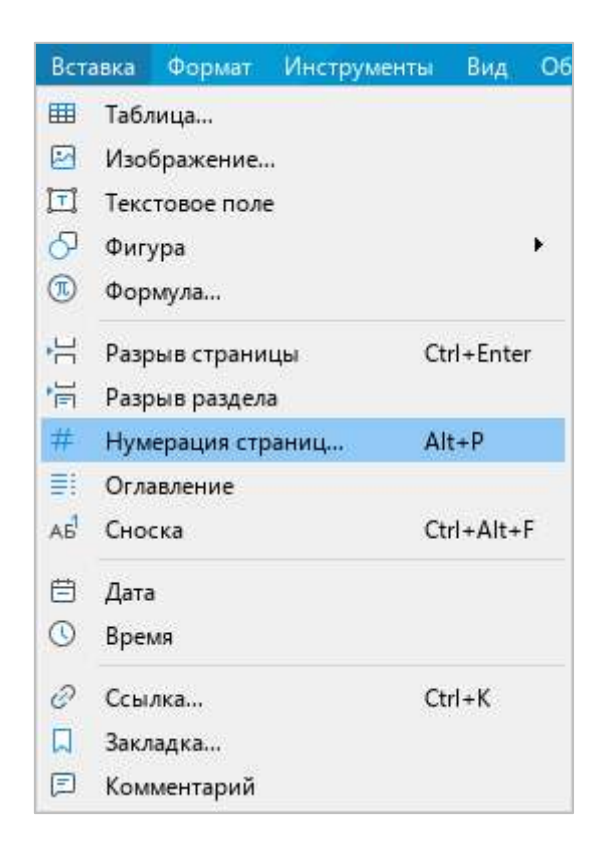

Рисунок 206 – Командное меню **Вставка**

‒ На панели инструментов, в разделе **Вставка** нажмите кнопку . На отобразившейся панели вставки нажмите кнопку **[40]** (**Нумерация страниц**) (см. [Рисунок](#page-199-0) 207).

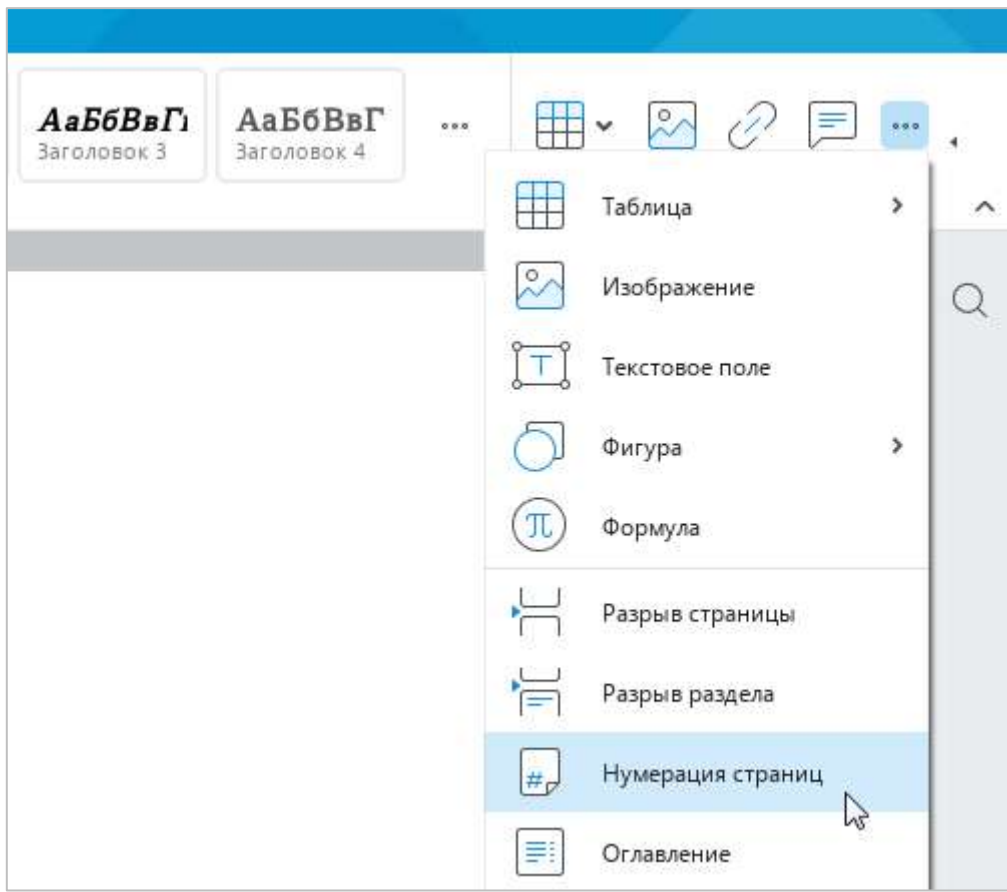

Рисунок 207 – Панель вставки

<span id="page-199-0"></span>‒ Нажмите сочетание клавиш **Alt**+**P**.

- 2. В окне **Нумерация страниц** (см. [Рисунок](#page-200-0) 208) укажите необходимые параметры:
	- ‒ **Формат** тип нумерации, например, арабские или римские цифры.
	- ‒ **Начать с** число, с которого следует начать нумерацию. Обратите внимание: в настоящее время не поддерживается нумерация страниц с 0.
	- ‒ **Расположение** место на листе, на котором следует отображать номера страниц.
	- ‒ **Выравнивание** расположение номера по горизонтальной оси.
	- ‒ **Отображать на первой странице** отобразить/скрыть номер на первой странице документа. Положение номера в соответствии с настройками указывается на схематичном изображении страницы справа.
- 3. Нажмите кнопку **ОК**.

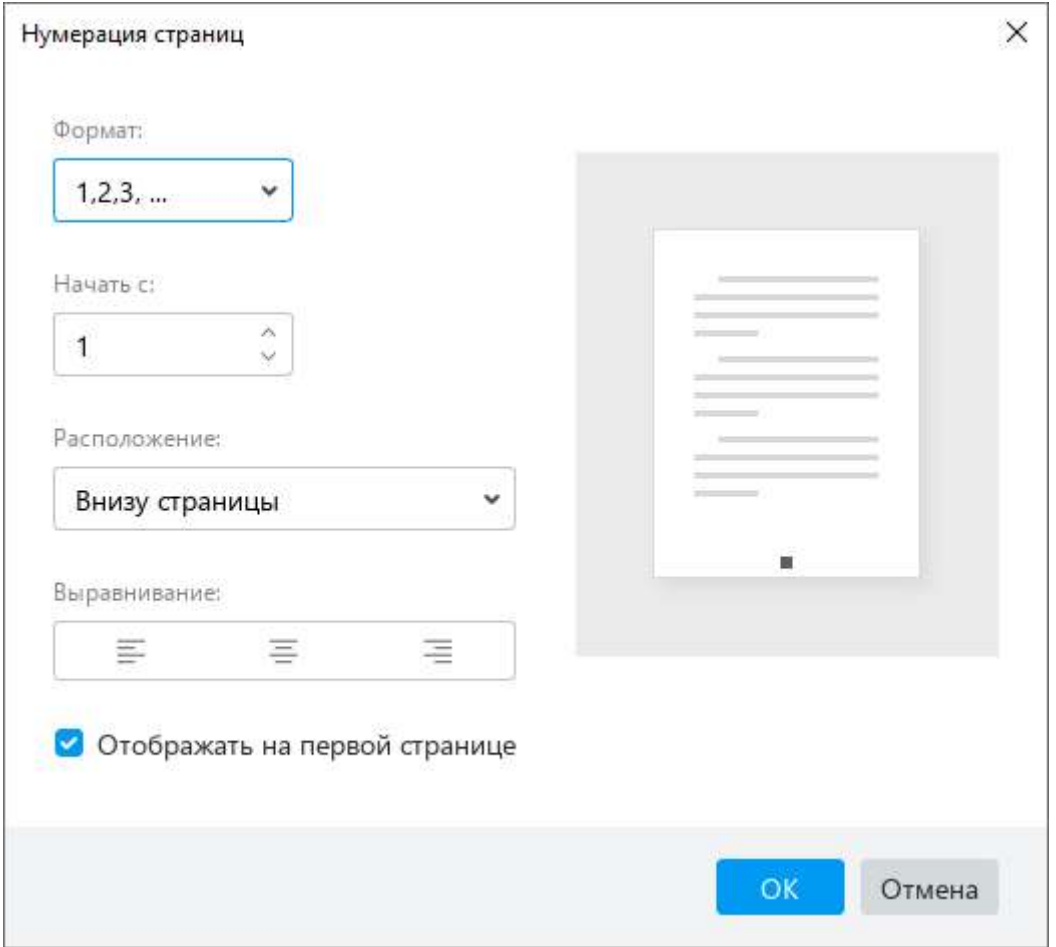

<span id="page-200-0"></span>Рисунок 208 – Окно **Нумерация страниц**

### **4.8.3.2 Отключить нумерацию страниц**

Чтобы отключить нумерацию страниц в документе, выполните следующие действия:

- 1. Откройте окно **Нумерация страниц** одним из следующих способов:
	- ‒ Выберите пункт командного меню **Вставка** > **Нумерация страниц** (см. [Рисунок](#page-198-0) 206).
	- ‒ На панели инструментов, в разделе **Вставка** нажмите кнопку . На отобразившейся панели вставки нажмите кнопку (**Нумерация страниц**) (см. [Рисунок](#page-199-0) 207).
	- ‒ Нажмите сочетание клавиш **Alt**+**P**.
- 2. В окне **Нумерация страниц**, в выпадающем списке **Формат** выберите пункт **Нет** (см. [Рисунок](#page-200-0) 208).
- <span id="page-201-1"></span>3. Нажмите кнопку **ОК**.

#### **4.8.4 Разрыв страницы**

Приложение «МойОфис Текст» автоматически делит документ на страницы. Разрывы страниц можно также добавлять вручную в любом месте документа.

Для этого:

- 1. Установите курсор на то место документа, после которого необходимо начать новую страницу.
- 2. Добавьте разрыв страницы одним из следующих способов:
	- ‒ Выберите пункт командного меню **Вставка** > **Разрыв страницы** (см. [Рисунок](#page-201-0) 209).

<span id="page-201-0"></span>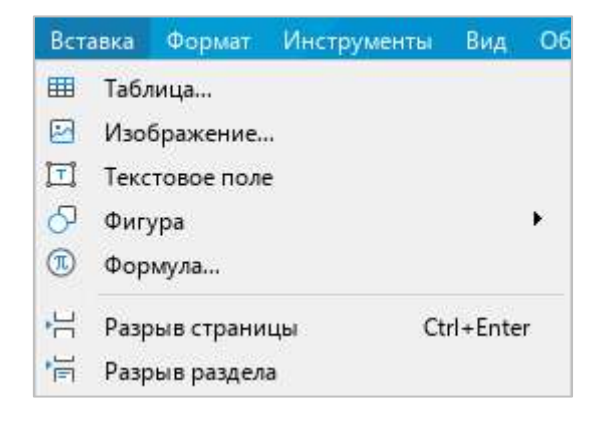

Рисунок 209 – Командное меню **Вставка**

- На панели инструментов, в разделе **Вставка** нажмите кнопку ••• (см. [Рисунок](#page-202-0) 210). На отобразившейся панели вставки нажмите кнопку (**Разрыв страницы**).
- ‒ Нажмите сочетание клавиш **Ctrl**+**Enter**.

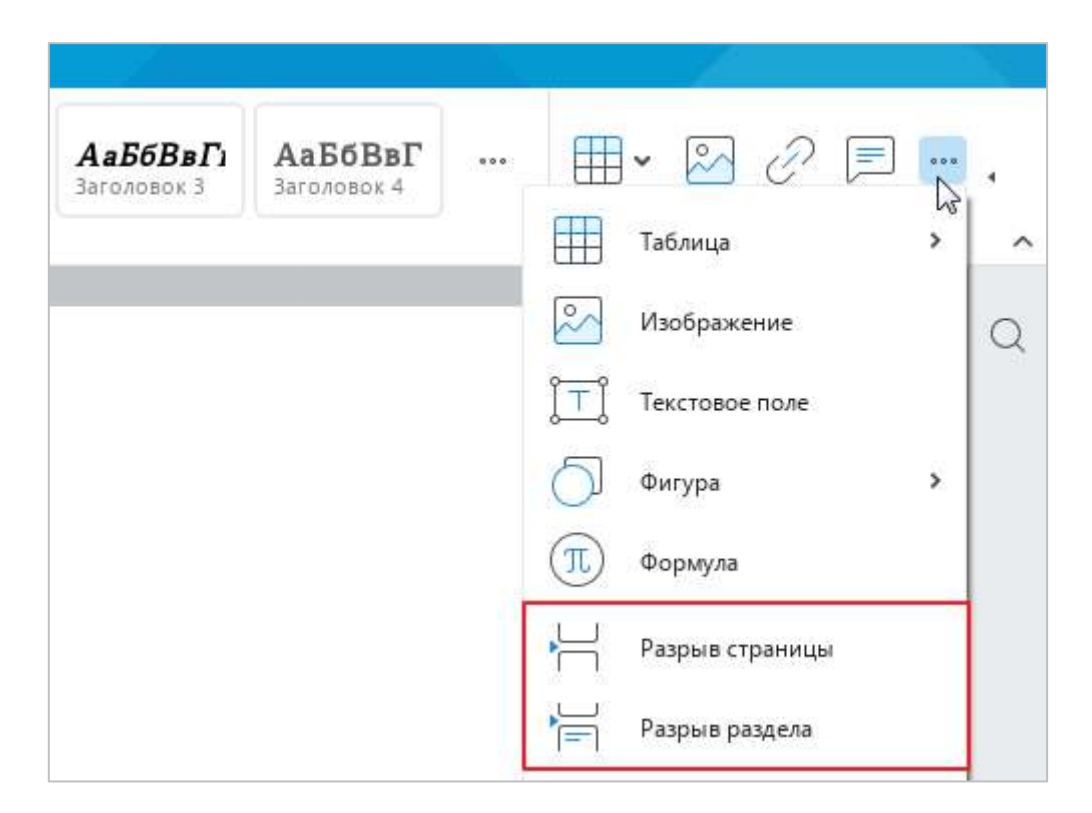

Рисунок 210 – Панель вставки

#### <span id="page-202-0"></span>**4.8.5 Разрыв раздела**

Разрыв раздела используется, чтобы применять разное форматирование в пределах одного документа.

Чтобы вставить в документ разрыв раздела, выполните следующие действия:

- 1. Укажите место для вставки одним из следующих способов:
	- ‒ Установите курсор на то место документа, после которого необходимо вставить разрыв раздела.
	- ‒ Если разрыв раздела требуется вставить до и после фрагмента текста, выделите этот фрагмент.
- 2. Вставьте разрыв раздела одним из следующих способов:
	- ‒ Выберите пункт командного меню **Вставка** > **Разрыв раздела** (см. [Рисунок](#page-201-0) 209).
	- На панели инструментов, в разделе **Вставка** нажмите кнопку ••• (см. [Рисунок](#page-202-0) 210). На отобразившейся панели вставки нажмите кнопку (**Разрыв раздела**).

#### **4.8.6 Оглавление**

В документ можно добавить оглавление. Оглавление формируется из имеющихся в документе заголовков – фрагментов текста, к которым применены предустановленные стили **Заголовок 1** – **Заголовок 5** или стили заголовков, созданные вручную (см. раздел [4.3.1.1\)](#page-120-0).

По умолчанию оглавление автоматически формируется из заголовков, к которым применены предустановленные стили **Заголовок 1**, **Заголовок 2** и **Заголовок 3**. При необходимости можно изменить стили заголовков, из которых формируется оглавление, и количество уровней в оглавлении.

<span id="page-203-1"></span>Оглавление обновляется в документе автоматически. Обновление включает как изменения в тексте заголовков, так и изменения номеров страниц.

#### **4.8.6.1 Применить стили к заголовкам документа**

Прежде чем вставить оглавление, примените стили типа «Заголовок» к каждому заголовку, который содержится в документе. Например, если в документе содержатся главы, разделы и подразделы, примените стиль **Заголовок 1** к заголовкам глав, стиль **Заголовок 2** – к заголовкам разделов и стиль **Заголовок 3** – к заголовкам подразделов.

Чтобы применить стиль к заголовку, выполните следующие действия:

- 1. Выделите текст или поместите курсор в тексте, который является заголовком.
- 2. На панели инструментов, в разделе **Стили** выберите стиль заголовка одним из следующих способов:
	- ‒ Выберите стиль заголовка из отображаемых стилей (см. [Рисунок](#page-203-0) 211).

<span id="page-203-0"></span>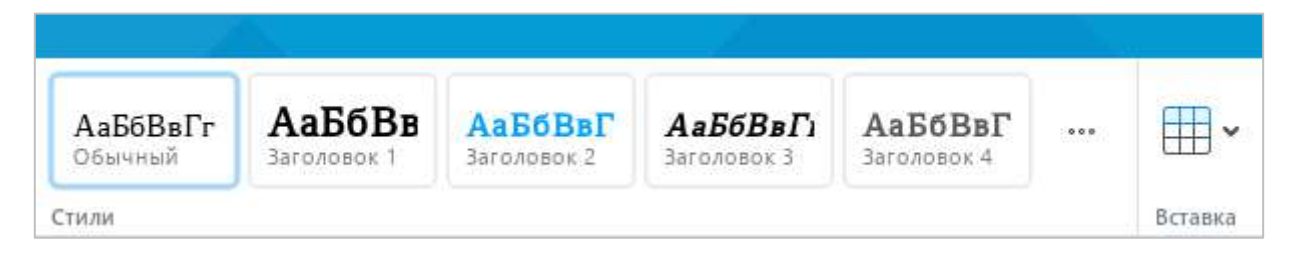

Рисунок 211 – Раздел панели инструментов **Стили**

– Нажмите на кнопку •• и выберите стиль заголовка из выпадающего списка (см. [Рисунок](#page-204-0) 212).

| Aa56BB<br>АаБбВвГ             | <b>АаБбВвГ</b> | АаБбВв<br>Заголовок 1 | АаБбВвГг<br>Обычный |
|-------------------------------|----------------|-----------------------|---------------------|
| АаБбВвГгДдЕеЁёЖжЗзИиЙйКкЛ.    | Обычный        |                       | Стили               |
| АаБбВвГгДдЕеЁёЖж3зI           | Заголовок 1    |                       |                     |
| <b>АаБбВвГгДдЕеЁёЖжЗзИиЙй</b> | Заголовок 2    |                       |                     |
| АаБбВвГгДдЕеЁёЖж3зИиЙйК       | Заголовок З    |                       |                     |
| АаБбВвГгДдЕеЁёЖж3зИиЙй        | Заголовок 4    |                       |                     |
| АаБбВвГгДдЕеЁёЖжЗзИиЙйКкJ.    | Заголовок 5    |                       |                     |

Рисунок 212 – Список стилей

<span id="page-204-0"></span>После применения стилей заголовков вставьте в документ оглавление.

#### **4.8.6.2 Вставить оглавление**

Чтобы вставить оглавление, выполните следующие действия:

- 1. Установите курсор в том месте текста, перед которым требуется вставить оглавление.
- 2. Выполните команду вставки одним из следующих способов:
	- ‒ Выберите пункт командного меню **Вставка** > **Оглавление** (см. [Рисунок](#page-205-0) 213).

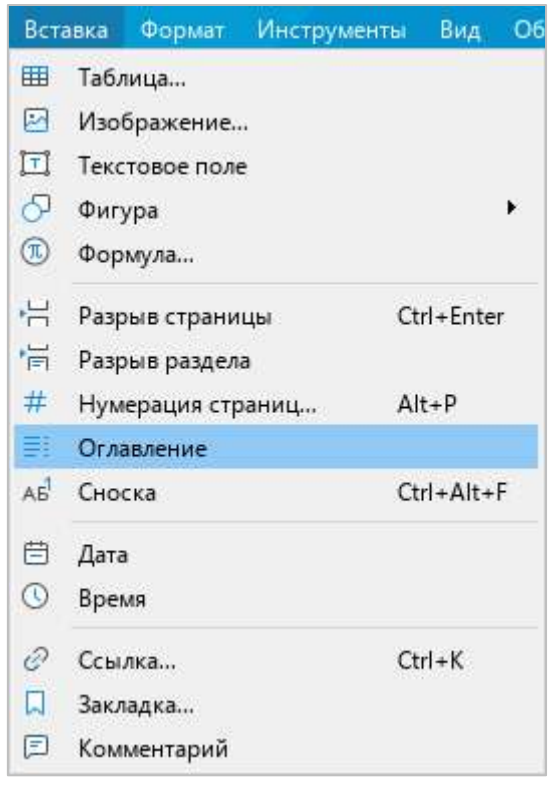

<span id="page-205-0"></span>Рисунок 213 – Командное меню **Вставка**

‒ На панели инструментов, в разделе **Вставка** нажмите кнопку . На отобразившейся панели вставки нажмите кнопку (**Оглавление**) (см. [Рисунок](#page-206-0) 214).

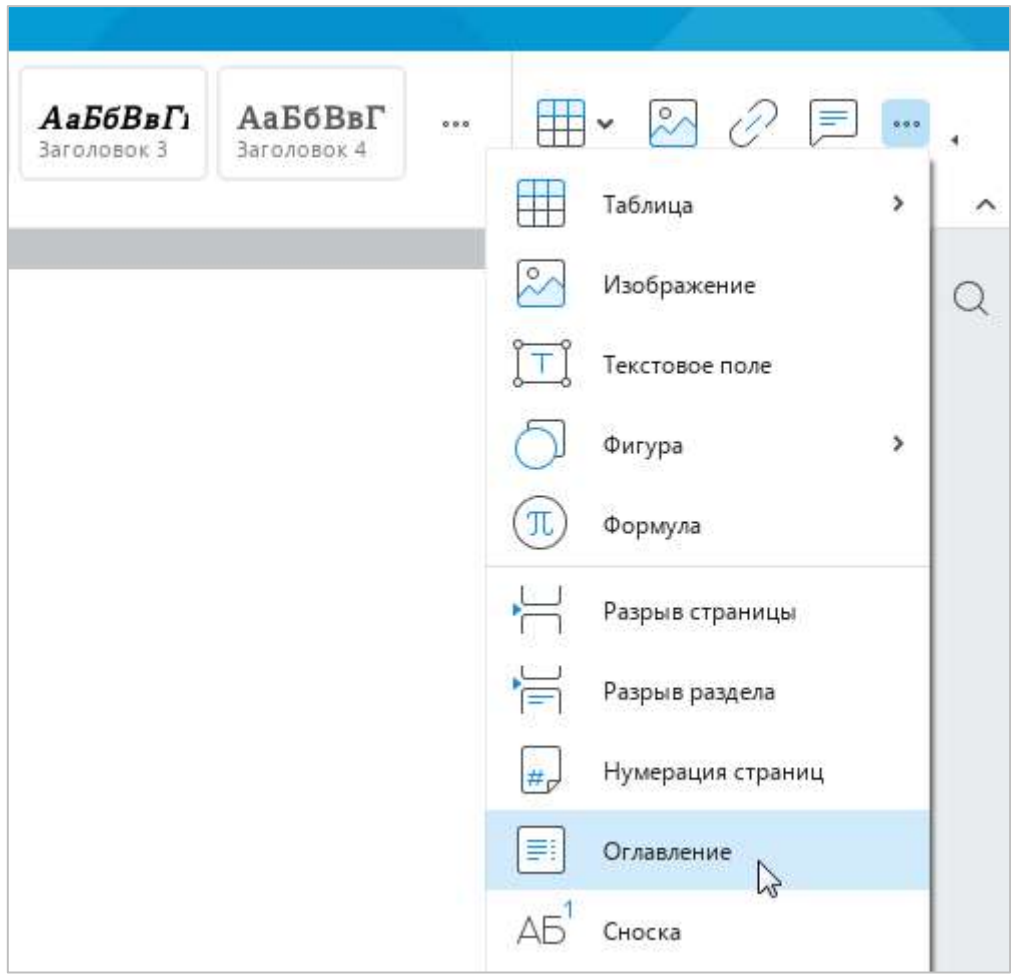

Рисунок 214 – Панель вставки

<span id="page-206-0"></span>По умолчанию оглавление всегда отделяется от остального документа разрывом страницы (см. раздел [4.8.4\)](#page-201-1). При необходимости разрыв страницы можно удалить.

Название оглавления укажите вручную.

### **4.8.6.3 Редактировать оглавление**

При редактировании оглавления можно выполнить следующие действия:

- ‒ добавить или удалить уровни оглавления;
- ‒ изменить стили заголовков для уровней оглавления;
- ‒ скрыть или отобразить номера страниц в оглавлении.

Чтобы редактировать оглавление, выполните одно из следующих действий:

‒ Щелкните по оглавлению левой кнопкой мыши и на панели инструментов, в разделе **Оглавление** нажмите кнопку **Изменить** (см. [Рисунок](#page-207-0) 215).

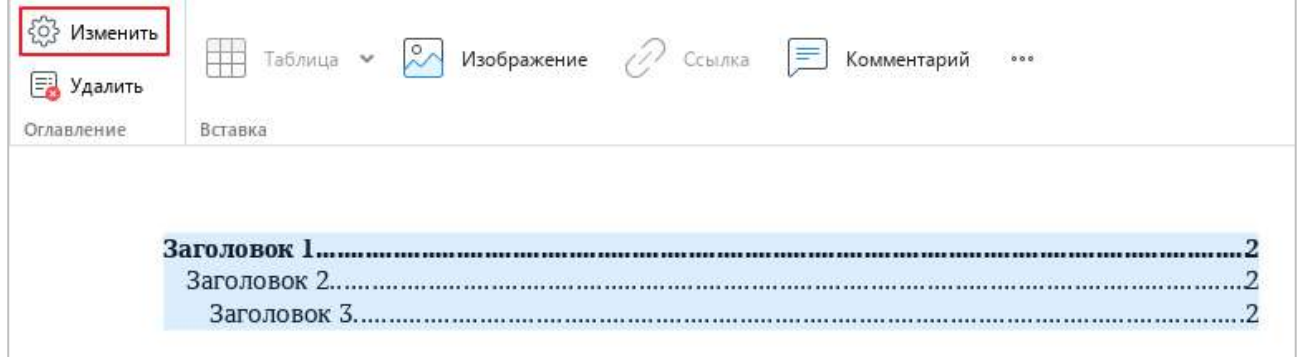

#### Рисунок 215 – Кнопка **Изменить**

<span id="page-207-0"></span>‒ Щелкните по оглавлению правой кнопкой мыши и выполните команду контекстного меню **Изменить оглавление**.

Откроется окно **Изменить оглавление** (см. [Рисунок](#page-208-0) 216).

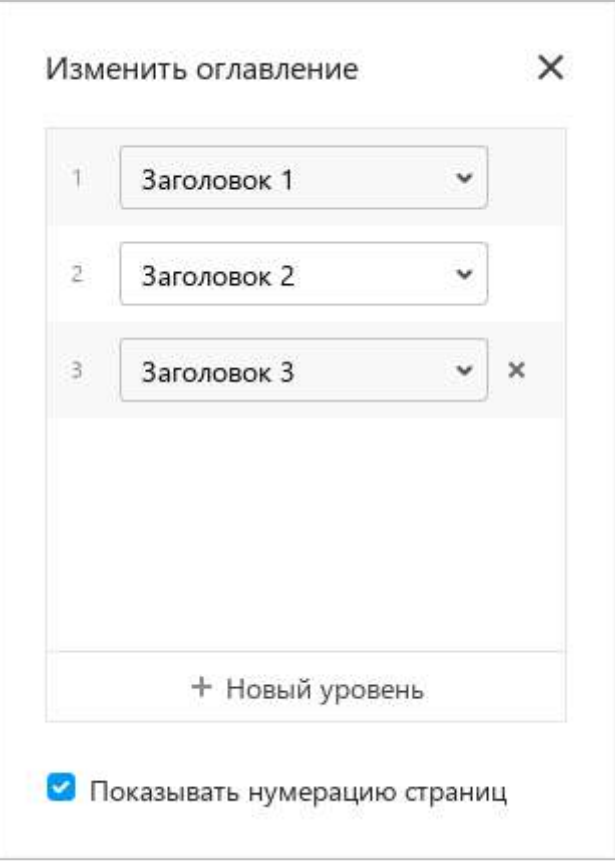

Рисунок 216 – Окно **Изменить оглавление**

<span id="page-208-0"></span>После изменения свойств оглавления закройте окно **Изменить оглавление**. Для этого щелкните мышью за пределами данного окна или нажмите кнопку $\times$ в его заголовке.

#### **4.8.6.3.1 Добавить уровень оглавления**

Оглавление может содержать до 10 уровней заголовков. По умолчанию оно состоит из трех уровней. Первым уровнем оглавления являются заголовки, к которым применен стиль **Заголовок 1**, вторым уровнем – заголовки, к которым применен стиль **Заголовок 2**, третьим – заголовки, к которым применен стиль **Заголовок 3**.

Как правило, в оглавление включают не более пяти уровней заголовков. При добавлении четвертого и пятого уровня оглавления для них автоматически выбираются предустановленные стили **Заголовок 4** и **Заголовок 5** соответственно.

Если в оглавление требуется добавить более пяти уровней заголовков, вручную создайте стили (см. раздел [4.3.1.1.2](#page-123-0)) и примените их к требуемым заголовкам (см. раздел [4.8.6.1](#page-203-1)). Затем добавьте уровни оглавления, которые будут формироваться из данных заголовков.

Чтобы добавить уровень оглавления, выполните следующие действия:

1. В окне **Изменить оглавление** нажмите кнопку **Новый уровень** (см. [Рисунок](#page-209-0) 217). В списке уровней отобразится строка нового уровня оглавления (см. [Рисунок](#page--1-5) 218).

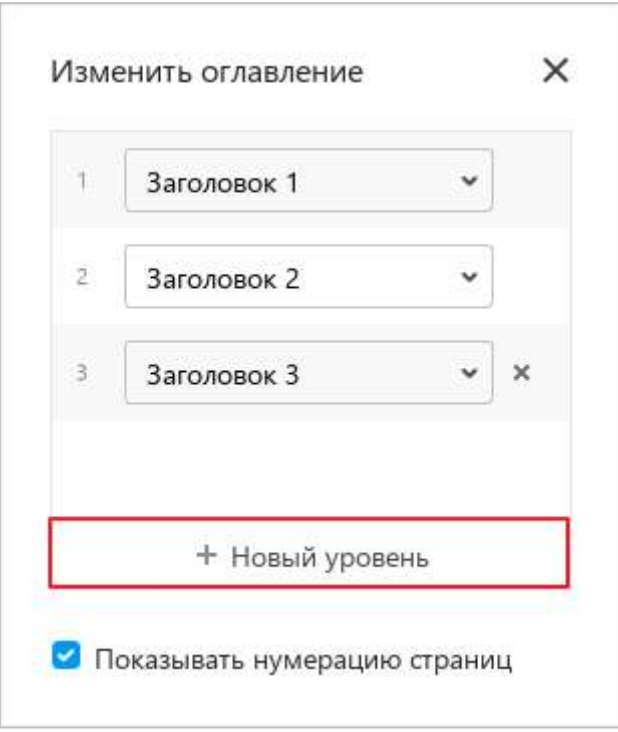

<span id="page-209-0"></span>Рисунок 217 – Добавление уровня оглавления

2. Выберите из выпадающего списка стиль заголовков, из которых следует формировать данный уровень оглавления (см. [Рисунок](#page-210-0) 218), или оставьте стиль, выбранный по умолчанию.

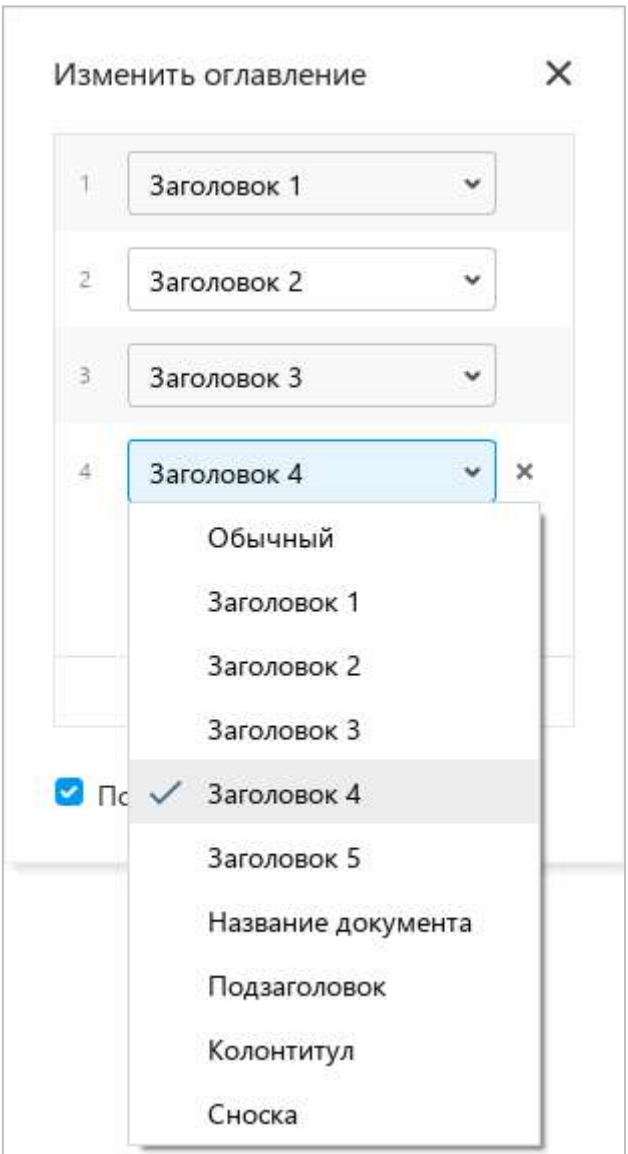

<span id="page-210-0"></span>Рисунок 218 – Выбор стиля

#### **4.8.6.3.2 Изменить стиль заголовков для уровня оглавления**

Уровни оглавления можно формировать как из заголовков, к которым применены предустановленные стили **Заголовок 1** – **Заголовок 5**, так и из заголовков, к которым применены стили, созданные вручную (см. раздел [4.3.1.1\)](#page-120-0).

Чтобы изменить стиль заголовков, из которых формируется какой-либо уровень оглавления, выполните следующие действия:

- 1. В окне **Изменить оглавление**, в строке требуемого уровня оглавления разверните выпадающий список стилей (см. [Рисунок](#page-211-0) 219).
- 2. Выберите из выпадающего списка стиль заголовков, из которых следует формировать данный уровень оглавления.

<span id="page-211-0"></span>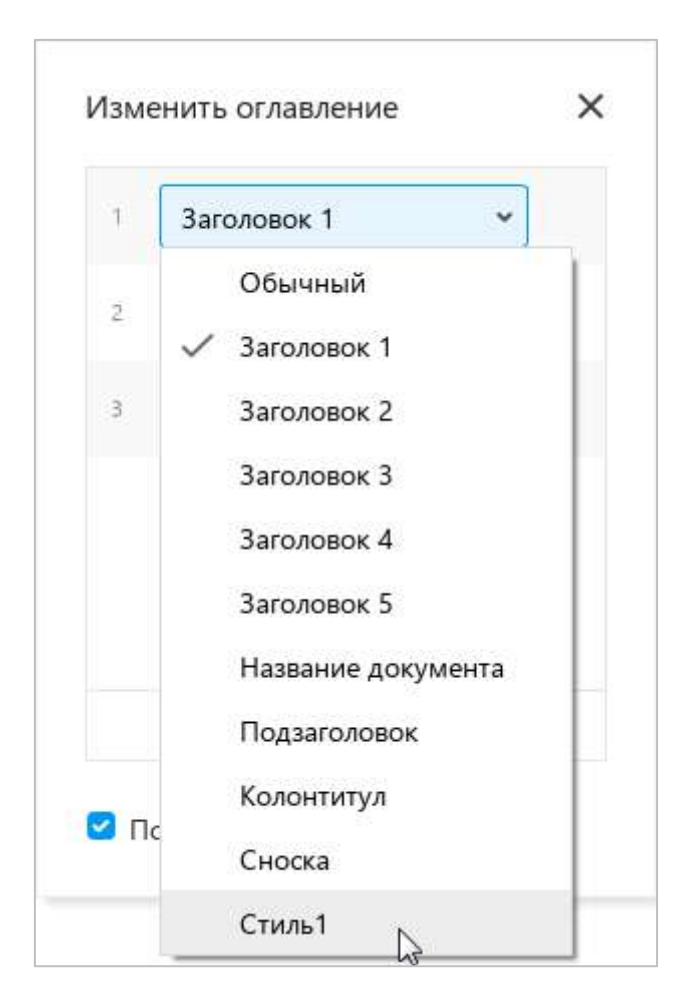

Рисунок 219 – Выбор стиля

#### **4.8.6.3.3 Удалить уровень оглавления**

При необходимости количество уровней оглавления можно сократить. Например, оглавление, которое состоит из четырех уровней, можно преобразовать в оглавление из двух уровней. Для этого следует удалить четвертый и третий уровни оглавления.

Уровни оглавления можно удалять, начиная с последнего уровня в списке.

Чтобы удалить последний уровень оглавления, в окне **Изменить оглавление** нажмите кнопку справа от данного уровня (см. [Рисунок](#page-212-0) 220).

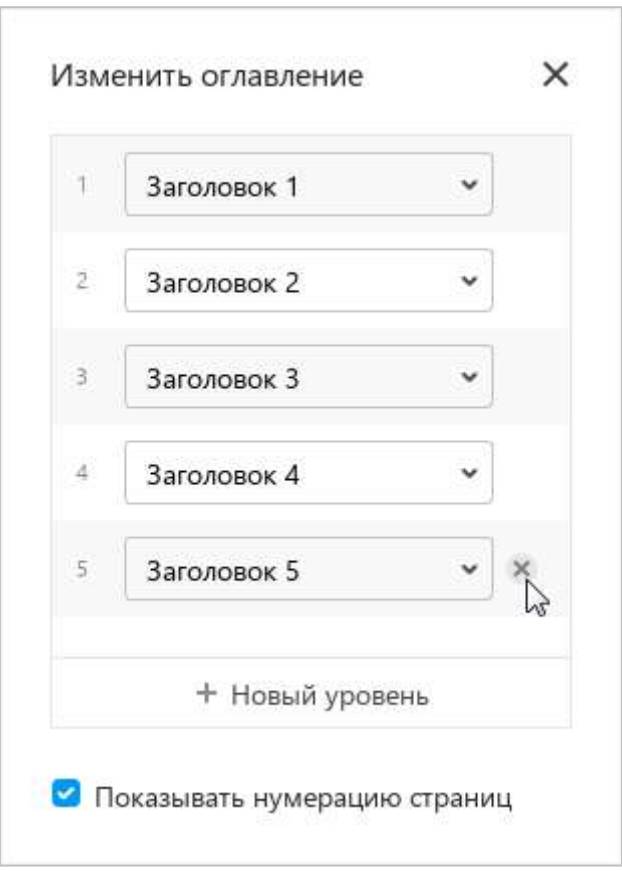

Рисунок 220 – Удаление уровня оглавления

### <span id="page-212-0"></span>**4.8.6.3.4 Скрыть или отобразить номера страниц**

По умолчанию для каждого заголовка в оглавлении обозначен номер страницы, на которой он расположен (см. [Рисунок](#page--1-6) 221). Номера страниц вычисляются автоматически.

Чтобы скрыть номера страниц в оглавлении, в окне **Изменить оглавление** (см. [Рисунок](#page-212-0) 220) снимите флажок **Показывать нумерацию страниц**.

Чтобы вернуться к отображению страниц, поставьте данный флажок.

#### **4.8.6.4 Форматировать оглавление**

К оглавлению применяется форматирование по умолчанию. При необходимости для оглавления можно изменить свойства шрифта и свойства абзаца.

Обратите внимание: форматирование применяется ко всему оглавлению, изменение оформления отдельных частей оглавления не допускается.

Форматирование оглавления осуществляется аналогично форматированию основного текста документа.

Чтобы форматировать текст оглавления, выделите его. Для этого щелкните по оглавлению левой кнопкой мыши.

### **4.8.6.5 Удалить оглавление**

Чтобы удалить оглавление, выполните одно из следующих действий:

- ‒ Выделите оглавление щелчком левой кнопки мыши и на панели инструментов, в разделе **Оглавление** нажмите кнопку **Удалить** (см. [Рисунок](#page-213-0) 221).
- ‒ Выделите оглавление щелчком левой кнопки мыши и нажмите клавишу **Delete** на клавиатуре.
- ‒ Щелкните по оглавлению правой кнопкой мыши и выполните команду контекстного меню **Удалить оглавление**.

<span id="page-213-0"></span>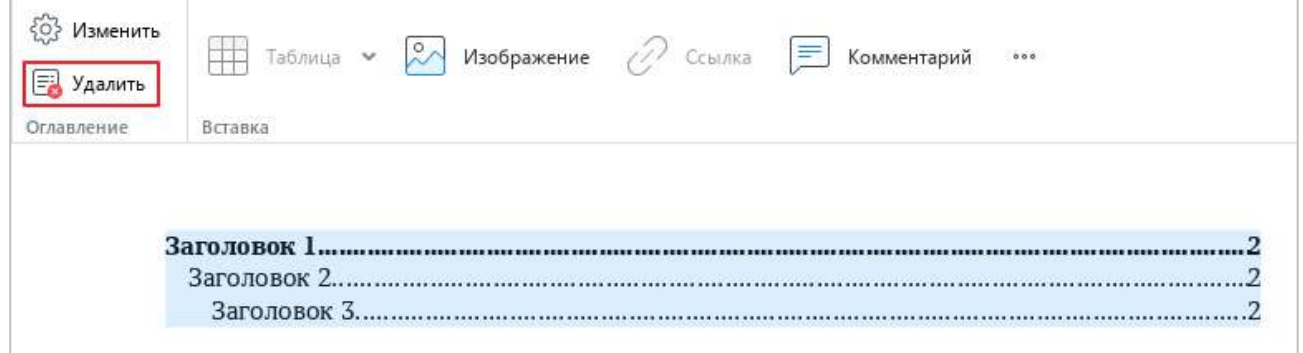

Рисунок 221 – Кнопка **Удалить**

### **4.9 Отображение содержимого**

#### **4.9.1 Линейки**

Линейки быстро и точно регулируют отступы и поля документа по горизонтали и вертикали. Горизонтальная линейка находится под панелью инструментов, вертикальная – вдоль левого края документа.

По умолчанию обе линейки отображаются. Если требуется скрыть линейки, выберите пункт командного меню **Вид** > **Линейка** (см. [Рисунок](#page-214-0) 222).

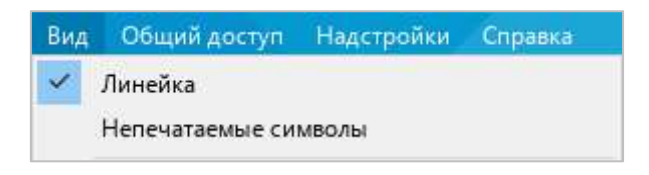

Рисунок 222 – Командное меню **Вид**

#### <span id="page-214-0"></span>**4.9.1.1 Настроить поля документа**

Ширина полей отображается на линейках серым цветом (см. [Рисунок](#page-214-1) 223 и [Рисунок](#page-214-2) 224).

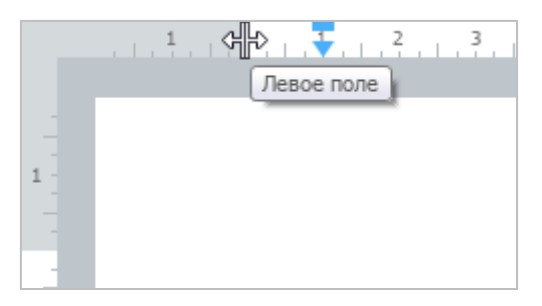

Рисунок 223 – Граница левого поля

<span id="page-214-2"></span><span id="page-214-1"></span>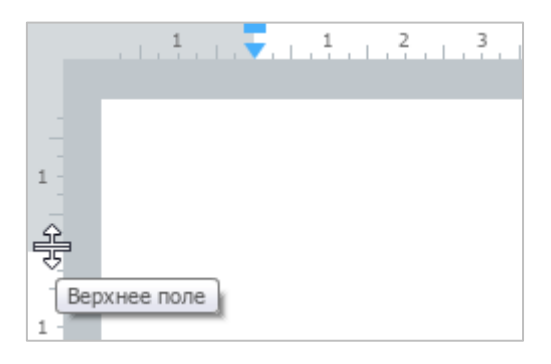

Рисунок 224 – Граница верхнего поля

Чтобы изменить размер поля, выполните следующие действия:

- 1. Установите курсор на линейку, чтобы он принял вид двусторонней стрелки.
- 2. Удерживая левую кнопку мыши, протяните курсор до необходимой отметки.
- 3. Отпустите кнопку мыши, чтобы зафиксировать новый размер поля.

Настройку полей документа можно также выполнить с помощью окна **Параметры страницы** (см. раздел [4.8.1\)](#page-193-1).

### **4.9.1.2 Настроить отступ абзаца**

Указатель отступа абзаца отображается на горизонтальной линейке синим треугольником (см. [Рисунок](#page-215-0) 225).

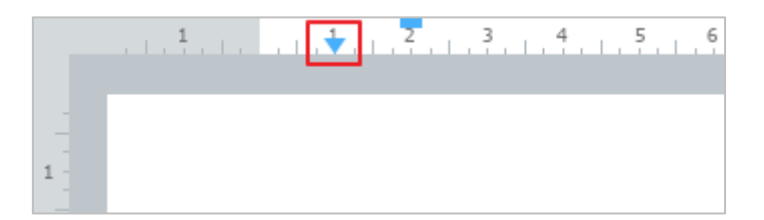

Рисунок 225 – Указатель отступа абзаца

<span id="page-215-0"></span>Чтобы изменить отступ абзаца, выполните следующие действия:

- 1. Удерживая левую кнопку мыши на указателе, перетащите его на необходимую отметку.
- 2. Отпустите кнопку мыши, чтобы зафиксировать новый отступ абзаца.

При изменении отступа абзаца изменяется также отступ первой строки, при этом расстояние между ними сохраняется.

Настройку отступа абзаца можно также выполнить с помощью окна **Настройки абзаца** (см. раздел [4.3.2.5\)](#page-139-0).
### **4.9.1.3 Настроить отступ первой строки**

Указатель отступа первой строки отображается на горизонтальной линейке синим прямоугольником (см. [Рисунок](#page-216-0) 226).

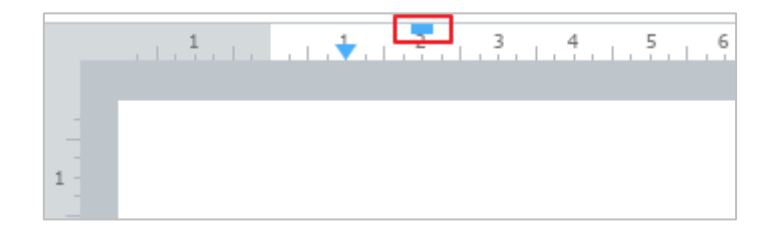

Рисунок 226 – Указатель отступа первой строки

<span id="page-216-0"></span>Чтобы изменить отступ первой строки, выполните следующие действия:

- 1. Удерживая левую кнопку мыши на указателе, перетащите его на необходимую отметку.
- 2. Отпустите кнопку мыши, чтобы зафиксировать новый отступ первой строки.

Настройку отступа первой строки можно также выполнить с помощью окна **Настройки абзаца** (см. раздел [4.3.2.5\)](#page-139-0).

#### **4.9.2 Непечатаемые символы**

Непечатаемые символы – это условные символы форматирования, которые используются для организации содержимого документа, но не отображаются при печати. Их полезно отображать при редактировании документа, чтобы избежать, например, двойных пробелов в тексте.

Чтобы включить отображение непечатаемых символов, выполните одно из следующих действий:

‒ Выберите пункт командного меню **Вид** > **Непечатаемые символы** (см. [Рисунок](#page-217-0) 227).

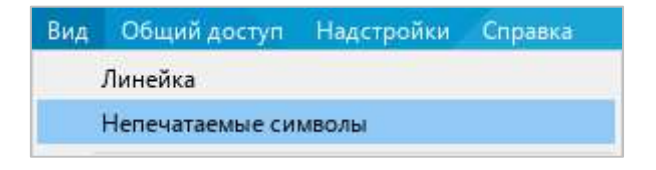

Рисунок 227 – Командное мню **Вид**

<span id="page-217-0"></span>‒ На панели инструментов, в разделе **Абзац** нажмите кнопку (**Непечатаемые символы**) (см. [Рисунок](#page-217-1) 228).

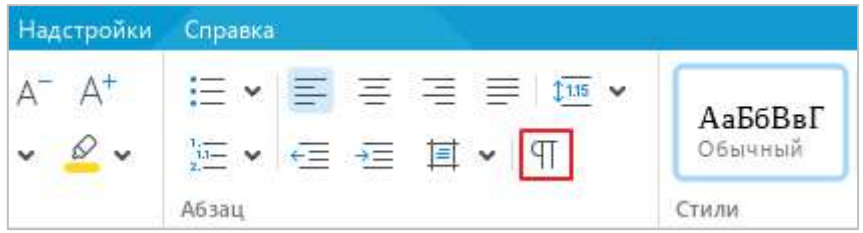

<span id="page-217-1"></span>Рисунок 228 – Раздел панели инструментов **Абзац**

Непечатаемые символы, которые используются в текстовом редакторе, представлены в таблице [6.](#page-218-0)

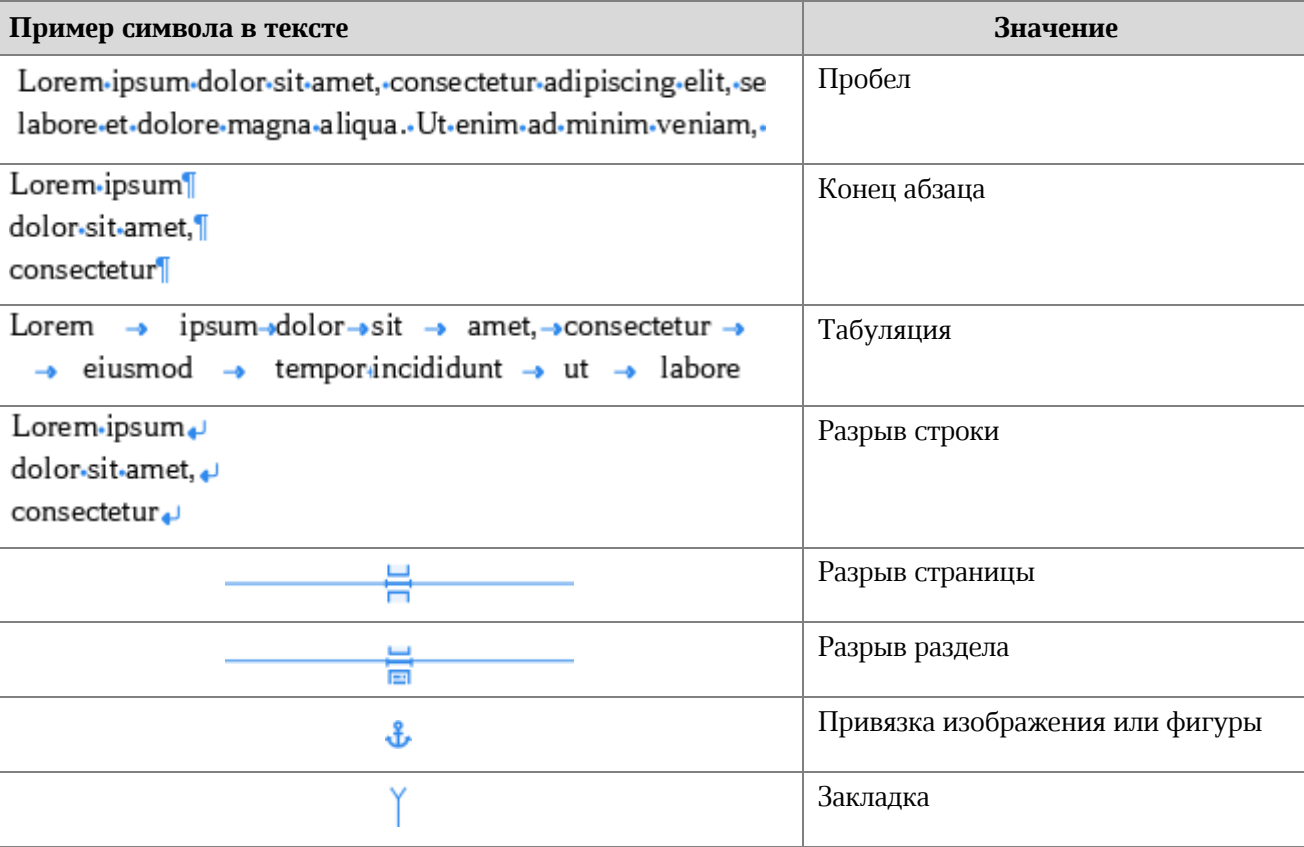

### <span id="page-218-0"></span>**Таблица 6 – Непечатаемые символы**

### **4.9.3 Режим презентации**

Чтобы перейти в режим презентации, выберите пункт командного меню **Вид** > **Режим презентации** (см. [Рисунок](#page-219-0) 229).

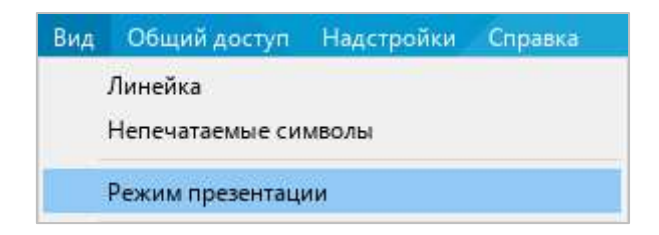

Рисунок 229 – Командное меню **Вид**

<span id="page-219-0"></span>Режим презентации (см [Рисунок](#page-219-1) 230) позволяет использовать весь экран компьютера для просмотра документа.

Для навигации по страницам документа в данном режиме используются следующие клавиши клавиатуры:

- ‒ **Стрелка вправо** или **Пробел** переход к следующей странице;
- ‒ **Стрелка влево** переход к предыдущей странице.

Для выхода из режима презентации предназначена клавиша **Esc**.

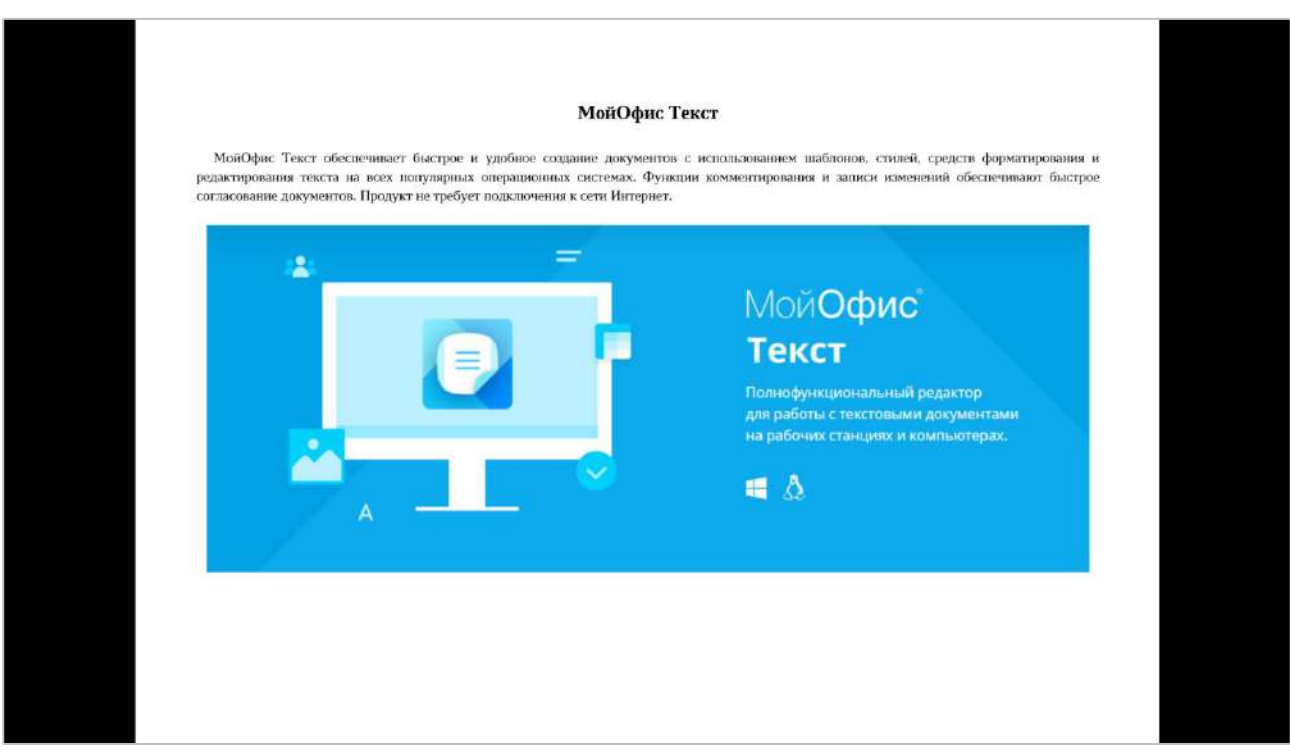

<span id="page-219-1"></span>Рисунок 230 – Режим презентации

### **4.9.4 Масштаб документа**

По умолчанию масштаб документа составляет 100%. При необходимости масштаб можно изменить в большую или меньшую стороны с помощью командного меню или строки состояния.

Чтобы изменить масштаб документа с помощью командного меню, выполните следующие действия:

- 1. Выберите пункт командного меню **Вид** > **Масштаб** (см. [Рисунок](#page-220-0) 231).
- 2. В открывшемся подменю выберите требуемую команду:
	- ‒ **Увеличить масштаб** увеличить текущий масштаб на 10%;
	- ‒ **Уменьшить масштаб** уменьшить текущий масштаб на 10%;
	- ‒ **Фактический размер** установить масштаб по умолчанию (100%).

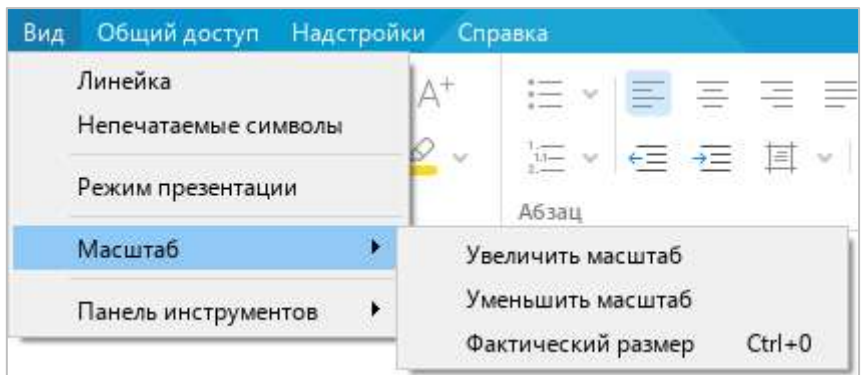

<span id="page-220-0"></span>Рисунок 231 – Командное меню **Вид**

Чтобы изменить масштаб с помощью инструментов, расположенных в строке состояния (см. [Рисунок](#page-221-0) 232), выполните одно из следующих действий:

<span id="page-221-0"></span> $\pm$  $\overline{a}$ 100% Страница 1 из 1

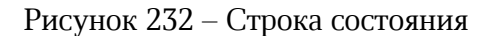

- ‒ Зажав левую кнопку мыши, переместите бегунок вправо или влево, чтобы увеличить или уменьшить масштаб соответственно.
- Нажмите кнопку +, чтобы увеличить масштаб, или кнопку -, чтобы уменьшить масштаб. В каждом случае шаг будет составлять 10%.
- ‒ Выделите значение текущего масштаба, редактируйте его вручную и нажмите на клавишу **Enter**.
- ‒ Нажмите на стрелку, расположенную справа от значения текущего масштаба, и выберите требуемый масштаб из выпадающего списка.

### **4.10 Защита содержимого от изменений**

#### **4.10.1 Защитить содержимое**

В основной части и в колонтитулах документа можно защитить от изменений элементы содержимого, перечисленные в таблице [7.](#page-222-0)

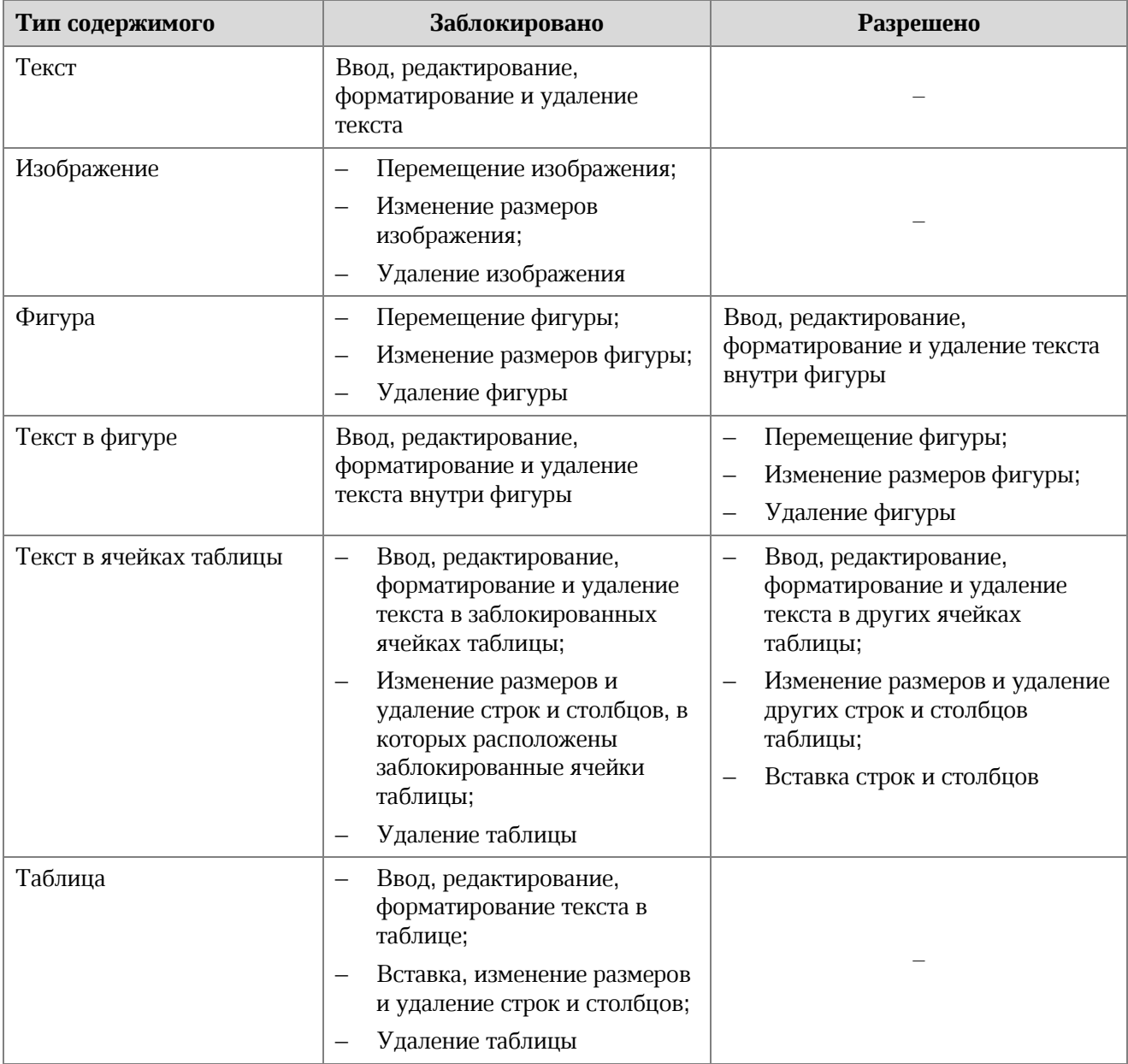

## <span id="page-222-0"></span>**Таблица 7 – Элементы содержимого**

Чтобы установить защиту от изменений, выполните следующие действия:

- 1. Выделите требуемое содержимое документа:
	- ‒ Чтобы заблокировать от изменений один абзац текста, установите в него курсор, выделите часть абзаца или абзац целиком. Чтобы заблокировать от изменений несколько абзацев, выделите их целиком.
	- ‒ Чтобы заблокировать от изменений изображение или фигуру, выделите ее щелчком мыши.
	- ‒ Чтобы заблокировать от изменений текст в фигуре, выделите ее двойным щелчком мыши, а затем выделите в ней требуемый текст.
	- ‒ Чтобы заблокировать от изменений текст в одной или нескольких ячейках таблицы, выделите данные ячейки.
	- ‒ Чтобы заблокировать от изменений таблицу, выделите данную таблицу целиком.
- 2. Выберите пункт командного меню **Правка** > **Защитить от изменений** (см. [Рисунок](#page-223-0) 233).

|    | Правка       | Вставка                   |  | Формат Инструменты Вид           |                    | Общий |
|----|--------------|---------------------------|--|----------------------------------|--------------------|-------|
| ⇆  |              | Отменить                  |  |                                  | $Ctrl + 7$         |       |
| Ò  |              | Повторить                 |  |                                  | $Ctrl+Y$           |       |
| Х. |              | Вырезать                  |  |                                  | $Ctrl+X$           |       |
| n  |              | Копировать                |  |                                  | $Ctrl + C$         |       |
| ñ  |              | Вставить                  |  |                                  | $Ctrl + V$         |       |
|    |              |                           |  | Вставить неформатированный текст |                    |       |
| A  |              | Копировать форматирование |  |                                  | $Ctrl + Shift + C$ |       |
|    |              | Применить форматирование  |  |                                  | Ctrl+Shift+V       |       |
|    | Выделить все |                           |  |                                  | $Ctrl + A$         |       |
|    |              | Защитить от изменений     |  |                                  |                    |       |
|    |              | Снять защиту              |  |                                  |                    |       |
|    | Поиск        |                           |  |                                  | $Ctrl + F$         |       |

<span id="page-223-0"></span>Рисунок 233 – Командное меню **Правка**

Защита содержимого визуально представлена следующим образом:

- ‒ В заблокированном тексте цвет курсора меняется на красный.
- ‒ При выделении заблокированного объекта цвет его рамки меняется на красный.
- ‒ При наведении курсора на маркер заблокированного объекта курсор принимает вид **Q**
- ‒ При попытке изменения заблокированного текста или объекта отображается всплывающее сообщение: «Эта часть документа защищена от изменений».

#### **4.10.2 Снять защиту**

Чтобы снять защиту от изменений во всем документе, выберите пункт командного меню **Правка** > **Снять защиту** (см. [Рисунок](#page-224-0) 234).

Чтобы снять защиту от изменений для части документа, выполните следующие действия:

- 1. Выделите требуемое содержимое документа.
- 2. Выберите пункт командного меню **Правка** > **Снять защиту**.

|            | Правка                           | Вставка                   |  | Формат Инструменты Вид |              | Общий |  |
|------------|----------------------------------|---------------------------|--|------------------------|--------------|-------|--|
| $\bigcirc$ |                                  | Отменить                  |  |                        | $Ctrl + 7$   |       |  |
| Ò          |                                  | Повторить                 |  |                        | $Ctrl + Y$   |       |  |
| Х.         |                                  | Вырезать                  |  |                        | $Ctrl+X$     |       |  |
| n          |                                  | Копировать                |  |                        | $Ctrl + C$   |       |  |
| ñ          |                                  | Вставить                  |  |                        | $Ctrl + V$   |       |  |
|            | Вставить неформатированный текст |                           |  |                        |              |       |  |
| A          |                                  | Копировать форматирование |  |                        | Ctrl+Shift+C |       |  |
|            |                                  | Применить форматирование  |  |                        | Ctrl+Shift+V |       |  |
|            |                                  | Выделить все              |  |                        | $Ctrl + A$   |       |  |
|            |                                  | Защитить от изменений     |  |                        |              |       |  |
|            |                                  | Снять защиту              |  |                        |              |       |  |
|            | Поиск                            |                           |  |                        | $Ctrl + F$   |       |  |

<span id="page-224-0"></span>Рисунок 234 – Командное меню **Правка**

#### **4.11 Рецензирование документа**

#### <span id="page-225-1"></span>**4.11.1 Исправления**

#### **4.11.1.1 Режим записи исправлений**

Режим записи исправлений используется, чтобы отслеживать, обрабатывать и хранить изменения, которые вносят в документ другие участники редактирования. Исправления начинают записываться только после включения режима. Просматривать и обрабатывать исправления можно при выключенном режиме.

Статус режима сохраняется после закрытия файла, то есть если в документе был включен режим записи исправлений, то при его последующем открытии режим также будет включен.

Чтобы включить или отключить режим записи исправлений, выберите пункт командного меню **Инструменты** > **Режим отображения исправлений** > **Отслеживать исправления** (см. [Рисунок](#page-225-0) 235).

| Общий доступ<br><b>Инструменты</b><br>Вид.                                           | Надстройки Справка                                                     |
|--------------------------------------------------------------------------------------|------------------------------------------------------------------------|
| Режим отображения исправлений                                                        | Отслеживать исправления                                                |
| Правописание<br>Настраиваемый словарь<br>Редактирование макроса<br>Сравнить с (бета) | Маркировать исправления<br>Отображать исправления<br>Исходный документ |

<span id="page-225-0"></span>Рисунок 235 – Командное меню **Инструменты**

### **4.11.1.2 Отображение и просмотр исправлений**

В документе отслеживаются и отображаются следующие виды исправлений:

- ‒ ввод и удаление текста;
- ‒ вставка и удаление изображений;
- ‒ вставка, редактирование и удаление гиперссылок;
- ‒ форматирование текста;
- ‒ форматирование абзаца.

Панель исправлений расположена справа от области редактирования (см. [Рисунок](#page-226-0) 236). На панели исправлений отображаются исправления, выполненные всеми пользователями. Каждому пользователю присваивается отдельный цвет.

Чтобы просмотреть полное описание исправления, щелкните по нему мышью.

#### **4.11.1.3 Перемещение между исправлениями**

Чтобы быстро перейти к следующему исправлению, выполните одно из следующих действий:

- ‒ На панели инструментов, в разделе **Рецензирование** нажмите кнопку (**Следующее исправление**) (см. [Рисунок](#page-226-0) 236).
- ‒ Нажмите сочетание клавиш **Alt**+**F7** на клавиатуре.

Чтобы быстро перейти к предыдущему исправлению, на панели инструментов, в разделе **Рецензирование** нажмите кнопку (**Предыдущее исправление**).

| $\mathcal{N}_{\mathcal{S}}$ | $\sim$ $\approx$ $\approx$<br>$\sim$<br>$(\times)$<br>$\ddot{}$<br><br>$\leftrightarrow$ | $A^+$<br>$A^{-}$<br>$\backsim$<br>XO Thames<br>12<br>×.<br>X K Y Y A B F  Q V | :⊟ ×<br>$115 - 4$<br>$=$<br>_<br>$i = \bullet$<br>石石 耳。 | АаБбВвГгД<br>Обычный | АаБбВвІ<br>Заголовок 1          | <b>АаБбВвГг</b><br>Заголовок 2 |  |
|-----------------------------|------------------------------------------------------------------------------------------|-------------------------------------------------------------------------------|---------------------------------------------------------|----------------------|---------------------------------|--------------------------------|--|
|                             | Рецензирование                                                                           | Шрифт                                                                         | Абзац                                                   | CTWIN                |                                 |                                |  |
|                             |                                                                                          | Отображение истории добавлений и удалений.                                    |                                                         |                      | <b>Добавлено</b> "добавлений и" |                                |  |
|                             |                                                                                          |                                                                               |                                                         |                      | Удалено "удалений"              |                                |  |

<span id="page-226-0"></span>Рисунок 236 – Кнопки перемещения между исправлениями

### **4.11.1.4 Принять и отклонить исправления**

Работа с исправлениями осуществляется в режиме **Маркировать исправления** (см. раздел [4.11.1.5\)](#page--1-0).

### **4.11.1.4.1 Принять исправления**

Чтобы принять одно исправление, воспользуйтесь одним из следующих способов:

1. На панели исправлений наведите курсор мыши на требуемое исправление и нажмите кнопку (**Принять**) (см. [Рисунок](#page-227-0) 237).

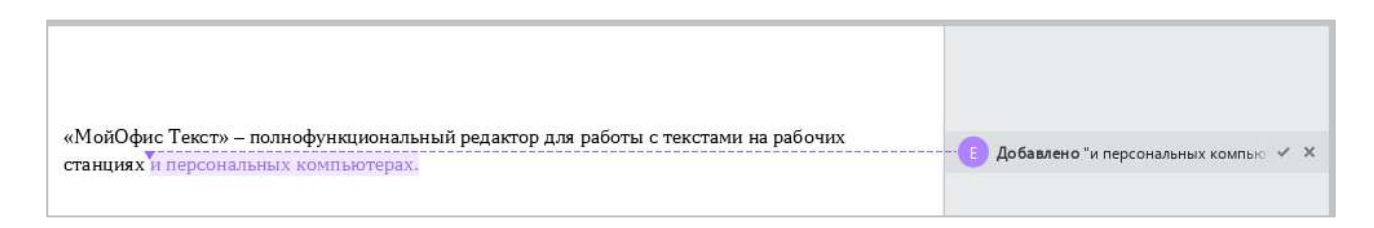

Рисунок 237 – Кнопки принятия и отклонения исправления

- <span id="page-227-0"></span>2. На панели исправлений выделите требуемое исправление щелчком мыши и выполните одно из следующих действий (см. [Рисунок](#page-227-1) 238):
	- ‒ На панели исправлений нажмите кнопку (**Принять**).
	- ‒ На панели инструментов, в разделе **Рецензирование** нажмите кнопку (**Принять исправление**).
	- ‒ На панели инструментов, в разделе **Рецензирование** нажмите стрелку справа от кнопки (**Принять исправление**) и выберите пункт **Принять исправление**.

<span id="page-227-1"></span>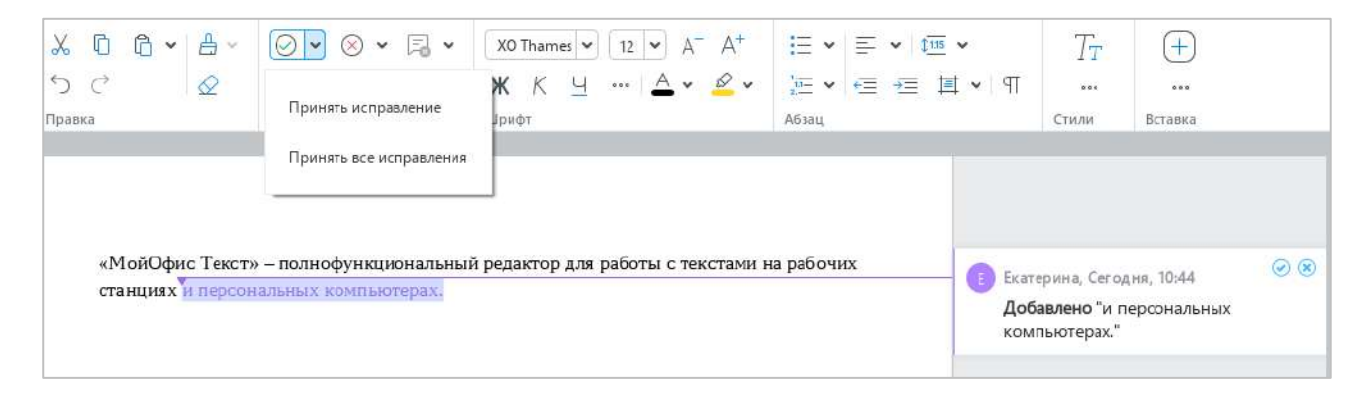

Рисунок 238 – Принятие исправлений

Чтобы принять все исправления в одном или нескольких абзацах, выделите эти абзацы и выполните одно из следующих действий:

- ‒ На панели инструментов, в разделе **Рецензирование** нажмите кнопку (**Принять исправление**).
- ‒ На панели инструментов, в разделе **Рецензирование** нажмите стрелку справа от кнопки (**Принять исправление**) и выберите пункт **Принять исправление**.

Чтобы принять все исправления в документе, на панели инструментов, в разделе **Рецензирование** нажмите стрелку справа от кнопки (**Принять исправление**) и выберите пункт **Принять все исправления**.

#### **4.11.1.4.2 Отклонить исправления**

Чтобы отклонить одно исправление, воспользуйтесь одним из следующих способов:

- 1. На панели исправлений наведите курсор мыши на требуемое исправление и нажмите кнопку (**Отклонить**) (см. [Рисунок](#page-227-0) 237).
- 2. На панели исправлений выделите требуемое исправление щелчком мыши и выполните одно из следующих действий (см. [Рисунок](#page-228-0) 239):
	- ‒ На панели исправлений нажмите на кнопку (**Отклонить**).
	- ‒ На панели инструментов, в разделе **Рецензирование** нажмите кнопку (**Отклонить исправление**).
	- ‒ На панели инструментов, в разделе **Рецензирование** нажмите стрелку справа от кнопки (**Отклонить исправление**) и выберите пункт **Отклонить исправление**.

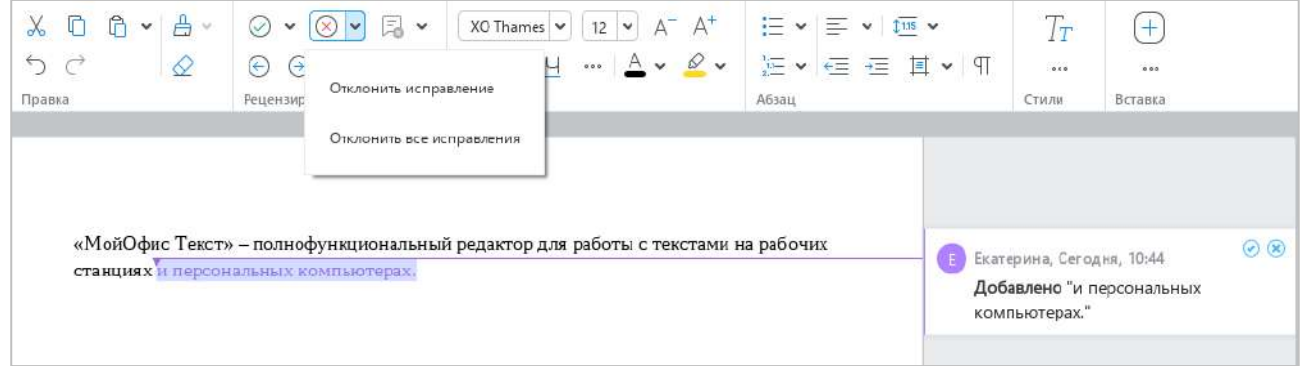

<span id="page-228-0"></span>Рисунок 239 – Отклонение исправлений

Чтобы отклонить все исправления в одном или нескольких абзацах, выделите эти абзацы и выполните одно из следующих действий:

- ‒ На панели инструментов, в разделе **Рецензирование** нажмите кнопку (**Отклонить исправление**).
- ‒ На панели инструментов, в разделе **Рецензирование** нажмите стрелку справа от кнопки (**Отклонить исправление**) и выберите пункт **Отклонить исправление**.

Чтобы отклонить все исправления в документе, на панели инструментов, в разделе **Рецензирование** нажмите стрелку справа от кнопки (**Отклонить исправление**) и выберите пункт **Отклонить все исправления**.

### **4.11.1.5 Режим отображения исправлений**

По умолчанию в документе маркируются все исправления. При необходимости режим отображения исправлений можно изменить.

Для этого выполните следующие действия:

- 1. Откройте список режимов одним из следующих способов:
	- ‒ Выберите пункт командного меню **Инструменты** > **Режим отображения исправлений** (см. [Рисунок](#page-229-0) 240).

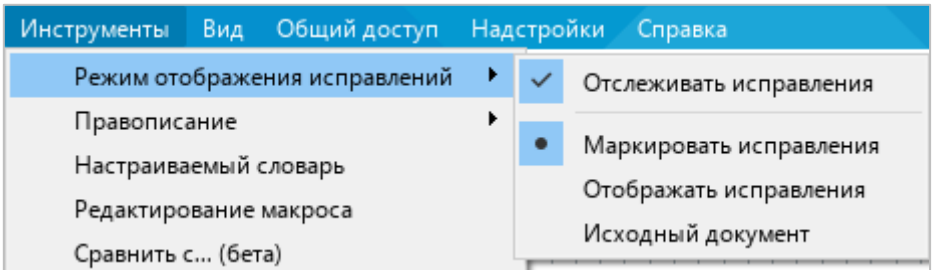

Рисунок 240 – Командное меню **Инструменты**

<span id="page-229-0"></span>‒ На панели инструментов, в разделе **Рецензирование** нажмите кнопку (см. [Рисунок](#page--1-1) 241).

- 2. Выберите требуемый режим рецензирования:
	- ‒ **Маркировать исправления** в документе содержатся и обработанные, и необработанные исправления. Необработанные исправления маркируются цветом и отображаются на панели исправлений (см. [Рисунок](#page-230-0) 241).

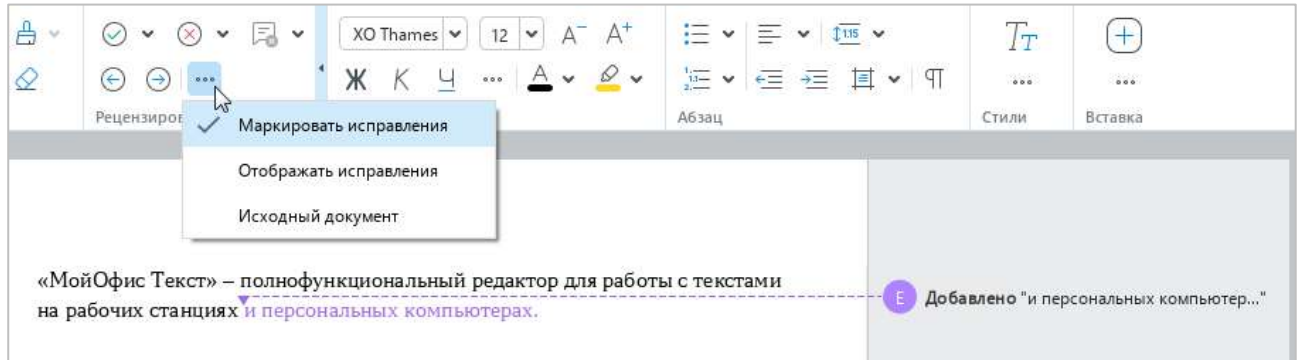

Рисунок 241 – Режим **Маркировать исправления**

<span id="page-230-0"></span>‒ **Отображать исправления** – в документе содержатся и обработанные, и необработанные исправления. Необработанные исправления не маркируются цветом. Панель исправлений скрыта (см. [Рисунок](#page-230-1) 242).

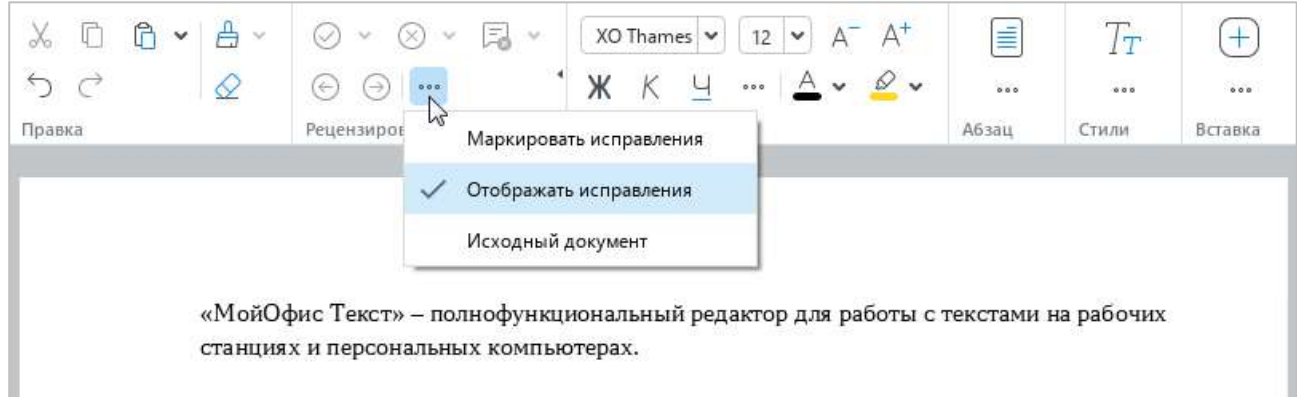

<span id="page-230-1"></span>Рисунок 242 – Режим **Отображать исправления**

‒ **Исходный документ** – в документе содержатся только обработанные исправления. Панель исправлений скрыта. Редактирование документа в данном режиме недоступно (см. [Рисунок](#page-231-0) 243).

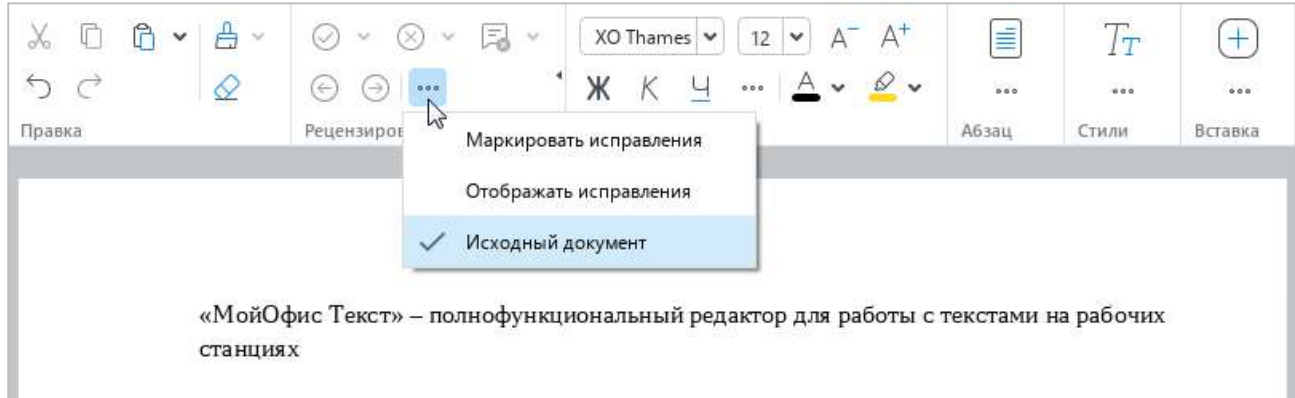

Рисунок 243 – Режим **Исходный документ**

### <span id="page-231-0"></span>**4.11.2 Комментарии**

Если работу над документом одновременно или поочередно ведут несколько пользователей, то свои идеи и замечания к тексту они могут излагать в виде текстовых или аудиокомментариев.

В текущей версии приложения доступно только прослушивание аудиокомментариев. Создание и редактирование аудиокомментариев не поддерживается.

#### **4.11.2.1 Режим отображения комментариев**

По умолчанию все комментарии в документе отображаются на панели исправлений (см. раздел [4.11.1](#page-225-1)). Изменение режима отображения комментариев выполняется аналогично изменению режима отображения исправлений.

### **4.11.2.2 Добавить текстовый комментарий**

Чтобы добавить текстовый комментарий, выполните следующие действия:

- 1. Установите курсор в том месте текста, в котором требуется добавить комментарий, или выделите текст, который нужно комментировать.
- 2. Перейдите в режим работы с комментариями одним из следующих способов:
	- ‒ Выберите пункт командного меню **Вставка** > **Комментарий** (см. [Рисунок](#page-232-0) 244).

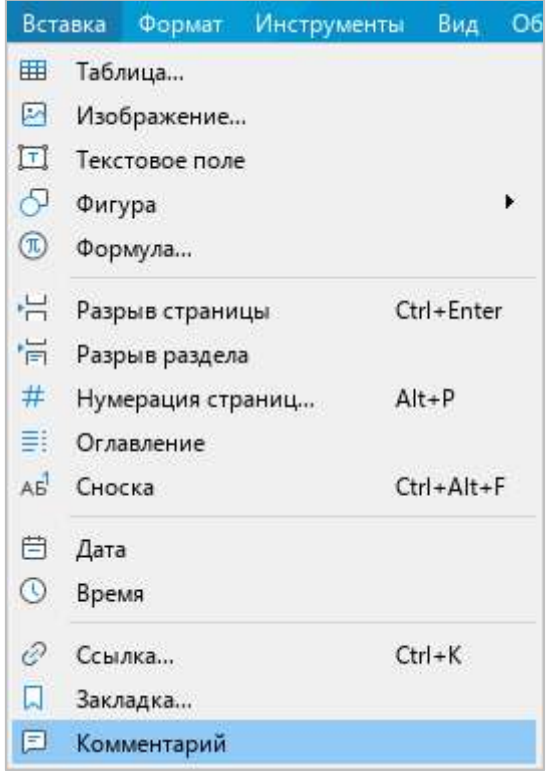

Рисунок 244 – Командное меню **Вставка**

<span id="page-232-0"></span>‒ На панели инструментов, в разделе **Вставка** нажмите кнопку (**Комментарий**) (см. [Рисунок](#page-232-1) 245).

<span id="page-232-1"></span>

| АаБбВвГі<br>Заголовок 3<br>. The Concert of the Concert of the | АаБбВвГ<br>Заголовок 4<br>e provincia de 2004, que | 0.0.0 | O<br>$\checkmark$ | 000 |
|----------------------------------------------------------------|----------------------------------------------------|-------|-------------------|-----|
|                                                                |                                                    |       | Вставка           |     |

Рисунок 245 – Кнопка **Комментарий**

- ‒ На панели инструментов, в разделе **Вставка** нажмите кнопку (см. [Рисунок](#page-233-0) 246). На отобразившейся панели вставки наведите курсор мыши на кнопку (**Комментарий**).
- ‒ Щелкните правой кнопкой мыши по тексту или выделенному фрагменту и выполните команду контекстного меню **Добавить комментарий**.

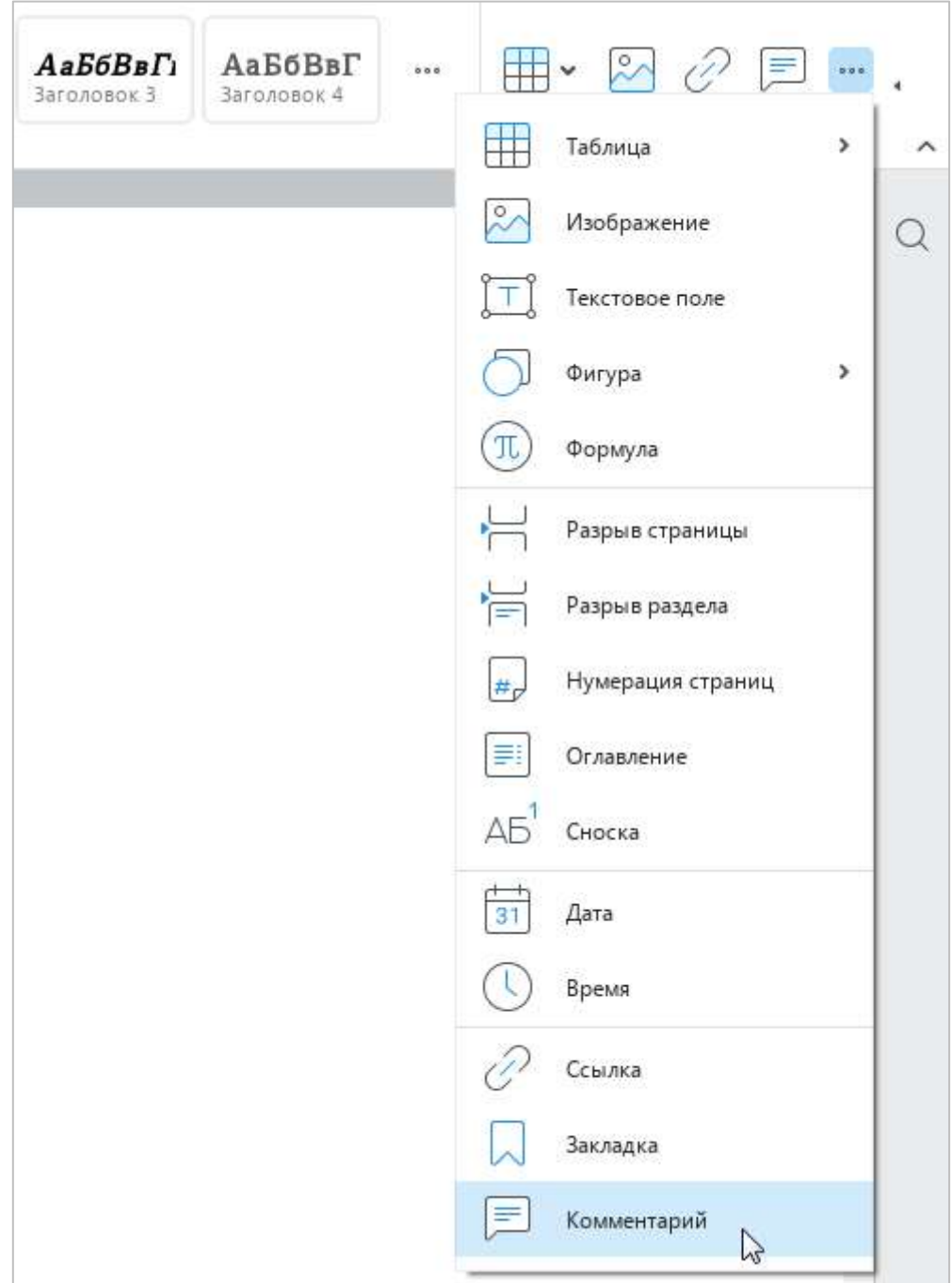

<span id="page-233-0"></span>Рисунок 246 – Панель вставки

- 3. Введите требуемый текст в поле комментария (см. [Рисунок](#page-234-0) 247). Если требуется отменить ввод комментария, нажмите клавишу **Esc**.
- 4. Нажмите кнопку **Готово** в поле комментария или щелкните мышью в любом месте документа.

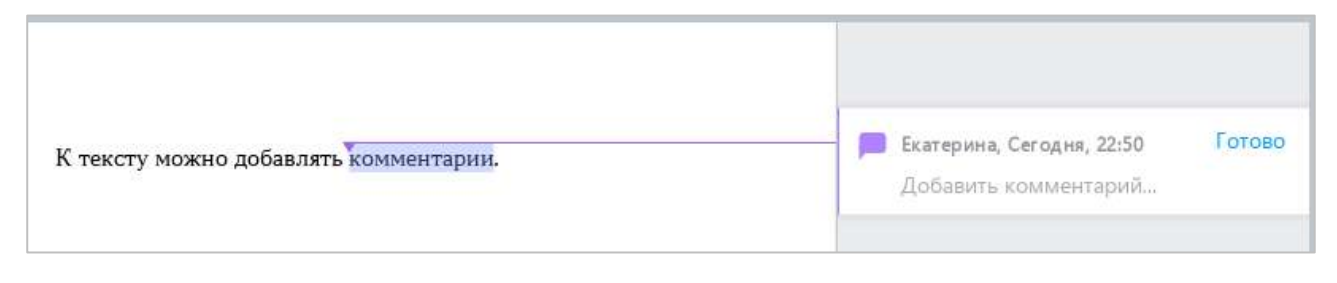

Рисунок 247 – Добавление комментария

<span id="page-234-2"></span><span id="page-234-0"></span>Обратите внимание: пустые комментарии автоматически удаляются.

### **4.11.2.3 Редактирование текстового комментария**

Чтобы редактировать текстовый комментарий, выполните следующие действия:

- 1. Выделите комментарий одним из следующих способов:
	- ‒ Наведите курсор мыши на поле комментария и в правом верхнем углу нажмите кнопку (**Редактировать**) (см. [Рисунок](#page-234-1) 248).
	- ‒ Выделите поле комментария двойным щелчком мыши.
- 2. Измените текст комментария и нажмите кнопку **Готово** или щелкните в любом месте документа.

<span id="page-234-1"></span>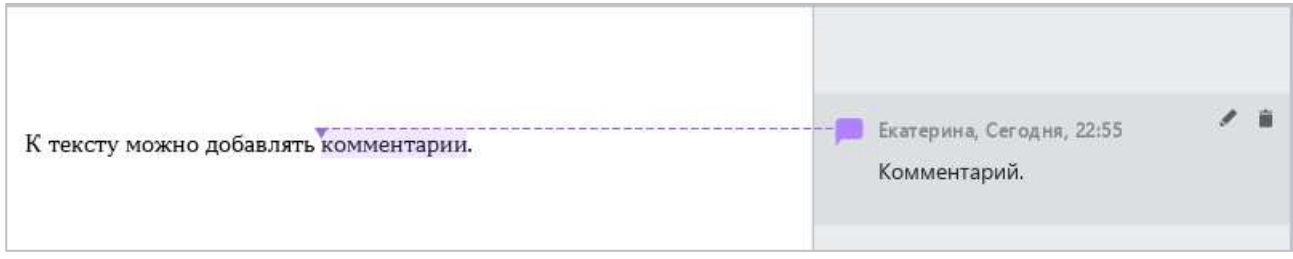

Рисунок 248 – Поле комментария

### **4.11.2.4 Прослушать аудиокомментарий**

Чтобы прослушать аудиокомментарий, щелкните по кнопке **Аудиокомментарий** на панели исправлений (см. [Рисунок](#page-235-0) 249).

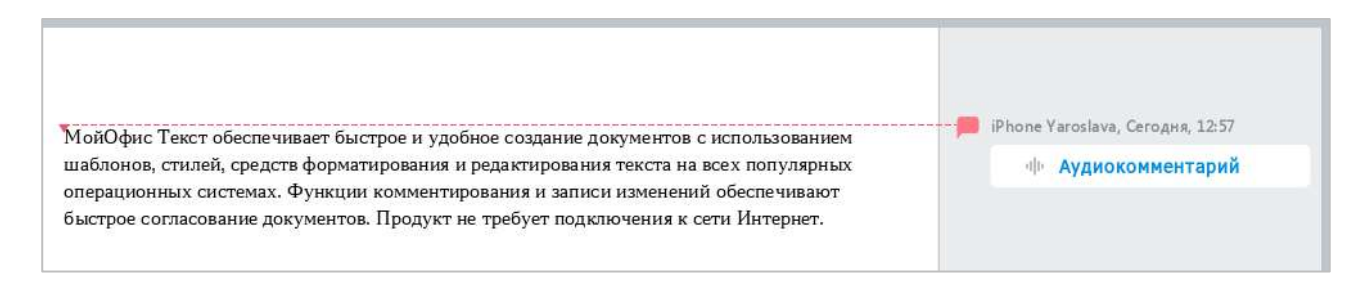

Рисунок 249 – Аудиокомментарий

<span id="page-235-0"></span>Кнопка преобразится в плеер, и начнется воспроизведение записи (см. [Рисунок](#page-235-1) 250).

При редактировании документа воспроизведение аудиокомментария не прерывается. Если требуется остановить воспроизведение, нажмите на кнопку (**Пауза**) на панели исправлений или в строке состояния.

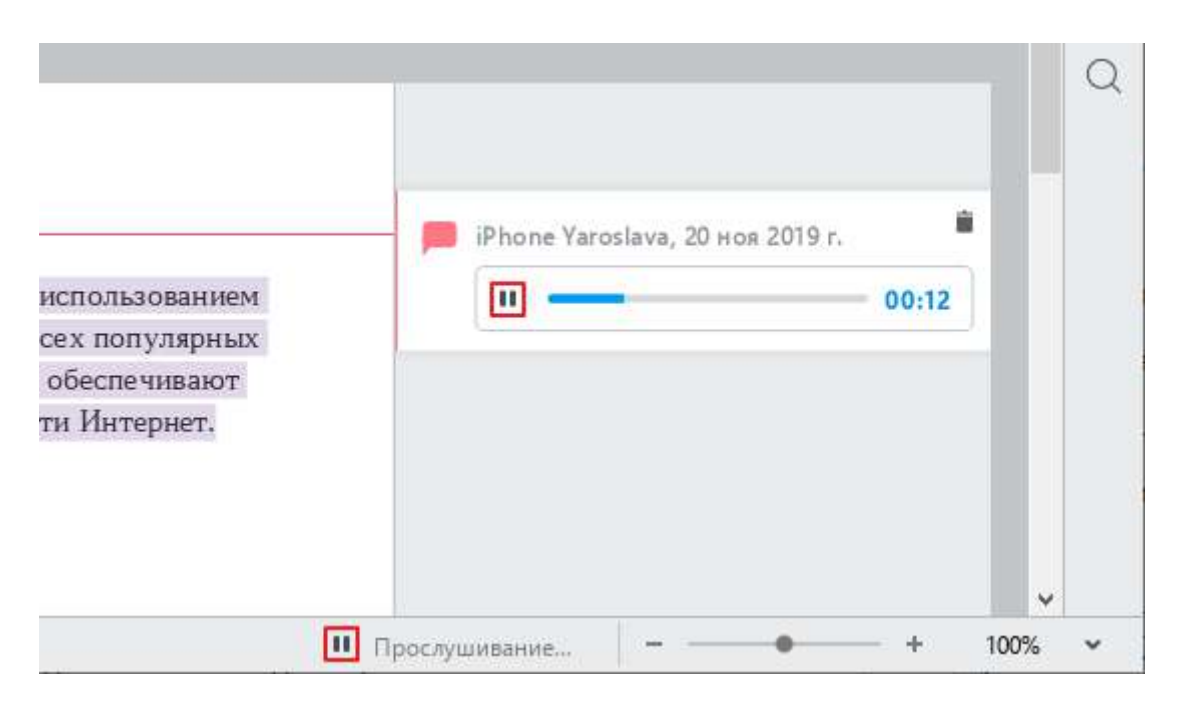

Рисунок 250 – Прослушивание аудиокомментария

<span id="page-235-1"></span>Чтобы возобновить воспроизведение, нажмите на кнопку (**Слушать**) на панели исправлений или в строке состояния.

Для перемотки записи вперед или назад щелкните мышью по требуемой отметке шкалы воспроизведения на панели исправлений.

#### **4.11.2.5 Перемещение между комментариями**

Быстрое перемещение между комментариями выполняется аналогично быстрому перемещению между исправлениями (см. раздел [4.11.1\)](#page-225-1).

#### **4.11.2.6 Копирование текста с комментариями**

Текст с комментариями можно копировать в пределах одного документа или между документами «МойОфис Текст».

Чтобы скопировать текст с комментарием, выделите откомментированный текст целиком. При копировании части текста комментарий не копируется.

Копирование и вставка откомментированного текста выполняется стандартными способами.

В текущей версии приложения не поддерживается копирование комментариев, добавленных к таблицам.

### **4.11.2.7 Удаление комментария**

Чтобы удалить комментарий, выполните следующие действия:

- 1. Выделите поле комментария щелчком мыши.
- 2. Удалите комментарий одним из следующих способов:
- ‒ На панели инструментов, в разделе **Рецензирование** (см. [Рисунок](#page-236-0) 251) нажмите кнопку (**Удалить комментарий**).

<span id="page-236-0"></span>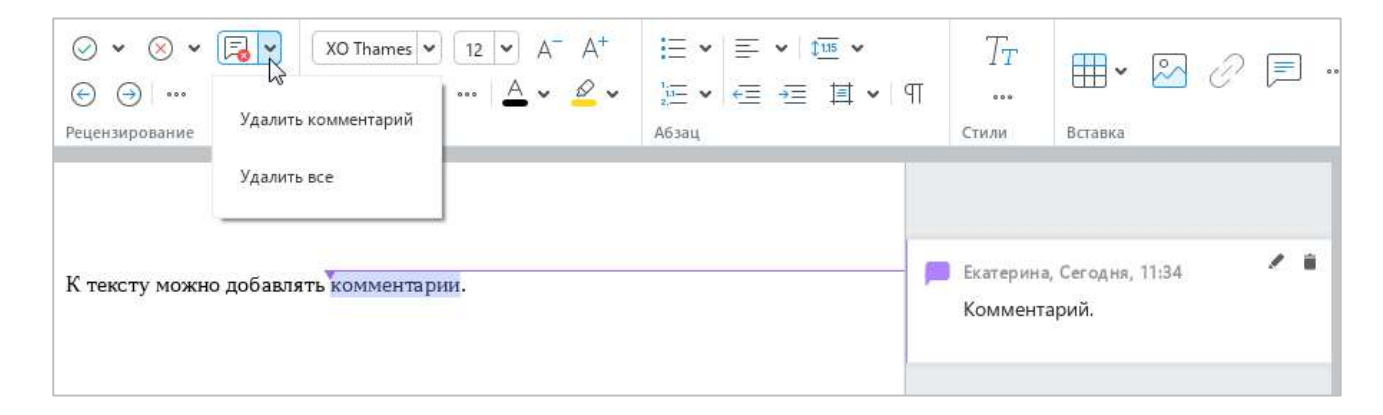

Рисунок 251 – Удаление комментария

- ‒ На панели инструментов, в разделе **Рецензирование** нажмите на стрелку справа от кнопки (**Удалить комментарий**) и выберите пункт **Удалить комментарий**.
- ‒ В правом верхнем углу комментария нажмите кнопку (**Удалить**).

Для удаления текстового комментария можно также перейти в режим его редактирования так, как это описано в разделе [4.11.2.3](#page-234-2), полностью удалить текст комментария и нажать кнопку **Готово** или щелкнуть по любому месту документа.

Чтобы удалить все комментарии в документе, выполните следующие действия:

- 1. На панели инструментов, в разделе **Рецензирование** нажмите на стрелку справа от кнопки (**Удалить комментарий**) (см. [Рисунок](#page-236-0) 251).
- 2. В выпадающем списке выберите пункт **Удалить все**.

#### **4.11.3 Сравнение документов**

С помощью приложения «МойОфис Текст» можно сравнить разные версии одного и того же текстового файла. Поддерживается сравнение документов в форматах DOCX, ODT, XODT.

При сравнении отображаются следующие изменения, внесенные в документ:

- ‒ добавленные и удаленные фрагменты текста;
- ‒ добавленные, удаленные и отредактированные таблицы.

Сравнению не подлежат:

- ‒ оглавление;
- ‒ содержимое колонтитулов;
- изображения;
- ‒ сноски;
- ‒ текстовые и аудиокомментарии;
- ‒ разрывы страниц и разрывы разделов;
- ‒ форматирование текста и абзаца.

Данные элементы и свойства переносятся из сравниваемой копии документа в файл сравнения без изменений.

Для сравнения документов выполните следующие действия:

- 1. Откройте документ, который нужно сравнить с исходным.
- 2. Укажите исходный документ. Для этого выберите пункт командного меню **Инструменты** > **Сравнить с… (бета)** (см. [Рисунок](#page-238-0) 252) и в окне файлового менеджера выберите требуемый файл.

<span id="page-238-0"></span>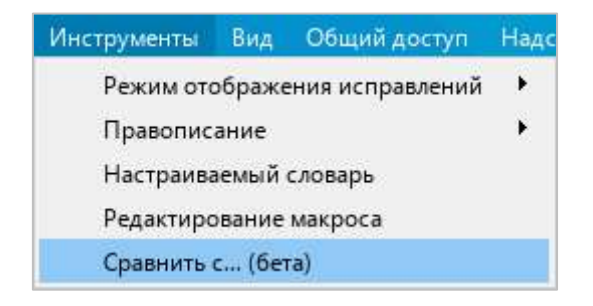

Рисунок 252 – Командное меню **Инструменты**

В новом окне сформируется документ с результатами сравнения (см. [Рисунок](#page-239-0) 253). В данном документе:

- ‒ добавленные и удаленные фрагменты текста отображаются в режиме отображения исправлений (см. раздел [4.11.1\)](#page-225-1);
- ‒ каждая таблица, в содержимое или структуру которой внесены исправления, отображается в виде двух таблиц: одной удаленной (отмечена красным цветом) и одной добавленной (отмечена зеленым цветом);
- ‒ добавленные таблицы выделяются зеленым цветом;
- ‒ удаленные таблицы выделяются красным цветом.

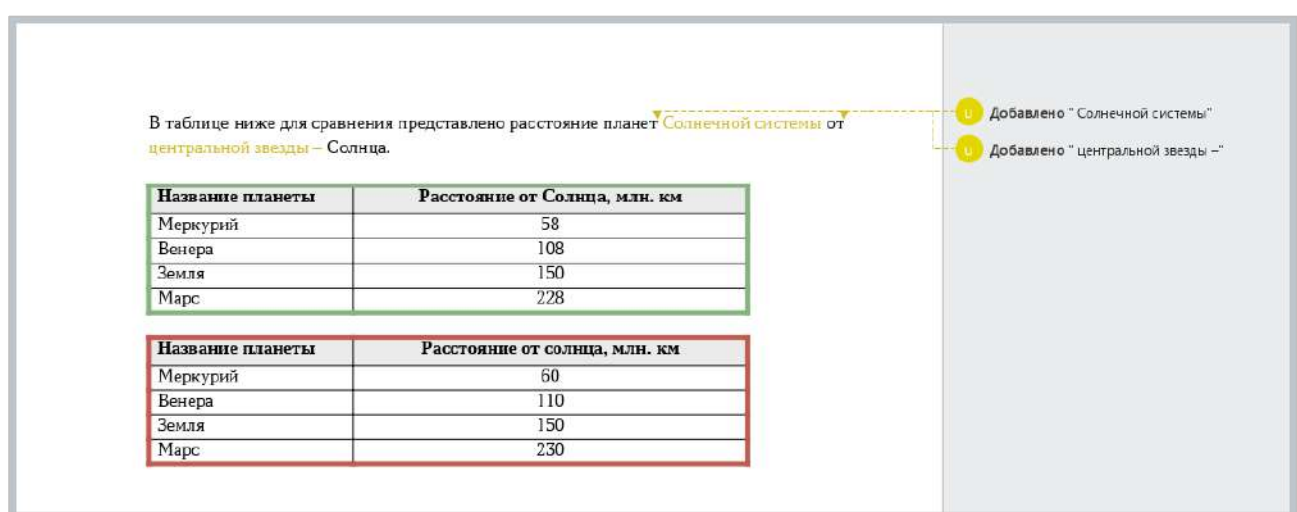

Рисунок 253 – Результат сравнения документов

<span id="page-239-0"></span>Работа с документом, который содержит результаты сравнения, осуществляется аналогично работе с обычным документом.

### **4.12 Работа в облаке**

Работа в облаке<sup>10</sup> предоставляет следующие возможности:

- ‒ создание и совместное редактирование текстовых файлов в формате XODT одновременно с другими пользователями;
- ‒ загрузку, хранение и скачивание файлов следующих типов:
	- ‒ архивные файлы,
	- ‒ текстовые файлы,
	- ‒ электронные таблицы,
	- ‒ PDF-файлы,
	- презентации,
	- ‒ шаблоны,
	- ‒ изображения,
	- ‒ аудио- и видеофайлы.

Для начала работы с облачным хранилищем пользователю необходимо авторизоваться в облаке (см. раздел [4.12.1\)](#page--1-2).

При работе в облаке пользователю доступны следующие папки (см. [Рисунок](#page-240-0) 254):

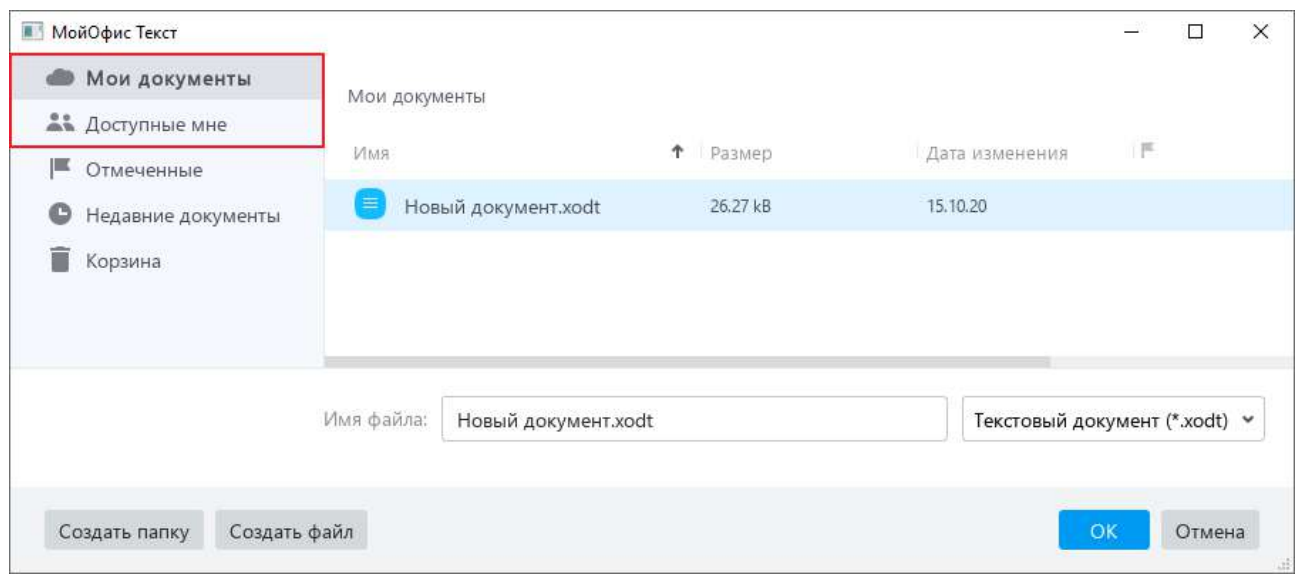

Рисунок 254 – Облачное хранилище

<span id="page-240-0"></span><u>.</u>

<sup>10</sup> Работа в облаке и совместное редактирование доступны при наличии серверной части «МойОфис Профессиональный».

- ‒ **Мои документы** в данной папке содержатся файлы, созданные или загруженные непосредственно пользователем (см. раздел [4.12.4](#page--1-2) и [4.12.5\)](#page--1-2);
- ‒ **Доступные мне** в данной папке содержатся файлы, которые созданы другими пользователями и к которым предоставлен доступ текущему пользователю (см. раздел [4.12.9\)](#page--1-2).

Если XODT-файл, расположенный в облаке, одновременно с пользователем открывают для редактирования другие участники, то их список отображается на боковой панели (см. [Рисунок](#page-241-0) 255). При наведении курсора мыши на иконку участника во всплывающей подсказке отображаются его имя и фамилия.

Изменения, которые участники вносят в документ, отображаются в режиме реального времени.

<span id="page-241-0"></span>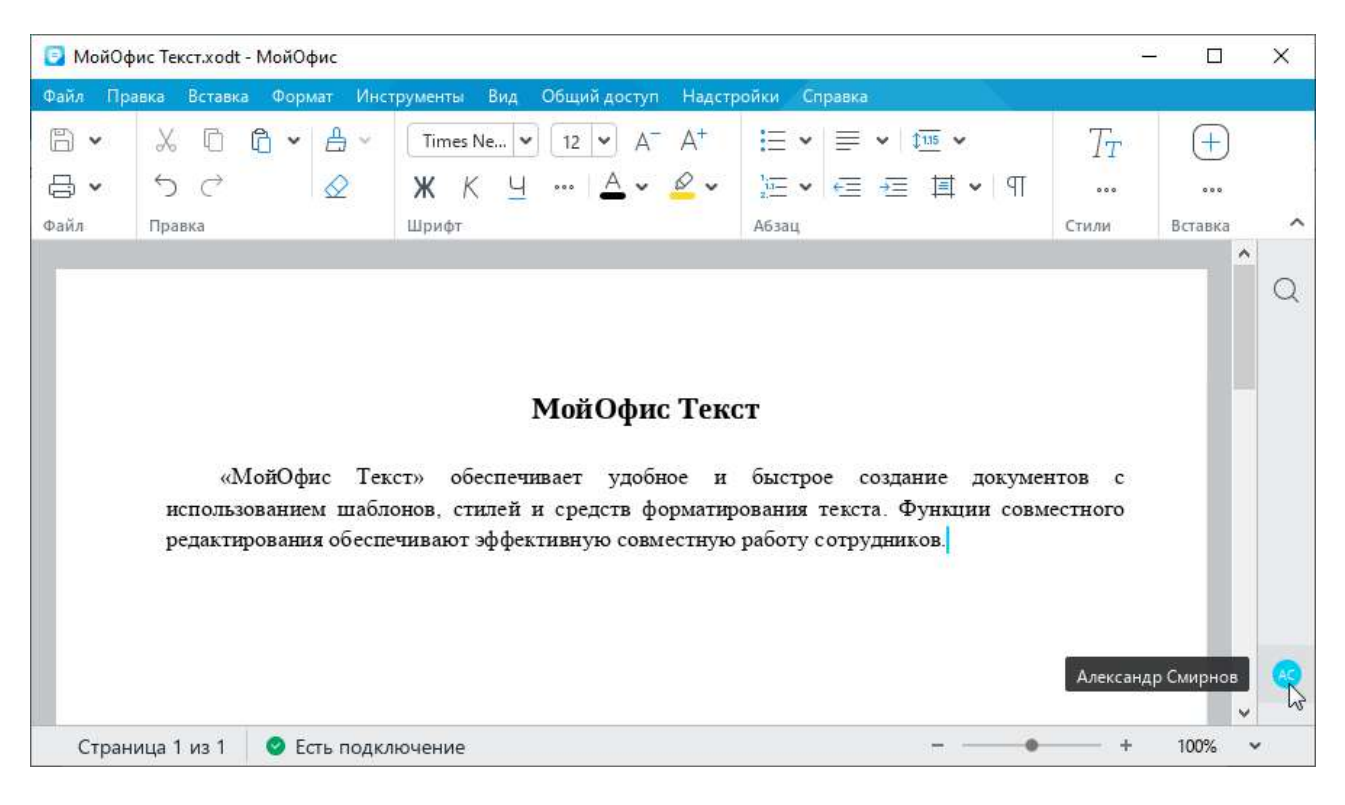

Рисунок 255 – Совместное редактирование

## **4.12.1 Войти в облако**

Чтобы авторизоваться в облаке, выполните следующие действия:

1. Выберите пункт командного меню **Файл** > **Работа в облаке** > **Войти в облако** (см. [Рисунок](#page-242-0) 256).

| Файл Правка                   | Инструменты  | Общий доступ          |
|-------------------------------|--------------|-----------------------|
| Вставка                       | Формат       | Вид                   |
| Создать<br>Создать по шаблону | $Ctrl + N$   | <b>KO</b> Thames<br>× |
| Открыть                       | $Ctrl + O$   | AB <del>T</del>       |
| Открыть в облаке              | Ctrl+Shift+O | Ч                     |
| Недавние документы            | Þ.           | јифт                  |
| Работа в облаке               | ×            | Войти в облако        |
| Сохранить                     | $Ctrl + S$   | Скачать               |
| Сохранить как                 | F12          | Загрузить файл        |

<span id="page-242-0"></span>Рисунок 256 – Командное меню **Файл**

- 2. В окне **Вход** (см. [Рисунок](#page-243-0) 257) введите данные для авторизации:
	- ‒ **Логин** адрес электронной почты, использованный для регистрации в МойОфис.
	- ‒ **Пароль** пароль, использованный для регистрации в МойОфис.
	- ‒ **Сервер** адрес сервера вашей организации. Заполняется автоматически.
- 3. Нажмите кнопку **Войти**.

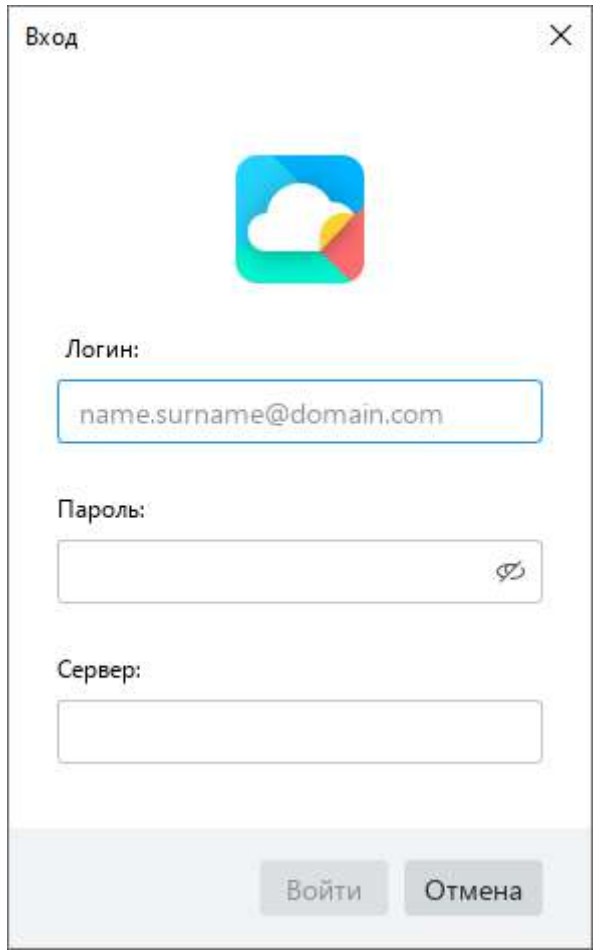

Рисунок 257 – Окно **Вход**

<span id="page-243-0"></span>При повторном открытии приложения авторизация в облаке осуществляется автоматически при условии, что данные пользователя действительны и доступен сервер аутентификации.

### **4.12.2 Открыть файл**

После авторизации можно открывать и работать с файлами в формате XODT, хранящимися в облаке организации.

Чтобы открыть файл, размещенный в облаке, выберите пункт командного меню **Файл** > **Открыть в облаке** (см. [Рисунок](#page-244-0) 258) или нажмите сочетание клавиш **Ctrl**+**Shift**+**O**.

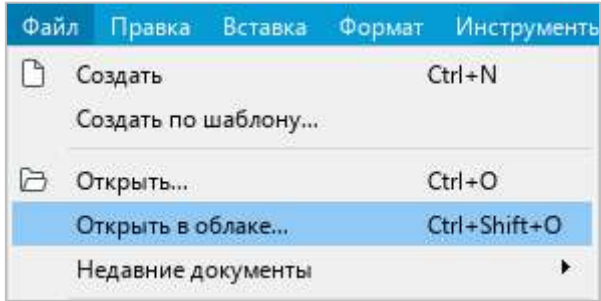

Рисунок 258 – Командное меню **Файл**

<span id="page-244-0"></span>В окне проводника облачного хранилища (см. [Рисунок](#page-244-1) 259) слева выберите раздел, в котором находится требуемый файл. Затем выделите название данного файла в списке и нажмите кнопку **ОК**.

Файл откроется в новом окне.

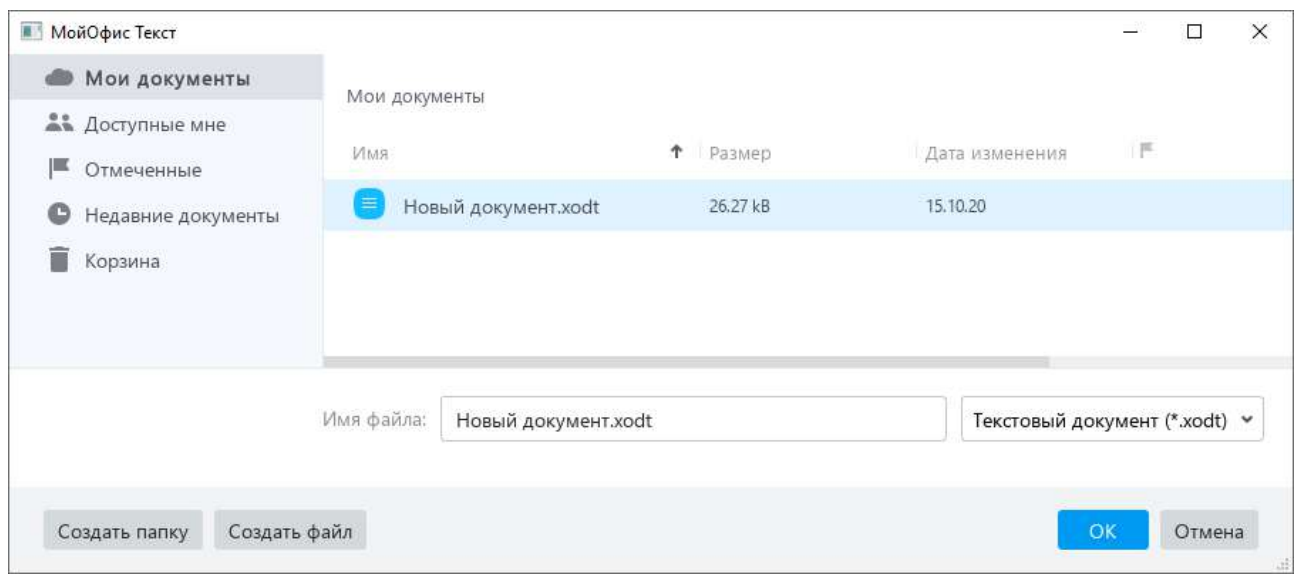

<span id="page-244-1"></span>Рисунок 259 – Проводник облачного хранилища

Если для работы выбран файл, созданный другим пользователем, то в строке состояния отображается предоставленный автором документа уровень доступа: **Просмотр**, **Редактирование** или **Управление** (см. раздел [4.12.9\)](#page--1-2). Пример представлен на рисунке [260.](#page-245-0)

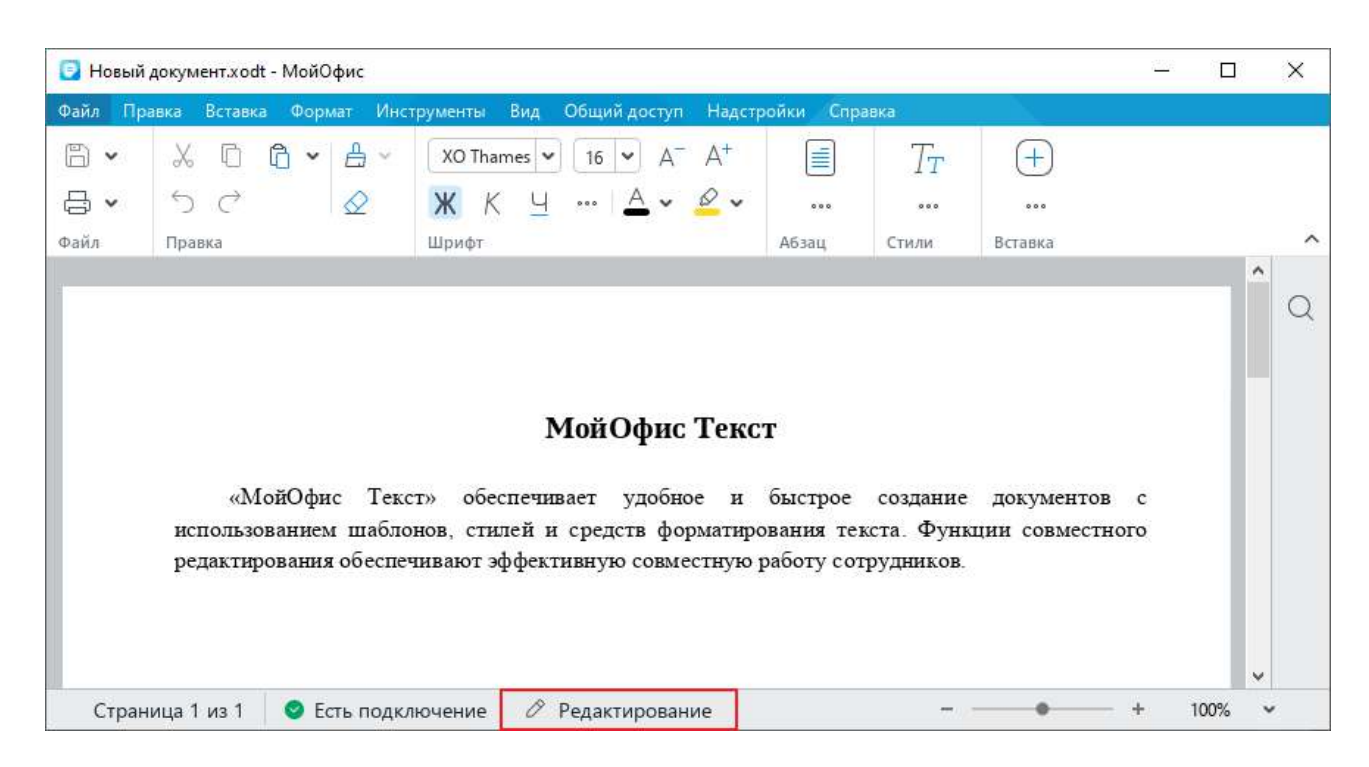

Рисунок 260 – Уровень доступа

<span id="page-245-0"></span>В режиме просмотра не допускается вносить изменения в документ и изменять его форматирование. При необходимости можно создать редактируемую копию данного документа. Для этого на панели инструментов нажмите кнопку **Редактировать копию** (см. [Рисунок](#page-245-1) 261).

<span id="page-245-1"></span>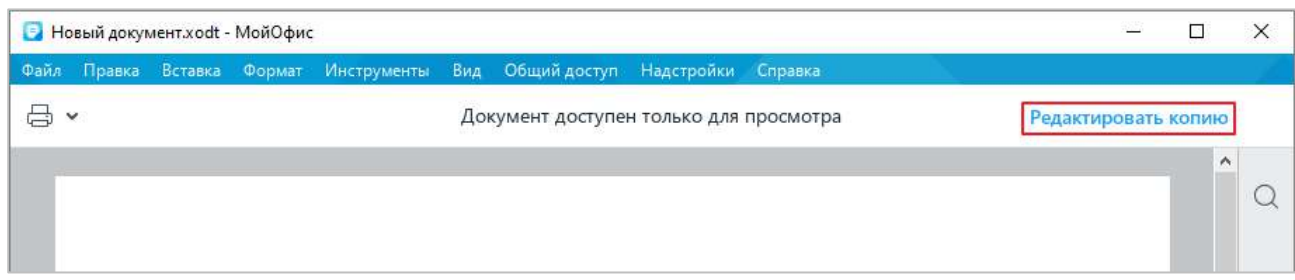

Рисунок 261 – Кнопка **Редактировать копию**

Копия документа создается в корневой папке облачного хранилища. Автоматически ей присваивается имя **<имя оригинала (n)>**, где **(n)** – номер копии. При создании копии оригинал документа автоматически закрывается и открывается копия документа.

В режиме редактирования и управления работа с документом осуществляется в обычном порядке. Все изменения, вносимые в файл, автоматически сохраняются в облако. Дополнительно сохранять правки не нужно.

В режимах просмотра, редактирования и управления документом недоступна запись и просмотр исправлений (см. раздел [4.11.1](#page-225-1)). Режим отображения исправлений доступен только автору документа.

#### **4.12.3 Создать локальную копию файла**

Для защиты от потери данных при работе в облаке предусмотрена возможность создания локальной копии редактируемого файла.

Если при работе с файлом, расположенным в облаке, возникает ошибка (например, прерывается соединение с сервером или меняются права доступа к файлу), на экран выводится диалоговое окно, которое предоставляет возможность сохранить локальную копию файла (пример см. на Рисунке [262\)](#page-246-0).

Нажмите в данном окне кнопку **Создать локальную копию**.

В открывшемся окне файлового менеджера укажите папку, в которую следует сохранить файл, имя и тип файла и нажмите кнопку **Сохранить**.

<span id="page-246-0"></span>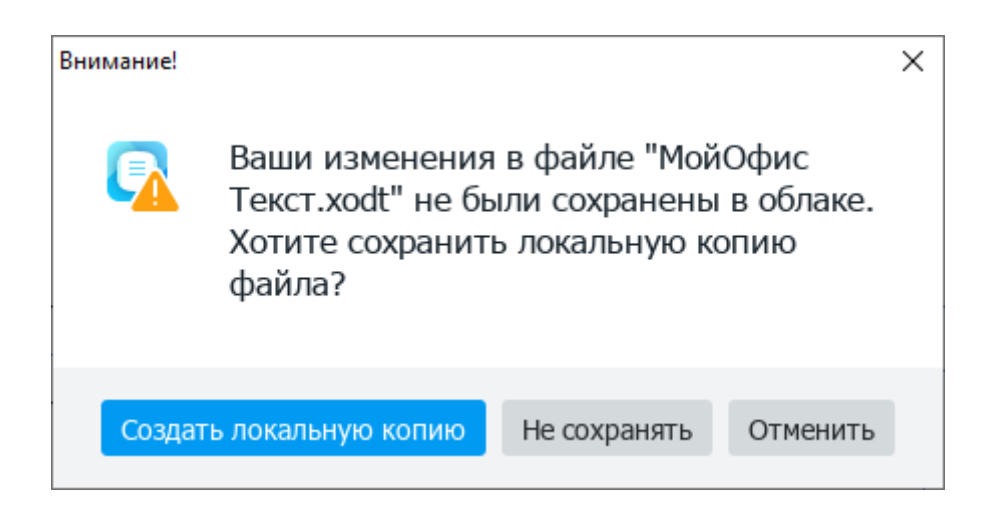

Рисунок 262 – Диалоговое окно

Кроме того, локальную копию файла в любой момент времени можно создать вручную.

Для этого выберите пункт командного меню **Файл** > **Создать локальную копию** (см. [Рисунок](#page-247-0) 263).

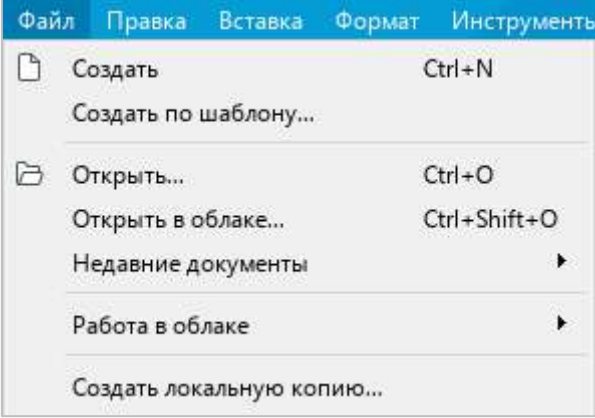

Рисунок 263 – Командное меню **Файл**

<span id="page-247-0"></span>В открывшемся окне файлового менеджера укажите папку, в которую следует сохранить файл, имя и тип файла и нажмите кнопку **Сохранить**.

### **4.12.4 Создать папку или файл**

Папки и файлы можно создавать в облаке напрямую из приложения «МойОфис Текст».

Чтобы создать папку или файл, выполните следующие действия:

- 1. Выберите пункт командного меню **Файл** > **Открыть в облаке** (см. [Рисунок](#page-247-0) 263) или нажмите сочетание клавиш **Ctrl**+**Shift**+**O**.
- 2. В проводнике облачного хранилища (см. [Рисунок](#page-244-1) 259) выберите раздел, в котором требуется создать папку или файл. Папки и файлы можно создавать в разделе **Мои документы** и в общих папках, которые доступны для редактирования.
- 3. Чтобы создать папку, нажмите кнопку **Создать папку**. Чтобы создать файл, нажмите кнопку **Создать файл**.
- 4. В открывшемся окне (см. [Рисунок](#page-248-0) 264) введите имя папки или файла и нажмите кнопку **ОК**.

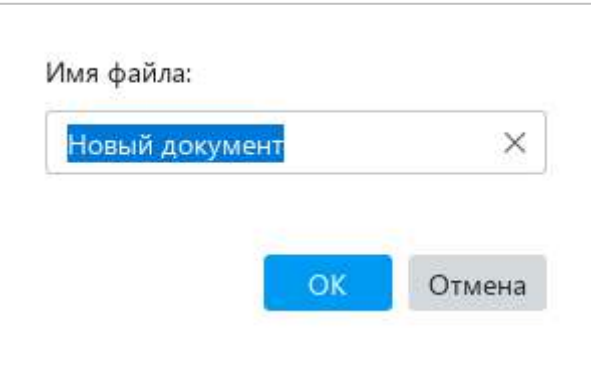

Рисунок 264 – Окно создания файла

<span id="page-248-0"></span>Имя папки/файла должно удовлетворять следующим требованиям:

- ‒ длина до 255 символов;
- допустимые символы: «~», «`», «!», «@», «#», «\$», «%», «^», «&», «(», «)», «\_»,  $\langle x+y, \langle x-y, \langle x=y, \langle x \rangle \rangle, \langle x \rangle \rangle, \langle x \rangle, \langle x \rangle, \langle x \rangle, \langle x \rangle, \langle x \rangle, \langle x \rangle$
- ‒ недопустимые символы: «.» в начале имени.

В выбранной папке отобразится новая вложенная папка/файл (см. [Рисунок](#page-244-1) 259). Новые файлы всегда создаются в формате XODT.

Чтобы выйти из окна проводника, нажмите кнопку **ОК**.

### **4.12.5 Загрузить файл**

В облачное хранилище можно загружать текстовые, аудио, видео и другие типы файлов<sup>11</sup>. При загрузке можно выбирать только отдельные файлы, загрузка папок с файлами не допускается.

Чтобы загрузить в облако один или несколько файлов, выберите пункт командного меню **Файл** > **Работа в облаке** > **Загрузить файл** (см. [Рисунок](#page-249-0) 265).

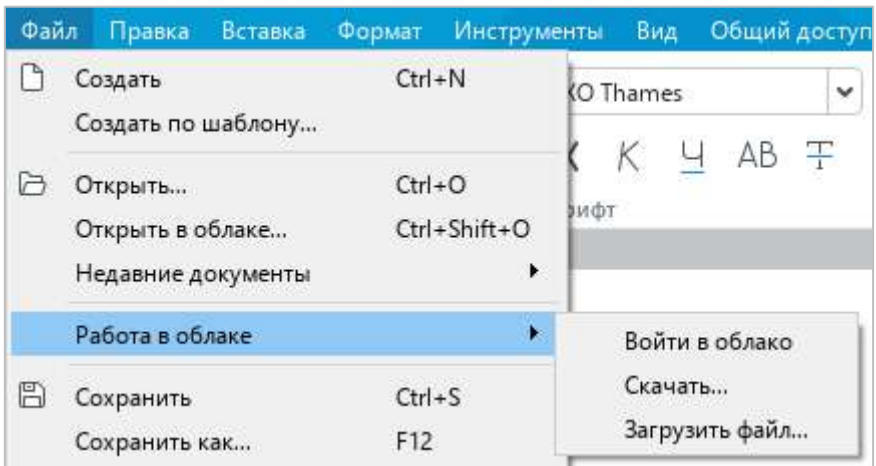

Рисунок 265 – Командное меню **Файл**

<span id="page-249-0"></span>В открывшемся окне файлового менеджера выберите файлы, которые требуется добавить в облачное хранилище, и нажмите кнопку **Загрузить**.

Загрузка файлов не блокирует работу в приложении. Окно, в котором отображается индикатор загрузки (см. [Рисунок](#page-249-1) 266), можно свернуть, чтобы оно не мешало дальнейшей работе.

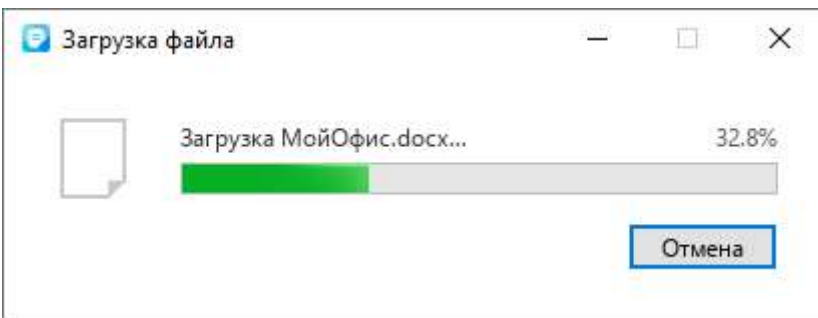

Рисунок 266 – Загрузка файла

<span id="page-249-1"></span><u>.</u>

<sup>11</sup> Максимально допустимый размер загрузки файлов конфигурируется на сервере. При возникновении ошибки, связанной с превышенным размером файла, обратитесь к системному администратору.

Выбранные файлы по умолчанию загружаются в корневую папку облачного хранилища **Мои документы**.

<span id="page-250-0"></span>Чтобы увидеть все файлы, хранящиеся в облаке, можно воспользоваться функцией скачивания. Подробнее см. в разделе [4.12.6.](#page-250-0)

#### **4.12.6 Скачать папку или файл**

Папки и файлы можно скачивать из облака на компьютер.

Чтобы скачать папку или файл, выполните следующие действия:

- 1. Выберите пункт командного меню **Файл** > **Работа в облаке** > **Скачать** (см. [Рисунок](#page-249-0) 265).
- 2. В окне проводника (см. [Рисунок](#page-250-1) 267) слева выберите раздел, в котором расположена требуемая папка или файл. Справа отобразится содержимое выбранного раздела.

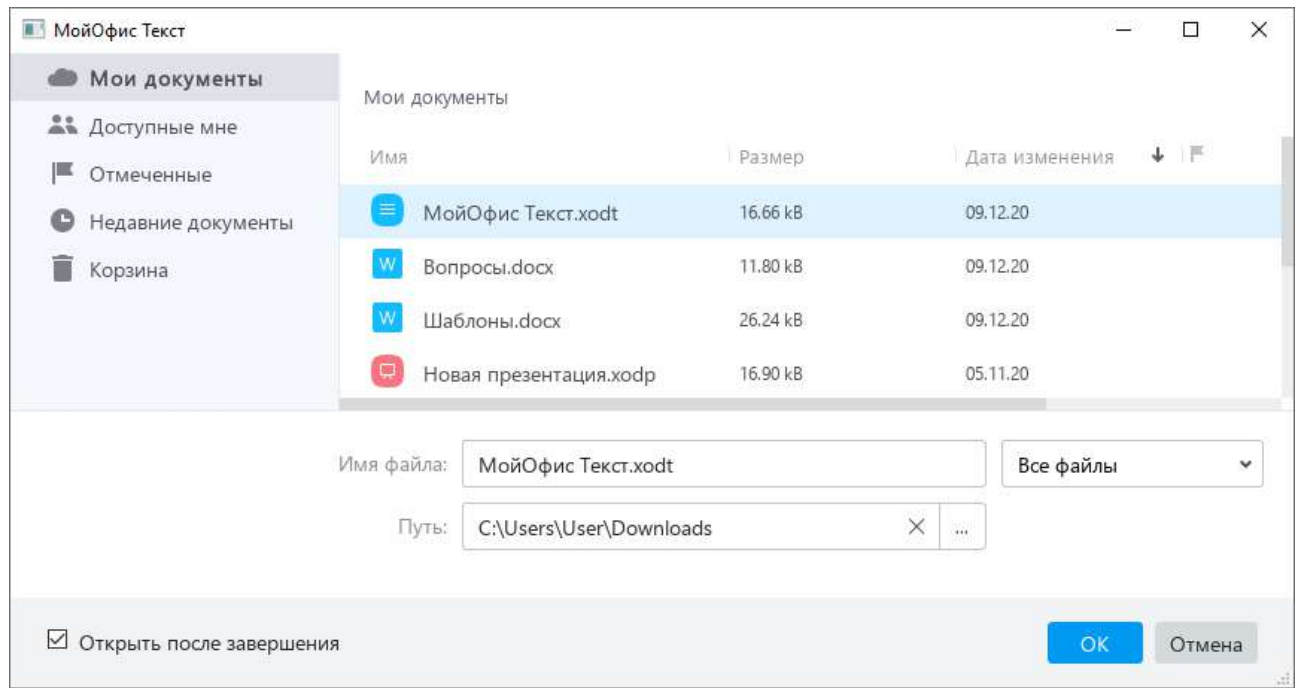

Рисунок 267 – Проводник

- <span id="page-250-1"></span>3. Если содержимое раздела требуется фильтровать по типу, разверните выпадающий список **Все файлы** и выберите тип файлов, который следует отображать в разделе.
- 4. Выделите папку или файл, который требуется скачать из облака.

- 5. В поле **Путь** укажите папку для сохранения выбранной папки или файла.
- 6. Если выбранный файл требуется открыть после скачивания, поставьте флажок **Открыть после завершения**.
- 7. Нажмите кнопку **ОК**.

Если в поле **Путь** указан некорректный путь к папке, кнопка **ОК** недоступна.

Если для скачивания выбрана папка, то она загружается в виде ZIP-архива. Распакуйте архив с помощью установленной на компьютере программы-архиватора.

#### **4.12.7 Удалить файл**

Удалить файл из облачного хранилища может только автор или владелец данного файла.

Автор – это пользователь, который создал данный файл. Владелец файла – это автор папки, в которой находится созданный файл.

Если автор создал файл в своей папке, то он является одновременно владельцем файла. Если автор создал файл в папке, которую создал другой пользователь, то он является только автором и не является владельцем файла. В последнем случае владельцем файла является автор папки, в которой находится созданный файл.

Чтобы удалить файл, выберите пункт командного меню **Файл** > **Открыть в облаке** или **Файл** > **Работа в облаке** > **Скачать** (см. [Рисунок](#page-249-0) 265).

В проводнике облачного хранилища щелкните по файлу правой кнопкой мыши и выполните команду контекстного меню **Удалить** (см. [Рисунок](#page-251-0) 268).

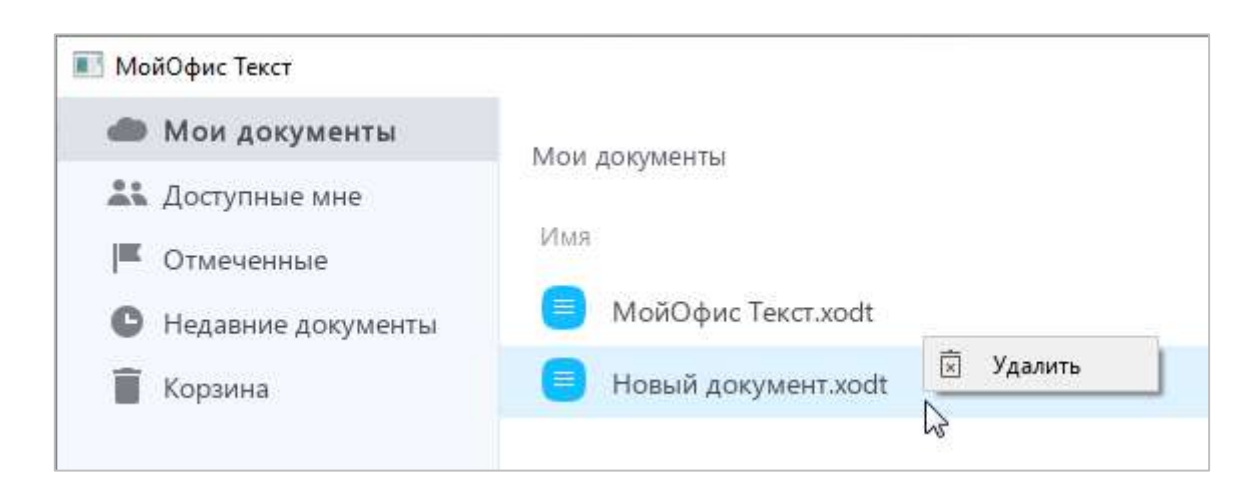

<span id="page-251-0"></span>Рисунок 268 – Команда **Удалить**
После удаления файл перемещается в раздел **Корзина**.

Если файл находится в папке, созданной другим пользователем, то он перемещается в раздел **Корзина** владельца данной папки. У автора в разделе **Корзина** данный файл не отображается.

При необходимости файл можно восстановить из **Корзины** (см. раздел [4.12.8\)](#page-252-0) или удалить безвозвратно.

Если требуется окончательно удалить файл из облачного хранилища, в проводнике облачного хранилища выберите раздел **Корзина** (см. [Рисунок](#page-252-1) 269). В списке файлов раздела щелкните по файлу правой кнопкой мыши и выполните команду контекстного меню **Удалить безвозвратно**.

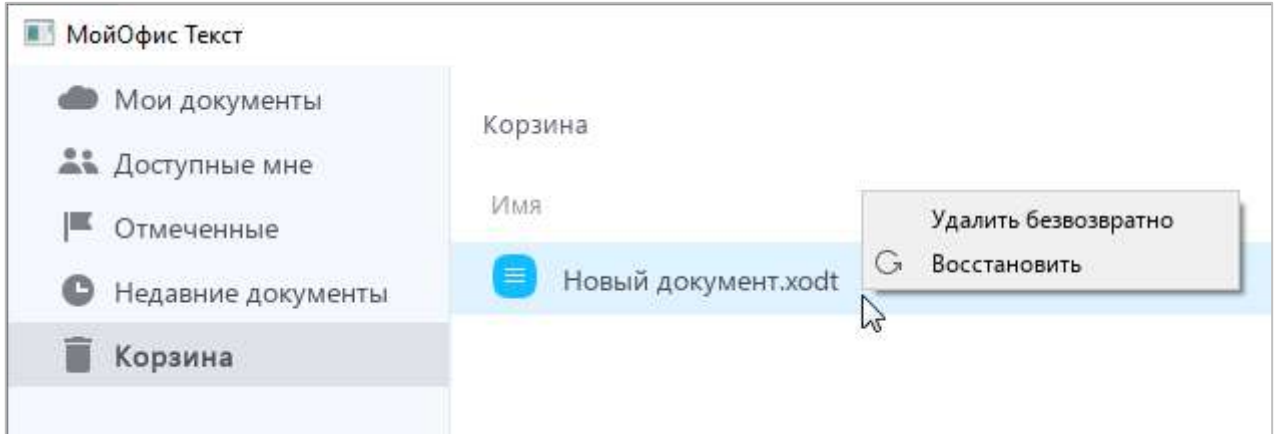

Рисунок 269 – Удаление файла из **Корзины**

#### <span id="page-252-1"></span>**4.12.8 Восстановить папку или файл**

<span id="page-252-0"></span>Если требуется восстановить папку или файл из **Корзины**, перейдите в раздел **Корзина** (см. [Рисунок](#page-252-1) 269), щелкните правой кнопкой мыши по требуемой папке или файлу и выполните команду контекстного меню **Восстановить**.

Если в **Корзине** содержится папка, то можно восстановить как всю папку с файлами, так и отдельные файлы, которые содержатся в данной папке. В обоих случаях восстановление выполняется в исходное местоположение папки.

#### **4.12.9 Настроить общий доступ к файлу**

<span id="page-253-2"></span>Пользователь может предоставить другим пользователям доступ к XODT-файлам, которые он создал в облачном хранилище. Доступ предоставляется для совместного просмотра, редактирования и/или управления правами доступа к файлам.

Чтобы настроить общий доступ к какому-либо файлу, откройте его в облаке (см. раздел [4.12.2\)](#page-244-0).

Затем выберите пункт командного меню **Общий доступ** > **Настроить доступ** (см. [Рисунок](#page-253-0) 270).

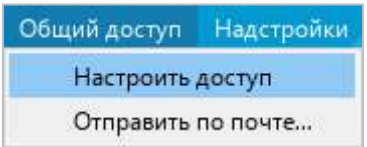

Рисунок 270 – Командное меню **Общий доступ**

<span id="page-253-0"></span>В открывшемся окне (см. [Рисунок](#page-253-1) 271) укажите пользователей, которым требуется предоставить доступ к файлу, одним из следующих способов:

- ‒ вручную введите имя или адрес электронной почты для каждого пользователя;
- ‒ нажмите кнопку (**Выбрать контакты**) и в адресной книге отметьте флажками контакты требуемых пользователей.

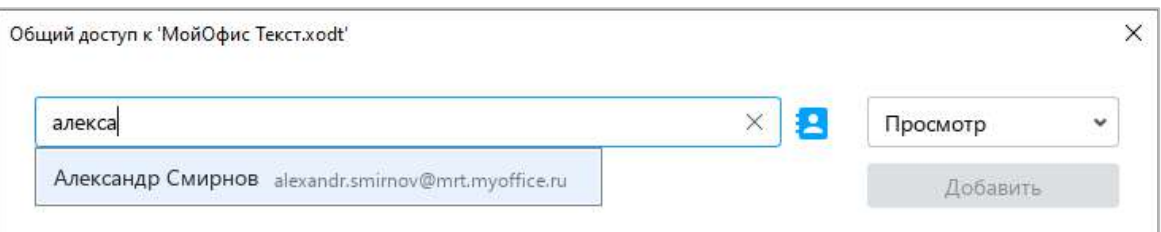

Рисунок 271 – Поиск пользователя

<span id="page-253-1"></span>Укажите уровень доступа для выбранных пользователей справа от адресной книги (см. [Рисунок](#page--1-0) 272):

- ‒ **Просмотр** данное право предоставляет пользователям возможность просматривать документ и комментарии к нему, а также скачивать документ.
- ‒ **Редактирование** данное право включает право на **Просмотр** документа, а также предоставляет пользователям возможность редактировать документ.

- ‒ **Управление** данное право включает права на **Просмотр** и **Редактирование** документа, а также предоставляет пользователям возможность управлять настройками доступа к документу: выдавать права на работу с документом новым пользователям и изменять права существующих пользователей.
- ‒ **Отказано в доступе** блокировать пользователям доступ к документу.

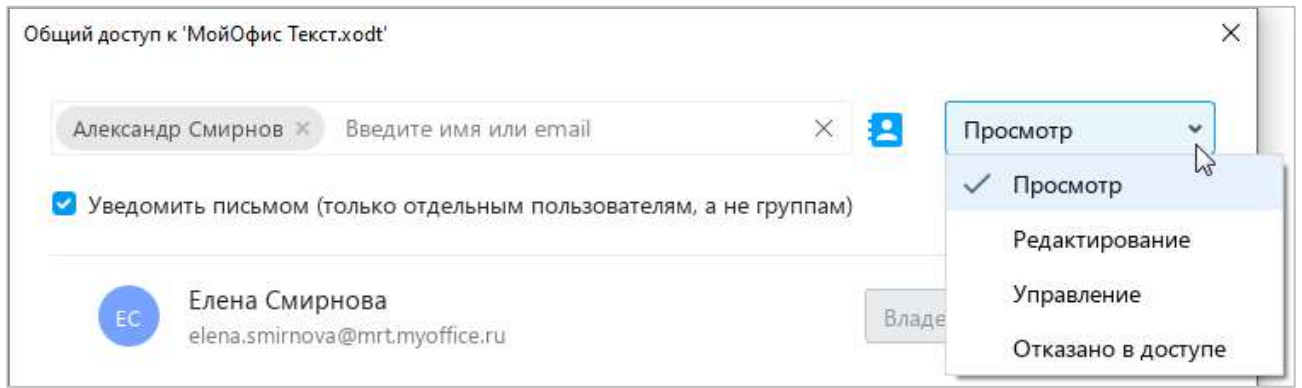

Рисунок 272 – Выбор уровня доступа

Если всем пользователям требуется отправить уведомление по электронной почте об изменении прав на доступ к файлу, поставьте флажок **Уведомить письмом**.

Флаговая кнопка **Уведомить письмом** недоступна в следующих случаях:

- ‒ адрес электронной почты участника является недействительным;
- ‒ права на доступ к файлу изменены;
- ‒ доступ к файлу запрещен;
- ‒ права предоставлены группе людей, а не отдельным участникам.

#### Нажмите кнопку **Добавить** (см. [Рисунок](#page-254-0) 273).

<span id="page-254-0"></span>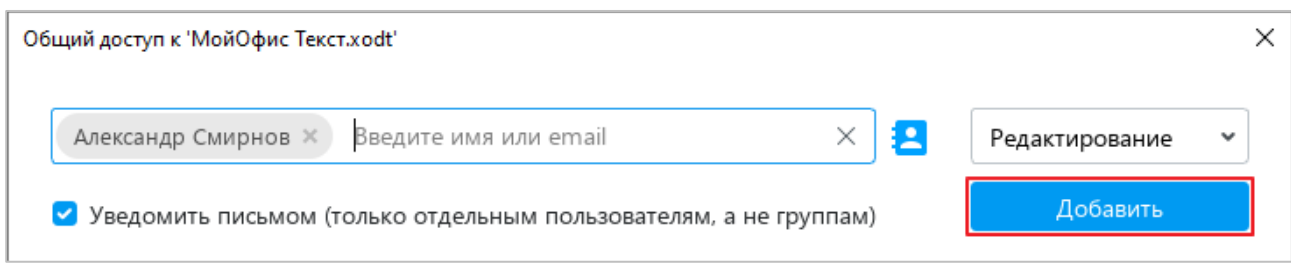

Рисунок 273 – Кнопка **Добавить**

Выбранные контакты добавятся к списку пользователей, которые имеют доступ к файлу (см. [Рисунок](#page-255-0) 274).

Нажмите кнопку **Готово**.

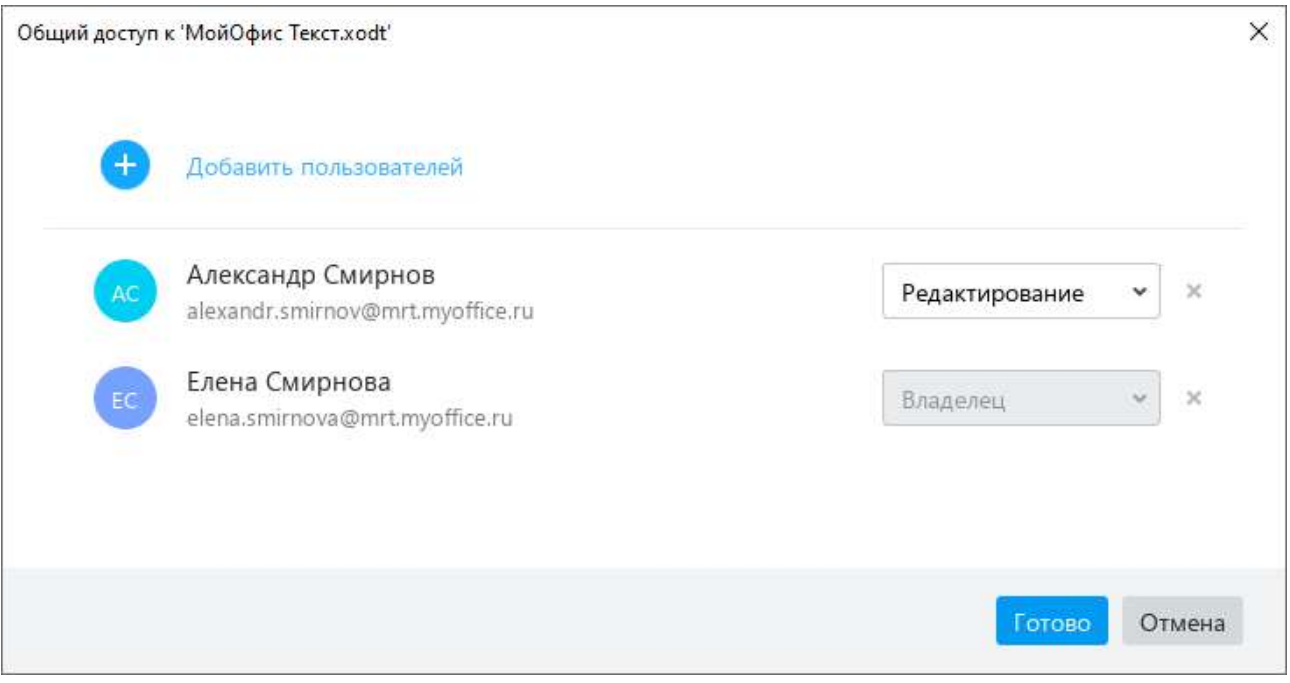

Рисунок 274 – Список пользователей

<span id="page-255-0"></span>Если требуется изменить права пользователей на доступ к файлу, повторно откройте окно общего доступа. Выберите требуемый уровень доступа для отдельных участников с помощью выпадающих списков напротив их имен (см. [Рисунок](#page-255-0) 274).

Если какого-либо пользователя требуется лишить доступа к файлу, удалите его из списка. Для этого нажмите напротив его имени кнопку (**Удалить право доступа**).

### **4.12.10 Отказаться от доступа к файлу**

Пользователи облачного хранилища могут предоставлять доступ к созданным файлам другим пользователям (см. раздел [4.12.9\)](#page-253-2).

После предоставления доступа файл автоматически отображается у пользователей в разделе облачного хранилища **Доступные мне**. Если пользователь отказывается от доступа, то файл удаляется из списка доступных файлов.

Чтобы отказаться от доступа к какому-либо файлу, выполните следующие действия:

1. Выберите пункт командного меню **Файл** > **Открыть в облаке** (см. [Рисунок](#page-256-0) 275).

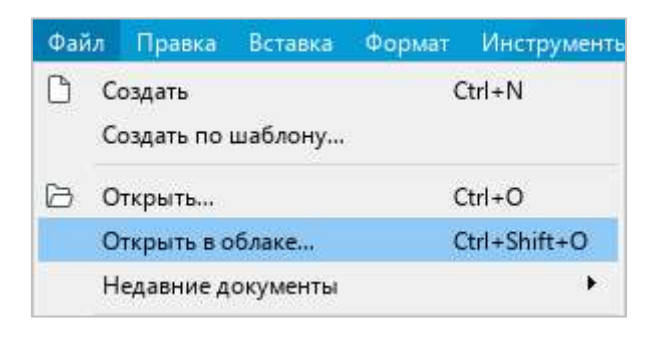

Рисунок 275 – Командное меню **Файл**

<span id="page-256-0"></span>2. В проводнике облачного хранилища выберите раздел **Доступные мне** (см. [Рисунок](#page-256-1) 276).

<span id="page-256-1"></span>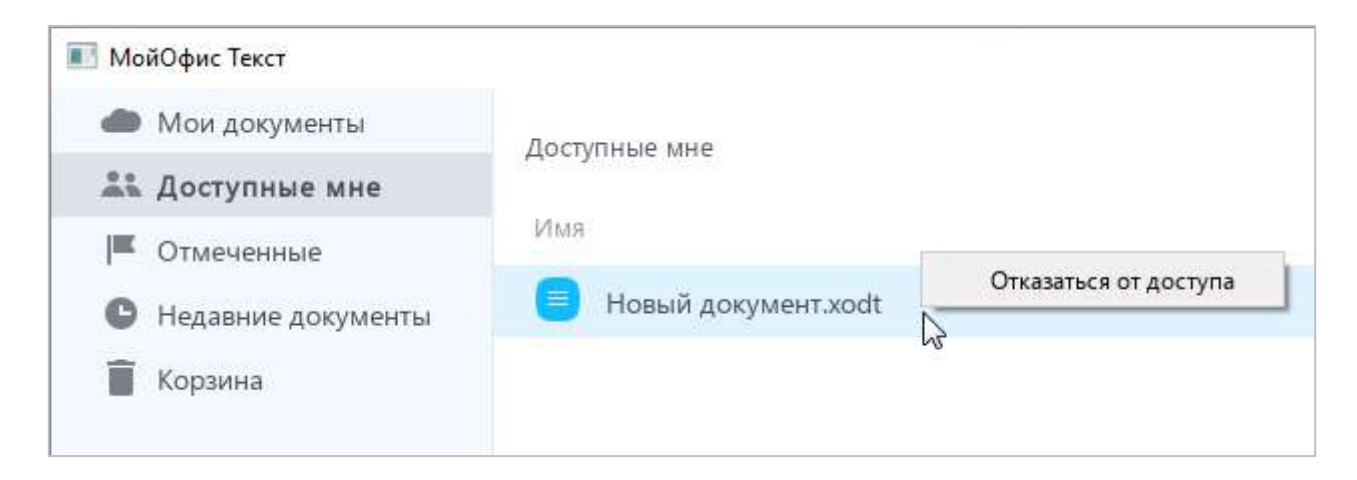

Рисунок 276 – Отказ от доступа

- 3. Откажитесь от доступа к файлу одним из следующих способов:
	- ‒ Выделите требуемый файл правой кнопкой мыши и выполните команду контекстного меню **Отказаться от доступа**<sup>12</sup> .
	- ‒ Выделите файл левой кнопкой мыши и нажмите клавишу **Delete** на клавиатуре.
- 4. В окне **Отказаться от доступа** нажмите кнопку **ОК** (см. [Рисунок](#page-257-0) 277).

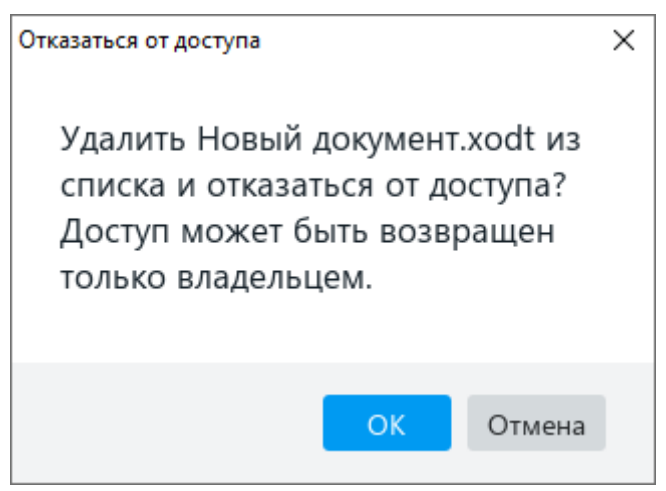

<span id="page-257-0"></span>Рисунок 277 – Окно **Отказаться от доступа**

1

 $^{12}$  Данная функция работает только для случаев, когда права не являются унаследованными.

### **4.12.11 Выйти из облака**

Перед выходом из облачного хранилища рекомендуется закрыть все файлы, открытые в облаке.

Чтобы выйти из облака, выберите пункт командного меню **Файл** > **Работа в облаке** > **Войти в облако** (см. раздел [4.12.1\)](#page-242-0).

В окне **Вход** (см. [Рисунок](#page-256-1) 276) нажмите кнопку **Выйти**.

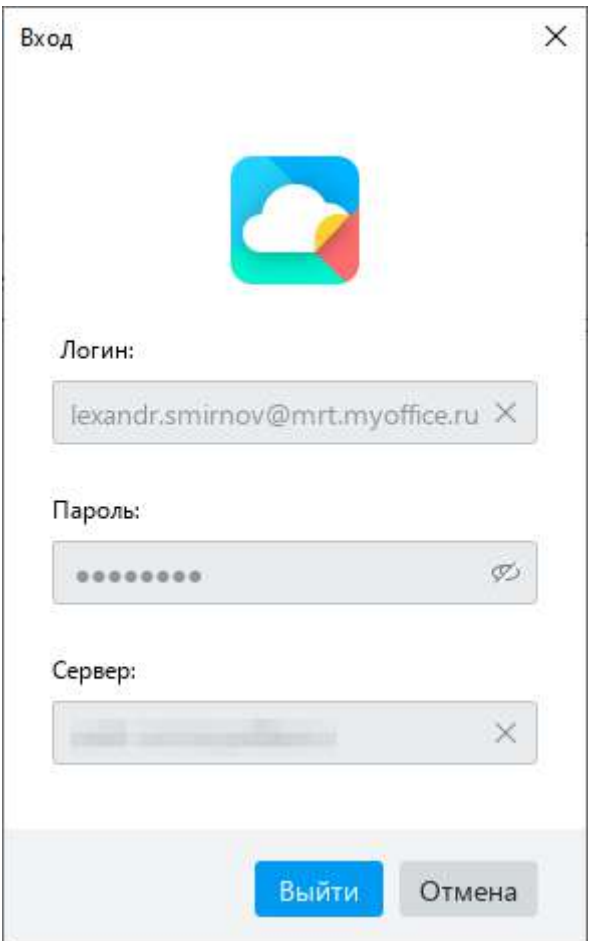

Рисунок 278 – Окно **Вход**

#### **4.13 Средства автоматизации**

#### **4.13.1 Макрокоманды**

Макрокоманды представляют собой программы небольшого размера, с помощью которых в текстовом документе автоматизируется выполнение продолжительных или часто повторяющихся операций. Для разработки макрокоманд в приложении «МойОфис Текст» используется язык программирования Lua.

Как правило, макрокоманды используются для решения следующих задач:

- ‒ добавление текста;
- ‒ поиск и замена по тексту;
- ‒ удаление текста.

Сохранение макрокоманд поддерживается только:

- ‒ В документах XODT и ODT. Если документ сохранен в формате DOCX, то при закрытии документа макрокоманды автоматически удаляются.
- ‒ В пределах текущего документа. Если аналогичные макрокоманды требуется использовать в другом документе, создайте их непосредственно в другом документе.

Подробное описание работы с макрокомандами приведено в документе «МойОфис Стандартный. Справочник макрокоманд на языке Lua».

### **4.13.1.1 Создать макрокоманду**

Чтобы создать макрокоманду, выполните следующие действия:

1. Выберите пункт командного меню **Инструменты** > **Редактирование макроса** (см. [Рисунок](#page-260-0) 279).

| Инструменты                   | Вид | Общий доступ | Надо |  |  |  |
|-------------------------------|-----|--------------|------|--|--|--|
| Режим отображения исправлений |     |              |      |  |  |  |
| Правописание                  |     |              |      |  |  |  |
| Настраиваемый словарь         |     |              |      |  |  |  |
| Редактирование макроса        |     |              |      |  |  |  |
| Сравнить с (бета)             |     |              |      |  |  |  |

Рисунок 279 – Командное меню **Инструменты**

<span id="page-260-0"></span>2. В окне **Редактирование макроса** нажмите кнопку + (см. [Рисунок](#page-260-1) 280).

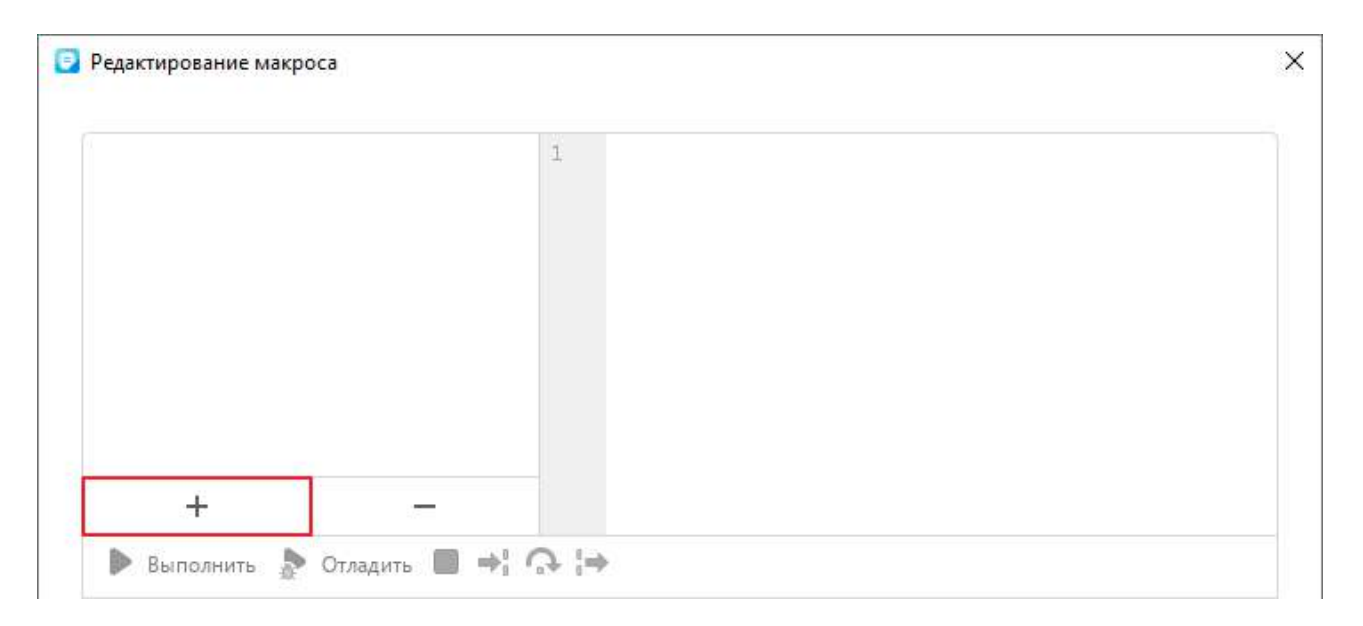

<span id="page-260-1"></span>Рисунок 280 – Добавление макрокоманды

3. Введите имя макрокоманды или оставьте имя, указанное по умолчанию (см. [Рисунок](#page-261-0) 281). Чтобы сохранить имя, нажмите клавишу **Enter** или щелкните мышью по любой области окна **Редактирование макроса**.

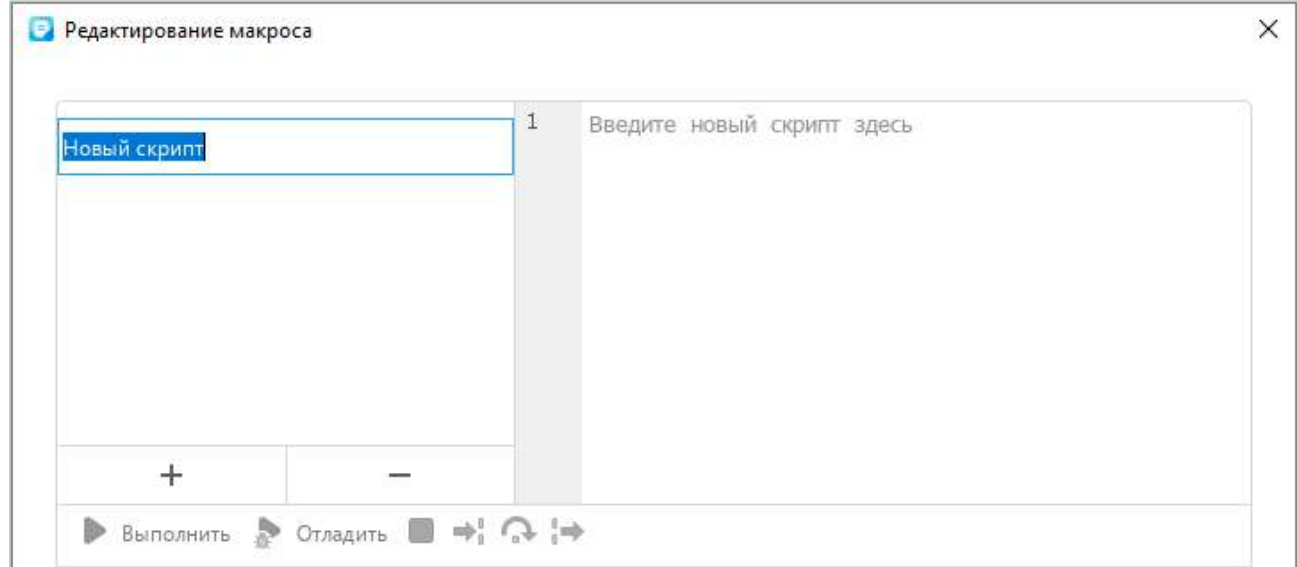

Рисунок 281 – Ввод имени макрокоманды

<span id="page-261-0"></span>4. В области редактирования введите текст макрокоманды (см. [Рисунок](#page-261-1) 282).

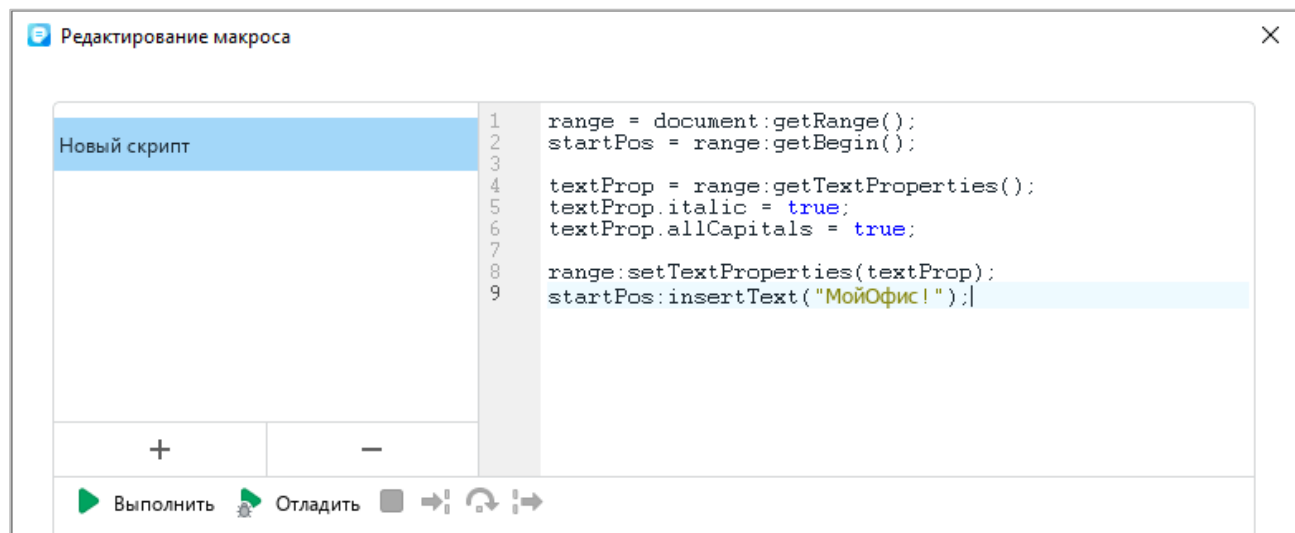

Рисунок 282 – Ввод текста макрокоманды

<span id="page-261-1"></span>Новая макрокоманда сохраняется автоматически.

При добавлении в документ макрокоманды на боковой панели появляется кнопка (**Макрокоманды**) (см. [Рисунок](#page-262-0) 283). При нажатии на данную кнопку открывается панель работы с макрокомандами, с помощью которой можно выполнить следующие действия:

- ‒ найти макрокоманду (см. раздел [4.13.1.2\)](#page--1-1);
- ‒ выполнить макрокоманду (см. раздел [4.13.1.3\)](#page--1-1);
- ‒ открыть окно редактирования макрокоманд (см. раздел [4.13.1.4\)](#page--1-2).

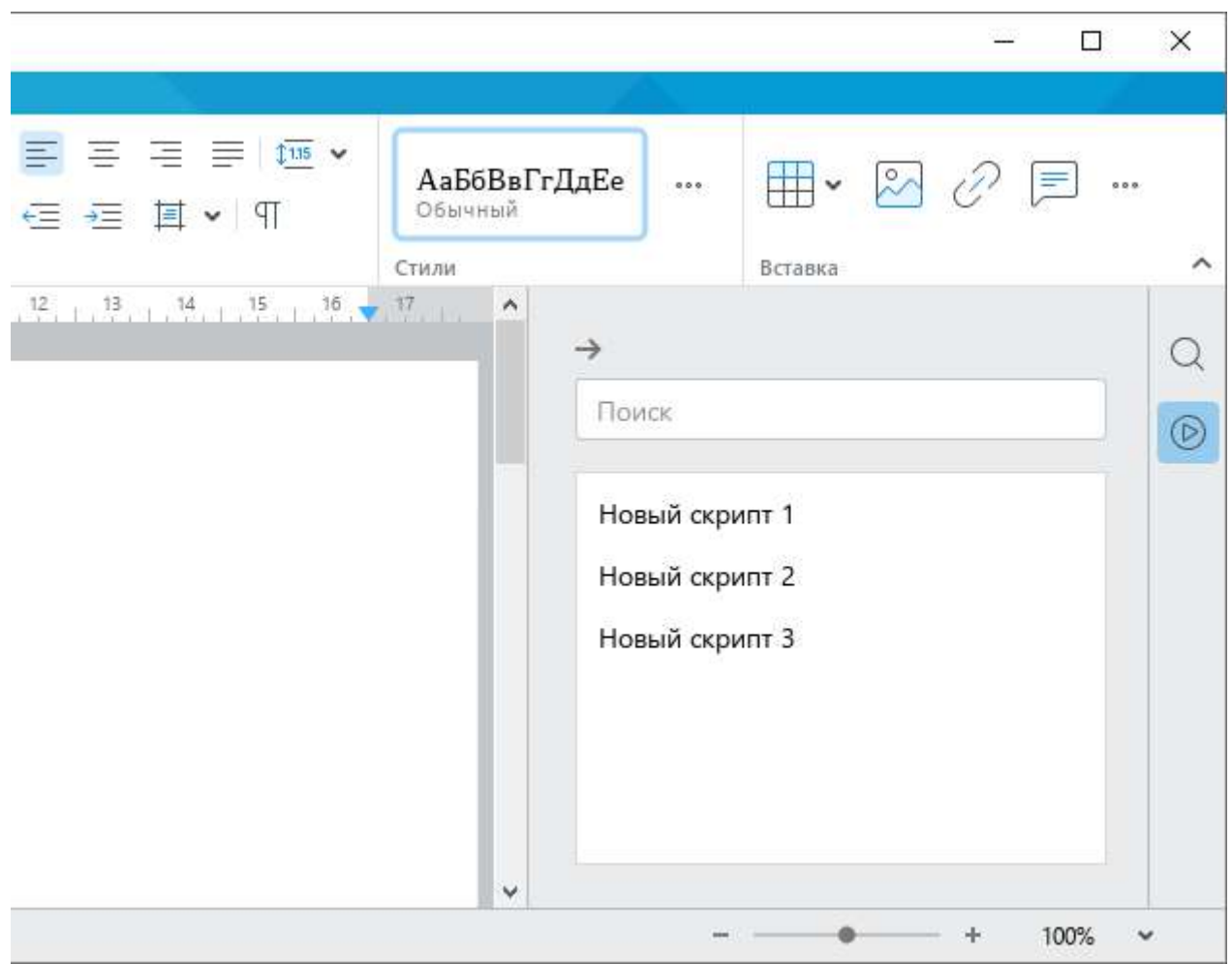

Рисунок 283 – Панель работы с макрокомандами

<span id="page-262-0"></span>Чтобы закрыть панель работы с макрокомандами, нажмите на кнопку -, расположенную над строкой поиска, или повторно нажмите на кнопку (**Макрокоманды**) на боковой панели.

Кнопка (**Макрокоманды**) отображается на боковой панели до тех пор, пока документ содержит хотя бы одну макрокоманду.

### **4.13.1.2 Найти макрокоманду**

Если документ содержит большое количество макрокоманд, для быстрого поиска требуемой макрокоманды выполните следующие действия:

- 1. На боковой панели нажмите кнопку (**Макрокоманды**) (см. [Рисунок](#page-263-0) 284).
- 2. На панели работы с макрокомандами укажите в строке поиска часть названия или название требуемой макрокоманды целиком.

В списке макрокоманд отобразятся макрокоманды, названия которых удовлетворяют указанным результатам поиска.

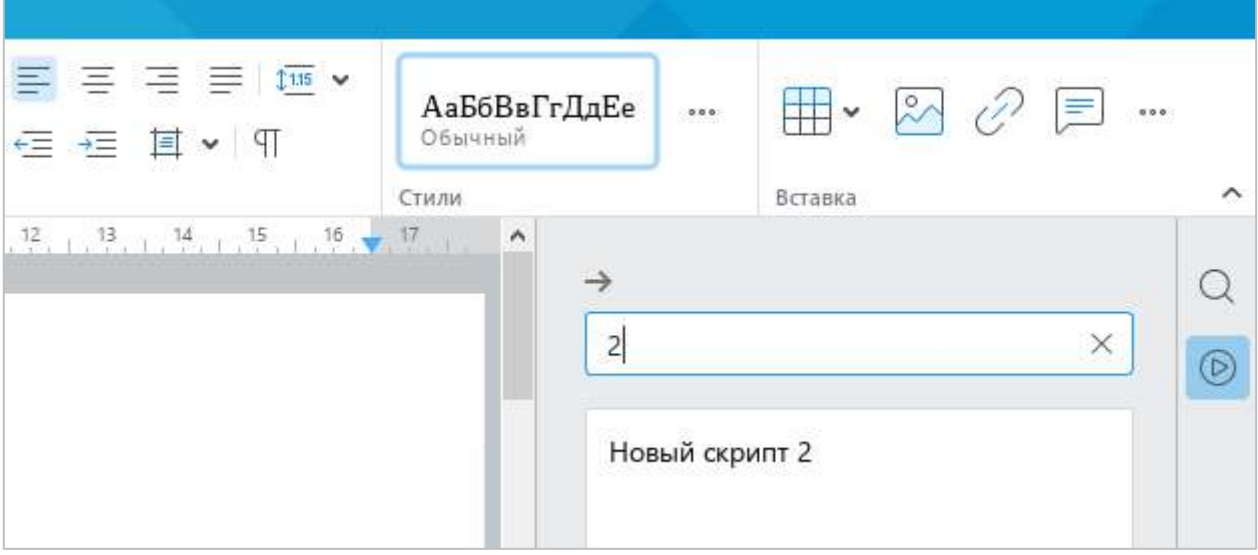

<span id="page-263-0"></span>Рисунок 284 – Поиск макрокоманды

#### **4.13.1.3 Выполнить макрокоманду**

Макрокоманду можно выполнить с помощью окна редактирования макрокоманд или с помощью панели работы с макрокомандами.

Чтобы выполнить макрокоманду с помощью окна редактирования макрокоманд, выполните следующие действия:

1. Выберите пункт командного меню **Инструменты** > **Редактирование макроса** (см. [Рисунок](#page-264-0) 285).

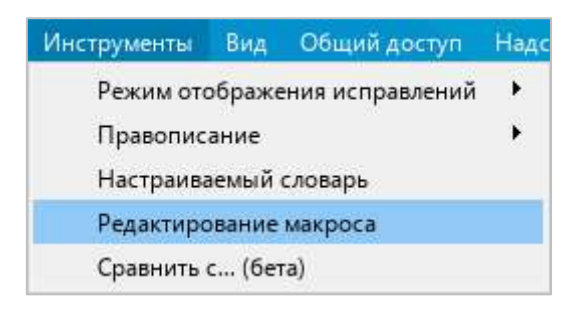

Рисунок 285 – Командное меню **Инструменты**

- <span id="page-264-0"></span>2. В окне **Редактирование макроса** выберите требуемую макрокоманду из списка (см. [Рисунок](#page-264-1) 286).
- 3. Нажмите кнопку **Выполнить**.

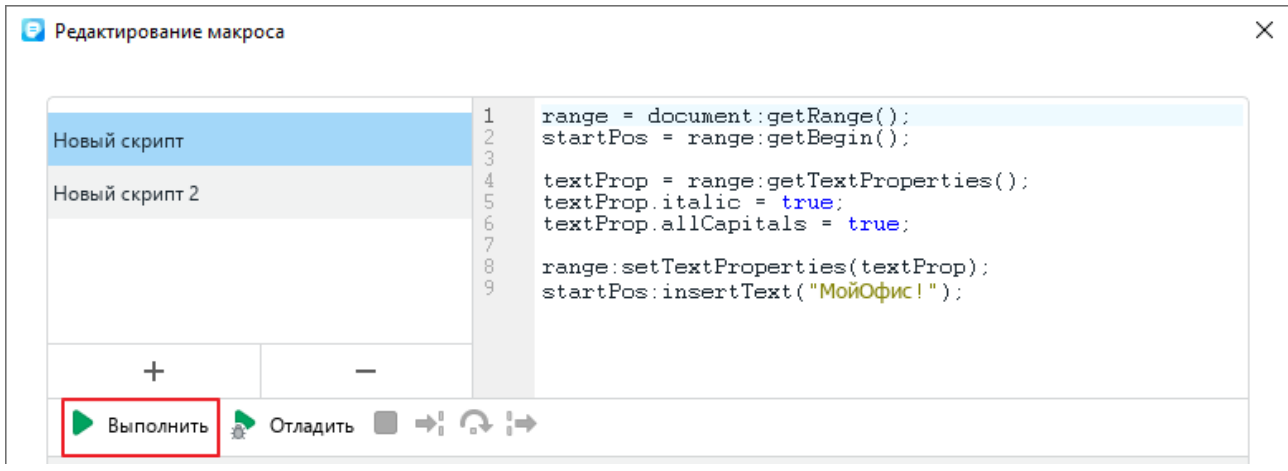

<span id="page-264-1"></span>Рисунок 286 – Кнопка **Выполнить**

Информация о выполнении макрокоманды отобразится в области **Результат** (см. [Рисунок](#page-265-0) 287).

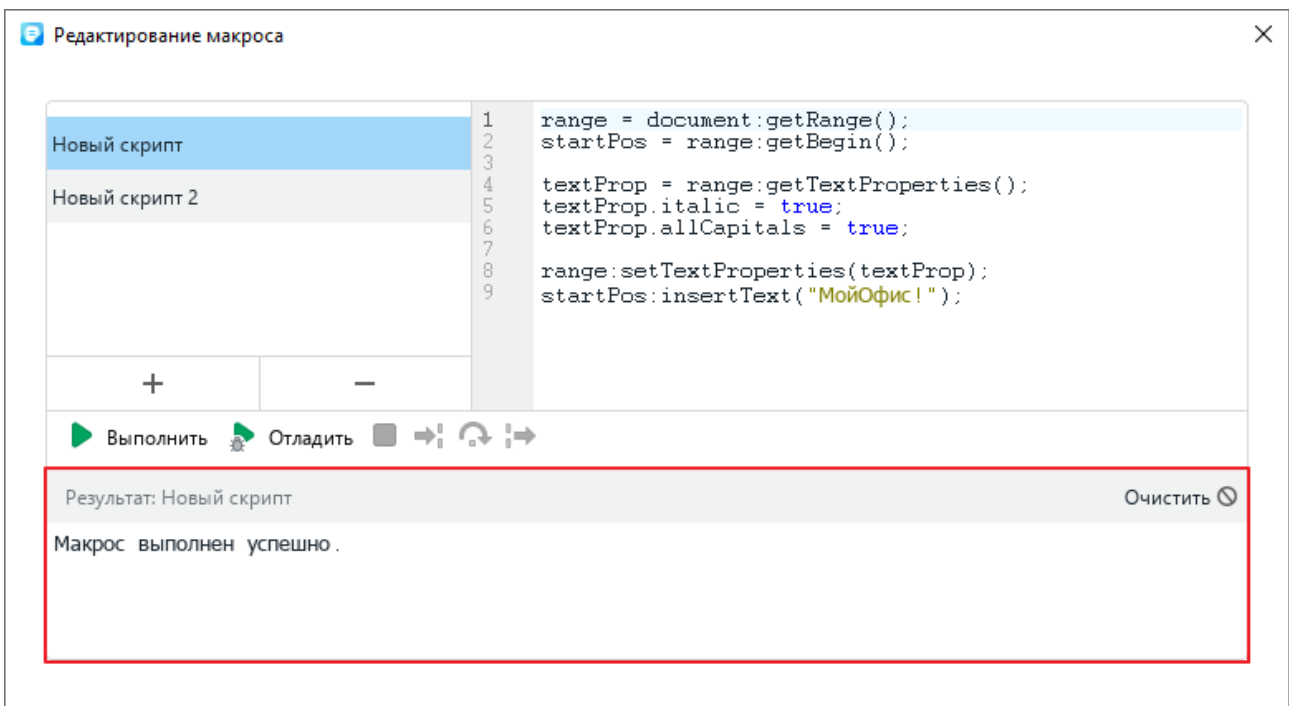

Рисунок 287 – Результат выполнения макрокоманды

<span id="page-265-0"></span>Чтобы выполнить макрокоманду с помощью панели работы с макрокомандами, выполните следующие действия:

1. На боковой панели нажмите кнопку (**Макрокоманды**) (см. [Рисунок](#page-265-1) 288).

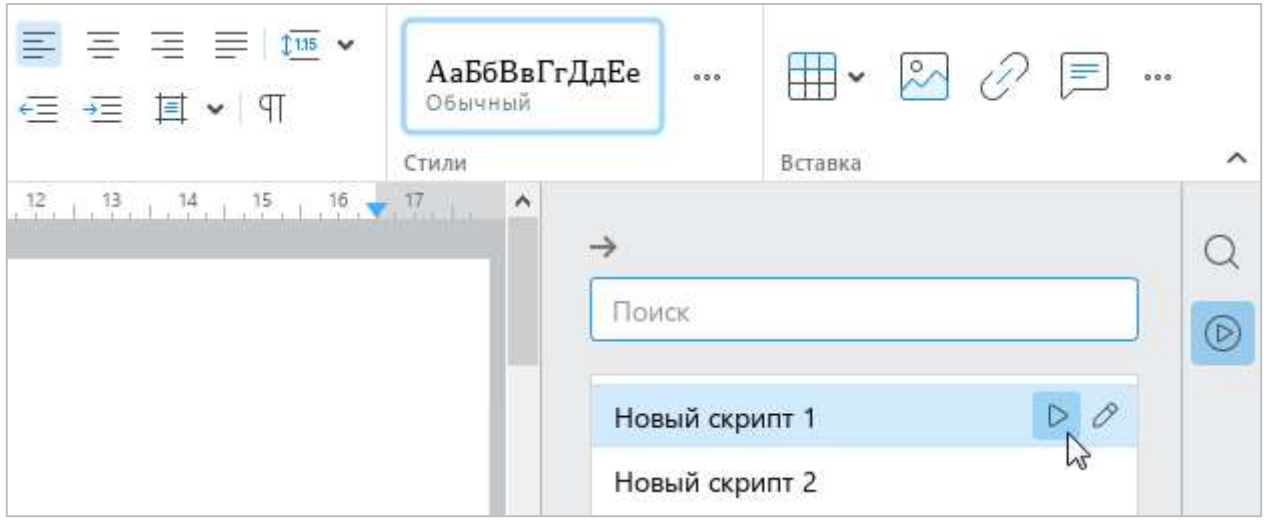

<span id="page-265-1"></span>Рисунок 288 – Панель работы с макрокомандами

- 2. Запустите макрокоманду одним из следующих способов:
	- ‒ На панели работы с макрокомандами наведите курсор мыши на название макрокоманды и нажмите кнопку (**Выполнить**) (см. [Рисунок](#page-265-1) 288).
	- ‒ Выделите строку макрокоманды двойным щелчком мыши.

#### **4.13.1.4 Редактировать макрокоманду**

Чтобы редактировать макрокоманду, выполните следующие действия:

- 1. Откройте окно редактирования макрокоманд одним из следующих способов:
	- ‒ Выберите пункт командного меню **Инструменты** > **Редактирование макроса** (см. [Рисунок](#page-266-0) 289).

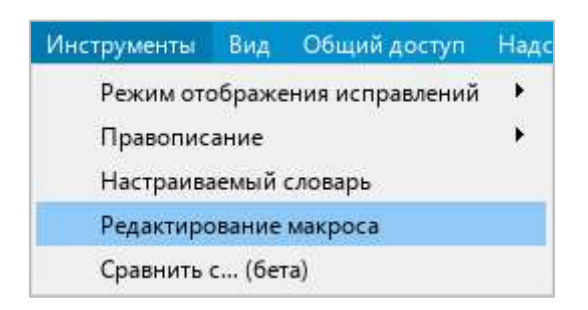

Рисунок 289 – Командное меню **Инструменты**

<span id="page-266-0"></span>‒ На боковой панели нажмите кнопку (**Макрокоманды**) (см. [Рисунок](#page-266-1) 290). На панели работы с макрокомандами наведите курсор мыши на название макрокоманды, которую требуется редактировать, и нажмите кнопку (**Редактировать**).

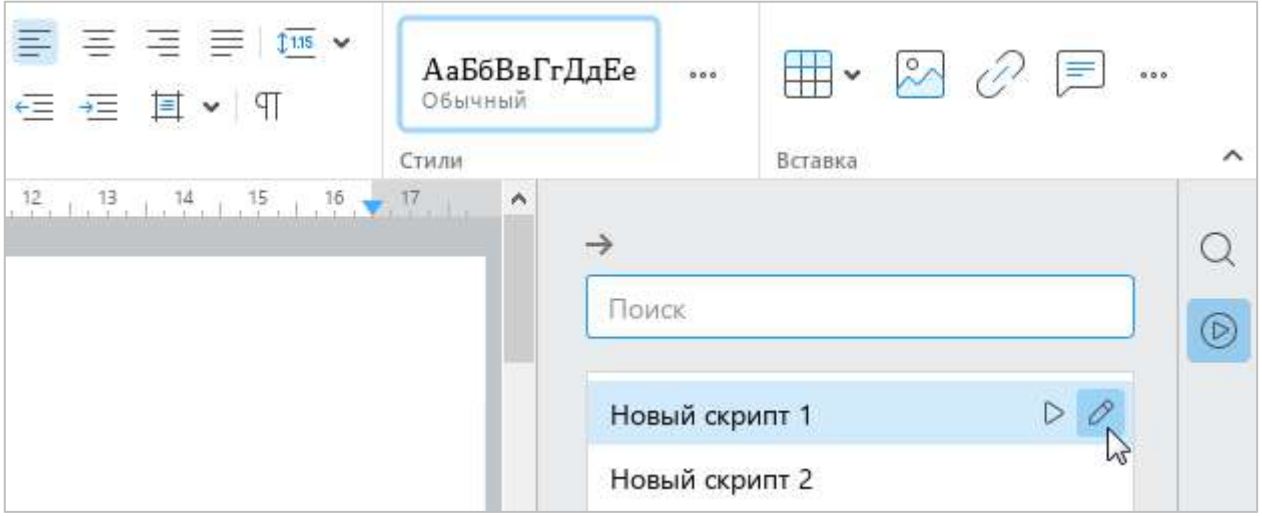

<span id="page-266-1"></span>Рисунок 290 – Панель работы с макрокомандами

- 2. В окне **Редактирование макроса** выберите требуемую макрокоманду из списка (см. [Рисунок](#page-264-1) 286).
- 3. Внесите необходимые изменения в ее текст.

Изменения в тексте макрокоманды сохраняются автоматически.

#### **4.13.1.5 Отладить макрокоманду**

Перед запуском отладчика макрокоманд установите в тексте макрокоманды точки останова отладчика. Для этого:

- 1. Откройте окно редактирования макрокоманд одним из следующих способов:
	- ‒ Выберите пункт командного меню **Инструменты** > **Редактирование макроса** (см. [Рисунок](#page-266-0) 289).
	- ‒ На боковой панели нажмите кнопку (**Макрокоманды**) (см. [Рисунок](#page-266-1) 290). На панели работы с макрокомандами наведите курсор мыши на название макрокоманды, которую требуется редактировать, и нажмите кнопку (**Редактировать**).
- 2. В окне **Редактирование макроса** выберите требуемую макрокоманду из списка (см. [Рисунок](#page-267-0) 291).
- 3. Установите первую точку останова отладчика. Для этого щелкните мышью справа от номера строки, в которой необходимо создать точку останова. Точка останова будет обозначена значком .
- 4. Установите другие точки останова аналогичным образом.

Если требуется удалить какую-либо точку останова, щелкните по ней мышью.

<span id="page-267-0"></span>

| Редактирование макроса         |                   |                                                                                                    | × |
|--------------------------------|-------------------|----------------------------------------------------------------------------------------------------|---|
| Новый скрипт<br>Новый скрипт 2 | 3<br>ь.<br>8<br>9 | $range = document:qetRange()$ ;<br>$startPos = range:getBegin()$<br>textProp = range:getTextProperties();<br>$textProp.italic = true;$<br>textProp.allCapitals = true;<br>range:setTextProperties(textProp);<br>startPos:insertText("МойОфис!"); |   |
|                                |                   |                                                                                                    |   |

Рисунок 291 – Точка останова

Для отладки макрокоманды выполните следующие действия:

1. Нажмите кнопку **Отладить** (см. [Рисунок](#page-268-0) 292). Запустится процесс отладки макрокоманды. Если в тексте макрокоманды содержатся точки останова, то процесс отладки остановится на строке, которая содержит первую точку. Если точки останова отсутствуют, то процесс отладки остановится на первой строке макрокоманды.

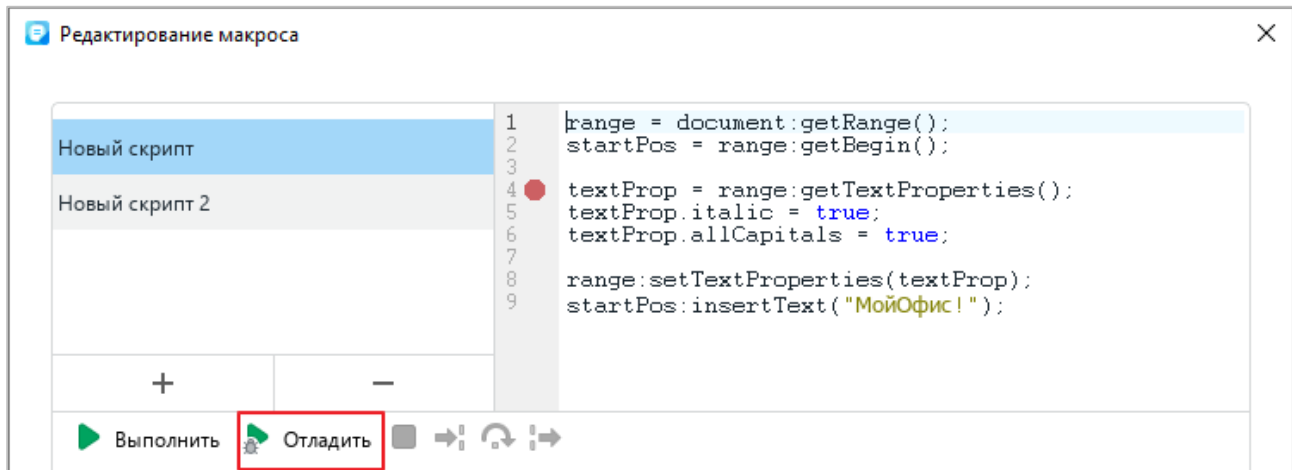

Рисунок 292 – Кнопка **Отладить**

<span id="page-268-0"></span>2. Для управления шагами отладки используйте следующие кнопки (см. [Рисунок](#page--1-3) 293): **• (Шаг с заходом)** – выполнить один шаг отладки или заход в тело функции, если таковая есть в текущей позиции отладки;

(**Шаг с обходом**) – выполнить один шаг отладки без захода в тело функции; (**Шаг с выходом**) – продолжить выполнение макрокоманды до момента

В процессе отладки в окне редактора макрокоманд отображаются следующие области:

выхода из функции, в которой отладчик находится в текущей позиции.

- ‒ **Выполнение** окно для вывода сообщений во время отладки;
- ‒ **Стек вызовов** окно стека вызовов;
- ‒ **Переменные** окно вывода значений локальных и глобальных переменных, доступных на текущем шаге выполнения макрокоманды. Если отображаемая переменная представляет из себя таблицу или массив, то при нажатии кнопки , расположенной слева от имени переменной, доступен просмотр ее содержимого в развернутом виде.

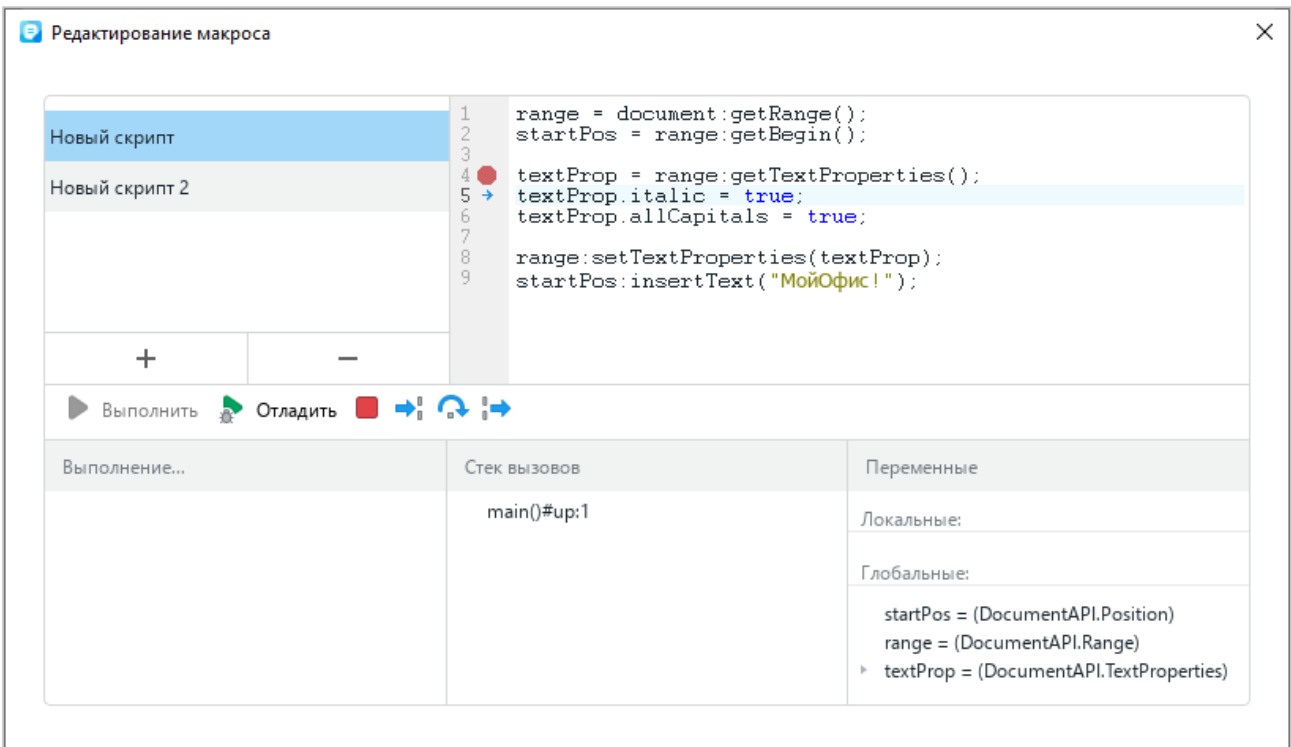

Рисунок 293 – Отладка макрокоманды

Отладка завершается при достижении конца макрокоманды. Если требуется прервать процесс отладки, нажмите кнопку (**Остановить макрокоманду**).

#### **4.13.1.6 Удалить макрокоманду**

Чтобы удалить макрокоманду, выполните следующие действия:

- 1. Откройте окно редактирования макрокоманд одним из следующих способов:
	- ‒ Выберите пункт командного меню **Инструменты** > **Редактирование макроса** (см. [Рисунок](#page-269-0) 294).

<span id="page-269-0"></span>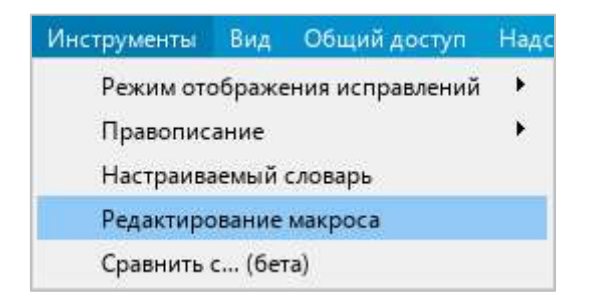

Рисунок 294 – Командное меню **Инструменты**

‒ На боковой панели нажмите кнопку (**Макрокоманды**) (см. [Рисунок](#page-270-0) 295). На панели работы с макрокомандами наведите курсор мыши на название макрокоманды, которую требуется удалить, и нажмите кнопку (**Редактировать**).

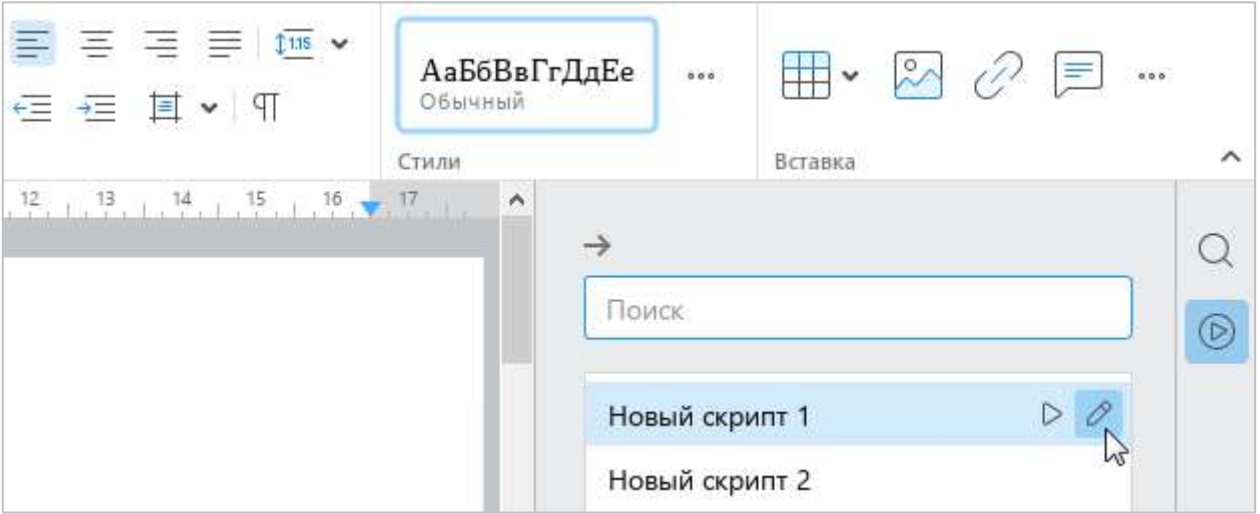

Рисунок 295 – Панель работы с макрокомандами

- <span id="page-270-0"></span>2. В окне **Редактирование макроса** выберите требуемую макрокоманду из списка (см. [Рисунок](#page-270-1) 296).
- 3. Нажмите кнопку —.

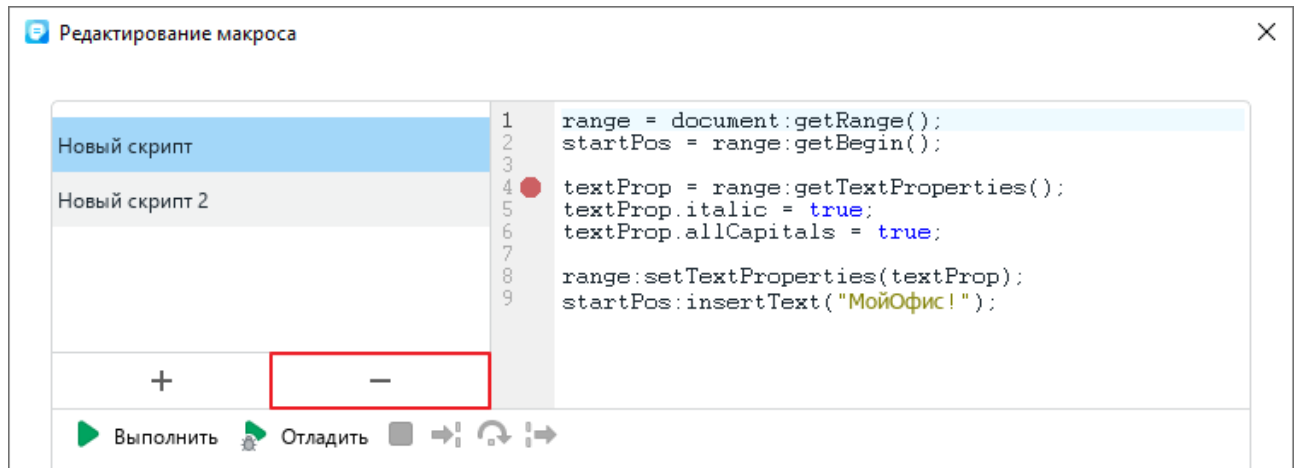

Рисунок 296 – Удаление макрокоманды

<span id="page-270-1"></span>4. В открывшемся окне подтвердите удаление макрокоманды.

### **4.13.2 Надстройки**

Как правило, надстройки создаются сторонними разработчиками и предназначаются для расширения функциональных возможностей текстового редактора.

Для использования надстройки необходимо:

- ‒ получить у разработчика файл надстройки с расширением .mox;
- ‒ установить надстройку;
- ‒ запустить надстройку с помощью командного меню «МойОфис Текст».

### **4.13.2.1 Установить надстройку**

Файл надстройки может располагаться в любой папке на компьютере.

Чтобы установить надстройку, выполните следующие действия:

1. В командном меню выберите пункт **Надстройки** > **Управление надстройками** (см. [Рисунок](#page-271-0) 297).

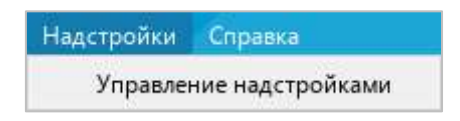

Рисунок 297 – Командное меню **Надстройки**

<span id="page-271-0"></span>2. В окне **Управление надстройками** нажмите кнопку **Установить** (см. [Рисунок](#page-271-1) 298).

<span id="page-271-1"></span>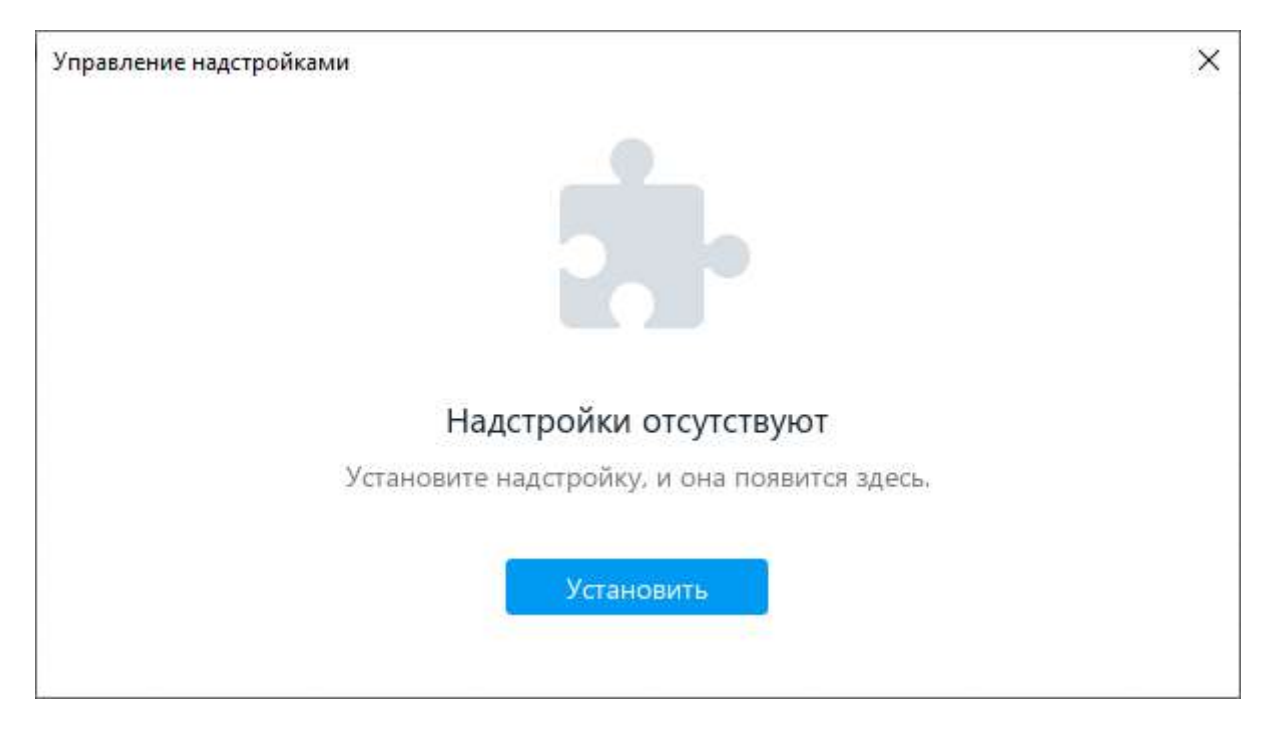

Рисунок 298 – Окно **Управление надстройками**

- 3. В окне файлового менеджера выберите файл надстройки.
- 4. В окне **Лицензионное соглашение** (см. [Рисунок](#page-272-0) 299) ознакомьтесь с текстом лицензионного соглашения. Если вы согласны с условиями использования программного обеспечения, изложенными в данном документе, нажмите кнопку **Принять**.

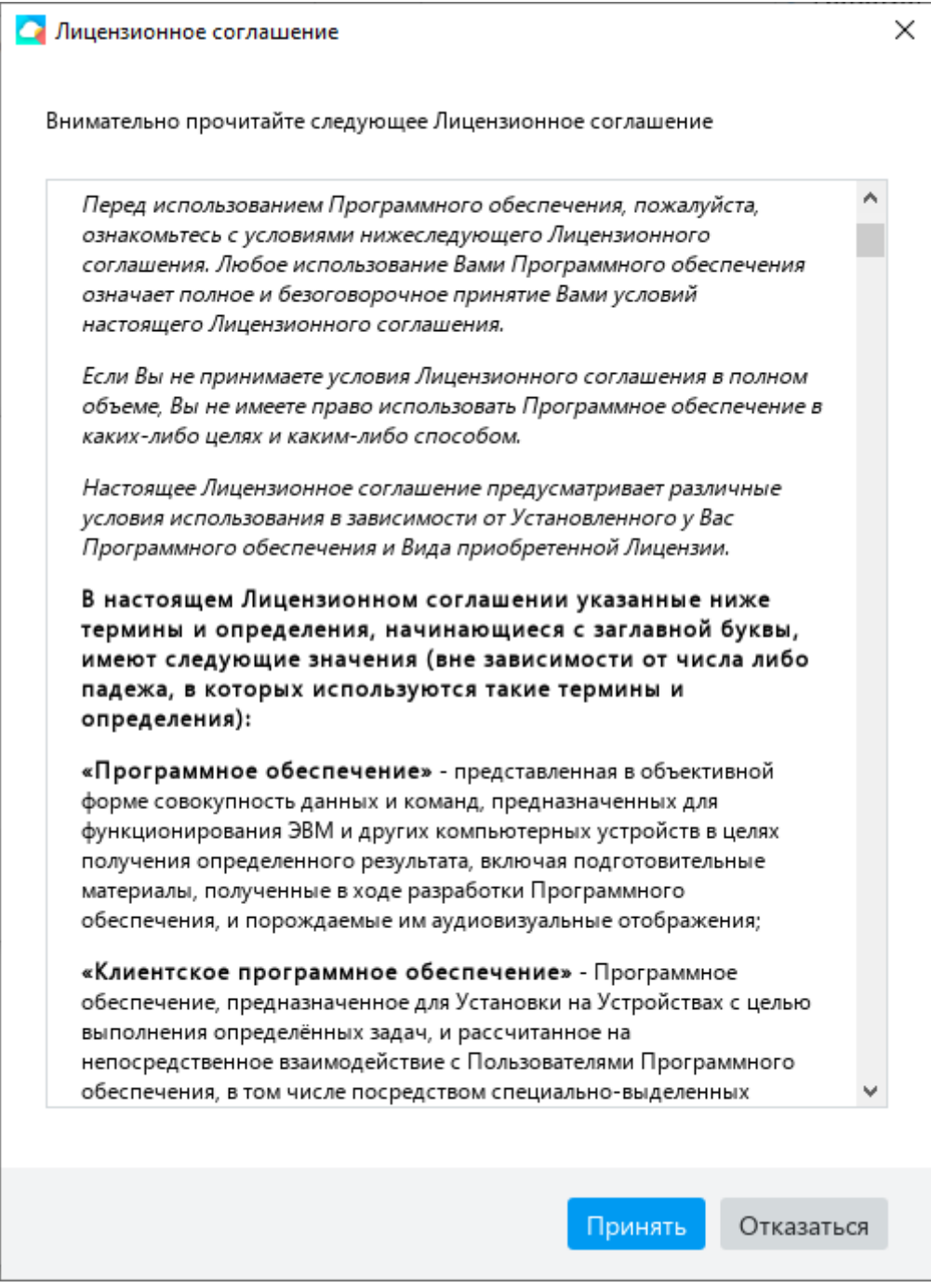

<span id="page-272-0"></span>Рисунок 299 – Окно **Лицензионное соглашение**

В окне **Управление надстройками** отобразится строка надстройки (см. [Рисунок](#page-273-0) 300). Чтобы просмотреть подробную информацию об установленной надстройке, нажмите в ее строке кнопку **Сведения**.

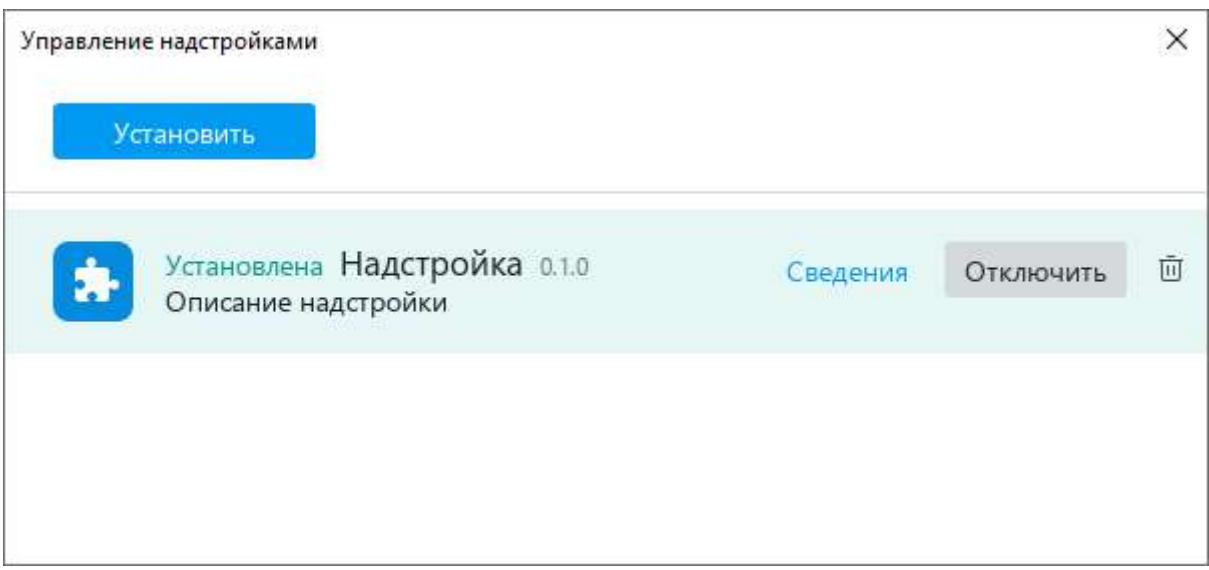

Рисунок 300 – Строка надстройки

<span id="page-273-0"></span>При успешной установке в строке надстройки отображается статус «Установлена». Чтобы запустить надстройку, выполните действия, описанные в разделе [4.13.2.2.](#page--1-1)

Если версия надстройки несовместима с версией текстового редактора, в ее строке отображается сообщение « Несовместимая версия».

Если файлы надстройки содержат ошибки, в ее строке отображается сообщение « Надстройка повреждена».

Чтобы просмотреть подробные сведения об ошибке, выполните одно из следующих действий:

- ‒ В строке надстройки нажмите кнопку **Сведения**.
- ‒ Нажмите на строку надстройки. В открывшемся диалоговом окне нажмите кнопку **Показать подробности**.

### **4.13.2.2 Запустить надстройку**

После успешной установки надстройки в раздел командного меню **Надстройки** добавляется команда для ее запуска (см. [Рисунок](#page-274-0) 301).

Чтобы запустить надстройку, выберите пункт командного меню **Надстройки** > **Название надстройки** > **Команда для запуска надстройки**.

| Надстройки Справка      |                |  |
|-------------------------|----------------|--|
| Надстройка              | Команда        |  |
| Управление надстройками | Æ.<br>$\equiv$ |  |

Рисунок 301 – Команда для запуска надстройки

#### <span id="page-274-0"></span>**4.13.2.3 Включить или отключить надстройку**

После установки все надстройки по умолчанию включены.

Если надстройка включена, то в разделе командного меню **Надстройки** отображается команда для ее запуска (см. [Рисунок](#page-274-0) 301). Если надстройка отключена, то команда для ее запуска не отображается.

Чтобы отключить надстройку, выполните следующие действия:

<span id="page-274-1"></span>1. В командном меню выберите пункт **Надстройки** > **Управление надстройками** (см. [Рисунок](#page-274-1) 302).

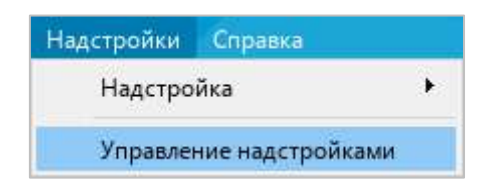

Рисунок 302 – Командное меню **Надстройки**

2. В окне **Управление надстройками**, в строке надстройки нажмите кнопку **Отключить** (см. [Рисунок](#page-275-0) 303).

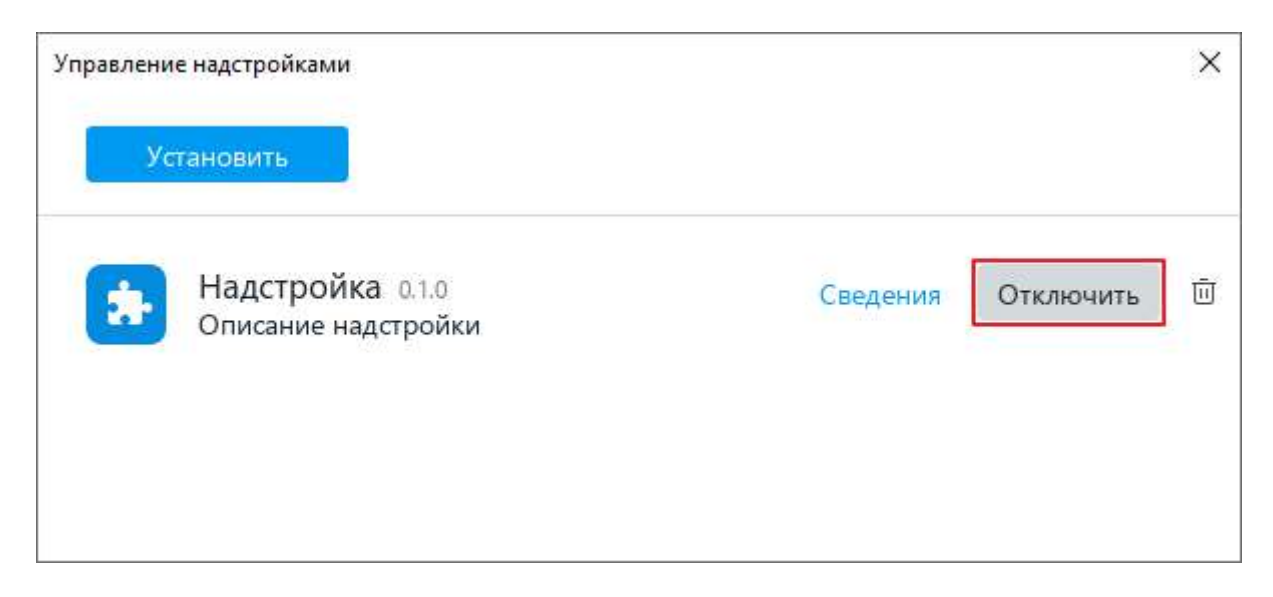

Рисунок 303 – Отключение надстройки

### <span id="page-275-0"></span>3. Закройте окно **Управление надстройками**.

В разделе командного меню **Надстройки** перестанет отображаться команда для запуска надстройки.

Чтобы включить надстройку, отключенную ранее, выполните следующие действия:

- 1. В командном меню выберите пункт **Надстройки** > **Управление надстройками** (см. [Рисунок](#page-274-1) 302).
- 2. В окне **Управление надстройками**, в строке надстройки нажмите кнопку **Включить** (см. [Рисунок](#page-276-0) 304).

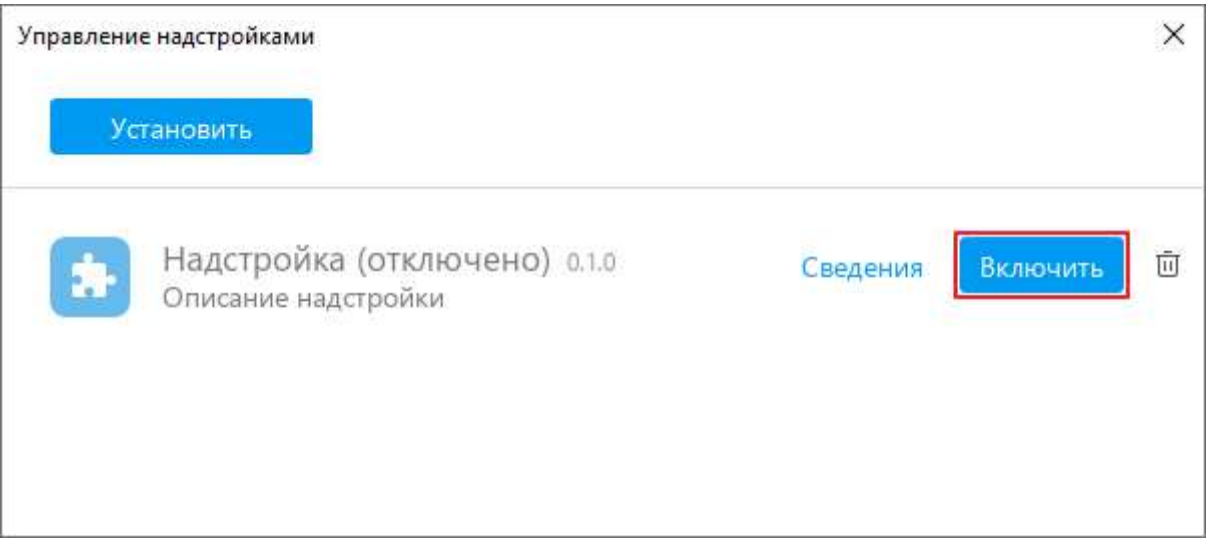

Рисунок 304 – Включение надстройки

### <span id="page-276-0"></span>3. Закройте окно **Управление надстройками**.

В разделе командного меню **Надстройки** отобразится команда для запуска надстройки.

### **4.13.2.4 Обновить версию надстройки**

Файл новой версии надстройки может располагаться в любой папке на компьютере.

Чтобы обновить надстройку, выполните следующие действия:

1. В командном меню выберите пункт **Надстройки** > **Управление надстройками** (см. [Рисунок](#page-277-0) 305).

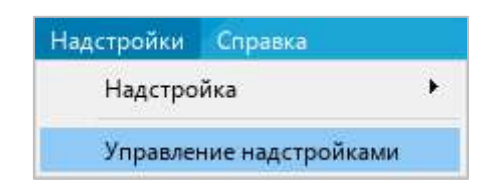

Рисунок 305 – Командное меню **Надстройки**

<span id="page-277-0"></span>2. В окне **Управление надстройками** нажмите кнопку **Установить** (см. [Рисунок](#page-277-1) 306).

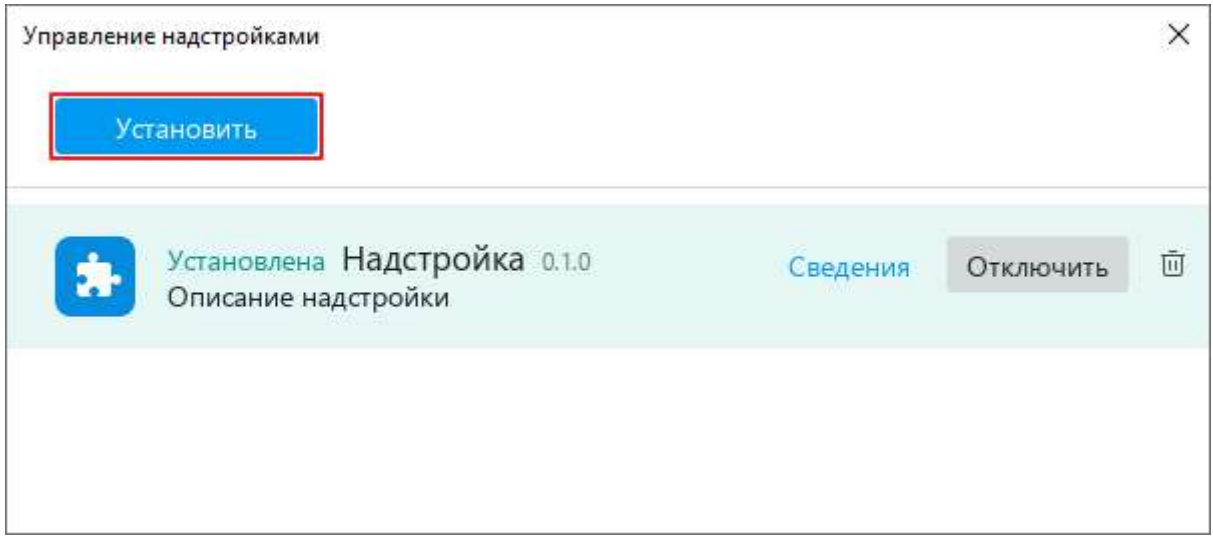

Рисунок 306 – Кнопка **Установить**

<span id="page-277-1"></span>3. В окне файлового менеджера выберите файл новой версии надстройки.

4. В окне **Лицензионное соглашение** (см. [Рисунок](#page-278-0) 307) ознакомьтесь с текстом лицензионного соглашения. Если вы согласны с условиями использования программного обеспечения, изложенными в данном документе, нажмите кнопку **Принять**.

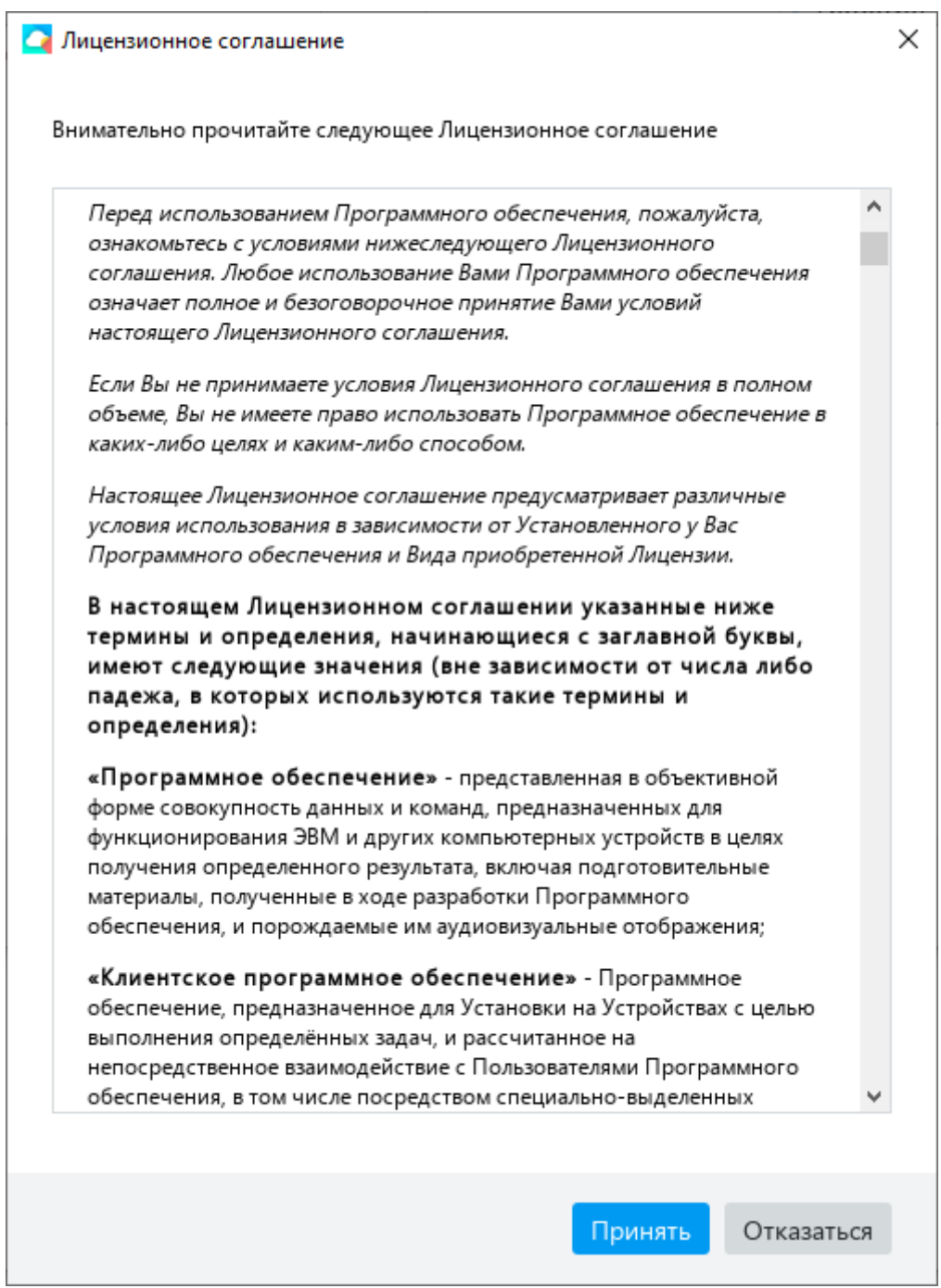

<span id="page-278-0"></span>Рисунок 307 – Окно **Лицензионное соглашение**

При успешном обновлении в строке надстройки отобразится статус «Обновлена» (см. [Рисунок](#page-279-0) 308).

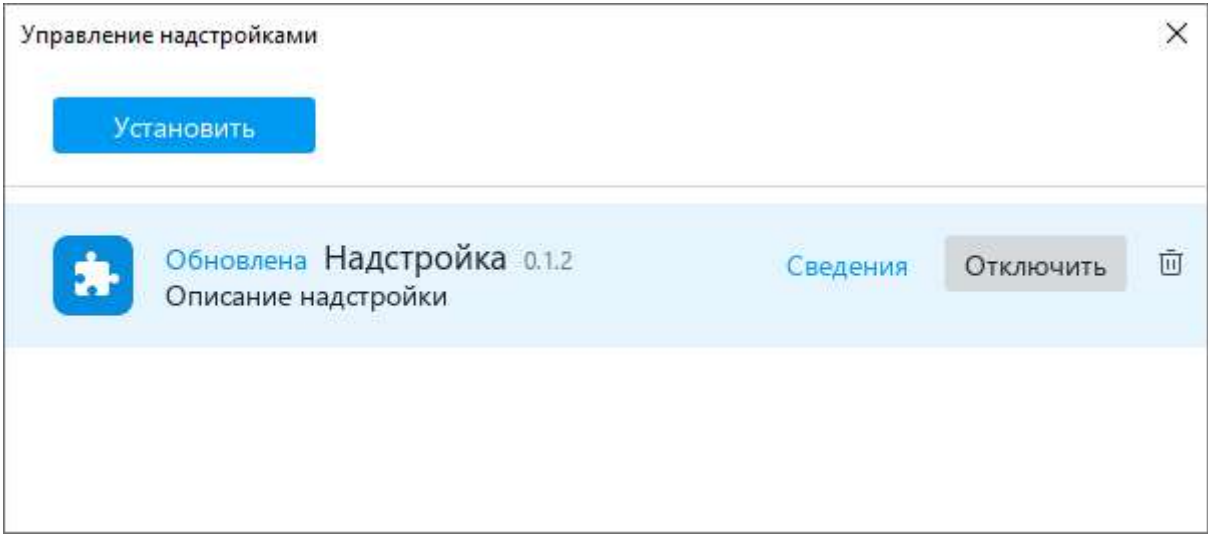

Рисунок 308 – Надстройка обновлена

### <span id="page-279-0"></span>**4.13.2.5 Удалить надстройку**

Чтобы удалить надстройку, выполните следующие действия:

1. В командном меню выберите пункт **Надстройки** > **Управление надстройками** (см. [Рисунок](#page-279-1) 309).

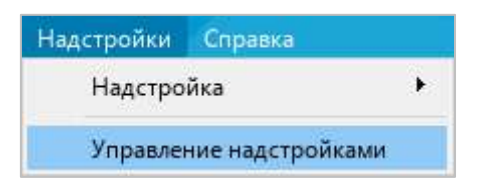

<span id="page-279-1"></span>Рисунок 309 – Командное меню **Надстройки**

2. В окне **Управление надстройками**, в строке требуемой надстройки нажмите кнопку  $\overline{\mathbb{U}}$  (см. [Рисунок](#page-280-0) 310).

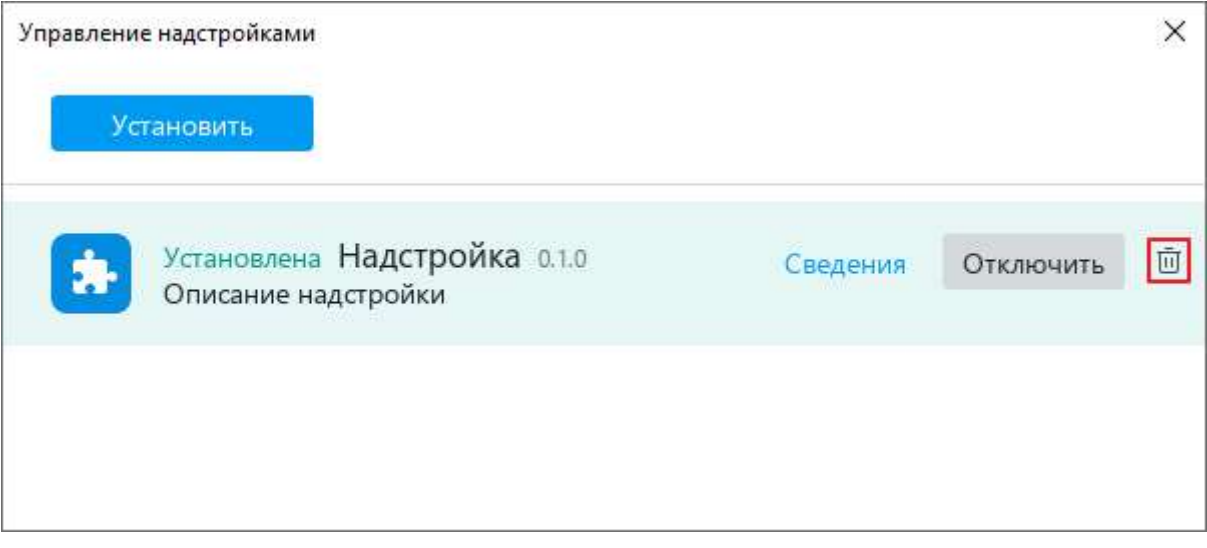

Рисунок 310 – Удаление надстройки

<span id="page-280-0"></span>3. В диалоговом окне с сообщением «Вы действительно хотите удалить эту надстройку?» нажмите кнопку **ОК** (см. [Рисунок](#page-280-1) 311).

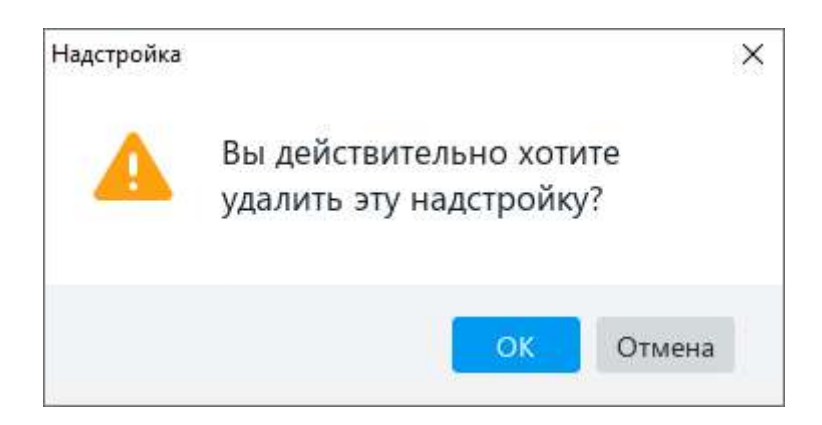

Рисунок 311 – Диалоговое окно

<span id="page-280-1"></span>4. Закройте окно **Управление надстройками**.

В командном меню **Надстройки** удалится команда для запуска надстройки.

### **ПРИЛОЖЕНИЕ 1. СОЧЕТАНИЯ КЛАВИШ**

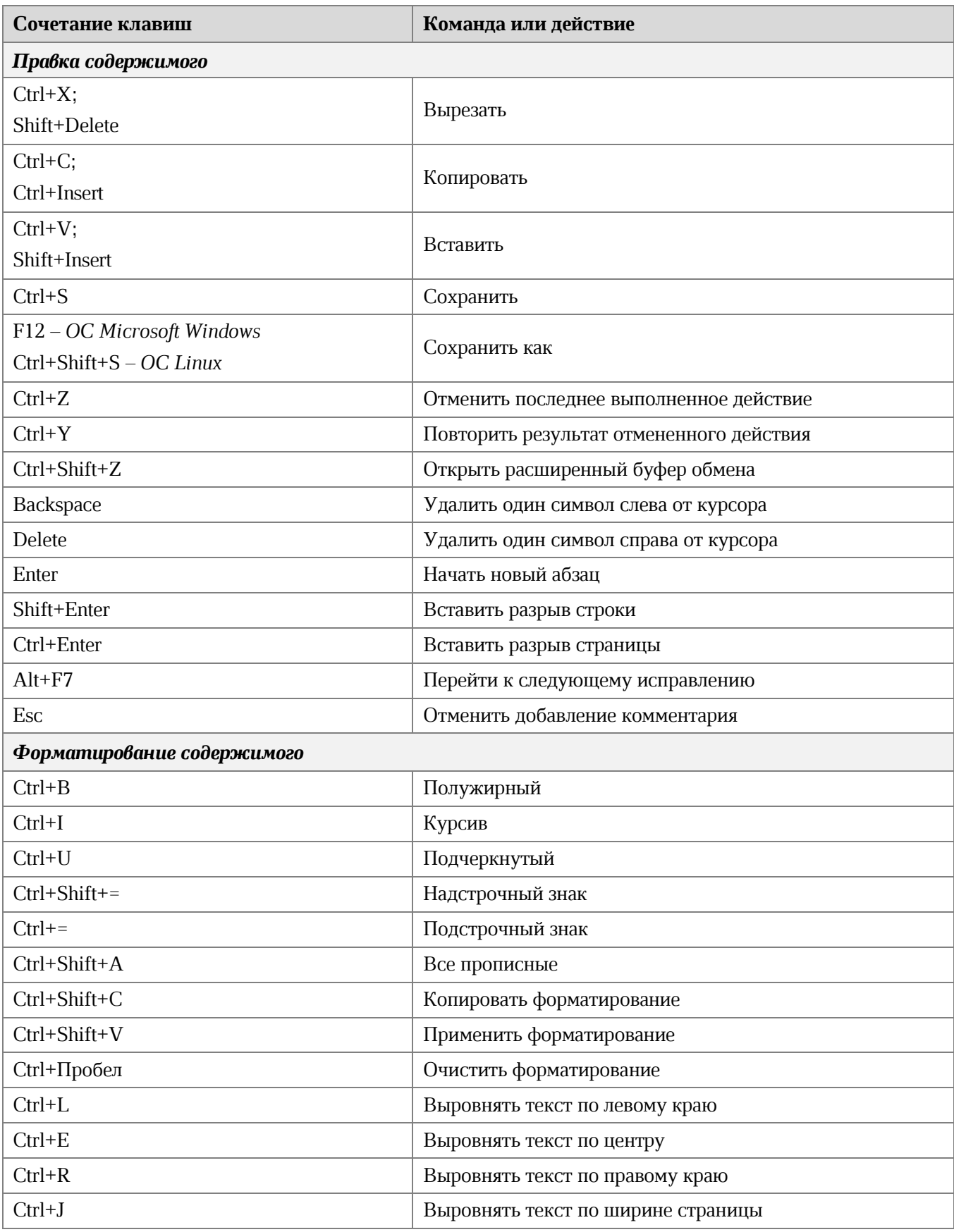

 $\odot$  ООО «НОВЫЕ ОБЛАЧНЫЕ ТЕХНОЛОГИИ», 2013–2021 282

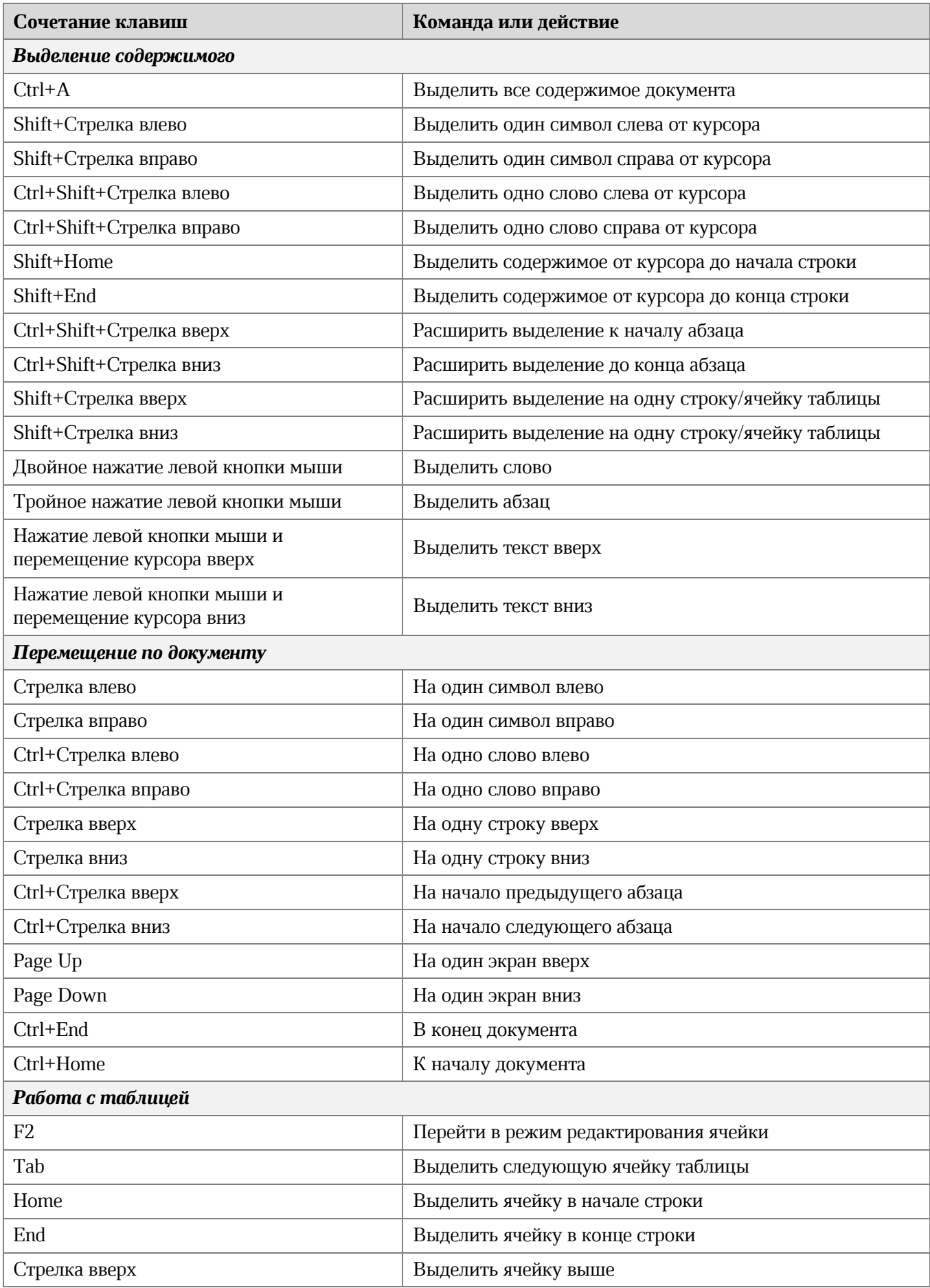

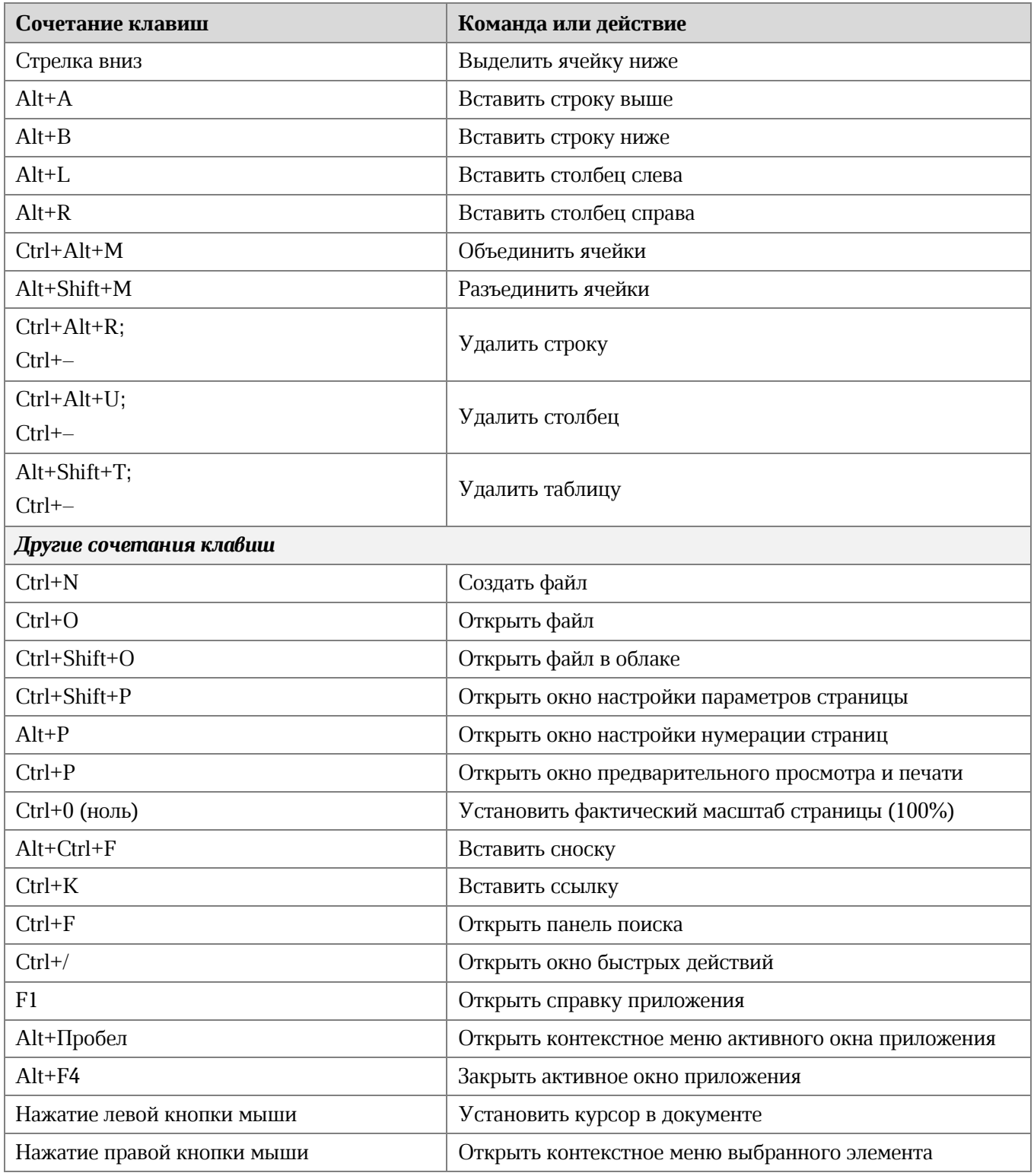